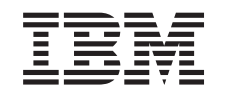

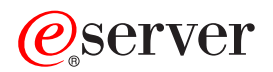

iSeries Windows server on iSeries

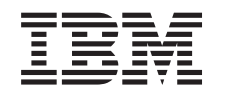

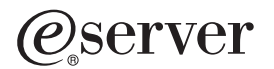

iSeries Windows server on iSeries

**© Copyright International Business Machines Corporation 1998, 2002. Všetky práva vyhradené.**

# **Obsah**

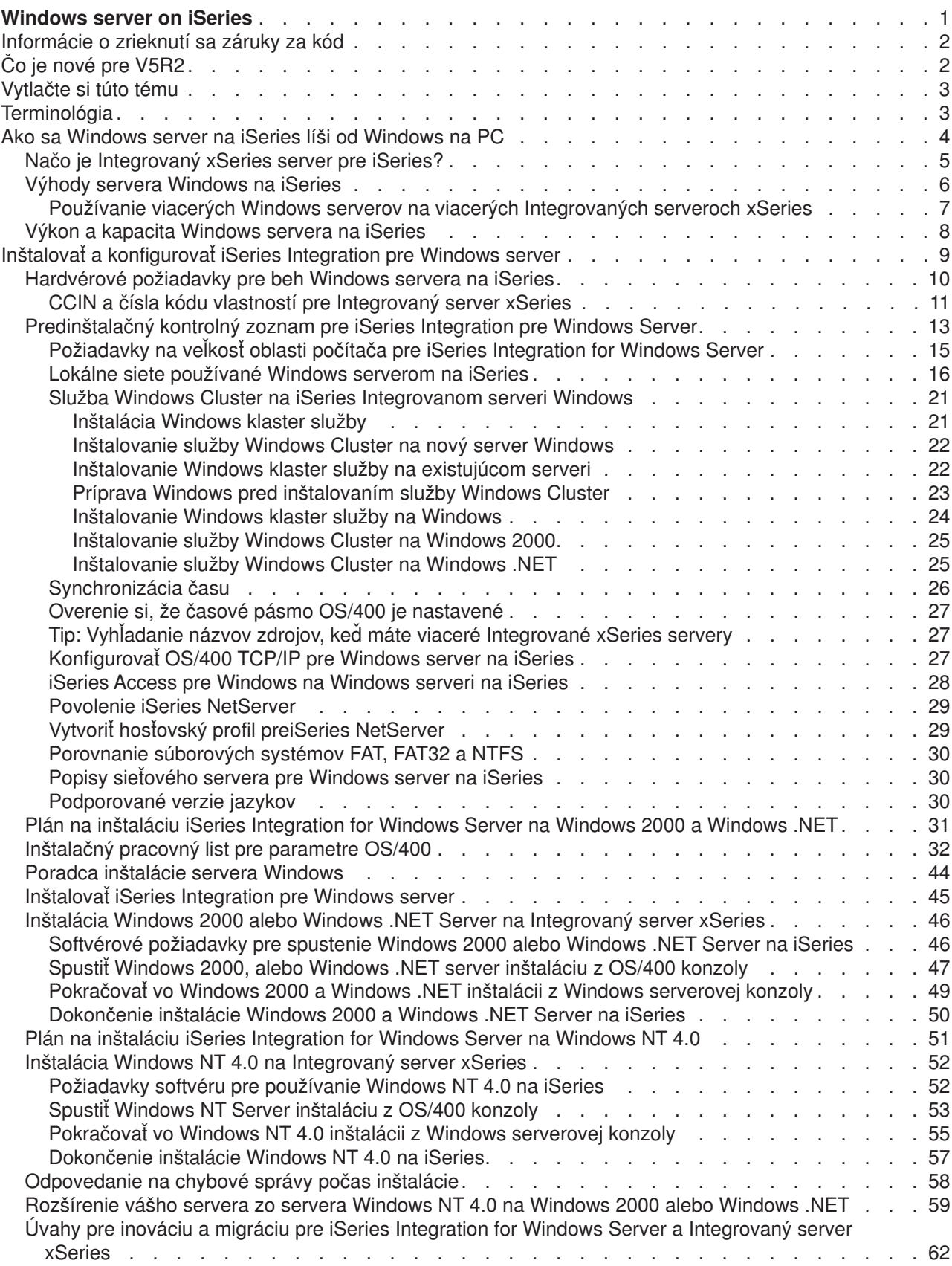

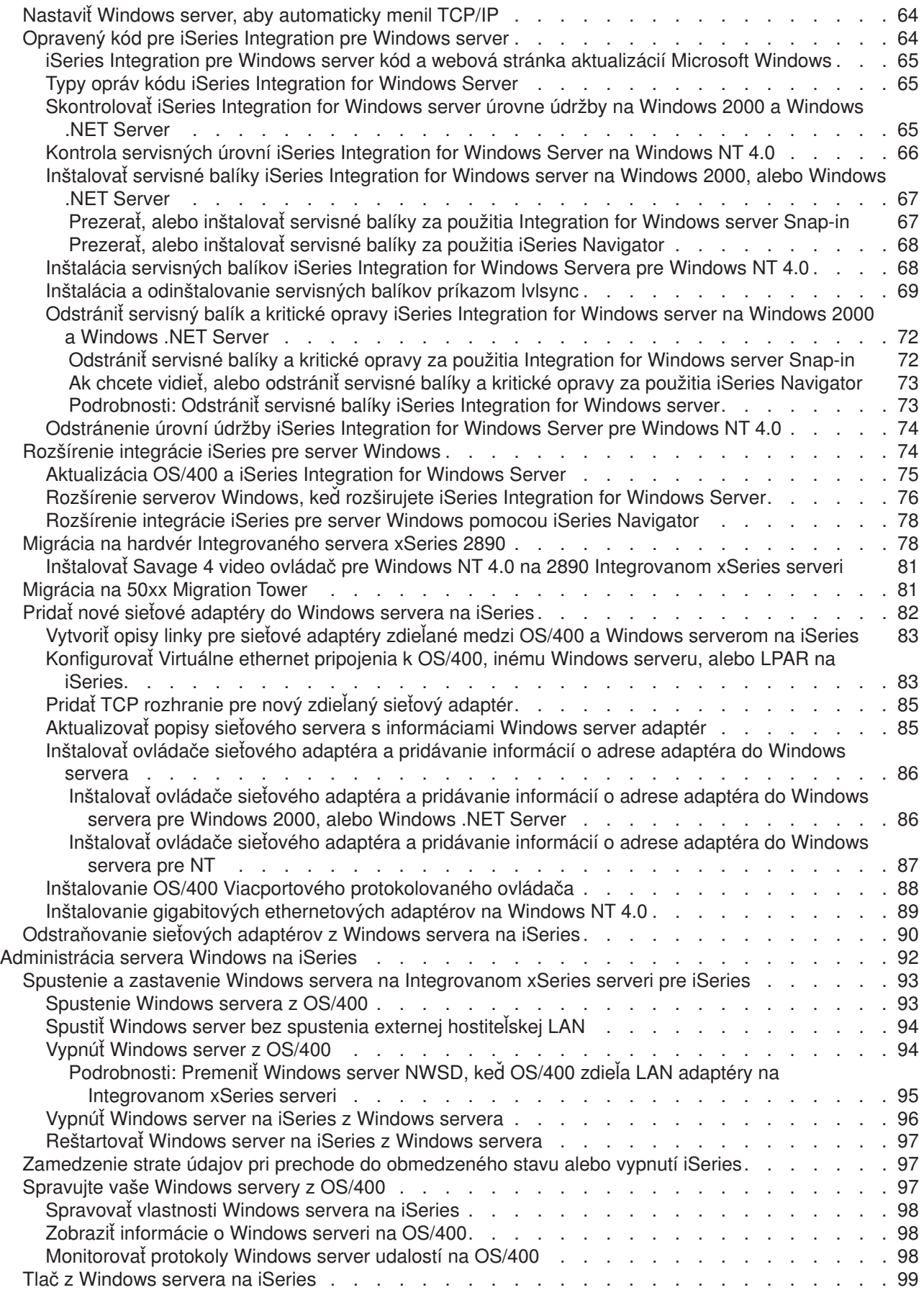

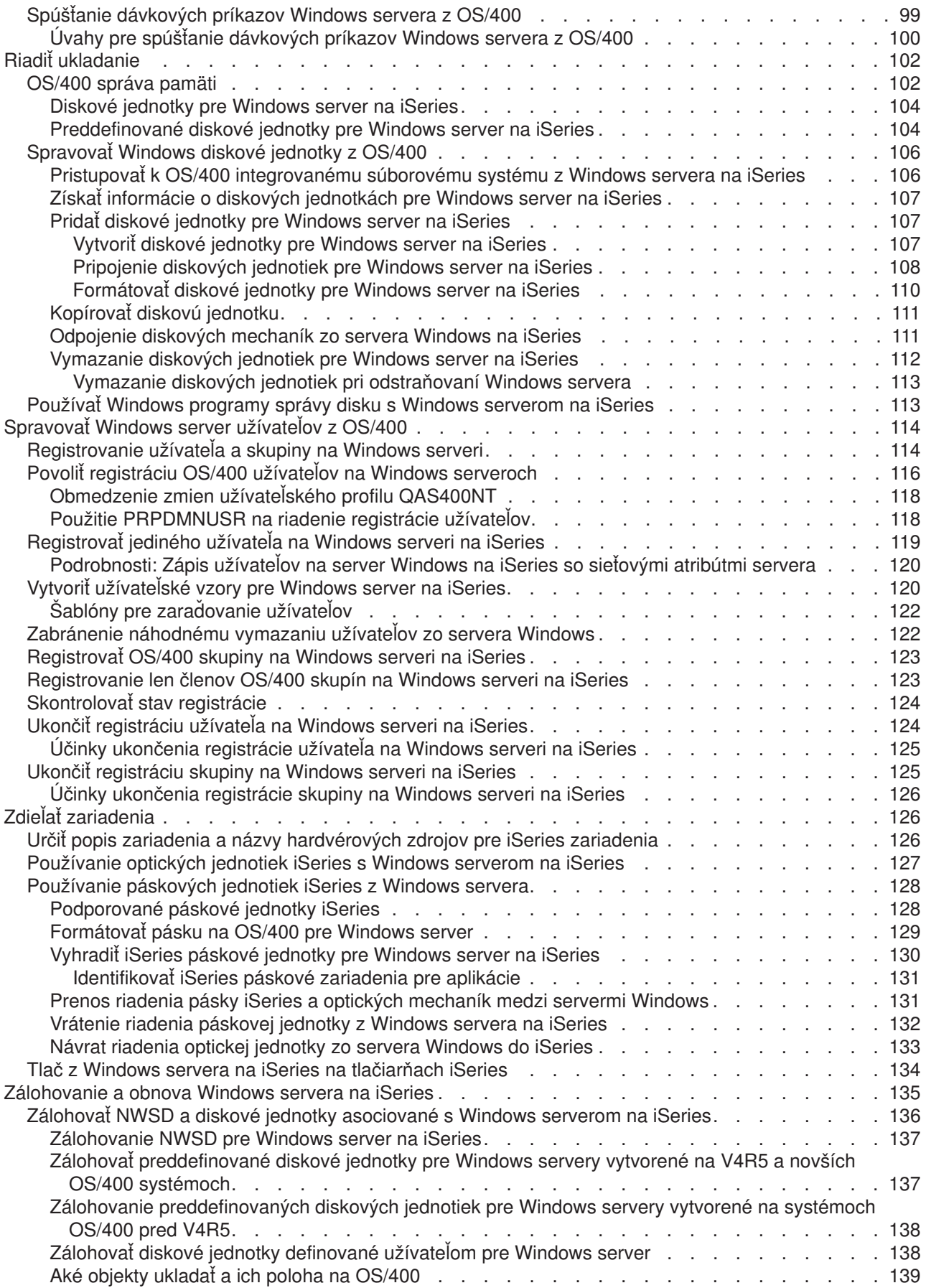

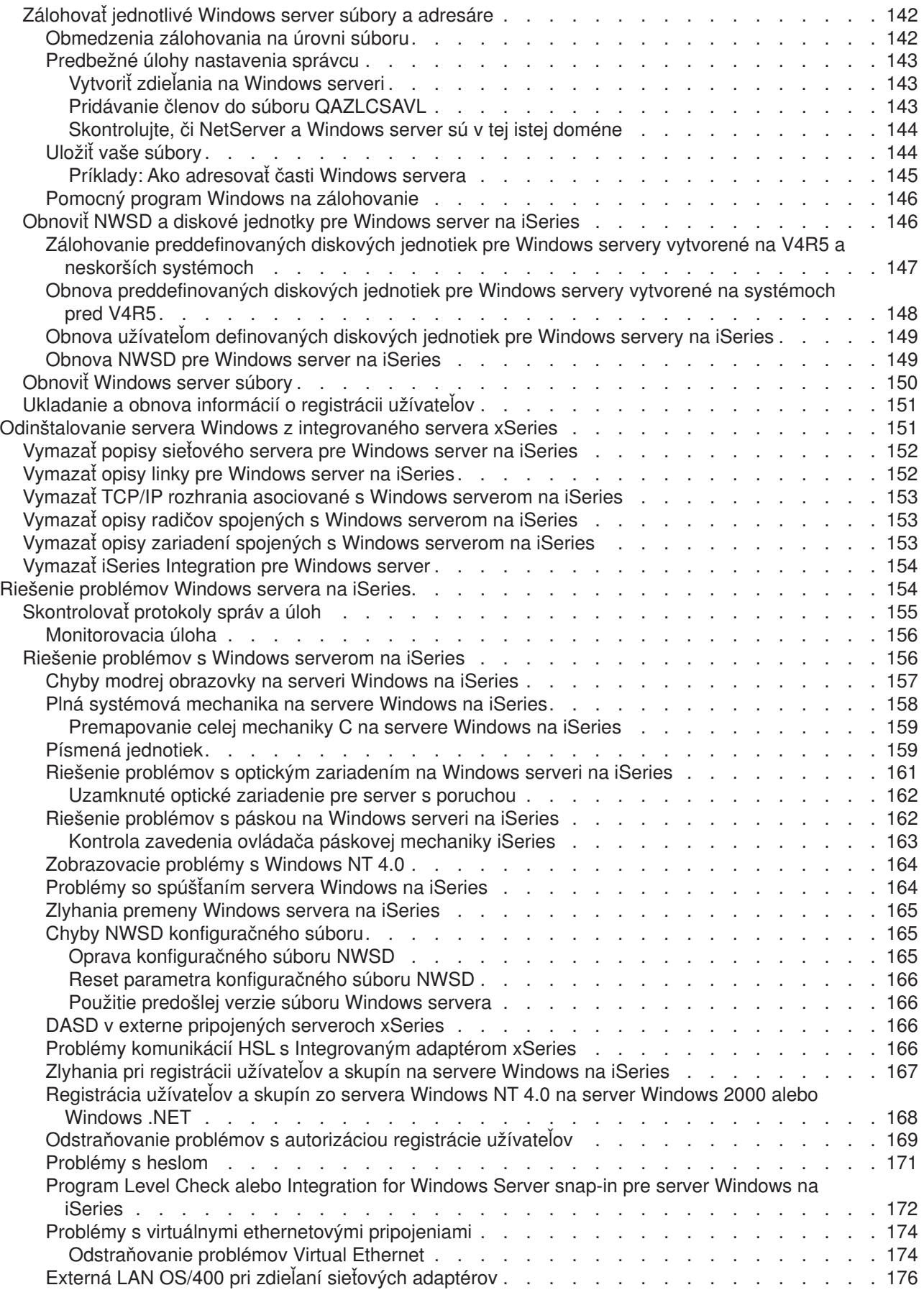

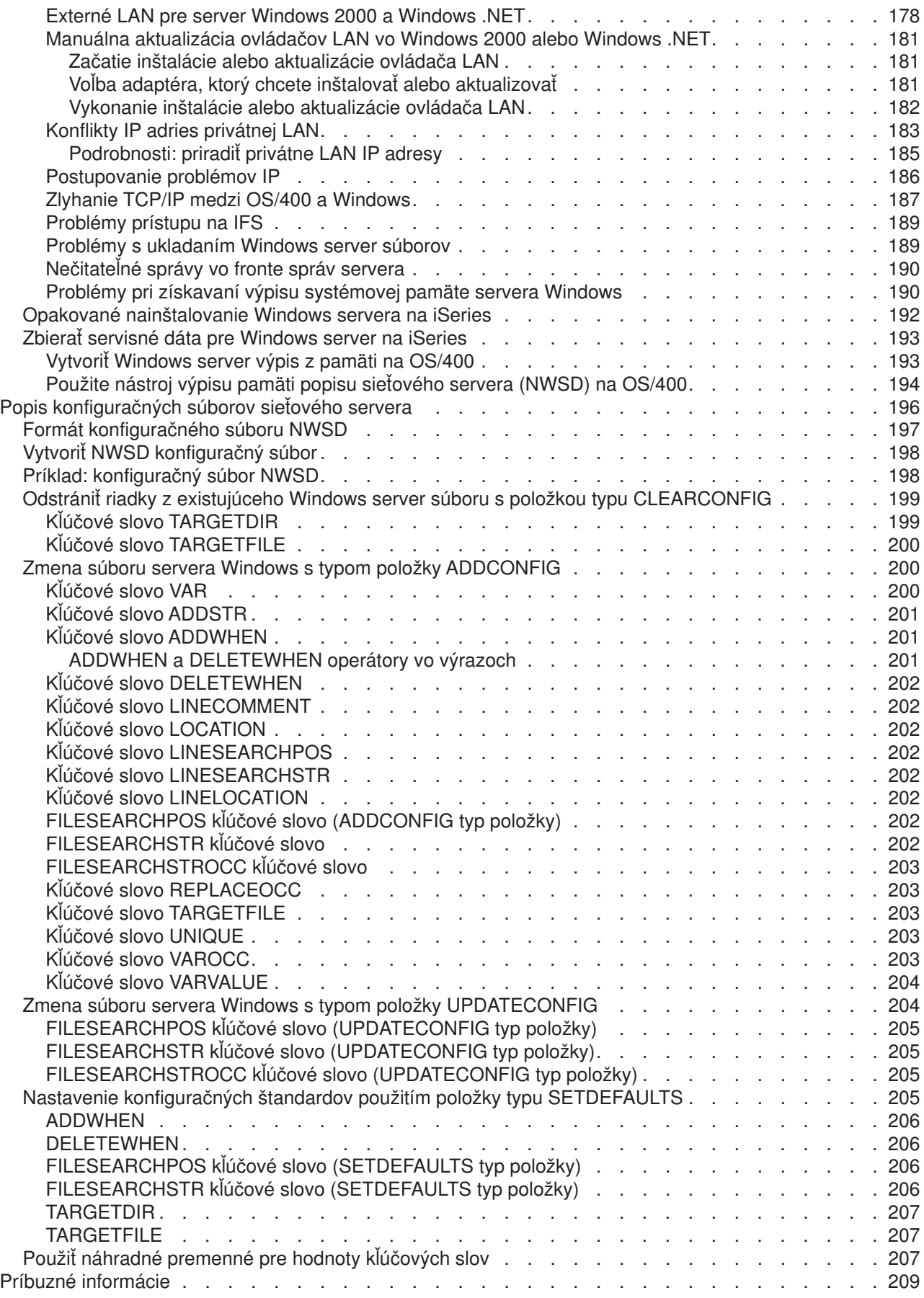

# <span id="page-10-0"></span>**Windows server on iSeries**

Ak už poznáte iSeries Integration for Windows Server, možno budete chcieť začať s tým, ["Čo je nové](#page-11-0) pre [V5R2" na strane 2](#page-11-0) v tomto vydaní. Ak chcete, môžete ["Vytlačte si túto tému" na strane 3](#page-12-0) alebo zobraziť PDF (Portable Document Format) verziu informácií Windows servera na iSeries.

## $\ddot{\mathbf{z}}$

Používanie Windows servera na [Integrovanom serveri xSeries](rzahqrzahqwisco.htm) je jednoduché a iba málo [odlišné](rzahqrzahqdifco.htm) od používania servera Windows NT<sup>(R)</sup> 4.0, Windows<sup>(R)</sup> 2000 alebo Windows<sup>(R)</sup> .NET na PC. Poskytuje určité výhody; napríklad vám umožňuje používať diskovú pamäť iSeries, optické jednotky iSeries a páskové jednotky iSeries. Poskytuje vám tiež výhody administrácie OS/400.

## ≪

#### **Ak chcete používať Windows server na iSeries, potrebujete tieto veci:**

v Licenčný program iSeries Integration for Windows Server (číslo produktu 5722-WSV) a buď voľbu 1 (pre Windows NT 4.0) alebo voľbu 2 (pre Windows 2000

#### $\mathbf{\Sigma}$

a Windows .NET server). Tento program prichádza na jednom z CD-ROM Operating System/400 a neplatí sa zaň žiadny poplatok navyše

- v Je potrebné mať niečo z nasledovných vecí:
	- Integrovaný server xSeries pre iSeries

## $\propto$

- Integrovaný adaptér xSeries pre iSeries spolu s podporovaným externe pripojeným serverom xSeries
- Integrovaný server Netfinity pre AS/400
- Licencie pre Windows server, ktoré zakúpite u vášho predajcu od Microsoftu.

#### **Prevádzkovanie**

• [Nainštalujte a nakonfigurujte](rzahqinopo.htm) integračný softvér a podporovanú verziu

#### $\ddot{\rm{}}$

Windows 2000, Windows .NET alebo Windows NT 4.0

## ≪

na váš iSeries. Zistite niečo o opravách kódu, prechode vášho softvéru na vyššiu verziu a o inštalácii a odstránení sieťových adaptérov.

## ≫

Riadenie Windows servera užívateľov

• [Spravujte váš](rzahqadopo.htm) server z OS/400.

#### ≪

Spúšťajte a zastavujte server, spúšťajte na diaľku dávkové príkazy Windows servera, monitorujte činnosť servera a tlačte na tlačiarňach OS/400.

- v Prejdite do časti [Správa pamäte,](rzahqasdpo.htm) kde nájdete informácie o ukladaní údajov a zdieľaní sieťových súborov.
- v [Spravujte užívateľov Windows servera](rzahqaugpo.htm) z OS/400. Zmeňte heslá a stav zaradenia. Použite šablóny na vytvorenie profilov užívateľov a skupín.

<span id="page-11-0"></span>• [Zdieľajte zariadenia iSeries](rzahqrzahqdevpo.htm)

#### $\ddot{\rm{}}$

, napríklad páskové a optické jednotky a tlačiarne.

≪

#### **Plánovanie stratégie zálohovania, riešenie problémov a odinštalovanie programu.**

• Prečítajte si informácie o [zálohovaní](rzahqrzahqbkopo.htm) a obnove, ktoré sú špecifické pre iSeries Integration for Windows Server.

## $\ddot{\rm{}}$

v

Ak je to nutné, [odinštalujte](rzahquinpo.htm) Windows server z vášho systému OS/400.

≪

- Použite články [riešenia problémov](rzahqprb.htm) na pomoc pri riešení vašich problémov. Prečítajte si rady pre zber servisných dát a riešenie špecifických problémov.
- Vyhľadajte si zdroje

≫

[príbuzných informácií.](rzahqrzahqbibrf.htm)

## **Informácie o zrieknutí sa záruky za kód**

Tento dokument obsahuje príklady programov.

IBM vám poskytuje neexkluzívnu licencie chránenú autorským právom na používanie všetkých príkladov programového kódu, z ktorých si môžete vygenerovať podobnú funkciu prispôsobenú vašim konkrétnym potrebám.

Všetok vzorový kód poskytuje IBM iba na objasňujúce účely. Tieto príklady neboli dôkladne otestované pri všetkých podmienkach. IBM preto nemôže zaručiť ani naznačovať spoľahlivosť alebo funkčnosť týchto programov.

Všetky tu obsiahnuté programy sa vám poskytujú "TAK AKO SÚ", bez záruk akéhokoľvek druhu. Implicitné záruky neporušovania práv, predajnosti a vhodnosti na určitý účel sa výslovne zamietajú.

≪

# **Čo je nové pre V5R2**

## ≫

Toto vydanie prinieslo množstvo zmien a vylepšení Windows servera. Rovnako poskytuje vylepšenia časti Správa Windows iSeries Navigator. Zmeny a vylepšenia tohto vydania zahŕňajú:

v Bola pridaná podpora pre Windows .NET Standard a Enterprise Server. Oficiálna podpora bude poskytovaná v rámci 30 dní ich všeobecnej dostupnosti. Viac informácií a špecifické požiadavky na beh Windows .NET nájdete na [IBM Windows Integration](http://www.ibm.com/servers/eserver/iseries/windowsintegration/) web stránke

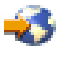

.

• Podpora pre klastrovací [Windows 2000 a Windows .NET Server.](rzahqclusterintro.htm)

- <span id="page-12-0"></span>v Podpora pre pripojenie až 16 zdieľaných diskových jednotiek pre klastrované Windows servery, čo zvyšuje celkový počet diskových jednotiek na klastrovaných serveroch na 48.
- v Veľkosť Windows systémovej jednotky sa zvýšila na 64000 MB pre podporované Integrované xSeries servery a Integrované xSeries adaptéry pri použití Windows 2000 alebo Windows .NET serverov.
- v Podpora zdieľaní diskových jednotiek len na čítanie medzi Windows .NET servermi.
- Bol pridaný príkaz DLTWNTSVR (Delete Windows Server).
- v V iSeries Navigator bola pridaná funkcia Spustiť Windows príkaz do časti Správa Windows.
- v V iSeries Navigator boli pridané servisné funkcie iSeries Integration for Windows server k časti Správa Windows.
- · Bola pridaná podpora pre Tape Auto Cartrage Loader (ACL).
- Bola pridaná podpora pre Virtuálnu knižnicu optických médií.
- v Bola pridaná podpora pre správu registrácie užívateľov domény na viacerých Windows serveroch.
- v Bola pridaná podpora registrácie užívateľov pre organizačné jednotky vo Windows 2000 Active Directory.
- v Vylepšená použiteľnosť iSeries Integration MMC Snap-in pre funkcie Servis a Uzamykanie zariadení.
- v Bola pridaná podpora pre vysokorýchlostné Virtuálne ethernet siete. Virtuálna ethernet sieť je oveľa rýchlejšia a univerzálnejšia, ako token ring Interná LAN.
- K dispozícii je nová karta hardvérový typ 2892, model 001 Integrovaného xSeries servera (pozrite si [kódy](rzahqrzahqccnrf.htm) funkcií [a CCIN](rzahqrzahqccnrf.htm) čísla pre karty Integrovaného xSeries servera, ktoré pracujú s Windows servermi). Podrobnosti 2892 neboli k dispozícii počas písania tejto témy. Viac informácií o 2892, vrátane technických špecifikácií, nájdete na [IBM Windows Integration](http://www.ibm.com/servers/eserver/iseries/windowsintegration/) web stránke

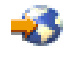

. ≪

## **Vytlačte si túto tému**

Ak chcete zobraziť alebo stiahnuť verziu PDF, vyberte [Windows server na iSeries](rzahq.pdf) (asi 192 strán alebo 985 KB).

#### **Uloženie súborov PDF**

Ak si chcete uložiť PDF na svojej pracovnej stanici za účelom prezerania alebo tlače:

- 1. Kliknite pravým tlačidlom na PDF vo vašom prehliadači (kliknite pravým tlačidlom na vyššie uvedený odkaz).
- 2. Kliknite na **Save Target As...**
- 3. Prejdite do adresára, do ktorého chcete uložiť dokument PDF.
- 4. Kliknite na **Save**.

#### **Stiahnutie Adobe Acrobat Readera**

Ak potrebujete Adobe Acrobat Reader na zobrazovanie alebo tlač týchto PDF, môžete si ho stiahnuť z [web](http://www.adobe.com/products/acrobat/readstep.html) [stránky Adobe](http://www.adobe.com/products/acrobat/readstep.html)

## **Terminológia**

Nasledujúce koncepty a podmienky sú pre V5R2 nové. Ďalšie podmienky a koncepty nájdete v glosári informačného centra.

#### <span id="page-13-0"></span>**Klastrová služba**

Klastrová služba Windows riadi činnosť špecifickú pre klaster a je nainštalovaná na každom uzle klastra. Komponenty klastrovej služby poskytujú vysokú dostupnosť, jednoduché riadenie a rozšírenú škálovateľnosť pre Windows.

#### **Formovanie klastra**

Prvý uzol klastra, na ktorom sa má nainštalovať klastrová služba, sa pokúsi získať riadenie kvórového prostriedku a formuje klaster vytvorením databáz obnovy klastra. Server Windows 2000 Advanced povoľuje dvojuzlové klastre, kým server Windows .NET Enterprise povoľuje štvoruzlové klastre.

#### **Spájanie klastrov**

Ďalšie uzly spájajú existujúci klaster, keď môžu komunikovať s ďalším aktívnym klastrovaným uzlom a môžu overiť kompatibilitu názvu uzla a verzie.

**Uzol** Uzol je sieťový server, ktorý participuje na klastri Windows. Klaster sa formuje spojením dvoch alebo viacerých sieťových serverov z rovnakého oddielu servera iSeries. Všetky spojené sieťové servery zdieľajú spoločnú mechaniku kvórového prostriedku, ktorá sa objaví na zdieľanej zbernici SCSI a môže komunikovať navzájom cez virtuálny Ethernet. Každý uzol môže zistiť ďalšie uzly pri ich pripájaní alebo opúšťaní klastra.

#### **Komunikácia uzol-uzol**

Interná komunikácia medzi klastrovanými uzlami používa virtuálny Ethernet ako súkromnú sieť (alebo vzájomné prepojenie), prinášajúcu pulz. Klastrová služba na každom uzle používa pulz na sledovanie aktuálneho stavu uzlov v rámci klastra. Klastrová služba používa pulz na:

- v Zistenie, či mohlo nastať zlyhanie na ďalšom uzle
- Synchronizáciu klastrových databáz na každom uzle
- v Kontrolu zlyhania uzla počas zmeny konfigurácie klastra. Súkromná sieť používa virtuálny Ethernetový model [jednej siete.](rzahqsinglenetwork.htm)

#### **Kvórový prostriedok**

Každý klaster obsahuje jednu mechaniku určenú ako kvórový prostriedok obsahujúcu konfiguračné údaje používané klastrom na obnovu databázy klastra. Kvórový prostriedok je vytvorený ako pamäťový priestor sieťového servera s názvom klastra uvedeným v Názve klastra a používa konfiguračné informácie klastra.

#### **Zdieľané mechaniky**

Pamäťové priestory sieťového servera možno spojiť ako zdieľané pomocou parametrov (ADDNWSSTGL ACCESS(\*SHRUPD)) potom, ako bola vytvorená mechanika kvórového prostriedku a po jej pridaní k uzlu. Zdieľané mechaniky sa objavia vo Windows ako keby boli v spoločnej zdieľanej pamäťovej zbernici a možno ich kontrolovať ako samostatné prostriedky klastrovou službou. Tieto mechaniky možno pri zlyhaní prepnúť na ďalší uzol v klastri.

#### ≪

## **Ako sa Windows server na iSeries líši od Windows na PC**

Hoci je prevádzkovanie Windows servera na "Načo je Integrovaný [xSeries server pre iSeries?" na strane 5](#page-14-0) veľmi podobné jeho prevádzke na PC, existuje niekoľko rozdielov:

#### ≫

v

Kvôli hardvérovej implementácii Integrovaného xSeries servera je najzrejmejším rozdielom medzi ním a serverom založenom na PC absencia disketovej jednotky. Pokiaľ nemáte externe pripojený xSeries server s disketovou jednotkou, nemôžete použiť štartovaciu disketu, alebo opravnú disketu pre prípad núdze s vašim Integrovaným xSeries serverom. Avšak môžete použiť iSeries diskový priestor na zálohovanie

<span id="page-14-0"></span>vašich Windows server súborov. Navyše externe pripojený xSeries server môže mať disketovú jednotku.

## ≪

• Hoci Integrovaný xSeries server nemá vlastné páskové, alebo diskové jednotky, môže použiť iSeries zariadenia.

## ≫

v

Integrovaný xSeries server nevyžaduje LAN adaptéry, káble, rozbočovače, alebo prepínače pre TCP/IP komunikáciu s inými časťami iSeries systému, alebo inými Integrovanými xSeries servermi cez Virtuálnu ethernet LAN.

## ≪

- Inštalovanie Windows servera na Integrovanom xSeries serveri sa líši od typickej PC server inštalácie. Najprv nainštalujete integračný softvér na OS/400, potom nainštalujte Windows server. Množstvo konfiguračných informácií zadáte OS/400 príkazom INSWNTSVR, takže niektoré zo zvyčajných Windows server inštalačných panelov sa neobjavia. Tento príkaz tiež obsahuje niektoré ďalšie parametre, ktoré sú špecifické pre integráciu servera s OS/400, ako je napríklad synchronizácia dátumu a času.
- Na OS/400 strane správy servera je Windows server reprezentovaný popisom sieťového servera (NWSD) a sieťové rozhrania sú reprezentované opismi linky (LIND). Server môžete zastaviť a reštartovať z OS/400 tak, že budete meniť NWSD off a on.
- v Pri inštalácii aplikácií nepotrebujete inštalovať ovládače pásky. Ovládače umožňujúce Windows serveru použiť iSeries páskové jednotky sú súčasťou dodávky Integrovaného xSeries servera.
- Môžete urobiť veľa administračných úloh z OS/400, ako je napríklad vytvorenie užívateľov Windows.
- v Pretože OS/400 ["OS/400 správa pamäti" na strane 102](#page-111-0) ináč, ako PC, niektoré techniky nevyhnutné na správu ukladania na PC nie sú potrebné, keď prevádzkujete Windows server na Integrovanom xSeries serveri.

#### $\mathbf{D}$

Nepotrebujete rozdeľovať rýchlo rastúce databázy, defragmentovať disky, alebo používať disk striping na vašom Integrovanom xSeries serveri.

## ≪

Taktiež si môžete chcieť prečítať o ["Výhody servera Windows na iSeries" na strane 6](#page-15-0) a

## **Načo je Integrovaný xSeries server pre iSeries?**

#### **Obrázok 1. Integrovaný xSeries server**

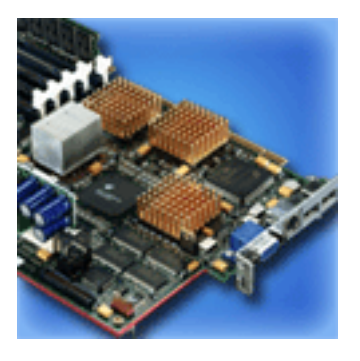

Integrovaný xSeries server pre iSeries je v podstate PC na karte. Obsahuje Intel procesor a pamäť. Nainštalujete ho na iSeries ako rozšírenie pamäte. Podobne Integrovaný xSeries adaptér pre iSeries je HSL zbernicový adaptér zasunutý do podporovaného Netfinity, alebo xSeries servera. Netfinity, alebo xSeries

<span id="page-15-0"></span>server sa objavuje

## ≫

ako HSL pripojená rozširovacia jednotka k iSeries systému.

## ≪

## ≫

Ani jeden neobsahuje diskové jednotky; OS/400 pamäť je priradená každému serveru. Disk môžete nakonfigurovať ako jeden alebo viac virtuálnych diskov rôznych veľkostí. Tieto virtuálne jednotky sú umiestnené v rámci OS/400 integrovaného súborového systému. PC softvér ich vníma, ako fyzické pevné disky.

## ≪

V závislosti na modeli má karta Integrovaného xSeries servera buď paralelný a sériový port, alebo Univerzálnu sériovú zbernicu (USB) a môže podporovať Token Ring a Ethernet (založené na medi, alebo optike) adaptéry. Klávesnica, myš a monitor sú priamo pripojené ku karte Integrovaného servera xSeries. V spojení s kartou Integrovaného xSeries servera fungujú tieto periférie, ako konzola pre Windows server softvér.

## ≫

Integrované a HSL-pripojené servery môžu bezpečne komunikovať s OS/400 za použitia TCP/IP bez použitia LAN hardvéru. Novšie modely môžu taktiež bezpečne navzájom komunikovať s logickými oddielmi na rovnakom systéme bez použitia LAN hardvéru.

Pretože hardvérový typ 289x Integrovaného xSeries servera vyžaduje Peripheral Component Interconnect (PCI) uzlovú infraštruktúru, je k dispozícii na OS/400 systémoch Verzie 4 Vydanie 5 a novších.

## ≪

Pre podrobnejšiu informáciu sa obráťte na:

- ["Výkon a kapacita Windows servera na iSeries" na strane 8](#page-17-0)
- "CCIN a čísla kódu vlastností pre Integrovaný [server xSeries" na strane 11](#page-20-0)

## **Výhody servera Windows na iSeries**

Integrácia iSeries pre server Windows poskytuje väčšinu schopností prevádzkovania servera Windows na osobnom počítači a poskytuje nasledovné výhody:

#### *Šetrenie priestoru*

v Menšia rozloha hardvéru a menším počtom častí hardvéru na starosti, ako by bol systém iSeries a samostatný PC server.

#### *Vaše údaje sú lepšie prístupné a bezpečnejšie chránené*

- v Prístup k diskovej pamäti iSeries, ktorá je obecne spoľahlivejšia ako pevné disky PC.
- v Zvýšený výkon pri prístupe na disky, keďže údaje sú rozložené na viacerých diskových poliach.
- v Prístup na rýchlejšie páskové jednotky iSeries na zálohovanie servera Windows.
- Lepšia ochrana údajov, ak na OS/400 použijete zrkadlenie alebo RAID. Server Windows ti implicitne využíva na ochranu svojich údajov.

v

 $\ddot{\rm{}}$ 

<span id="page-16-0"></span>Pridanie ďalšej pamäte do Windows 2000 alebo Windows .NET Server bez vypnutie servera (modely 2890, 2892 a 2689).

- Získajte prístup na údaje DB2 UDB for iSeries cez vylepšený ovládač ODBC (Open Database Connectivity) prostredníctvom iSeries Access. Tento ovládač povoľuje aplikácie typu server-server medzi serverom Windows a OS/400.
- v Možnosť používať iSeries Integráciu pre server Windows ako druhú vrstvu v trojvrstvovej aplikácii klient/server.
- Zabezpečte komunikácie TCP/IP s OS/400 bez použitia hardvéru LAN.

## ≪

#### *Zjednodušená administrácia*

- v Zjednodušená administrácia z OS/400 užívateľských parametrov ako sú heslá. Môžete vytvoriť užívateľov a skupiny a registrovať ich z OS/400 na servery Windows na Integrovaných serveroch xSeries. Týmto sa uľahčuje aktualizácia hesiel a ďalších užívateľských informácií z OS/400.
- Lahšia údržba členov skupiny.
- v Integrácia funkcie administrácie užívateľov, bezpečnosti, riadenia servera a plány pre zálohovanie a obnovu medzi prostrediami serverov OS/400 a Windows. Pre V4R5 a novšie vydania môžete ukladať vaše údaje servera Windows na rovnaké médiá, ako iné údaje OS/400 a obnoviť jednotlivé súbory, ako aj objekty OS/400.

#### *Viacnásobné servery*

• Schopnosť simultánneho spustenia "Používanie viacerých Windows serverov na viacerých Integrovaných serveroch xSeries" na viacerých Integrovaných serveroch xSeries na jednom iSeries. Taktiež schopnosť

#### $\ddot{\rm{}}$

jednoducho prepnúť na iný špičkový a chodiaci server, ak hardvér zlyhá.

- v Klastrovacia služba, dostupná iba pre Windows 2000 Advanced Server alebo Windows .NET Enterprise Server, bežiaci na Integrovanom serveri xSeries alebo na Integrovanom adaptéri xSeries, povoľujte pripojenie viacerých serverov do serverových klastrov. Serverové klastre poskytujú vysokú dostupnosť a jednoduchú spravovateľnosť údajov a programov bežiacich vnútri klastra.
- v Vysokovýkonné, bezpečné komunikácie TCP/IP s ostatnými servermi a logickými oddielmi na tom istom systéme bez použitia hardvéru LAN. To je dostupné iba pre Windows 2000 Advanced Server alebo Windows .NET Server, bežiaci na Integrovanom serveri xSeries alebo na Integrovanom adaptéri xSeries.

 $\overline{\mathcal{K}}$ 

#### *Riadenie a analýza problémov na diaľku*

- v Schopnosť prihlásiť sa na OS/400 zo vzdialeného umiestnenia a vypnúť alebo reštartovať váš server Windows.
- v Vzdialená analýza chýb servera Windows, lebo môžete zrkadliť informácie protokolu udalostí servera Windows do OS/400.

#### *Priamo pripojený server xSeries*

- v Väčšia prispôsobiteľnosť
- Lepšie rozšírenie s ponukami procesorov Intel
- Širšia dostupnosť kariet s podporou vlastností PCI

#### **Používanie viacerých Windows serverov na viacerých Integrovaných serveroch xSeries**

Ak máte na vašom iSeries nainštalovaných viac Integrovaných serverov xSeries, môžete zadefinovať ich roly domény spôsobom, ktorý zjednoduší užívateľskú registráciu a prístup. Napríklad možno budete chcieť nastaviť jeden z týchto serverov ako doménový radič Windows servera a ostatné ako Windows servery v tej <span id="page-17-0"></span>istej doméne. Ak nastavíte vaše servery týmto spôsobom, užívateľov zaraďujete iba do domény. Užívatelia sa potom môžu prihlásiť do domény z ktoréhokoľvek počítača Windows servera v tej doméne.

#### ≫

Užívatelia môžu mať viaceré Windows patriace do tej istej domény Windows. Keď správca zaregistruje užívateľov do domény, môžu byť viaceré Windows servery, do ktorých môže byť registrácia zapracovaná. Na zadanie, či je registrácia domény povolená, možno použiť parameter popisu sieťového servera. Parameter PRDMNUSR (Propagate Domain User) príkazov INSWNTSVR (Install Windows Server), CHGNWSD (Change Network Server Description) a CRTNWSD (Create Network Server Description) poskytuje schopnosť určiť, či sa má povoliť užívateľská registrácia. Schopnosť vypnúť a zapnúť užívateľskú registráciu redukuje nadbytočné sieťové spracovanie.

## ≪

## **Výkon a kapacita Windows servera na iSeries**

## ≫

Integrovaný server xSeries, na ktorom beží Windows server, má procesor 200 MHz Pentium Pro, 333 MHz Pentium II, 700 MHz Pentium III, 850 MHz Pentium III alebo 1,0 GHz Pentium III. Procesor Pentium Pro processor má vyrovnávaciu pamäť L2 (cache) veľkosti 512 KB a pamäť od 64 MB do 512 MB. Procesor Pentium II má cache pamäť 512 KB a najviac 1 GB pamäte. Procesor Pentiium III 700 MHz alebo 850 MHz má vyrovnávaciu pamäť (cache) L2 a pamäť do 4 GB. Testy výkonnosti s intenzívnym využívaním procesora si môžete pozrieť v tabuľkách kapacity pre podobne nakonfigurované osobné počítače.

## ≪

Väčšina testov výkonnosti závisí oveľa viac od iných vecí, než len na rýchlosti procesora. Diskové mechaniky hrajú tiež dôležitú úlohu pri chápaní výkonnosti a kapacity systému. Windows server na integrovanom serveri xSeries nepoužíva tradičné diskové jednotky. Namiesto toho používa priestor v jednoúrovňovej pamäti OS/400 na simuláciu diskových jednotiek pre Windows server. Preto musíte pridať diskové požiadavky Windows servera k požiadavkám OS/400 kvôli určeniu, či je disková kapacita adekvátna. Na iSeries by sa disková aktivita mala monitorovať, aby sa dalo určiť, či máte adekvátnu diskovú kapacitu.

Záťaž systému môžete monitorovať aj pomocou príkazov Work with Disk Status (WRKDSKSTS) (Práca so statusom disku), Work with Network Server Storage Spaces (WRKNWSSTG) (Práca s pamäťovými priestormi Sieťového servera) a Work with Network Server Status (WRKNWSSTS) (Práca so statusom Sieťového servera).

V mnohých ďalších veciach súvisiacich s výkonom sa Windows server na Integrovanom serveri xSeries správa ako Windows server na báze PC. Môžete používať monitor výkonnosti Windows servera tak, ako by ste ho používali na PC. Pozrite si dokumentáciu Windows servera od Microsoftu kvôli informáciám o používaní monitora výkonnosti.

Použite nasledovné odkazy, aby ste si pozreli ďalšie informácie týkajúce sa výkonu:

v Podporovaný hardvér a podrobné výkonové údaje si vyhľadajte na web stránke [Integrácia IBM Windows](http://www.ibm.com/servers/eserver/iseries/windowsintegration/)

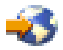

v Ak chcete získať ďalšie informácie o výkonových nástrojoch a výkone IXS, pozrite si web stránku [Riadenie výkonu iSeries](http://www.ibm.com/eserver/iseries/perfmgmt/)

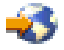

## <span id="page-18-0"></span>**Inštalovať a konfigurovať iSeries Integration pre Windows server**

## ≫

Inštalovanie Windows servera na Integrovanom xSeries server zahŕňa inštalovanie dvoch oddelených častí softvéru: IBM iSeries Integration pre Windows server a Windows server softvér z Microsoft.

## ≪

#### **Ak používate logické oddiely** na vašom iSeries:

• Skontrolujte, či 5722-WSV je už inštalovaný a ak nie, nainštalujte ho. Nie je potrebné inštalovať licencovaný program na všetky logické oddiely. Napríklad, jeden logický oddiel by mohol mať inštalovaný Integration pre Windows server a jeden, alebo viacero Windows serverov, zatiaľ čo iný logický oddiel nemá inštalovaný ani Integration pre Windows server, ani žiadne Windows servery.

#### **Poznámka:**

Na segmente môžete mať nainštalované oboje Option 1 a Option 2.

v Integration pre Windows server a Windows server potrebujete inštalovať len na logickom oddieli, ktorý použijete na premenu servera.

## $\mathbf{\hat{z}}$

Ak chcete prevádzkovať ako Windows NT 4.0, tak aj Windows 2000 alebo Windows .NET server, môžete inštalovať obe voľby iSeries Integration pre Windows server na iSeries, alebo oddieli. Pri inštalovaní Windows servera na OS/400, zadáte verziu Windows a hardvérové zdroje objektu popisu sieťového servera (NWSD). Avšak môžete mať len jeden premenený (bežiaci) NWSD pre daný hardvérový zdroj v danom čase.

## ≪

Akonáhle ste nastavili TCP/IP na OS/400, rozhodnite sa, koľko Windows serverov a podsietí potrebujete pre váš daný podnik. Jeden väčší model iSeries môže mať až 32 jednotlivých Windows serverov.

Od správcu siete získajte adresy TCP/IP. Tieto obsahujú:

- IP adresy pre všetky externé porty TCP/IP
- Masku podsiete
- Meno domény alebo pracovnej skupiny
- Adresu IP pre server Domain Name System (DNS), ak nejaký máte
- v IP adresu štandardnej brány pre lokálnu počítačovú sieť (LAN), ak nejaký máte

Ak na systéme OS/400 už prevádzkujete TCP/IP, možno budete môcť používať rovnaké hodnoty, ako používa systém OS/400 v posledných dvoch položkách zoznamu. (Špecifikujte \*SYS pre tieto parametre v príkaze INSWNTSVR.)

#### **Poznámka:**

#### $\mathbf{\hat{z}}$

Microsoft dokumentácia vám prikazuje zakázať zrkadlenie diskov a odpojiť zdroj neprerušiteľného napájania pred inštaláciou, alebo rozšírením na Windows 2000, alebo Windows .NET server. Nezabudnite, že sa to nevzťahuje zrkadlenie diskov, alebo zdroje neprerušiteľného napájania, ktoré máte na vašom iSeries.

≪

<span id="page-19-0"></span>Inštalácia vyžaduje základné iSeries prevádzkové zručnosti a znalosť Windows NT 4.0, Windows 2000, alebo Windows .NET a znalosť správy siete.

## ≪

Iné inštalačné úlohy, ktoré by ste mohli chcieť vykonať s vašim Integrovaným xSeries serverom zahŕňajú:

- "Opravený [kód pre iSeries Integration pre Windows server" na strane 64](#page-73-0)
- v ["Rozšírenie integrácie iSeries pre server Windows" na strane 74](#page-83-0) na novú verziu softvéru.
- v ["Migrácia na hardvér Integrovaného servera xSeries 2890" na strane 78](#page-87-0) na nový Integrovaný xSeries serverový hardvér.
- Inštalovať "Pridať nové sieťové [adaptéry do Windows servera na iSeries" na strane 82.](#page-91-0)
- v ["Odstraňovanie sieťových adaptérov z Windows servera na iSeries" na strane 90](#page-99-0)

Keď ste pripravený začať inštaláciu, vyberte si Windows operačný systém, ktorý budete inštalovať:

- [Windows 2000 a Windows .NET server](rzahqwsinst2000.htm)
- [Windows NT 4.0](rzahqwsinstnt.htm)

## **Hardvérové požiadavky pre beh Windows servera na iSeries**

Ak chcete prevádzkovať iSeries Integration pre Windows server, potrebujete nasledujúci hardvér:

- Akýkoľvek 64-bitový RISC iSeries alebo AS/400.
- "CCIN a čísla kódu vlastností pre Integrovaný [server xSeries" na strane 11,](#page-20-0) ktorý je kompatibilný s vaším modelom iSeries (interný Integrovaný xSeries server, interný Integrovaný Netfinity Server, alebo Integrovaný xSeries adaptér spolu s podporovaným externým xSeries server modelom):
	- Pripojený SVGA kompatibilný monitor
	- Pripojená myš alebo iné ukazovacie zariadenie
	- Najmenej 128 MB pamäte RAM

#### –

## $\mathbf{\Sigma}$

Najmenej 256 MB RAM pre Windows .NET server

## ≪

- Pripojená klávesnica
- v Pre každý popis sieťového servera musíte mať voľný diskový priestor iSeries. V závislosti na veľkosti jednotky zadanej pri inštalácii vášho servera sa môže požadovaný diskový priestor pohybovať od 1224 MB do 64450 MB.
- v Až do 100 MB voľného iSeries diskového priestoru pre kód iSeries Integration pre Windows server licencovaný program.

#### v

## ≫

Jeden, alebo viacero schválených LAN portov, alebo PCI adaptérov:

- **IBM iSeries 2892 Integrovaný xSeries server** podporuje nasledovné IBM iSeries LAN porty, alebo PCI adaptéry:
	- iSeries 2892 10/100 Ethernet port
	- Kód zariadenia 2744 High-Speed 10/16/4 MB Token-ring PCI adaptér
	- Kód zariadenia 5700 iSeries Gigabit ethernet adaptér (optické vlákno)
	- Kód zariadenia 5701 iSeries 1000/100/10 ethernet adaptér (meď UTP)
- **IBM iSeries 2890 Integrovaný xSeries server** podporuje nasledujúce IBM iSeries LAN PCI adaptéry:
	- Kód zariadenia 2743 iSeries Gigabit ethernet adaptér (optické vlákno)
- <span id="page-20-0"></span>- Kód zariadenia 2744 - High-speed 100/16/4 MB Token-Ring PCI adaptér
- Kód zariadenia 2760 iSeries Gigabit ethernet adaptér (meď UTP)
- Kód zariadenia 4838 (hardvérový typ 2838) iSeries 10/100 ethernet adaptér

– **6617 a 2850 Integrované Netfinity servery** podporujú nasledovné IBM iSeries LAN PCI adaptéry:

- Kód zariadenia 2723 iSeries ethernet adaptér (10 Mbit/s)
- Kód zariadenia 2724 PCI Token-Ring adaptér (16/4 Mbit/s)
- Kód zariadenia 2838 IBM iSeries 10/100 ethernet adaptér

#### **Poznámka:**

Integrovaný xSeries server nemôže zdieľať svoje externé LAN adaptéry s OS/400 (nemôžete definovať OS/400 opisy linky pre externé LAN adaptéry), ak platí čokoľvek z nasledovného:

–

#### ≫

Ide o model 2890 alebo 2892

#### ≪

Integrovaný xSeries server, alebo model 2689 Integrovaného xSeries adaptéra.

- Funkcia IP postupovania je povolená na Windows serveri.
- Integrovaný Netfinity hardvér bol migrovaný na 50xx Migration tower.

V týchto inštanciách OS/400 potrebuje osobitný LAN adaptér na inom vstupno-výstupnom procesore (IOP), aby pristupoval k rovnakej LAN, ako Windows server.

Ak plánujete prevádzkovať viaceré Windows servery na viacerých Integrovaných xSeries serveroch a potrebujete naraz na obrazovke vidieť len jeden server, môžete použiť automatizovaný monitor, klávesnicu a prepínač myši. Pripojenie tejto skrinky k Integrovaným xSeries serverom umožňuje jednej sade zariadení kontrolovať viaceré Integrované Windows servery.

## $\mathbf{p}$

#### **Poznámka:**

2892 IXS hardvér a 2689 IXA pripojený hardvér nepodporujú Windows NT 4.0.

## ≪

Kvôli ďalším dodatočným hardvérovým požiadavkám si pozrite:

- v [Požiadavky na veľkosť](rzahqmprrf.htm) počítačovej oblasti
- Interné [a externé](rzahqlanco.htm) LAN

Môžete si chcieť prečítať nasledujúce informácie:

- [Plánovanie inštalácie iSeries Integration pre Windows server](rzahqrzahqplapo.htm#HDRRZAHQPLAPO)
- Softvérové [požiadavky pre beh Windows servera na iSeries na Windows 2000 alebo Windows .NET](rzahq2000software.htm) [serveri](rzahq2000software.htm)
- Softvérové [požiadavky pre beh Windows servera na iSeries pre Windows NT](rzahqntsoftware.htm)
- v ["Úvahy pre inováciu a migráciu pre iSeries Integration for Windows Server a Integrovaný](#page-71-0) server xSeries" [na strane 62.](#page-71-0)

#### **CCIN a čísla kódu vlastností pre Integrovaný server xSeries**

Hardvér Integrovaného servera xSeries, ktorý potrebujete pre nainštalovanie Windows servera na váš iSeries, je identifikovaný kódom vlastností a identifikačným číslom zákazníckej karty (CCIN). Táto tabuľka ukazuje vzťah medzi týmito číslami a uvádza, ktorú kartu Integrovaného servera xSeries môžete použiť pre váš model iSeries.

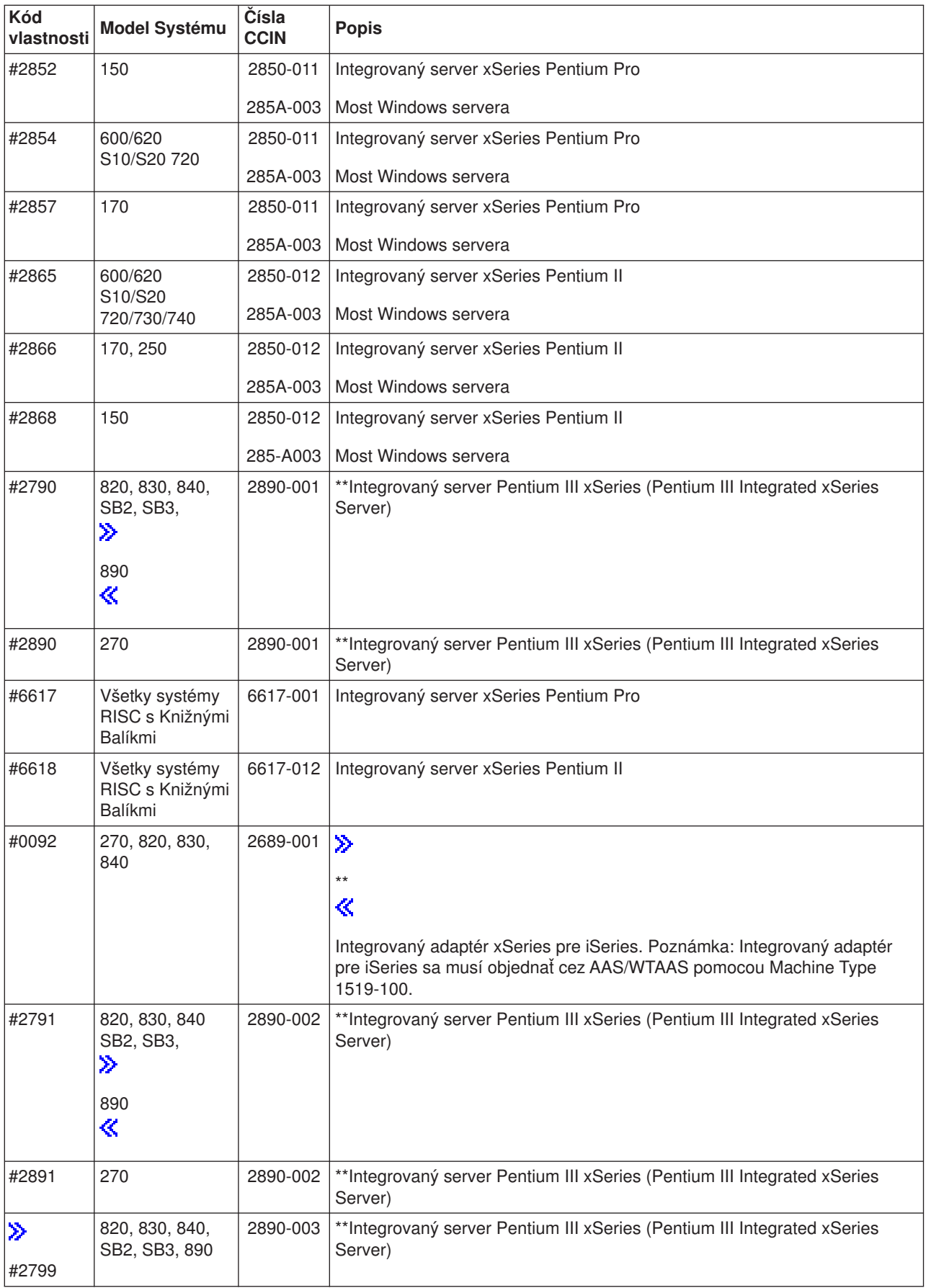

<span id="page-22-0"></span>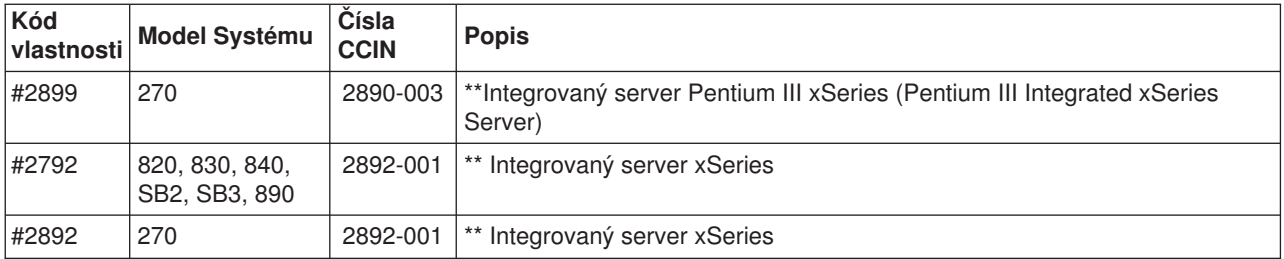

## ≪

#### **Poznámky:**

- 1. \*\*Tieto modely Integrovaného servera xSeries pre iSeries nemôžu slúžiť ako externá hostiteľská sieť LAN pre iSeries.
- 2. Žiadny integrovaný server Netfinity, ktorý bol presunutý na 50xx Migration Tower nemôže slúžiť ako externý LAN hostiteľ pre vaše iSeries.
- 3. V týchto informáciách platia nasledovné konvencie, pokiaľ nie je konkrétne uvedené niečo iné:

## $\mathbf{\hat{z}}$

v

Názov Integrovaného servera xSeries 2890 sa vzťahuje rovnako na kódy vlastností #2790, 2791, 2799, 2890, 2891 a 2899

## ≪

- v Názov Integrovaného servera xSeries 2890 sa vzťahuje rovnako na kódy vlastností #2792 a 2892
- 4. Kódy vlastností #2854, #2865, #6617 a #6618 môžu byť použité v modeli 820, 830, 840 alebo SBx systému iSeries pri pripojení cez 50xx Migration Tower.

## **Predinštalačný kontrolný zoznam pre iSeries Integration pre Windows Server**

Vykonanie niekoľkých predbežných úloh pred inštaláciou Windows servera na iSeries by malo uľahčiť chod inštalácie. Pred začatím inštalácie softvéru urobte nasledovné:

1. Overte si či máte požadované oprávnenia na vykonanie inštalácie. Ak chcete nastaviť Windows server na Integrovanom xSeries serveri, musíte mať \*IOSYSCFG, \*ALLOBJ a \*JOBCTL špeciálne oprávnenie na OS/400. Administrátor so špeciálnym \*SECADM oprávnením musí vykonať krok 10 tohto kontrolného zoznamu. Viac informácií o špeciálnych oprávneniach nájdete v iSeries bezpečnostné referencie

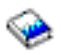

.

- 2. Overte, či máte nevyhnutný "Hardvérové [požiadavky pre beh Windows servera na iSeries" na strane 10](#page-19-0) a softvér, ktorý je potrebný pre verziu, ktorú budete inštalovať.
- 3. Taktiež overte, či máte dostatok pamäti vyhradenej na strojovú oblasť (pozrite si [Požiadavky na veľkosť](rzahqmprrf.htm) [strojovej oblasti na iSeries Integration pre Windows server\)](rzahqmprrf.htm).
- 4. Ak má Integrovaný xSeries server 2 LAN adaptéry v tej istej sieti, odpojte jeden z nich zo siete pred inštaláciou servera. Keď to spravíte, predídete problému, kedy by inštalácia Windows zistila, že v sieti existuje duplicitný počítač.

Kartu odpojíte vytiahnutím kábla, ktorý ju spája so sieťou - buď z hubu/prepínača alebo zo zadnej časti karty. Po dokončení inštalácie môžete znovu pripojiť druhý adaptér k sieti (krok 3 (Nájdite [50\)](#page-59-0)).

5. Na zabezpečenie funkčnosti synchronizácie času, "Overenie si, že časové [pásmo OS/400 je](#page-36-0) [nastavené" na strane 27,](#page-36-0) či je OS/400 QUTCOFFSET systémová hodnota správne nastavená.

#### ≫

Pri iných krajinách, ako Spojené štáty, skontrolujte, či OS/400 QLOCALE systémová hodnota je nastavená správne.

6. Ak inštalujete na Windows 2000, alebo Windows .NET, dokončite [Windows server inštalačného](rzahqadvisor1.htm) [poradcu](rzahqadvisor1.htm) a vytlačte súhrnnú stránku. Ak inštalujete na Windows NT 4.0, dokončite a vytlačte [Inštalačný](rzahqinwrf.htm) [pracovný](rzahqinwrf.htm) zošit.

## ≪

- 7. "Konfigurovať [OS/400 TCP/IP pre Windows server na iSeries" na strane 27](#page-36-0) a pridajte adresu vášho gateway.
- 8.

## ≫

Rozhodnite sa, či chcete použiť iSeries Access pre Windows, ktorý vám umožňuje používať iSeries Navigator a prevádzkovať Open Database Connectivity (ODBC) ako službu Windows server. Pozrite si porovnanie iSeries NetServer s iSeries Access v Informačnom centre.

9. ["Povolenie iSeries NetServer" na strane 29](#page-38-0) a nastavte "Vytvoriť hosťovský [profil preiSeries NetServer"](#page-38-0) [na strane 29,](#page-38-0) aby ste mohli inštalovať servisné balíky.

## ≪

10. Potrebu fyzickej CD-ROM mechaniky počas inštalácie môžete eliminovať (napríklad, ak sa chcete vyhnúť oneskoreniu a výdavkom dodávky CD-ROM na vzdialené miesto, ak chcete preinštalovať server). Obraz inštalačného CD-ROM si môžete uložiť a potom použiť pole Windows zdrojový adresár počas inštalácie na zadanie názvu cesty k tomuto obrazu. Ak potrebujete inštrukcie, obráťte sa na Redbook [AS/400-Implementácia Windows NT na Integrovanom Netfinity Server](http://www.redbooks.ibm.com/abstracts/sg242164.html)

#### **Poznámka:**

Na obraz inštalačného CD sa môžu vzťahovať licencie jeho autorov a/alebo distribútorov. Dodržanie licenčných podmienok je vo vašej zodpovednosti. Poskytnutím týchto funkcií IBM neberie na seba žiadnu zodpovednosť za dodržiavanie alebo vynucovanie akýchkoľvek licenčných dohôd CD-ROM.

- 11. Inštaláciu môžete prispôsobiť za použitia [konfiguračného súboru](rzahqrzahqcpkpo.htm) na úpravu štandardných hodnôt nastavujúceho skriptovacieho súboru neobsluhovanej Windows server inštalácie (unattend.txt).
- 12. Ak prevádzkujete Windows NT 4.0 na zdedenom Integrovanom serveri Netfinity a presunuli ste sa na Integrovaný server xSeries 2890 pre iSeries a tento presun zahŕňa Gigabit ethernet, musíte mať nainštalovaný servisný balík Windows Service Pack 4, alebo vyššiu verziu. Podrobnejšie inštrukcie nájdete v ["Inštalovanie gigabitových ethernetových adaptérov na Windows NT 4.0" na strane 89](#page-98-0)
- 13. Ak sa server nainštaluje na externý server xSeries pomocou Integrovaného adaptéra xSeries 2689, presvedčite sa, že na externom serveri xSeries nie sú prítomné žiadne jednotky pevných diskov. Ak sú, pred nainštalovaní servera ich odstráňte.
- 14. Ak sa server nainštaluje na externý server xSeries pomocou Integrovaného adaptéra xSeries 2689, aktualizujte BIOS servera na najnovšiu úroveň pred inštaláciou servera.

#### **Poznámka:**

Základné aktualizácie vstupno/výstupného systému (BIOS) sa môžu inštalovať buď bootovaním CD-ROM-u ServerGuide, ktoré bolo dodané so serverom Netfinity, alebo xSeries a postupujte podľa inštalačného programu, až do bodu výberu inštalácie sieťového operačného systému (Network Operating System-NOS, alebo lokalizáciou a vytvorením diskiet na aktualizáciu BIOS z internetovských webových stránok, alebo zo systému IBM Bulletin Board System (BBS).

<span id="page-24-0"></span>Keď chcete nájsť a stiahnuť si najnovší BIOS, navštívte webovú stránku spoločnosti IBM PC a stiahnite si disketu BIOS. Choďte na http://www.ibm.com/pc/support/, vyberte si IBM server podpora a vyberte si voľby pre váš server.

Postupujte podľa pokynov, ktoré sú obsiahnuté v aktualizácii. Pred tým, ako budete pokračovať v inštalácii, v obslužnom programe na Konfiguráciu/Nastavenie BIOS sa musia vypnúť, pri pripojení na iSeries. Zapnite server Netfinity alebo xSeries a zvoľte vstup do obslužného programu na Konfiguráciu/Nastavenie, podľa patričného servera. Zvyčajne sa to robí stlačením F1 počas testu BIOS POST. Zvoľte možnosť Start a zablokujte Boot Fail Count a detekciu vírusov. Uložte nastavenia a pokračujte v inštalácii.

Po skončení predinštalačných úloh ste pripravený na

## **Požiadavky na veľkosť oblasti počítača pre iSeries Integration for Windows Server**

## ≫

Nasledujúca tabuľka poskytuje požiadavky na veľkosť oblasti počítača pre iSeries Integration for Windows Server pre rôzne typy Integrovaného servera xSeries a adaptérov:

## $\propto$

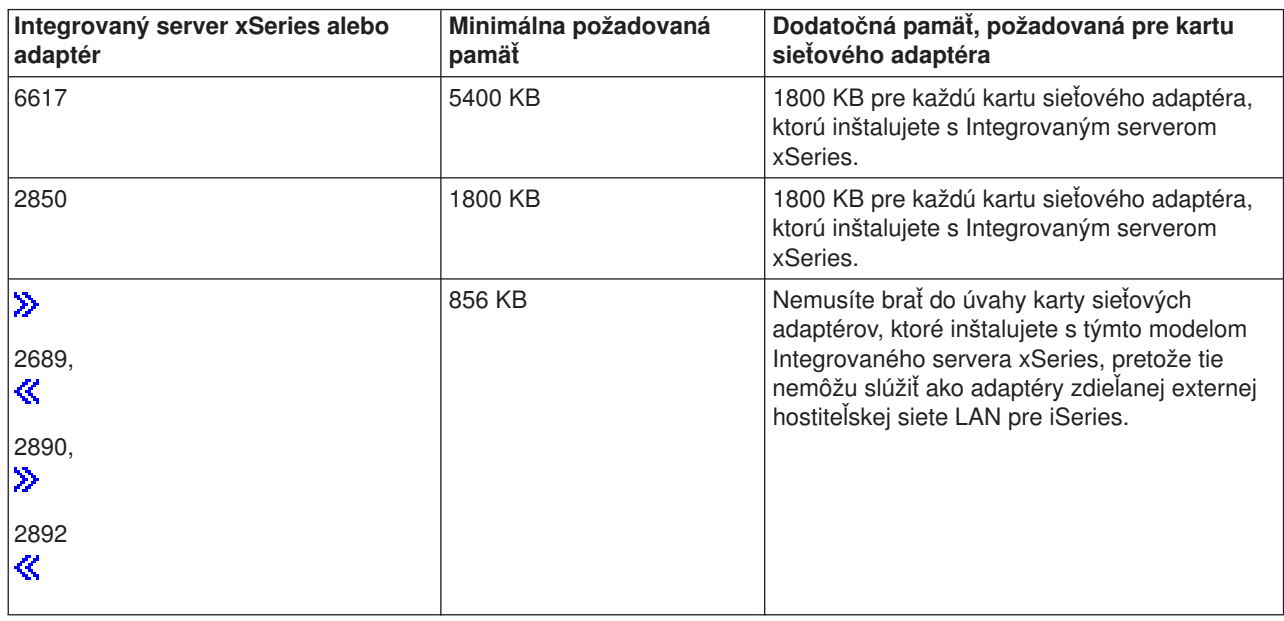

Veľkosť strojového bloku je možné zobraziť alebo zmeniť použitím príkazu Work With System Status (WRKSYSSTS). Prvý pamäťový blok na obrazovke WRKSYSSTS je strojový blok.

Systémová hodnota QMCHPOOL špecifikuje veľkosť pamäte strojového bloku. Pamäťová oblasť počítača obsahuje licenčné programy vysoko zdieľaného počítača a OS/400. Ak nastavíte príliš malú veľkosť pre tieto pamäťové bloky, znížite výkonnosť systému. QMCHPOOL nie je možné nastaviť na menej než 256 KB.

Môžete zmeniť systémovú hodnotu QPFRADJ, aby systém automaticky prispôsobil veľkosti systémových blokov. Keďže však automatické prispôsobovanie výkonnosti môže spomaliť vyťažený systém, budete chcieť pravdepodobne obmedziť jeho použitie na jeden s týchto časov:

- Prvých pár dní po inštalácii
- v Približne hodinu v čase, keď sa zaťaženie vášho systému mení z denného (dôraz na interaktivitu) na nočné (dôraz na hromadnosť) a späť

<span id="page-25-0"></span>Prejdite späť na "Predinštalačný kontrolný [zoznam pre iSeries Integration pre Windows Server" na strane 13.](#page-22-0)

 $\mathbf{p}$ 

#### **Lokálne siete používané Windows serverom na iSeries**

Pri inštalácii Windows servera na Integrovanom xSeries serveri, alebo adaptéri, musíte naplánovať a nakonfigurovať [privátnu lokálnu sieť](rzahqprivatelan.htm) (LAN) a jednu, alebo viaceré [externé](rzahqexternallan.htm) LAN. Nasledujúca schéma ukazuje vzťah medzi privátnou LAN a externými LAN.

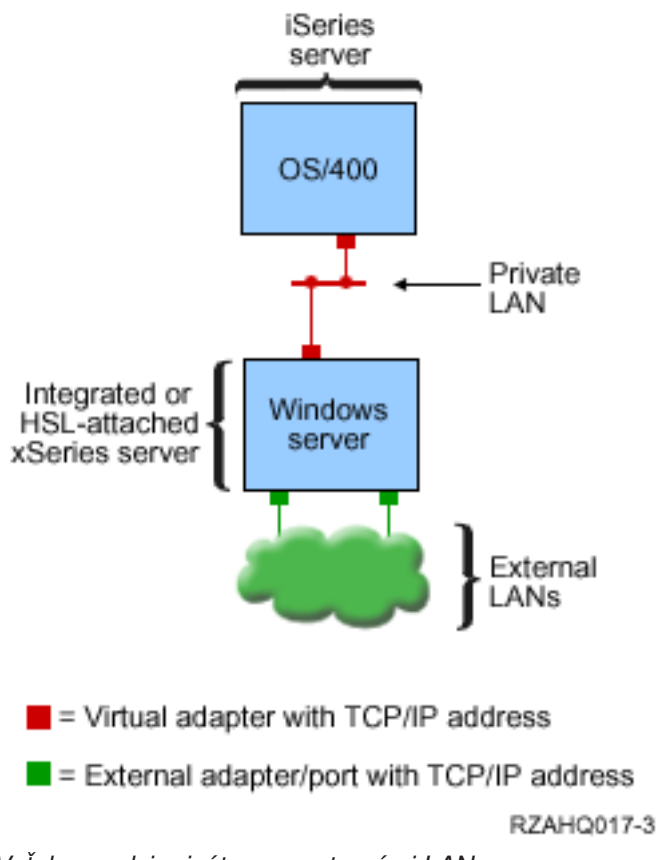

*Vzťahy medzi privátnou a externými LAN.*

V niektorých prípadoch budete chcieť naplánovať a nakonfigurovať Virtuálnu ethernet sieť. Viac informácií nájdete v [Virtuálne ethernet siete.](rzahqmultipointvirtethnetwork.htm)

Vráťte sa späť na Predinštalačný kontrolný [zoznam pre iSeries Integration pre Windows server.](rzahqcklpi.htm)

## ≪

#### **Súkromná sieť LAN**

Integrovaný alebo pomocou HSL pripojený server xSeries komunikuje s OS/400 prostredníctvom dvojbodovej súkromnej siete LAN. Sieť LAN je súkromná preto, že sú tam iba dva koncové body, Windows a OS/400, a nepoužíva externé sieťové adaptéry alebo káble. Dáta zasielané cez túto sieť LAN sú bezpečné, pretože nikdy neopustia iSeries.

Existujú dva typy súkromných sietí LAN, **dvojbodový virtuálny Ethernet** a **interná**. Každý Windows server používa jeden alebo druhý typ.

Lokálnu sieť **dvojbodový virtuálny Ethernet** považuje Windows aj OS/400 za vysoko výkonnú sieť Ethernet LAN. V OS/400 to zodpovedá opisu linky Ethernetu s hodnotou čísla portu \*VRTETHPTP. Tento typ siete LAN je dostupný iba pre Windows servery, ktoré majú Integrovaný server xSeries alebo adaptér zdrojového typu 2890, 2892 alebo 2689; Windows 2000 alebo Windows .NET Server a V5R2 Integration for Windows Server.

**Internú**sieť LAN považuje Windows aj OS/400 za opis linky token-ring s hodnotou čísla portu \*INTERNAL. Je dostupná pre Windows servery, ktoré majú Integrovaný Netfinity server zdrojového typu 6617 alebo 2850, Windows NT 4.0 alebo Integration for Windows Server pre skoršie vydanie než V5R2. .

Keď spustíte príkaz INSWNTSVR, vytvorí sa správny typ siete LAN na základe kritérií pre každý typ. Keď sa prostredie Windows servera používajúceho internú sieť LAN aktualizuje a vyhovuje všetkým požiadavkám pre dvojbodový virtuálny Ethernet, LAN sa automaticky zaktualizuje na LAN virtuálneho Ethernetu.

iSeries Integration for Windows Server používa protokol TCP/IP na komunikáciu v súkromnej sieti LAN. Súkromná sieť LAN používa obmedzené internetové adresy v súkromných doménach, takže adresy sa nešíria cez brány ani cez smerovače. Tieto adresy majú tvar 192.168.xxx.yyy, kde xxx je koncové číslo hardvérového prostriedku. (xxx a yyy môžu mať 1 až 3 číslice.) Napríklad Integrovaný server xSeries, ktorý je definovaný pre LIN03, xxx=3, má adresu 192.168.3.yyy. Keď definujete viaceré sieťové opisy pre rovnaký hardvérový prostriedok, yyy sa inkrementuje.

Môžete umožniť príkazu INSWNTSVR, aby automaticky priradil tieto internetové adresy, alebo špecifikovať adresy aby ste sa vyhli kolízii adries TCP/IP s ďalšími hostiteľmi v systéme.

#### **Externá sieť LAN**

Integrovaný xSeries server vám umožňuje inštalovať sieťové adaptérové karty, čo umožňuje Windows serveru byť súčasťou normálnej externej LAN. Táto LAN pripája Windows server na Integrovanom xSeries serveri ku klientom a iným serverom. Staršie modely Integrovaného Netfinity servera vám umožňujú zdieľať tieto karty sieťových adaptérov medzi Windows serverom a OS/400, pričom poskytuje OS/400 prístup k externej LAN. Výnimkou je prípad, keď sú tieto staršie Integrované Netfinity servery inštalované na 50xx Migration tower. Túto funkciu nepodporujú pre iSeries modely 8xx alebo 270. IBM odporúča, aby ste použili osobitný adaptér na pripojenie iSeries k externej LAN, aby sa predišlo strate vášho pripojenia pri vypnutí Windows servera.

#### **Virtuálne siete Ethernet**

Virtuálne siete Ethernet umožňujú vysoký veľmi výkonnú, zabezpečenú komunikáciu medzi Windows serverom a časťami systému iSeries, ktoré presahujú rozsah súkromnej siete LAN. Windows servery musia mať Integrovaný server xSeries alebo adaptér zdrojového typu 2890, 2892 alebo 2689; Windows 2000 alebo Windows .NET server a V5R2 Integration for Windows Server pre účasť v tomto type siete. Virtuálny Ethernet je flexibilný a môže byť nakonfigurovaný pre rôzne aplikácie, vrátane:

- v [Jedna sieť,](rzahqsinglenetwork.htm) ktorá pripája skupinu Windows serverov na tom istom systéme iSeries.
- v [Viaceré](rzahqmultinetworks.htm) siete na tom istom systéme iSeries, ktoré pripájajú iba vybraté Windows servery a udržiavajú oddelenie od iných.
- v [Medzioddielové](rzahqinterlparnetwork.htm) siete pre systémy, ktoré prevádzkujú produkt logického oddielu (LPAR) a spájajú vybraté oddiely, ktoré môžu používať Linux, OS/400 alebo Windows servery bežiace pod inými oddielmi OS/400.

#### **Jediná sieť**

Ako jediná sieť môže byť Virtuálny ethernet použitý na vzájomné prepojenie Windows serverov. Tento typ spojenia sa vyžaduje pri konfigurácii skupiny Windows serverov pre klastrovanie. Nasledujúci obrázok ukazuje, ako Virtuálna ethernet sieť súvisí s bod-k-bodu Virtuálnymi ethernet a externými LAN.

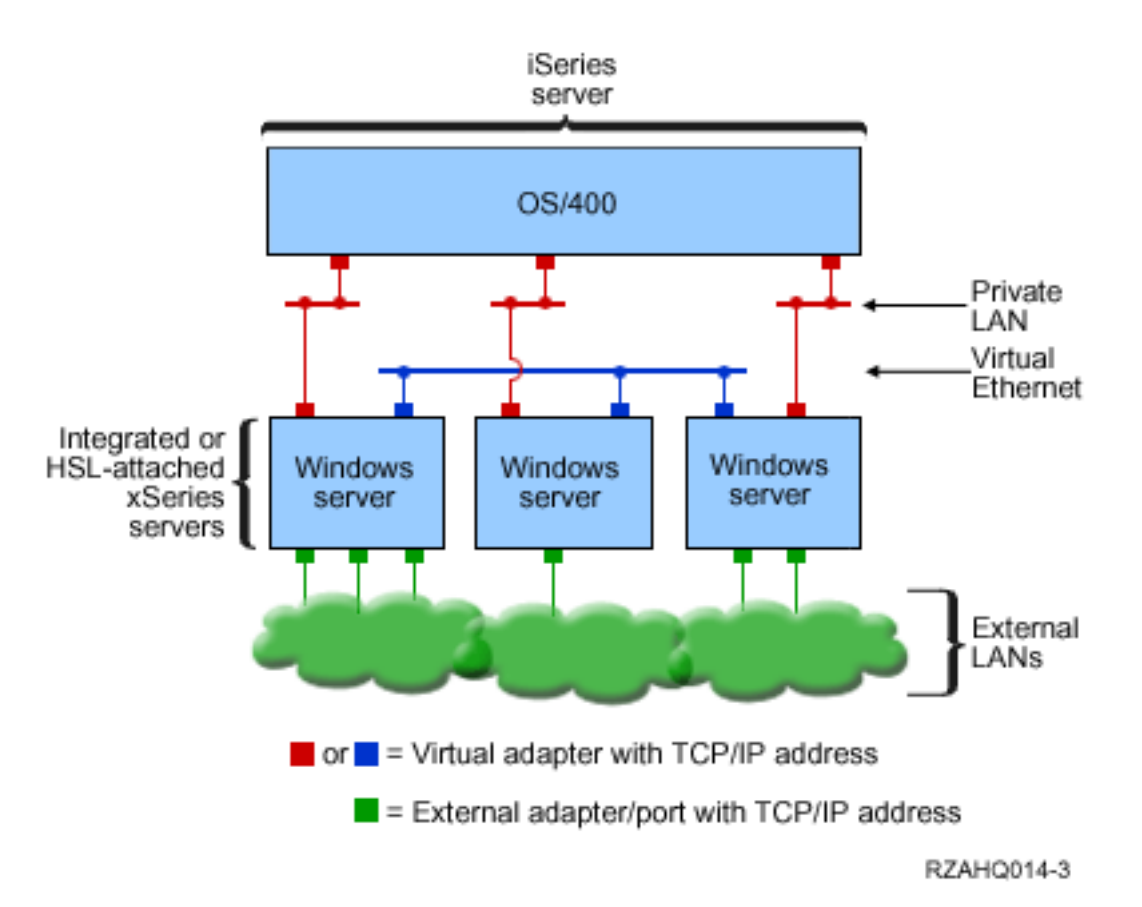

*Virtuálna ethernet siať a ako súvisí s bod-k-bodu Virtuálnym ethernet (Privátna LAN) a externými LAN.*

## $\mathbf{p}$

Viaceré siete

Systém iSeries môže mať viac sietí, osobitných virtuálnych sietí Ethernet, ktoré existujú na tom istom systéme. Každý Windows server môže byť zapojený najviac do štyroch osobitných virtuálnych sietí Ethernet. Nasledujúci obrázok ukazuje dve izolované skupiny Windows serverov v tom istom systéme iSeries. Každá skupina má svoju vlastnú virtuálnu sieť Ethernet.

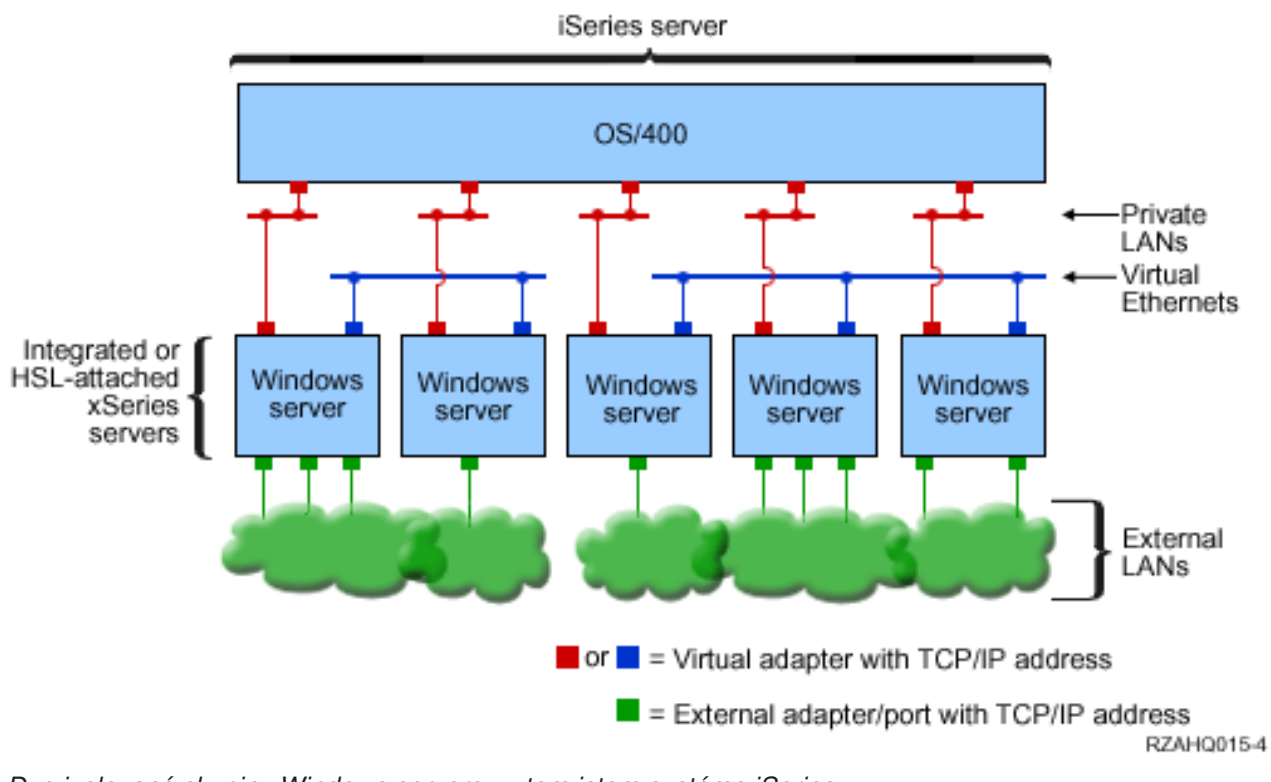

*Dve izolované skupiny Windows serverov v tom istom systéme iSeries. Každá skupina má svoju vlastnú virtuálnu sieť Ethernet.*

Windows server je pripojený k virtuálnej sieti Ethernet, keď má NWSD spojený s opis linky Ethernetu, ktorý má číslo portu s hodnotou \*VRTETH0 až \*VRTETH9. Môžete buď povoliť, aby príkaz INSWNTSVR vytvoril požadované opisy linky a priradiť adresu Windows TCP/IP pre každé z týchto pripojení, alebo môžete vytvoriť opis linky a zmeniť NWSD inokedy. Na rozdiel od dvojbodového virtuálneho Ethernetu IBM odporúča, aby ste nekonfigurovali adresu TCP/IP na strane OS/400 opisu linky, ktorý je používaný vo virtuálnej sieti Ethernet. Bez rozhrania TCP/IP je normálne, že tieto opisy linky ukážu stav VARIED ON, a nie ACTIVE.

## ≪

## $\ddot{\mathbf{z}}$

Inter-LPAR siete

Pre inter-LPAR siete umožňuje Virtuálny ethernet Windows serveru komunikovať s inými logickými oddielmi na tom istom iSeries, ako aj s Windows servermi asociovanými s inými logickými oddielmi. Nasledujúca schéma ilustruje túto schopnosť.

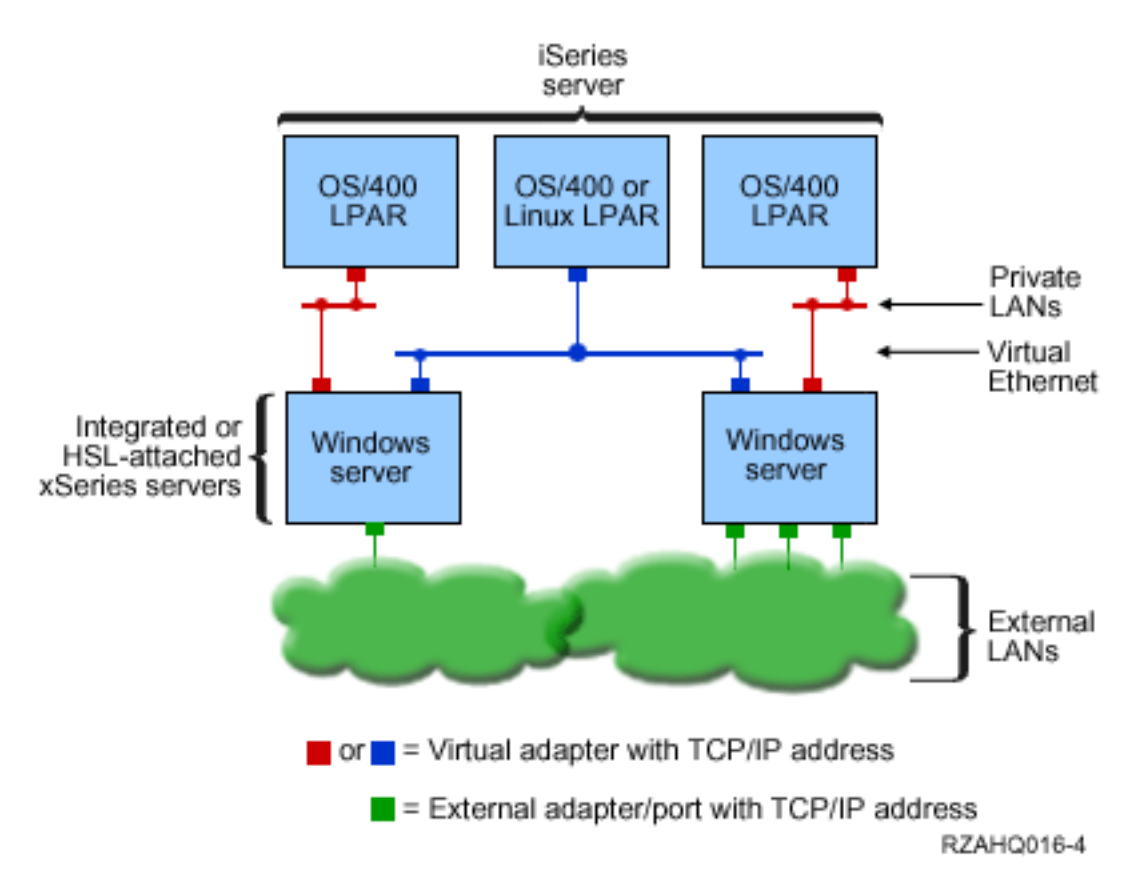

#### *Jednoduchá inter-LPAR Virtuálna ethernet sieť.*

Pre toto pripojenie potrebujete povoliť inter-LPAR pripojenie podľa popisu v Koncepty logických oddielov. Windows servery sa obmedzujú na používanie Virtuálnych ethernet čísel 0 až 9. Tieto čísla zodpovedajú hodnotám Portových čísel \*VRTETH0 až \*VRTETH9 v popise Ethernetovej linky. Kvôli komunikácie Windows servera s iným OS/400 oddielom potrebujete vytvoriť opis linky v rámci oddielu na prístup k používanému Virtuálnemu ethernet. Potom musíte konfigurovať TCP/IP adresu pre túto linku.

Kvôli komunikácie Windows servera s iným Linux oddielom potrebujete nakonfigurovať TPC/IP adresu v rámci Linux oddielu na prístup k Virtuálnemu ethernet. Viac informácií nájdete v Linux na hosťovskom oddieli.

Niektoré doplnkové spôsoby, ktoré si môžete zvoliť na používanie inter-LPAR sietí, zahŕňajú:

- v Viaceré Windows servery v logickom oddieli pripojené na rovnakú inter-LPAR Virtuálnu ethernet sieť.
- v Windows servery používajúce viaceré Virtuálne ethernet siete na prístup k rôznym odlišným logickým oddielom. Bolo by to užitočné, keď chcete udržať vaše oddiely čo najviac izolované.
- v Windows server používajúci jednu Virtuálnu ethernet na dosiahnutie OS/400 oddielu a odlišnú Virtuálnu ethernet na dosiahnutie Windows servera bežiaceho pod týmto OS/400 oddielom. Umožnilo by vám to predchádzať vytvoreniu druhej Virtuálnej ethernet cesty medzi OS/400 oddielom a Windows serverom bežiacom na ňom. Virtuálne ethernet pripojenie typu point-to-point je medzi nimi nevyhnutné. Pridanie druhej Virtuálnej ethernet cesty môže sťažiť odstraňovanie porúch a môže spôsobiť nepredvídateľné výsledky.
- v Windows servery bežiace pod rôznymi OS/400 oddielmi používajúce rovnaké hodnoty Virtuálnych ethernet čísel portov budú izolované, ak nie je povolené žiadne inter-LPAR pripojenie medzi OS/400 oddielom používajúcim to isté Virtuálne ethernet číslo.

≪

## <span id="page-30-0"></span> $\ddot{\mathbf{z}}$

#### **Služba Windows Cluster na iSeries Integrovanom serveri Windows**

Podpora pre inštaláciu a konfiguráciu Windows klaster služby na iSeries Integrovaných Windows serveroch bola pridaná v V5R2. Podpora je k dispozícii len pre Windows servery, ktoré majú Integrovaný xSeries server, alebo adaptér so zdrojom typu 2890, 2892, alebo 2689; prevádzkujúce buď Windows 2000 Advanced Server, alebo Windows .NET Enterprise Server.

#### **Poznámka:**

Windows klastrované sieťové serverové uzly musia byť umiestnené v rámci jediného iSeries oddielu, aby mohli byť klastrované.

Windows 2000 Advanced Server podporuje dvojuzlový klaster, zatiaľ čo Windows .NET Enterprise Server podporuje štvoruzlové klastery. Datacenter verzie Windows nie sú podporované.

Hoci tradičné Windows klastrované serverové riešenie vyžaduje zdieľané fyzické SCSI zariadenie, alebo zariadenie Vláknového kanálu, riešenie Integrovaného Windows servera používa virtuálnu zbernicu Vláknového kanálu na zdieľanie virtuálnych diskových zariadení medzi uzlami klastra.

Navyše nová podpora pre Virtuálny ethernet umožňuje vysoký výkon; bezpečnú komunikáciu pre internú uzol-k-uzlu komunikáciu medzi klastrovanými uzlami.

Podrobné kontrolné oznamy pre plánovanie a vytváranie serverového klastra sú k dispozícii v online Microsoft pomoci pre Serverové klastery a mali by byť prezreté pred inštaláciou a konfiguráciou Windows klaster servera. Doplnkové informácie zahŕňajúce návody krok-za-krokom na inštaláciu Klaster služby, sú k dispozícii na [webovej stránke Microsoft](http://www.microsoft.com/)

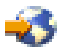

.

Viac informácií o podpore Integration pre Windows server pre Windows Klaster službu nájdete v nasledujúcich témach:

#### **[Terminológia](rzahqtermsandconcepts.htm)**

Prečítajte si o nových termínoch a konceptoch dôležitých pre plánovanie a vytváranie serverových klastrov.

#### **[Inštalácia Windows klaster služby](rzahqclusterinstall.htm)**

Zistite, ako inštalovať a konfigurovať Windows klaster službu na iSeries Integrovanom Windows serveri a na Windows.

#### **[Vytváranie klastra](rzahqclusterexistinstall.htm)**

Zistite, ako vytvárať klastery na existujúcom Windows 2000 Advanced serveri, alebo Windows .NET Enterprise serveri.

#### ≪

## $\mathbf{\hat{z}}$

*Inštalácia Windows klaster služby:* Pred inštaláciou Klaster služieb si prečítajte všetky Microsoft kontrolné zoznamy na inštaláciu Serverových klastrov, aby vám pomohli predísť budúcim problémom v plánovaní a inštalácii.

**Poznámka**: Počas inštalácie Klaster služby na prvom uzle premeňte všetky ostatné uzly pred zavádzaním Windows.

<span id="page-31-0"></span>V Server klastrových informáciách akékoľvek odkazy na zdieľané SCSI zariadenie, alebo zariadenie Vláknového kanála odkazujú na implementáciu virtuálneho Vláknového kanála použitého na prístup k zdieľaným pamäťovým miestam sieťového servera.

Ak chcete nainštalovať a spustiť Windows klaster službu, vykonajte nasledujúce úlohy:

- 1. Inštalujte Windows klastrovú službu na Integrovanom xSeries serveri
	- [Inštalácia Windows klaster služby na novom serveri](rzahqclusternewinstall.htm)
	- v [Inštalácia Windows klaster služby na existujúcom serveri](rzahqclusterexistinstall.htm)
- 2. Inštalovať [Windows klaster službu na Windows](rzahqclusterwininstall.htm)

# ≪

## $\mathbf{p}$

*Inštalovanie služby Windows Cluster na nový server Windows:* Najjednoduchším spôsobom inštalácie a konfigurácie Windows klaster servera je urobiť tak, keď prvý krát konfigurujete Windows server. Použite príkaz INSWNTSVR (Install Windows Server) s nasledujúcimi parametrami, ktoré špecifikujú informácie konfigurácie klastra:

- Parameter názvu klastra (CLU)
- Parameter konfigurácie klastra (CLUCFG)

Viac informácií o inštalácii Windows servera nájdete v Inštalovať [Windows 2000, alebo Windows .NET](rzahq2000instixs.htm) [server na Integrovanom xSeries serveri.](rzahq2000instixs.htm)

Po spustení príkazu INSWNTSVR (a dokončení Windows inštalácie) a pred inštaláciou Windows klastrovacej služby na Windows strane, musíte vykonať dodatočné konfiguračné kroky na Windows konzole. Viac informácií nájdete v [Príprava Windows pred inštaláciou Windows klaster služby.](rzahqclusterpreinstall.htm)

*Názov klastra:* Parameter názov klastra (CLU) poskytuje názov, pod ktorým bude klaster známy. Tento je používaný správcami na pripojenie ku klastru a predstavuje skupinu nezávislých uzlov sieťového servera, ktoré budú spolu pracovať ako jediný systém. Názov zadaný, ako názov klastra sa taktiež používa ako názov pamäťového miesta sieťového servera, ktorý je vytvorený a bude slúžiť ako diskové kvórum pre klaster.

*Konfigurácia klastra:* Parameter konfigurácie klastra (CLUCFG) sa používa na definovanie klastra a konfiguráciu diskového kvóra pamäťového priestoru sieťového servera. Navyše sa táto informácia používa na potvrdenie, že všetky sekundárne uzly majú správnu OS/400 konfiguráciu nevyhnutnú na vytvorenie virtuálnych klastrových pripojení pre zdieľané pamäťové zariadenia a Virtuálny ethernet port, ktorý sa použije vzájomné prepojenie privátneho klastrovania. Hodnota konfigurácie klastra \*CLU získa informácie o konfigurácii klastra z existujúceho diskového kvóra pamäťového priestoru sieťového servera zadaného v CLU parametri,

#### **Poznámka:**

Klastrovací pripájací port vyžaduje konfiguráciu zodpovedajúceho Virtuálneho ethernet portu. Viac informácií o konfigurácii Virtuálneho ethernet portu nájdete v Vytvoriť [opisy Virtuálnej ethernet linky](rzahqcreatevirtethlinedescrip.htm) [pre spojenie medzi OS/400 a Windows serverom na iSeries.](rzahqcreatevirtethlinedescrip.htm)

#### ≪

## ≫

*Inštalovanie Windows klaster služby na existujúcom serveri:* Windows klaster službu môžete nainštalovať na existujúcom Windows 2000 Advanced serveri, alebo Windows .NET Enterprise serveri, ktorý beží na podporovanom zdroji súborového servera s V5R2 softvérom Integration pre Windows server.

<span id="page-32-0"></span>Ak ste inštalovali server pred V5R2, skontrolujte, či server vykonal **Inštalovať vydanie z iSeries**. Zabezpečuje to disponibilitu všetkých serverových funkcií na inštalovanie Windows klaster služby.

Ak chcete inštalovať Windows klaster službu na existujúcom serveri, vykonajte nasledujúce úlohy:

- Vytvorte pamäťový priestor (diskové kvórum)
- Konfigurujte port pripojenia Virtuálneho ethernetu
- Pripojte jednotku diskového kvóra k popisu sieťového servera

Po ukončení horeuvedených krokov a pred inštaláciou Windows klastrovej služby na Windows stranách, musíte vykonať určité doplnkové konfiguračné kroky na Windows konzole. Viac informácií nájdete v Windows klastrová [služba predinštalačné](rzahqclusterpreinstall.htm) kroky.

*Vytvorte pamäťový priestor (diskové kvórum):* Prvým krokom je vytvoriť pamäťový priestor na používanie ako diskového kvórumu. Na vytvorenie pamäťového priestoru použite CL príkaz CRTNWSSTG (Create NWS Storage space) a zadajte špeciálny formát \*NTFSQR.

Názov pamäťového priestoru sieťového servera by sa mal zhodovať s názvom klastra, ktorý vytvárate. Odporúčaná veľkosť je 505 MB, alebo väčšia. Príkazové riadky pre nasledujúcu klastrovú informáciu, ktoré musíte zadať:

- Názov klastrovej domény
- Virtuálny ethernet pripájací port
- IP adresa pre Windows klaster
- Podsieťová maska pre Windows klaster

*Konfigurujte port pripojenia Virtuálneho ethernetu:* Ďalším krokom je konfigurovať port pripojenia Virtuálneho ethernetu, ktorý chcete použiť pre privátnu klastrovú komunikáciu. Pozrite si Vytvoriť [opisy linky](rzahqcreatevirtethlinedescrip.htm) pre sieťové adaptéry zdieľané [medzi OS/400 a Windows serverom na iSeries](rzahqcreatevirtethlinedescrip.htm) . Virtuálny ethernet port, ktorý použijete sa musí zhodovať s pripájacím portom, ktorý zadáte s názvom pamäťového priestoru sieťového diskového kvóra.

*Pripojte jednotku diskového kvóra k popisu sieťového servera:* Pripojte jednotku pamäťového priestoru diskového kvóra k sieťovému serveru za použitia príkazu ADDNWSSTGL (Add Server Storage Link), za použitia ACCESS(\*SHRUPD), DYNAMIC(\*YES) a DRVSEQNBR(\*QR).

#### **Poznámka:**

Počas inštalácie Klaster služby na prvom uzle musia byť všetky ostatné uzly premenené pred zavádzaním Windows. Dodatočné zdieľané pamäťové zariadenia môžu byť vytvorené a pripojené teraz. Všetky zdieľané pamäťové miesta musia byť \*NTFS a prepojené s ACCESS(\*SHRUPD).

#### ≪

## $\ddot{\mathbf{z}}$

*Príprava Windows pred inštalovaním služby Windows Cluster:* Po inštalácii Windows servera potrebujete pripraviť server na inštaláciu Windows klaster služby.

Na prípravu Windows pred inštaláciou Windows klaster služby vykonajte nasledujúce úlohy:

- 1. Formátovať diskové kvórum
- 2. Konfigurovať privátny sieťový adaptér

Keď dokončíte tieto kroky, Windows je pre vás pripravený na inštaláciu Windows klaster služby. Viac informácií nájdete v Inštalovať [Windows klaster službu na Windows.](rzahqclusterwininstall.htm)

<span id="page-33-0"></span>*Formátovať diskové kvórum:* Prvý krok prípravy Windows na inštaláciu Windows klastra je formátovať diskové kvórum ako NTFS. Formátovanie diskového kvóra sa nevyžaduje len na inštaláciu Windows klaster služby, ale je taktiež prvým krokom pri inštalácii prvého uzla klastra. Viac informácií nájdete v [Formátovanie](rzahqfstpi.htm) [diskových jednotiek pre Windows server na iSeries.](rzahqfstpi.htm)

Diskové kvórum sa objavuje ako neformátovaná jednotka E:. Jednotku by ste mali naformátovať a označiť ju rovnakým názvom ako klaster, pričom názov je taktiež názvom pamäťového priestoru diskového kvóra sieťového servera. Taktiež teraz naformátujte akékoľvek iné zdieľané pamäťové miesta. Rovnako sa odporúča, aby ste priradili pevné písmeno jednotky tejto jednotke (**diskového kvóra**) a akejkoľvek inej zdieľanej pamäťovej jednotke.

#### **Poznámka:**

Písmeno priradené všetkých pamäťovým miestam na zdieľanej pamäťovej zbernici musia byť rovnaké na všetkých uzloch klastra.

*Konfigurovať privátny sieťový adaptér:* Ďalej nakonfigurujte privátny sieťový adaptér na používanie Windows klastrovou službou dokončením nasledujúcich krokov na prvom uzle vo vašom klasteri:

- 1. Vo Windows kliknite pravým tlačidlom na **My Network Places** a vyberte si **Properties**.
- 2. Kliknite pravým tlačidlom na ikonu **Local Area Connection 2**.

#### **Poznámka:**

Ktorý sieťový adaptér je privátny a ktorý je verejný, závisí od konfigurácie vášho servera. Tieto informácie predpokladajú nasledovné:

- Prvý sieťový adaptér (Local Area Connection) je pripojený na verejnú sieť za použitia fyzického LAN adaptéra pod Integrovaným Windows serverom
- Druhý sieťový adaptér (Local Area Connection 2) je Virtuálny ethernet adaptér konfigurovaný ako pripájací port konfigurácie klastra, ktorý chcete použiť ako privátnu klastrovú sieť
- Tretí sieťový adaptér (Local Area Connection 3) je privátne Virtuálne ethernet pripojenie typu point-to-point k OS/400 a nemal by byť povolený na akékoľvek klastrové použitie

Počet a poradie sieťový adaptérov nemusí byť rovnaký v závislosti na fyzickej a virtuálnej konfigurácii servera a siete.

- 3. Kliknite na **Status**, aby ste zobrazili okno **Local Area Connection 2 Status**, ktoré ukazuje stav pripojenia, ako aj rýchlosť spojenia.
- 4. V okne **Local Area Connection 2 Status** kliknite na **Properties**.
- 5. V dialógovom okne **Properties** skontrolujte, či obsah poľa **Connect using** obsahuje IBM iSeries Virtuálny ethernet x, , kde xzodpovedá \*VRTETHx, ktoré ste zadali pre pripájací port klastrovej konfigurácie.
- 6. Kliknite na **Close**, potom kliknite na **Close** znovu.

Kvôli jasnosti by ste mali premenovať vaše ikony Lokálnej siete. Napríklad môžete chcieť zmeniť názov Local Area Connection 2 na niečo, ako Privátne klastrové pripojenie.

#### ≪

## $\mathbf{\hat{z}}$

*Inštalovanie Windows klaster služby na Windows:* Skutočná inštalácia Windows klaster služby závisí na verzii Windows inštalovanej počas inštalácie Windows servera pre iSeries. Pre väčšiu časť sa pozrite na Microsoft dokumentáciu pre inštrukcie na inštalovanie Windows klaster služby. Tieto informácie zdôrazňujú špecifické kroky potrebné na inštaláciu Windows klaster služby na Integrovanom Windows serveri.

- v Inštalovať [Windows klaster službu na Windows 2000](rzahqclusterwin2kinstall.htm)
- Inštalovať [Windows klaster službu na Windows .NET](rzahqclusterwinnetinstall.htm)

<span id="page-34-0"></span>**Poznámka**: Skontrolujte, či je Windows klaster služba nainštalovaná a beží na jednom serveri pred spustením Windows na inom serveri v klasteri. Spustenie operačného systému na viacerých serveroch pred spustením Windows klaster služby na jednom serveri môže poškodiť klastrovú pamäť. Po nakonfigurovaní prvého servera môžete simultánne inštalovať zostávajúce servery.

≪

## X,

*Inštalovanie služby Windows Cluster na Windows 2000:* Použite sprievodcu Konfiguráciou klaster služby na inštaláciu Windows klaster služby. Sprievodcovi zadáte všetky počiatočné informácie o konfigurácii klastra.

Ak chcete inštalovať Windows klaster službu na Windows 2000, vykonajte nasledujúce úlohy:

- 1. Spustite sprievodcu Konfiguráciou klastrovej služby
- 2. Použite sprievodcu na konfiguráciu klaster služby

*Spustite sprievodcu Konfiguráciou klastrovej služby:* Ak chcete spustiť sprievodcu Konfiguráciou klastrovej služby, vykonajte nasledovné kroky:

- 1. V ponuke Windows **Start** kliknite na **Settings**, potom kliknite na **Control Panel**.
- 2. V okne **Control Panel** dvakrát kliknite na **Add/Remove programs.**
- 3. V okne **Add/Remove programs** kliknite na **Add/Remove Windows Components**.
- 4. V dialógovom okne **Windows Components Wizard** vyberte **Cluster Service**, potom kliknite na **Next**.

*Konfigurovať Windows klaster službu:* Po spustení sprievodcu Konfiguráciou klaster služby, vás vyzýva prostredníctvom inštalácie Windows klaster služby. Sprievodcovi zadáte všetky počiatočné informácie o konfigurácii klastra, ktoré sú potrebné na vytvorenie klastra.

Pri požiadavke na diskové kvórum si vyberte jednotku, ktorú ste naformátovali a označili. Hoci je touto jednotkou pri novej inštalácii zvyčajne jednotka E:, Správca disku mohol jednotke priradiť iné písmeno.

Sieťové pripojenia si vyžadujú špeciálne zváženie:

#### **Poznámka:**

Poradie, v ktorom sprievodca Konfiguráciou klaster služby prezentuje sieťové konfiguračné informácie môže byť rôzne.

- v Odznačte pole **Enable this network for cluster use** pre IBM iSeries Virtuálny ethernet typu point-to-point(zvyčajne Local Area Connection 3)
- Vyberte si možnosť **Internal cluster communications only** pre IBM iSeries virtuálny ethernet x, kde x zodpovedá \*VRTETHxzadanému na pripájacom porte konfigurácie klastra (zvyčajne Local Area Connection 2)
- Nakonfigurujte zvyšné sieťové pripojenia v súlade s ich potrebou

Zadajte IBM iSeries Virtuálny ethernet xadaptér (zvyčajne Lokálne pripojenie 2), ako primárnu sieť pre Internú klastrovú komunikáciu.

## ≪

## ≫

*Inštalovanie služby Windows Cluster na Windows .NET:* Použite Cluster Administrator na inštaláciu Windows klaster služby na Windows .NET a pripojte sa k existujúcemu klastru. Ako inštalácia klastrovej služby, tak aj pripojenie k existujúcemu klastru vyžaduje, aby ste otvorili Cluster Administrator. Otvorte **Cluster Administrator** z ponuky Windows **Start** vybratím **All Programs**, potom **Administrative Tools**, potom **Cluster Administrator**.

<span id="page-35-0"></span>*Inštalovať Windows klaster službu na Windows .NET:* Inštalujte a konfigurujte Windows klaster službu na Windows .NET vykonaním nasledujúcich krokov.

- 1. Otvorte **Cluster Administrator**.
- 2. V dialógovom okne **Open Connection to Cluster**, ktoré sa objaví v **Action**, si vyberte **Create new cluster**.
- 3. Kliknite na **OK**, ak chcete zobraziť sprievodcu Nový serverový klaster, ktorý vás vyzýva prostredníctvom inštalácie Klaster služby pre prvý uzol.
- 4. Kliknite na **Next**.
- 5. Zapíšte **Domain** (štandardná) a **Cluster name**.
- 6. Napíšte **Computer name** (štandardný).
- 7. Napíšte **IP Address** pre správu klastra
- 8. Napíšte **Cluster Service User name**, **Password** a **Domain**.
- 9. Overte **Proposed Cluster Configuration**.

*Pripojiť sa k existujúcemu klastru:* Pripojte sa k existujúcemu klastru vykonaním nasledujúcich krokov:

- 1. Otvorte **Cluster Administrator**.
- 2. V dialógovom okne **Open Connection to Cluster** v **Action**, si vyberte **Add notes to cluster**.
- 3. Potom v **Cluster or server name** buď napíšte názov existujúceho klastra, zvoľte si názov zo zoznamu, alebo kliknite na **Browse**, aby ste vyhľadali disponibilný klaster.
- 4. Kliknite na **OK**, ak chcete zobraziť sprievodcu Pridať serverový klaster.
- 5. Vyberte si jedno, alebo viacero počítačových mien na pridanie do klastra, potom kliknite na **Add**.
- 6. Zadajte heslo doménového konta pre klaster službu.
- 7. Po dokončení inštalácie klaster služby použite Správcu klastrov na vyhľadanie a výber práve vytvoreného klastra.
- 8. Rozviňte **Cluster Configuration**, **Network Interfaces**. Otvorí to pravý panel so zoznamom všetkých **lokálnych pripojení**.
- 9. Napíšte sieťový názov (Lokálne pripojenie x) pre virtuálny IBM iSeries Virtuálny ethernet x, kde x zodpovedá \*VRTETHxzadanému na pripájacom porte konfigurácie klastra. Túto sieť potrebujete neskôr identifikovať, takže si názov zapamätajte.
- 10. Identifikujte sieťový názov (Local Area Connection x) pre virtuálny IBM iSeries virtuálny ethernet typu point-to-point. Túto sieť potrebujete neskôr identifikovať, takže si názov zapamätajte.
- 11. V okne **Cluster Administrator** rozviňte **Cluster Configuration**, **Networks**.
- 12. Pravým tlačidlom myši kliknite na sieťový názov (Local Area Connection x) pre virtuálny IBM iSeries virtuálny ethernet xa vyberte si **Properties**.
- 13. Pre túto sieť si vyberte voľbu **Internal cluster commmunication only**.
- 14. Pravým tlačidlom myši kliknite na sieťový názov (Local Area Connection x) pre virtuálny IBM iSeries virtuálny ethernet typu point-to-pointa vyberte si **Properties**.
- 15. Odznačte pole **Enable this network for cluster use** pre túto sieť.

Nakonfigurujte zvyšné sieťové pripojenia v súlade s ich potrebou.

## ≪

## **Synchronizácia času**

Ak chcete mať čas na servere Windows a OS/400 zosynchronizovaný, postupujte nasledovne:

- 1. Zvoľte si \*YES na zosynchronizovanie dátumu a času na príkaze INSWNTSVR alebo CHGNWSD. Výber \*YES zosynchronizuje čas medzi serverom Windows a OS/400 každých 30 minút. Výberom \*NO sa zosynchronizuje čas len pri spustení servera.
- 2. Ak chcete vidieť aktuálny rozdiel časovej zóny, napíšte na OS/400 DSPSYSVAL SYSVAL(QUTCOFFSET). Ak sa zavádza letný čas, túto hodnotu je potrebné meniť každých 6 mesiacov.
<span id="page-36-0"></span>Napríklad vo Wellingtone na Novom Zélande je štandardný rozdiel časovej zóny +12. Počas letného času je úprava +1 a rozdiel na OS/400 počas letného času bude nastavený na +13. Keď Wellington nie je v období letného času, rozdiel na OS/400 bude nastavený na +12.

- 3. Na servere Windows kliknite na Dátum/Čas na ovládacom paneli a zvoľte si záložku Časové pásmo. Z roletovej ponuky si zvoľte vaše časové pásmo.
- 4. Skontrolujte, či je začiarknutá značka pre úpravu hodín z dôvodu zavedenia letného času. Potom kliknite na OK.

Ak máte problémy s časovou synchronizáciou, skontrolujte systémovú hodnotu OS/400 LOCALE a pozrite sa, či je nastavená správne.

### **Overenie si, že časové pásmo OS/400 je nastavené**

Ak si chcete overiť, či je časové pásmo OS/400 nastavené správne, postupujte podľa nasledovných krokov:

- 1. V OS/400 napíšte príkaz WRKSYSVAL QUTCOFFSET a stlačte klávesu Enter.
- 2. Zadajte 5 vľavo v položke Opt a stlačte Enter.
- 3. Skontrolujte, že táto hodnota je správnym súčasným posunom voči univerzálnej časovej osi (UTC), ktorá je známa aj ako Greenwichský čas.
- 4. Ak nie ie systémová hodnota QUTCOFFSET správna, napíšte 2 do poľa Opt vedľa systémovej hodnoty QUTCOFFSET. Potom napíšte správnu hodnotu a stlačte Enter.

Prejsť späť na "Predinštalačný kontrolný [zoznam pre iSeries Integration pre Windows Server" na strane 13.](#page-22-0)

#### **Tip: Vyhľadanie názvov zdrojov, keď máte viaceré Integrované xSeries servery**

Môžete mať nainštalované viaceré Integrované xSeries servery rovnakého typu na vašom iSeries. Ak je to tak, môže sa stať, že nebudete schopný rozlíšiť ich mimo obrazovky Display Communication Resources.

Ak chcete zistiť, na ktorý Integrovaný xSeries server sa názov zdroja odkazuje, vykonajte nasledujúce kroky:

- 1. Ak ešte nemáte zobrazenú obrazovku Display Communication Resources, napíšte DSPHDWRSC \*CMN; potom stlačte Enter.
- 2. Napíšte 7 v poli Opt naľavo od názvu zdroja pre súborový server IOA, alebo súborový server IOP. Objaví sa obrazovka Display Resource Detail.
- 3. Pozrite sa na Card Position pod hlavičkou Physical Location.
- 4. Pozrite sa na označenia na slotoch vášho iSeries. Jeden slot je potrebné označiť rovnakým číslom alebo kombináciou písmen a čísel, ako to znázorňuje pole Poloha karty. Tento slot obsahuje integrovaný server xSeries, na ktorý sa odvoláva názov prostriedku.

Vráťte sa späť na [Inštalačný](rzahqinwrf.htm) pracovný zošit.

#### **Konfigurovať OS/400 TCP/IP pre Windows server na iSeries**

Pri inštalácii Windows servera na iSeries máte možnosť používať hodnoty, ktoré ste zadali v OS/400 TCP/IP konfigurácii ako štandardné hodnoty, na konfiguráciu vášho Windows servera. Ak chcete využiť túto možnosť a ešte nemáte nakonfigurované TCP/IP, musíte ho nakonfigurovať pred inštalovaním iSeries Integration pre Windows server. Tiež musíte do OS/400 pridať adresu brány. Viac informácií o konfigurácii TCP/IP nájdete v TCP/IP.

## ≫

Ak máte nainštalovaný iSeries Navigator, môžete ho použiť na konfiguráciu vašich TCP/IP pripojení. Online pomoc iSeries Navigator vám povie, ako konfigurovať TCP/IP. Ak nemáte nainštalovaný iSeries Navigator, nasledujte tieto kroky:

### ≪

1. Na konzole OS/400 zadajte príkaz CFGTCP a stlačte Enter. Objaví sa ponuka Configure TCP/IP.

- 2. Vyberte si voľbu 12 Change TCP/IP Domain information a stlačte Enter. Objaví sa obrazovka Change TCP/IP Domain (CHGTCPDMN).
- 3. Zadajte Názov lokálnej domény

# $\mathbf{p}$

z "Inštalačný pracovný [list pre parametre OS/400" na strane 32.](#page-41-0)

# ≪

4. V poli Domain name server zadajte až 3 Internetové adresy z [Poradcu inštalácie Windows servera na](rzahqadvisor1.htm) [iSeries;](rzahqadvisor1.htm) potom stlačte Enter.

Ak chcete pridať vašu bránovú adresu do OS/400:

- 5. Z ponuky Configure TCP/IP si vyberte voľbu 2 Work with TCP/IP routes. Objaví sa obrazovka Work with TCP/IP Routes.
- 6. Ak chcete pridať cestu TCP/IP, v poli Option zadajte 1. Objaví sa obrazovka Add TCP/IP Route.
- 7. Vyplňte príslušné polia informáciami o vašej bránovej adrese.

Vráťte sa späť na

#### **iSeries Access pre Windows na Windows serveri na iSeries**

## ≫

IBM iSeries Access pre Windows vám umožňuje pripojiť osobný počítač (PC) k iSeries

# ≪

serveru cez lokálnu sieť (LAN), twinaxiálne pripojenie, alebo vzdialenú linku. Má to vlastnosti kompletnej sady integrovaných funkcií, ktoré umožňujú užívateľom pracovných staníc využívať zdroje OS/400 tak ľahko ako funkcie lokálneho PC. S

## ≫

iSeries Access

# ≪

užívatelia a programátori aplikácií môžu rýchlo spracúvať informácie, aplikácie a zdroje pre ich celú spoločnosť.

Open Database Connectivity (ODBC) môžete povoliť, aby bežalo ako Windows server služba inštaláciou

# ≫

iSeries Access pre Windows na Windows

## ≪

servery na Integrované xSeries servery. Toto vám umožňuje písať aplikácie servera, ktoré volajú ODBC ovládač na prístup do databázy DB2 pre iSeries.

Ak chcete povoliť vyvolanie ODBC z Windows server služby, spustite príkaz CWBCFG s voľbou /s po inštalácii iSeries Access.

Ako jediný užívateľ prihlásený na Windows server máte plnú podporu pre všetky

# ≫

iSeries Access

## ≪

funkcie.

Dodatočné zmeny informácií:

• Môžete si prečítať porovnanie iSeries Access pre Windows s iSeries NetServer.

Môžete sa vrátiť na Predinštalačný kontrolný [zoznam pre iSeries Integration pre Windows Server.](rzahqcklpi.htm)

### ≫

#### **Povolenie iSeries NetServer**

iSeries NetServer povoľuje Windows klientom pripojiť sa na OS/400 zdieľané cesty adresárov a zdieľané výstupné fronty cestou TCP/IP. Predtým, ako môžete nainštalovať servisné balíky, alebo vykonať zálohovanie na úrovni súborov na Windows serveri, musíte povoliť iSeries NetServer a nastaviť užívateľský profil hosťa.

Ak plánujete použiť iSeries NetServer len na aplikáciu servisných balíkov, môžete ho nastaviť bez iSeries Navigator. V tomto prípade môžete použiť metódu rýchly štart. Ak chcete plné schopnosti iSeries NetServer, potrebujete iSeries Navigator, ktorý vyžaduje nastavenie OS/400 [iSeries Access](rzahqcairf.htm) na PC, ktoré používate na správu. Akonáhle ste nastavili niektorú z verzií, potrebujete nastaviť užívateľský [profil hosťa.](rzahqguspi.htm)

# ≪

### **Vytvoriť hosťovský profil preiSeries NetServer**

Pred aplikovaním opráv kódu a systémových rozšírení na iSeries Integration pre Windows server, musíte nastaviť užívateľský profil hosťa pre iSeries NetServer.

## ≪

Na vykonanie tejto úlohy musíte mať \*SECADM špeciálne oprávnenie.

Ak na vašom systéme máte

### ≫

iSeries Navigator, môžete použiť grafické rozhranie na nastavenie užívateľského profilu hosťa pre iSeries **NetServer** 

## ≪

bez špeciálnych oprávnení a bez hesla.

#### Ak nemáte

≫

iSeries Navigator, nasledujte tieto kroky na nastavenie užívateľského profilu hosťa pre iSeries NetServer:

### ≪

1. Na OS/400 vytvorte užívateľský profil bez špeciálnych oprávnení a bez hesla: CRTUSRPRF USRPRF(*meno užívateľa*) PASSWORD(\*NONE) SPCAUT(\*NONE)

## ≫

#### **Poznámka:**

Informácie o užívateľských profiloch nájdete v iSeries bezpečnostné odkazy

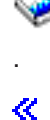

- 2. Zadajte nasledujúci príkaz, kde *meno užívateľa* je meno užívateľského profilu, ktorý ste vytvorili: CALL QZLSCHSG PARM(*meno užívateľa* X'00000000')
- 3. Ak chcete zastaviť iSeries NetServer, zadajte nasledujúci príkaz:

ENDTCPSVR SERVER(\*NETSVR)

<span id="page-39-0"></span>4. Ak chcete spustiť iSeries NetServer, zadajte nasledujúci príkaz: STRTCPSVR SERVER(\*NETSVR)

Môžete sa vrátiť k [Povolenie iSeries NetServer,](rzahqrzahqentpo.htm) alebo k Predinštalačný kontrolný [zoznam pre iSeries](rzahqcklpi.htm) [Integration pre Windows server.](rzahqcklpi.htm)

# ≪

### **Porovnanie súborových systémov FAT, FAT32 a NTFS**

Windows NT 4.0 umožňuje súborový systém FAT, alebo NTFS. Windows 2000 Server, alebo Windows .NET server vám umožňujú vybrať si medzi NTFS, FAT a pre väčšie disky FAT32. iSeries Integration pre Windows server inštaluje vaše systémové jednotky za použitia vhodného súborového systému, ktorý závisí od schopností hardvérových zdrojov, vezie Windows a zamýšľaného použitia. Inštalačný príkaz vám dáva možnosť konvertovať jednotky FAT, alebo FAT32 na NTFS. V niektorých prípadoch je konverzia na NTFS vykonaná automaticky na základe zamýšľaného použitia servera (napr. doménová úloha \*DMNCTL).

#### **Poznámka:**

**Nekonvertujte** jednotku **D** na NTFS. Musí zostať FAT.

Máte možnosť na skonvertovanie jednotky C. Nasleduje niekoľko porovnaní, ktoré vám môžu pomôcť pri rozhodovaní:

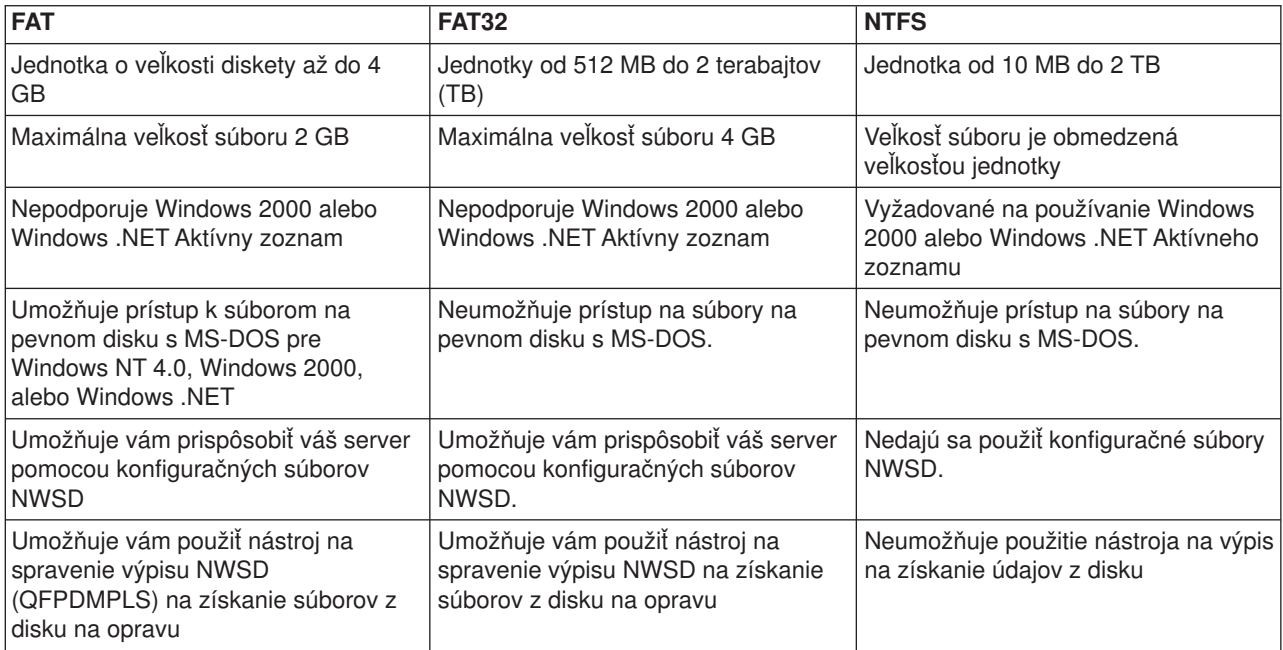

### **Popisy sieťového servera pre Windows server na iSeries**

Popisy sieťového servera (NWSD) reprezentujú Windows server na iSeries. Príkaz INSWNTSVR automaticky vytvorí NWSD pre každý Windows server, ktorý nainštalujete. NWSD má zvyčajne rovnaký názov ako server. Keď vykonáte akciu na

### **Podporované verzie jazykov**

Tieto jazyky sú podporované v parametri Jazykovej verzie (LNGVER) príkazu INSWNTSVR (Install Windows server):

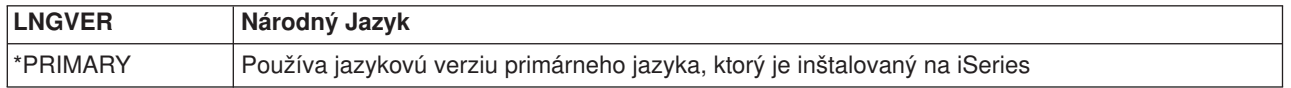

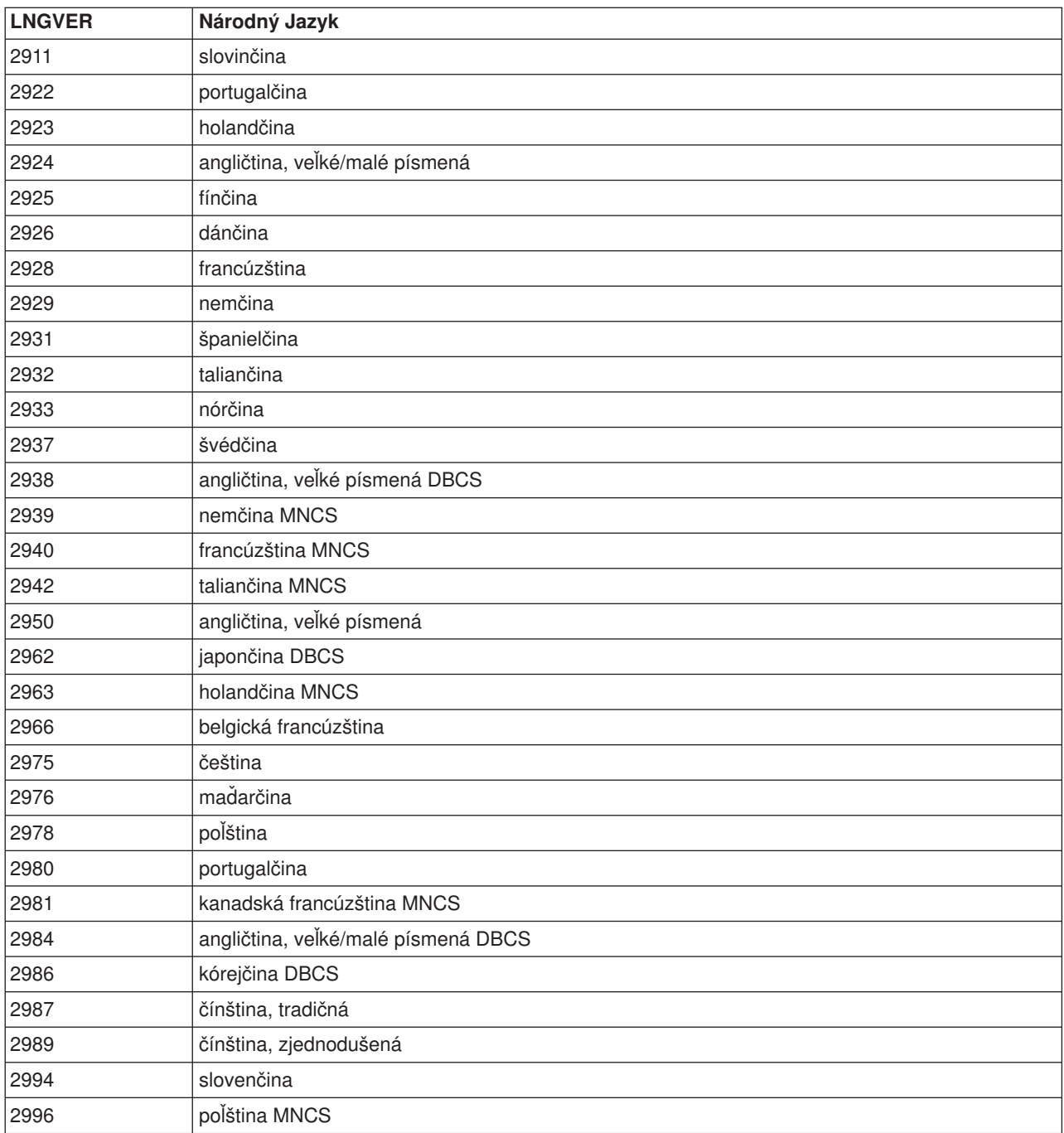

iSeries Integration pre Windows server podporuje Windows 2000 Viacjazyčné užívateľské rozhranie.

# **Plán na inštaláciu iSeries Integration for Windows Server na Windows 2000 a Windows .NET**

Skôr než nainštalujete iSeries Integration for Windows Server na Windows 2000 alebo Windows .NET, musíte vedieť, aký [hardvér](rzahqhdwrf.htm) a [softvér](rzahq2000software.htm) potrebujete. Ak rozširujete svoju verziu OS/400 z V4R4 alebo predchádzajúcich vydaní na V4R5 a novšie a tiež prechádzate na Pentium III 2890 integrovaný server iSeries, prečítajte si najprv [úvahy o migrácii.](rzahqmigration.htm)

"Predinštalačný kontrolný [zoznam pre iSeries Integration pre Windows Server" na strane 13](#page-22-0) vás oboznámi s predbežnými krokmi slúžiacimi na prípravu inštalácie.

# <span id="page-41-0"></span> $\mathbf{p}$

Okrem toho:

- v Najprv urobte z Windows 2000 alebo Windows .NET vo vašej sieti radič domény a starostlivo ho pomenujte. (Aby ste mohli zmeniť jeho názov, najprv musíte zmeniť jeho úlohu). Radiče domény obsahujú hlavnú bezpečnostnú databázu. Namiesto vymenovania radičov domény za primárne a zálohové radiče domény vám Windows 2000 povolí vykonať zmeny radiča domény a replikovať ich na všetky ostatné radiče domény, ktoré sa budú chovať ako zálohy.
- v Členský server je časťou domény, ale nehrá žiadnu rolu v správe bezpečnosti. Windows 2000 a Windows .NET vám povolia povýšiť server na radič domény bez potreby preinštalovať server.

# ≪

Ak chcete nainštalovať a spustiť iSeries Integration for Windows Server:

1.

# $\ddot{\mathbf{z}}$

Vykonajte kroky v [Poradcovi inštaláciou servera Windows](rzahqadvisor1.htm) a vytlačte dokončenú stránku s informáciami o inštalácii. Odpovede ponúkané týmto poradcom vám pomôžu pri inštalácii a konfigurácii vášho servera iSeries.

# ≪

- 2. "Inštalovať [iSeries Integration pre Windows server" na strane 45](#page-54-0) od IBM.
- 3. Nainštalujte softvér [servera Windows](rzahq2000instixs.htm) od firmy Microsoft.
- 4. Zopár konfiguračných úloh dokončí [inštaláciu.](rzahq2000complete.htm)

# **Inštalačný pracovný list pre parametre OS/400**

## ≫

Pred inštaláciou servera Windows 2000 alebo Windows .NET servera vyplňte buď [Poradcu inštalácie](rzahqadvisor1.htm) [Windows servera](rzahqadvisor1.htm) alebo tento inštalačný pracovný list.

Pred inštaláciou Windows NT 4.0 vyplňte tento inštalačný pracovný list.

Vyplnený pracovný list vám pomôže nainštalovať a nakonfigurovať váš systém.

### ≪

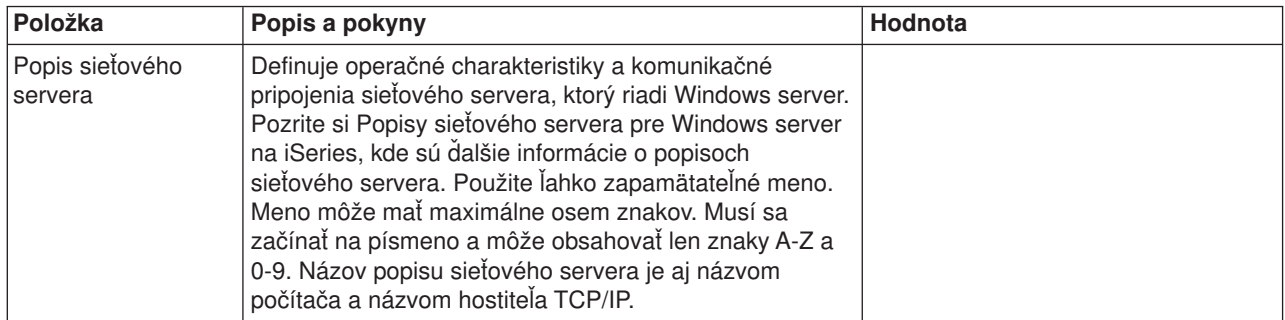

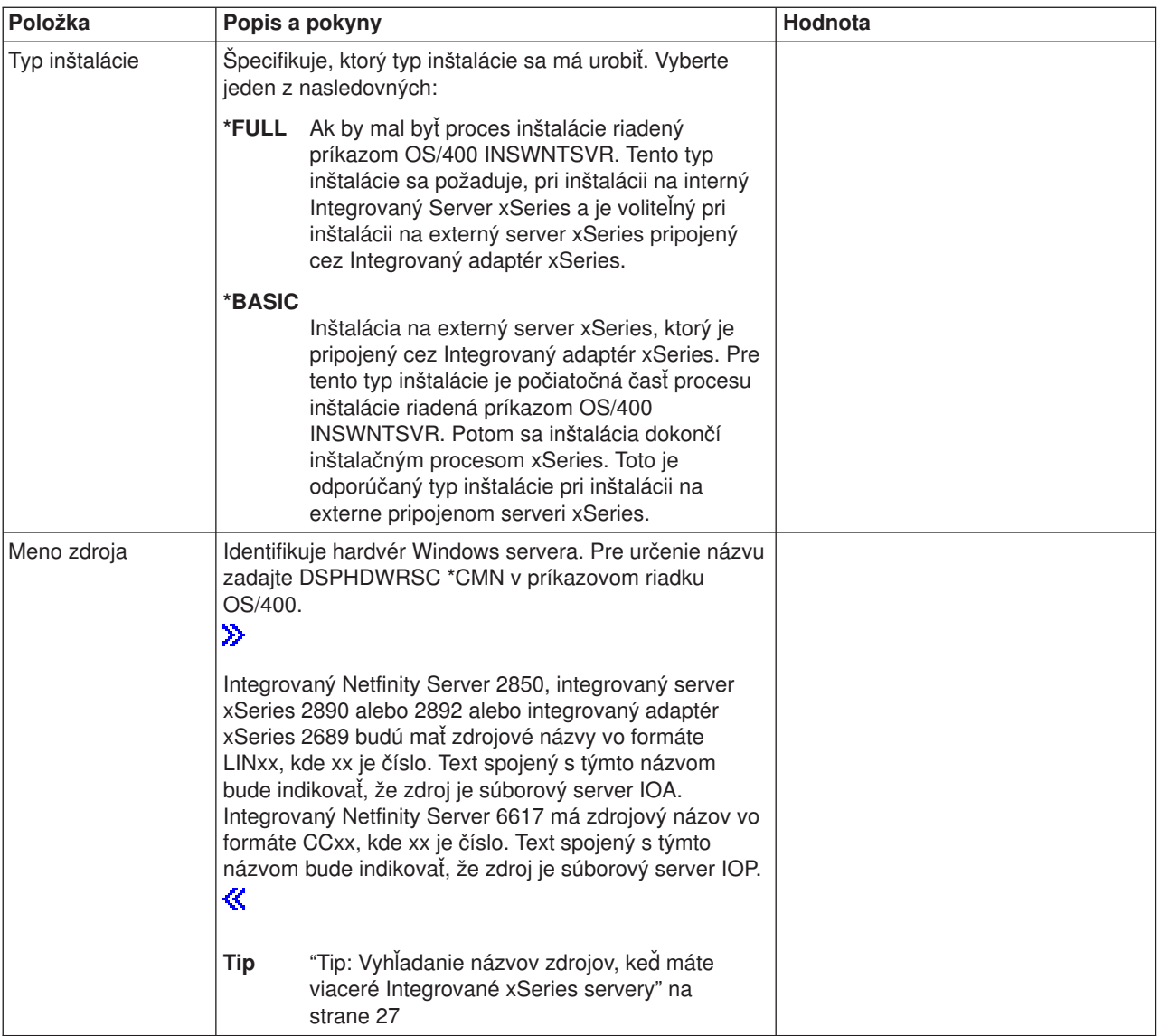

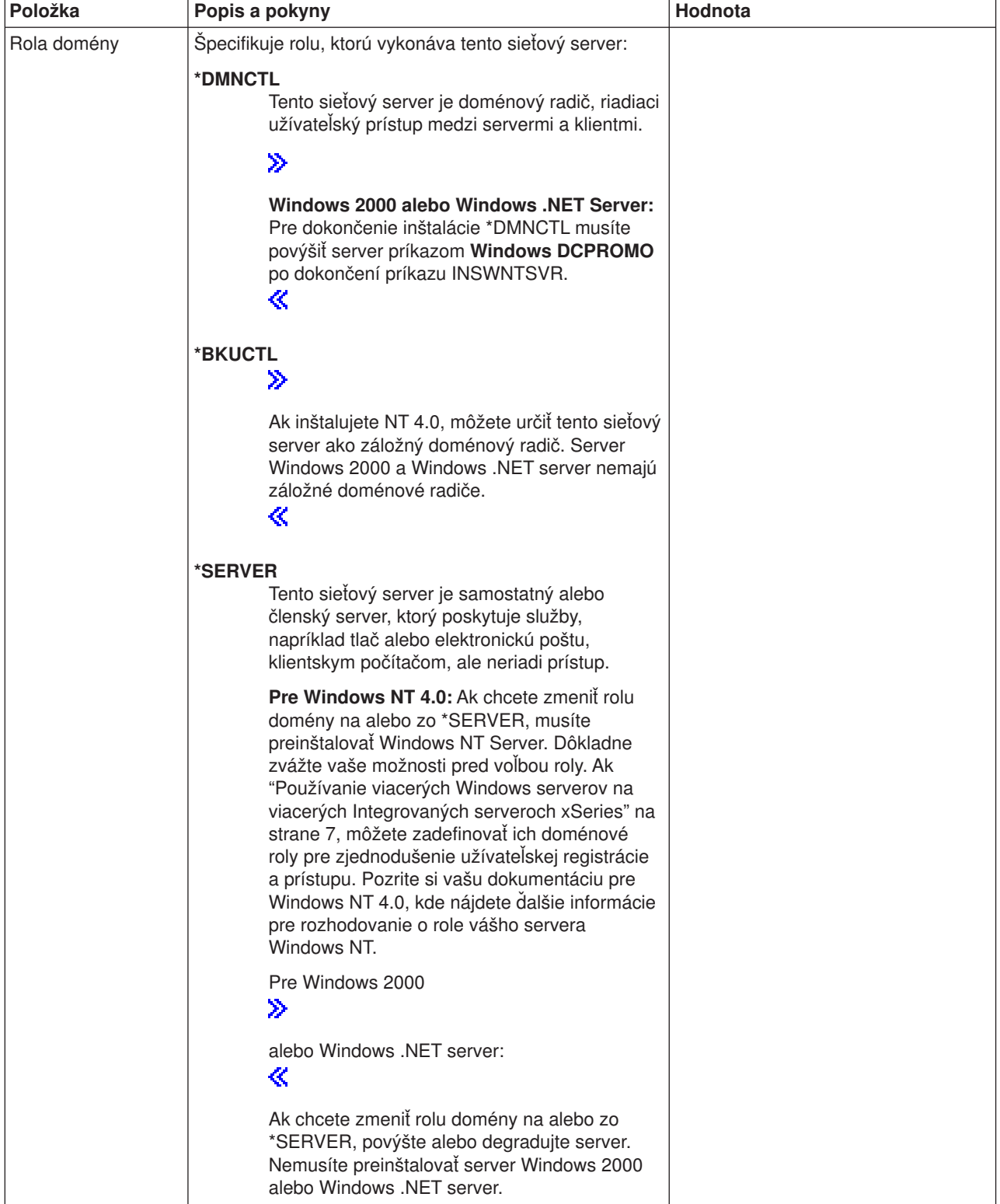

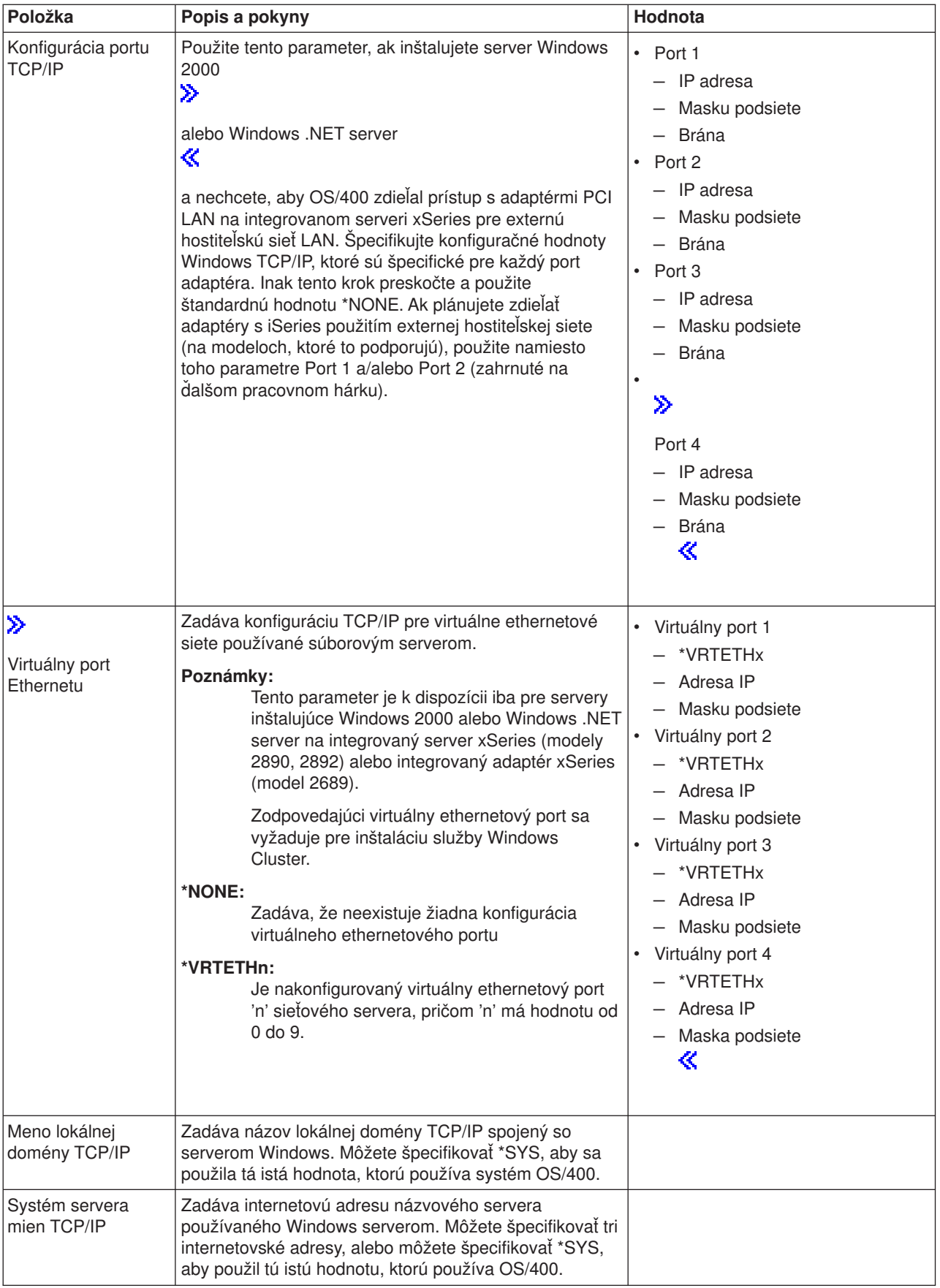

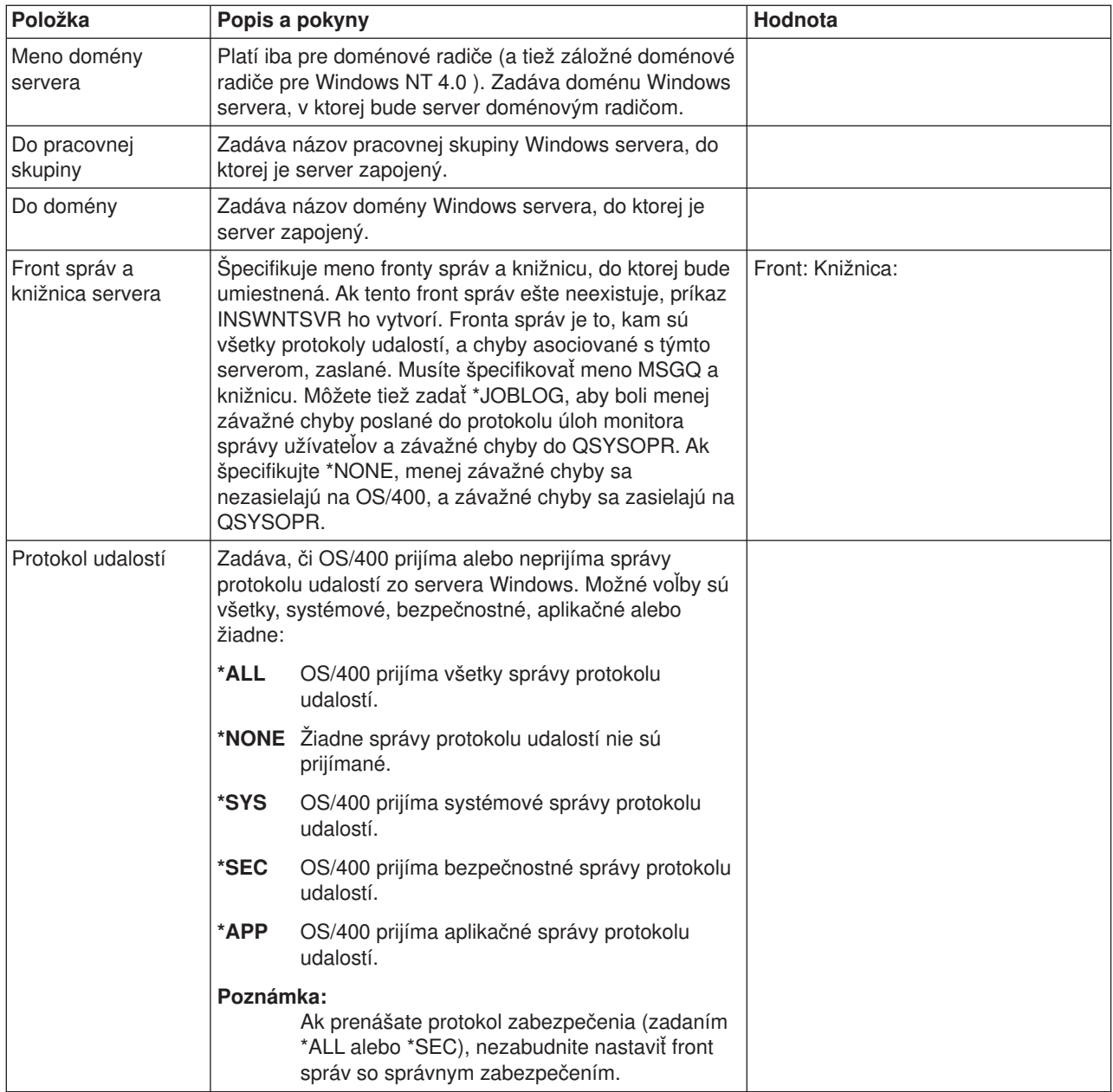

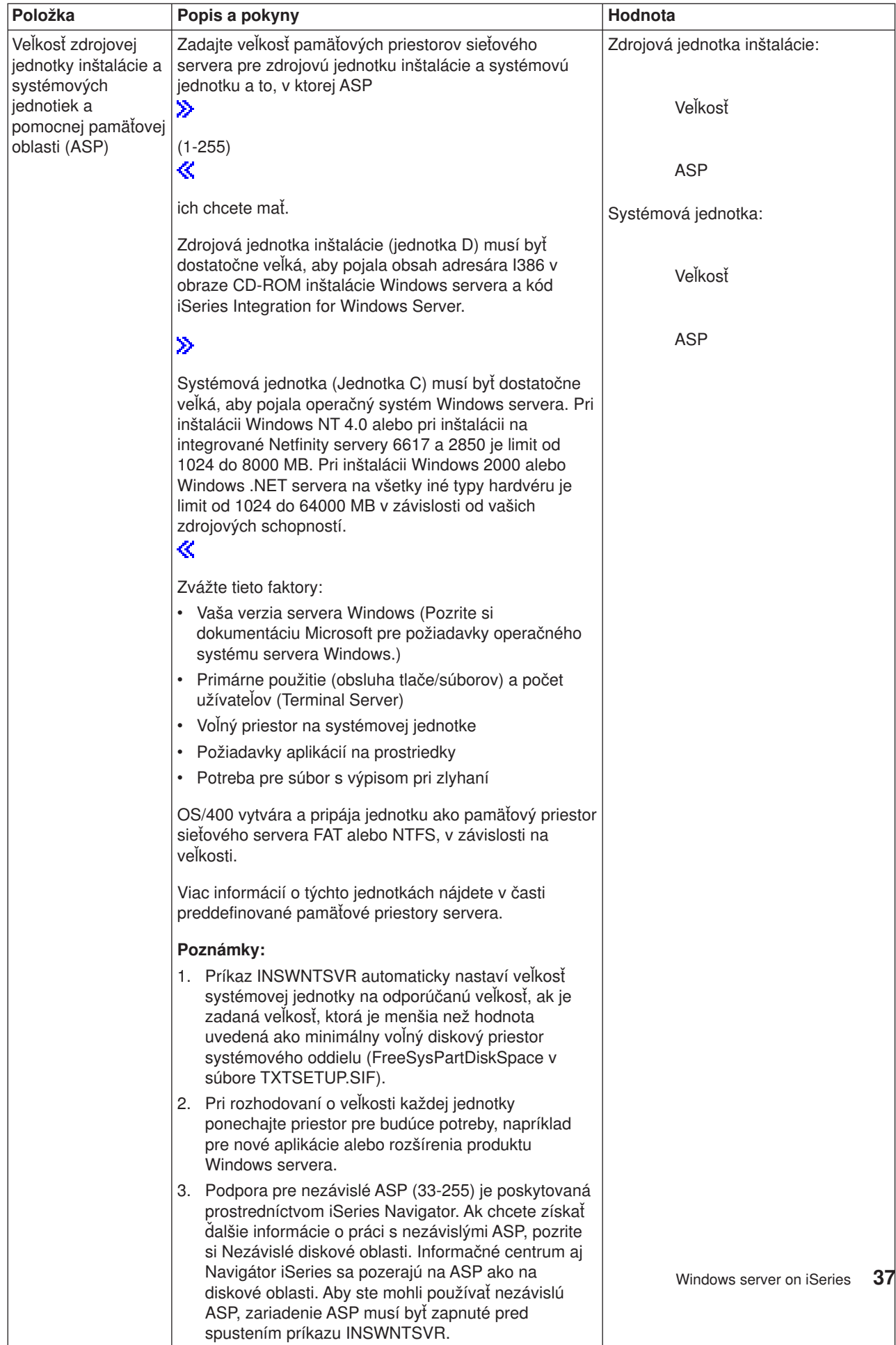

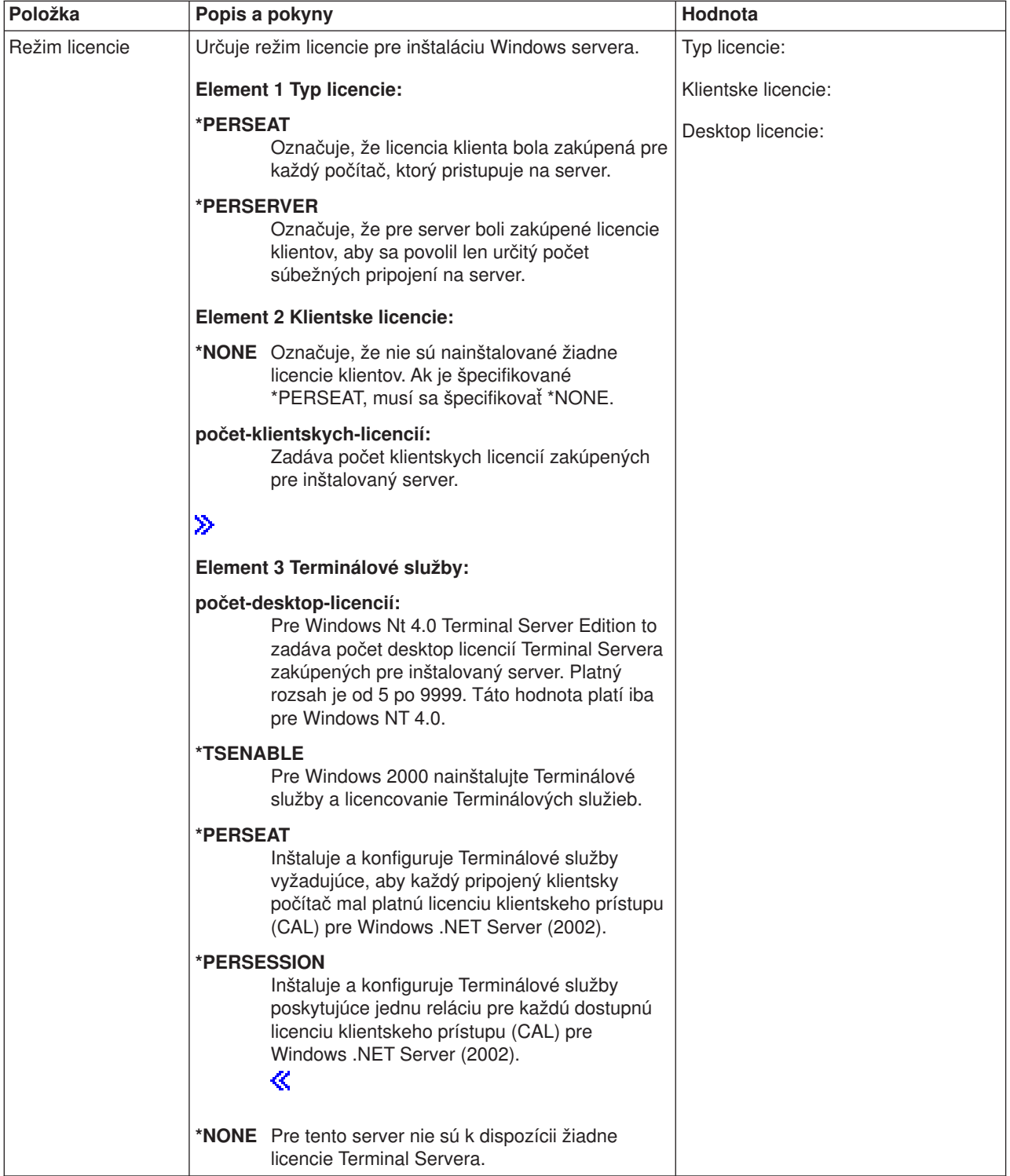

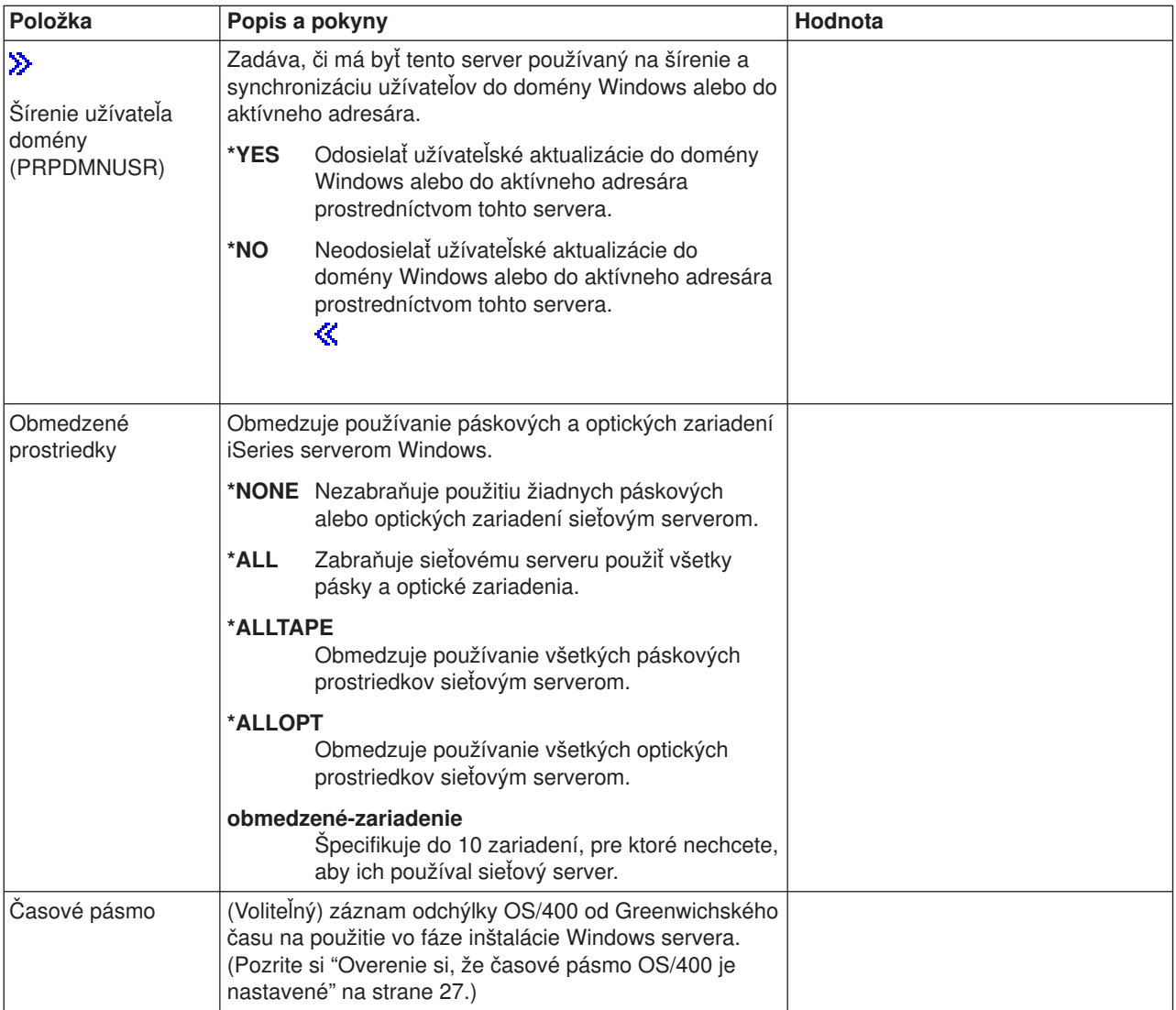

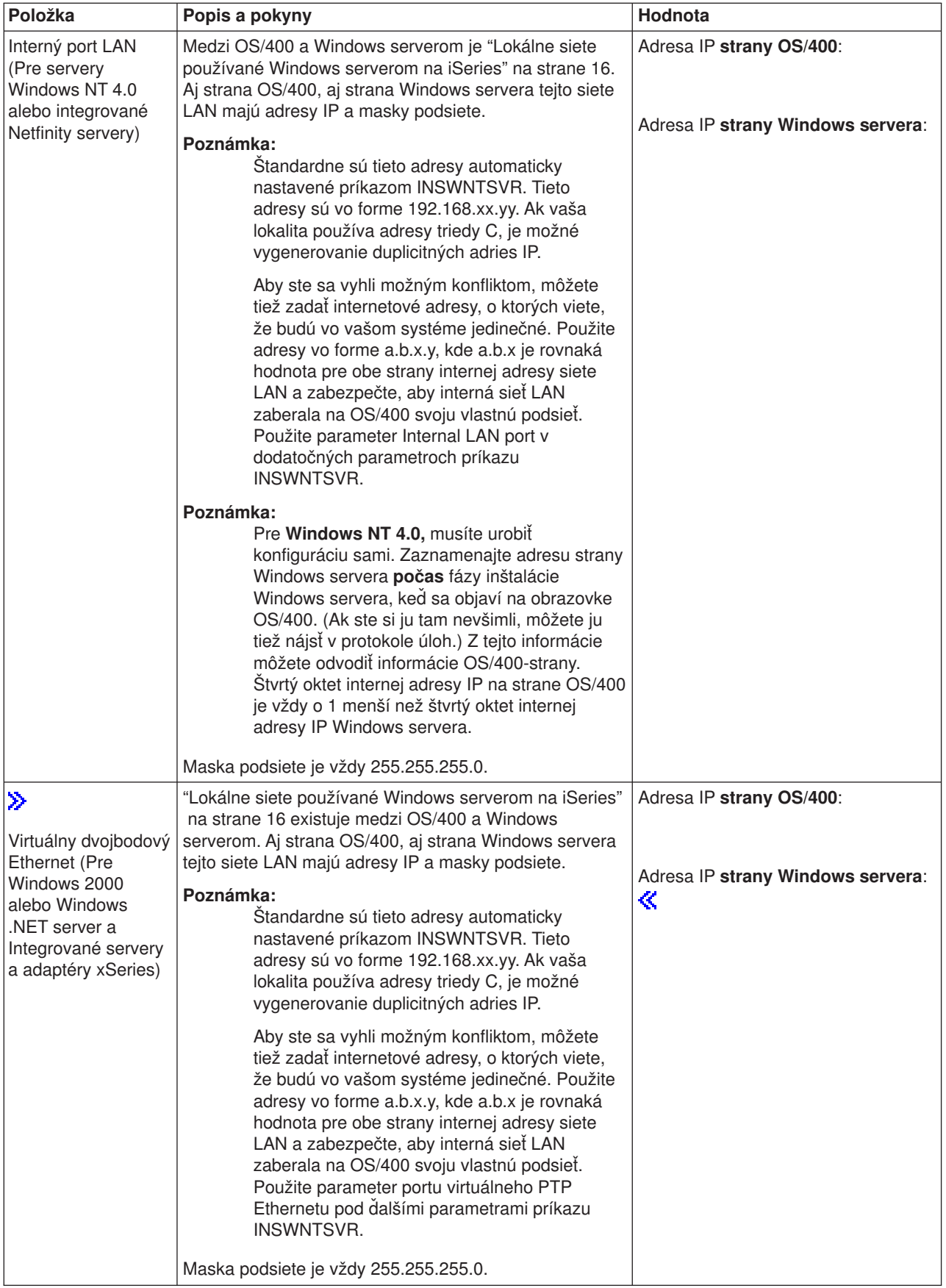

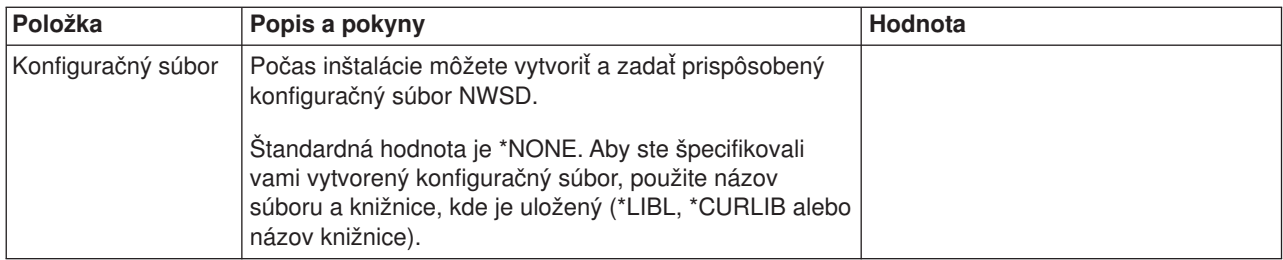

### $\ddot{\mathbf{z}}$

Informácie o službe **Windows Cluster**

#### **Poznámky:**

Vyplňte tento pracovný list iba ak váš model integrovaného servera xSeries podporuje službu Windows Cluster. (Integrované Netfinity servery nepodporujú službu Windows Cluster.)

Na sieťové adaptéry sa v OS/400 pozerá ako na ″porty″.

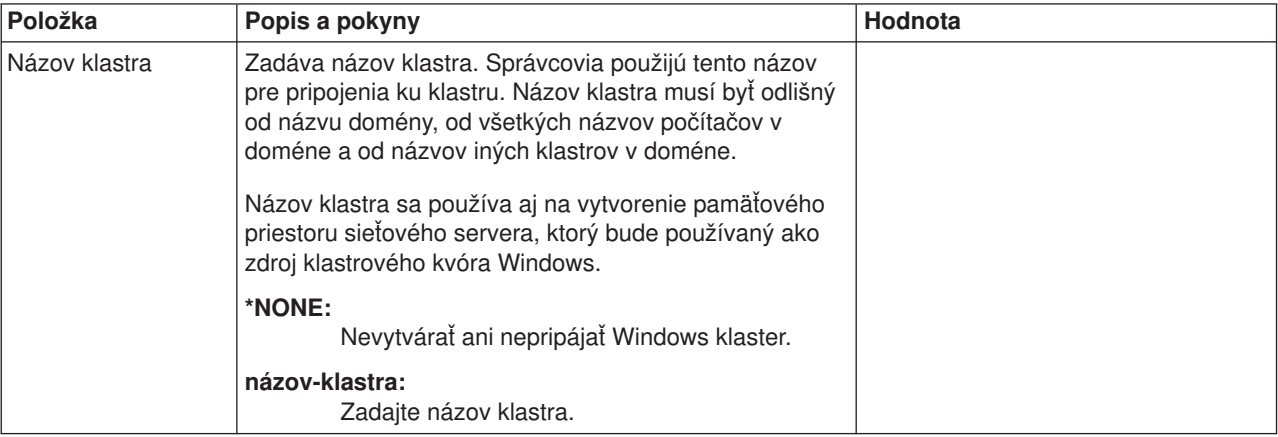

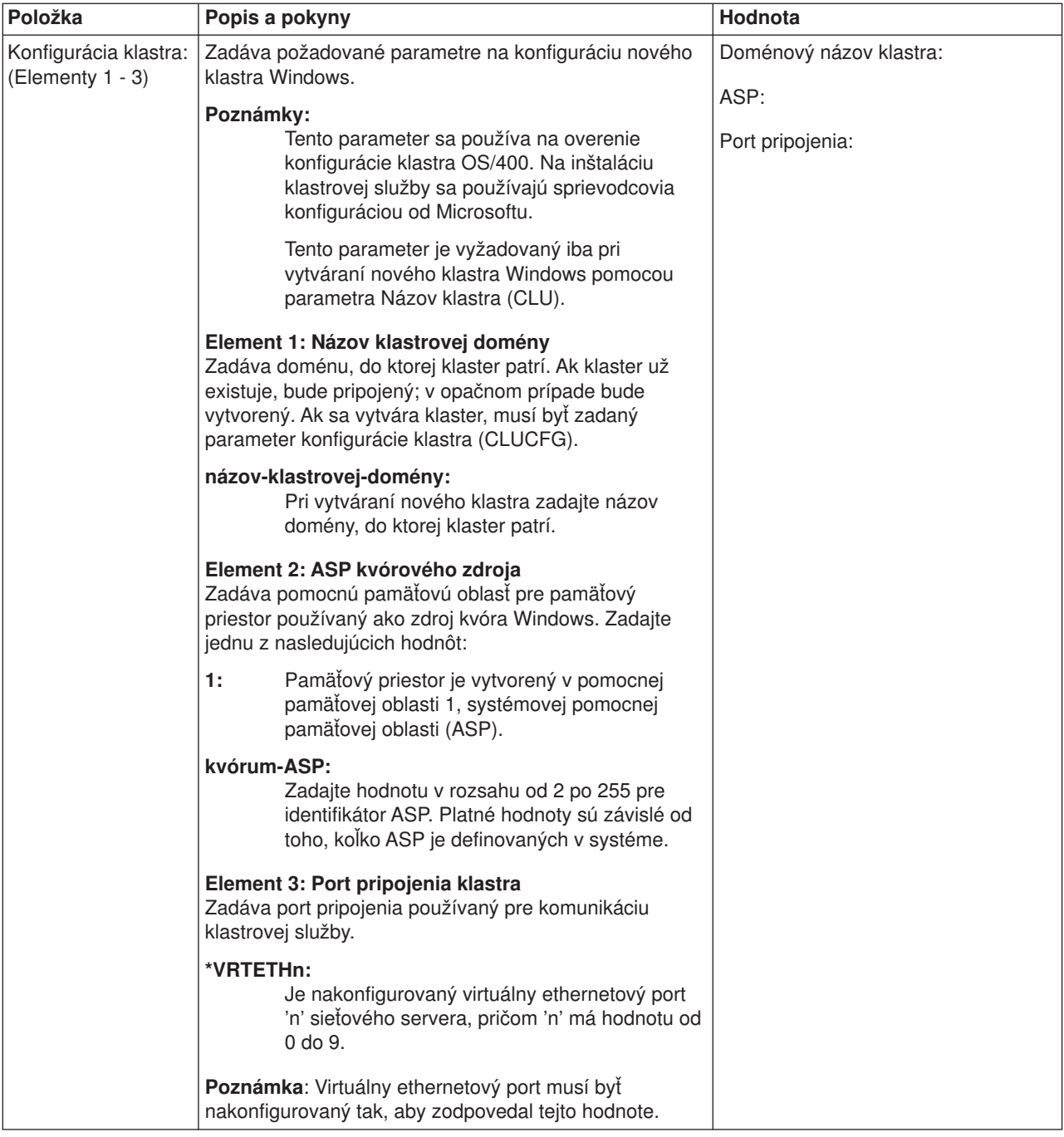

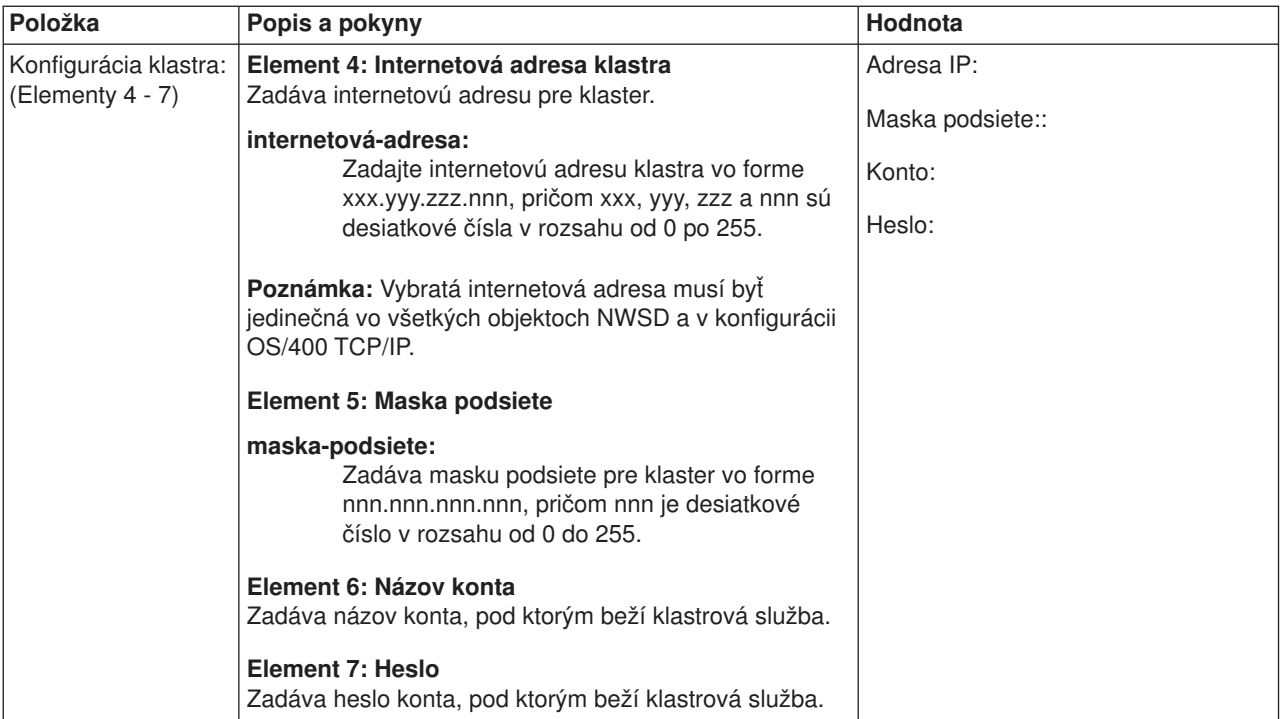

# ≪

#### **Sieťové informácie Windows servera**

#### **Poznámka:**

Tento pracovný hárok vyplňte len za týchto podmienok:

- v Model Integrovaného servera Netfinity podporuje externú hostiteľskú sieť LAN (Integrovaný server xSeries nepodporuje).
- v Plánujete používať sieťové adaptéry LAN nainštalované v modeloch Integrovaného servera xSeries ako externej hostiteľskej siete LAN pre váš iSeries.

LAN adaptéry sú v OS/400 označené ako ″porty″.

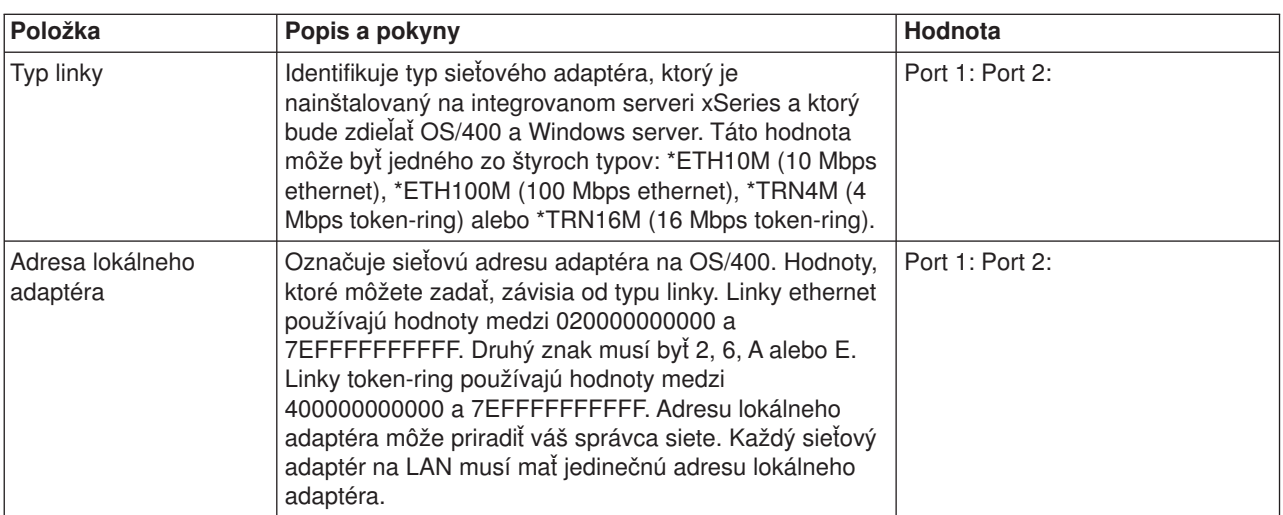

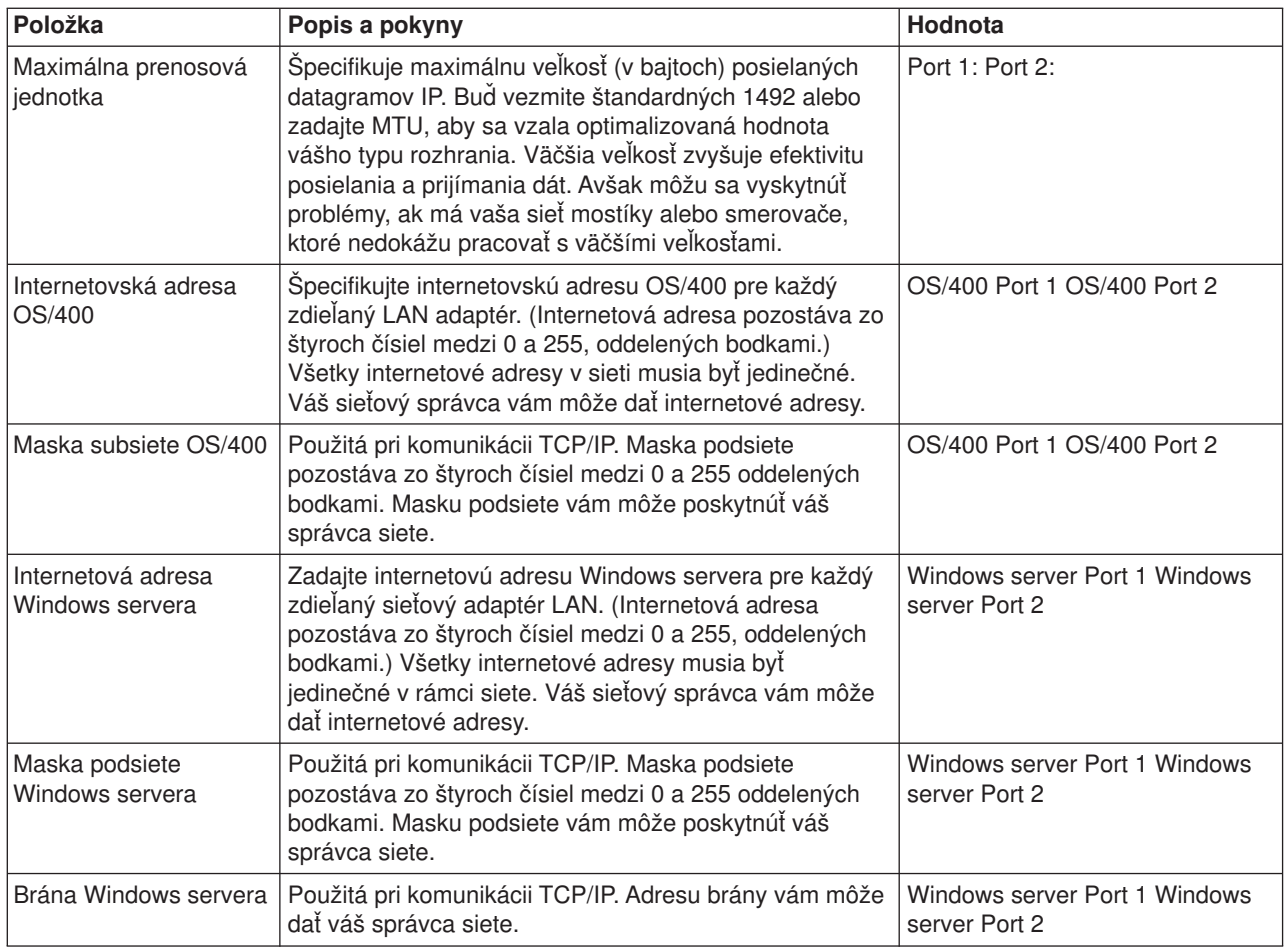

Prejdite späť na

# **Poradca inštalácie servera Windows**

#### **Vitajte**

**Varovanie:** Tento poradca používa Javascript. Uistite sa, že používate prehliadač, ktorý podporuje Javascript a že je Javascript povolený.

Tento poradca je pre inštaláciu Windows 2000 a Windows .NET Server na vašom serveri iSeries. Ak inštalujete Windows NT 4.0, choďte na [Plánovanie pre inštaláciu iSeries Integrácie pre server Windows na](rzahqwsinstnt.htm) [Windows NT 4.0.](rzahqwsinstnt.htm)

Ak plánujete zdieľať adaptéry s iSeries prostredníctvom LAN externého hostiteľa (na modeloch, ktoré to podporujú), nepoužívajte tohto poradcu. Pre inštalovanie vášho servera postupujte podľa inštrukcií v [Inštalácii Windows 2000 a Windows .NET na Integrovanom serveri xSeries.](rzahq2000instixs.htm)

Cieľom tohto sprievodcu je pomôcť vám pripraviť server Windows na iSeries. Poradca pre vás nebude inštalovať produkt, ale prevedie vás cez zadávanie otázok o parametroch, ktoré budete potrebovať na nainštalovanie servera Windows. Server Windows môžete nainštalovať, keď ste dokončili poradcu, alebo neskôr.

Poradca buduje sumárnu tabuľku, ktorú môžete použiť pri inštalovaní servera Windows. Navyše budete mať stránku výsledkov s reťazcami príkazov, ktoré môžete kopírovať a vkladať na nainštalovanie vášho servera Windows.

<span id="page-54-0"></span>Pred spustením sprievodcu by si ste mali prečítať [predinštalačný](rzahqcklpi.htm) kontrolný zoznam.

# **Inštalovať iSeries Integration pre Windows server**

### $\gg$

Pred inštaláciou Windows server softvéru z Microsoft, potrebujete inštalovať základný kód iSeries Integration pre Windows server a Option 1 pre Windows NT 4.0, alebo Option 2 pre Windows 2000, alebo Windows .NET Server. Nainštalujte obe voľby, ak plánujete prevádzkovať viac ako jednu Windows verziu na Integrovanom xSeries serveri na vašom iSeries. Skontrolujte, či ste najprv dokončili [Predinštalačný](rzahqcklpi.htm) kontrolný [zoznam pre iSeries Integration pre Window server.](rzahqcklpi.htm) Ak rozširujete zo skoršej verzie iSeries Integration pre Windows server, určite si najprv prečítajte Úvahy o rozšírení [a migrácii pri iSeries Integration pre Windows](rzahqmigration.htm) [server a Integrovaný](rzahqmigration.htm) xSeries server.

# ≪

Ak chcete inštalovať iSeries Integration pre Windows server licencovaný program, vykonajte tieto kroky na iSeries:

- 1. Vložte CD-ROM OS/400, ktorý obsahuje 5722-WSV.
- 2. Napíšte GO LICPGM a stlačte Enter.
- 3. Zvoľte voľbu 11 z ponuky Work with Licensed Programs a stlačte klávesu Enter.
- 4. Posuňte sa dolu v zozname licencovaných programov, pokiaľ nebudete vidieť popis Integrácia pre Windows server
- 5. Ak nerobíte presun na vyššiu verziu z verzie V4R4 alebo zo skoršej verzie tohto produktu, v poli Option, ktoré je naľavo od základného programu zadajte 1.
- 6. Zadajte 1 v poli Option naľavo od voľby 1, ak plánujete inštalovať Windows NT 4.0.
- 7. Zadajte 1 v poli Option naľavo od voľby 2, ak plánujete inštalovať Windows 2000

#### ≫

, alebo Windows .NET server.

## $\propto$

- 8. Stlačte klávesu Enter.
- 9. Zadajte názov Inštalačného zariadenia, do ktorého ste vložili OS/400 CD-ROM.
- 10. Stlačte Enter a systém nainštaluje integračný softvér.
- 11. Po inštalácii iSeries Integration pre Windows server, nainštalujte poslednú programovú kumulatívnu opravu (PTF) od IBM, keď na vašom iSeries nie sú žiadni užívatelia. Ak váš systém používa logické oddiely, načítajte PTF na sekundárne oddiely, na ktoré inštalujete iSeries Integration pre Windows server a nastavte ich na aplikáciu oneskorenia. Potom ich zaveďte na primárny segment. Pozrite si Inštalovať dočasné programové opravy na systém s logickými oddielmi.
- 12. Ak chcete nainštalovať najnovší PTF, vykonajte nasledovné kroky:
	- a. V príkazovom riadku OS/400 napíšte GO a stlačte Enter.
	- b. Ak chcete nainštalovať balík dočasnej opravy programu, napíšte 8 a stlačte Enter.
	- c. V položke Device zadajte názov optického zariadenia.
	- d. Použite štandard \*YES pre Automatické IPL pokiaľ vás systém nepoužíva logické oddiely. Stlačte Enter na nainštalovanie všetkých PTF. Ak ste nezmenili túto hodnotu na \*NO, systém sa automaticky odstaví a reštartuje.

Viac informácií o PTF nájdete v Opravy v téme **Začíname s iSeries**.

13. Ak rozširujete na novú verziu OS/400 podpory pre Integrovaný xSeries server, potrebujete rozšíriť všetky existujúce Windows servery na novú úroveň. Zistite, ako to urobiť v Rozšíriť Windows servery, pri rozšírení [iSeries Integration pre Windows servera.](rzahqupspi.htm) Daný článok vám taktiež hovorí, kde nájsť informácie o rozširovaní na novú verziu Windows servera z Microsoft.

14.

 $\ddot{\mathbf{z}}$ 

Ďalej potrebujete inštalovať [Windows 2000, alebo Windows .NET server,](rzahq2000instixs.htm) alebo [Windows NT 4.0.](rzahqntinstixs.htm)

≪

# **Inštalácia Windows 2000 alebo Windows .NET Server na Integrovaný server xSeries**

Po nainštalovaní [integračného softvéru](rzahqinlpi.htm) od IBM ste pripravený nainštalovať Windows 2000 alebo Windows .NET Server.

### **Čo potrebujete:**

# $\mathbf{\hat{z}}$

v

CD-ROM, ktoré obsahuje softvér Windows 2000 alebo Windows .NET Server (alebo obraz CD-ROM)

# ≪

v Váš licenčný kľúč Windows servera (vytlačený na zadnej strane obalu CD-ROM)

#### v

# $\ddot{\rm{}}$

Dokončený a vytlačený [Poradca inštalácie servera Windows](rzahqadvisor1.htm) alebo [plánovacia tabuľka](rzahqinwrf.htm) pre každý server

#### ≪

### **Čo urobiť:**

- 1. Spustite [inštalovanie servera Windows z vašej konzoly OS/400](rzahqinapi.htm) .
- 2. Pokračujte v inštalácii z vašej konzoly [Windows 2000 alebo Windows .NET Server.](rzahqrzahqi2kpi.htm)

Potom choďte na [Dokončenie inštalácie servera Windows na iSeries.](rzahq2000complete.htm)

#### **Softvérové požiadavky pre spustenie Windows 2000 alebo Windows .NET Server na iSeries**

Na spustenie Windows 2000 alebo Windows .NET Server na iSeries potrebujete tento softvér:

- OS/400 5722-SS1 Version 5, Release 2. a kontrolu vašej úrovne vydania:
	- 1. V príkazovom riadku OS/400, napíšte Go \*NWS a stlačte Enter.
	- 2. Napíšte 10 v položke voľby, aby ste sa pozreli na inštalované produkty.
	- 3. Vyhľadajte 57xxSS1. Vydanie, ktoré je zobrazené pri ňom je vaša verzia. (V niektorých vydaniach by ste mohli potrebovať stlačiť F11, aby sa objavilo číslo VRM.)
- Integrácia IBM iSeries pre server Windows 5722-WSV (základný licencovaný program a voľba 2). Verzia a vydanie produktu WSV sa musí zhodovať s verziou a vydaním OS/400 na vašom systéme.
- Pomocné programy pripojiteľnosti TCP/IP pre OS/400 V5R2 (5722-TC1).
- Windows 2000 alebo Windows .NET Server od spol. Microsoft.
- v Akékoľvek požadované servisné balíky Microsoft Windows. Pre najnovšie informácie o dostupných servisných balíkoch Windows servera, ktoré IBM testovala s iSeries Integration for Windows Server, si pozrite tému Aplikácie na [web stránke Integrácia IBM Windows](http://www.ibm.com/eserver/iseries/windowsintegration)

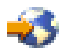

Ak chcete získať ďalšie informácie o inštalácii vyžadovaného softvéru, pozrite si príručku Inštalácia softvéru **iSeries** 

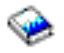

.

.

Môžete ísť späť na [Plánovanie pre inštaláciu iSeries Integrácie pre server Windows](rzahqrzahqplapo.htm) alebo si prečítajte o [hardvérových požiadavkách.](rzahqhdwrf.htm) Tiež by ste si mali prečítať Hľadiská [rozšírenia a migrácie pre iSeries Integráciu](rzahqmigration.htm) [pre server Windows a Integrovaný](rzahqmigration.htm) server xSeries.

#### **Spustiť Windows 2000, alebo Windows .NET server inštaláciu z OS/400 konzoly**

Ak chcete inštalovať Windows server na iSeries, potrebujete \*IOSYSCFG, \*ALLOBJ a \*JOBCTL špeciálne oprávnenie. Musíte mať dostupný licenčný kľúč vášho servera Windows. Vo väčšine prípadov je tento kľúč vytlačený na zadnej strane schránky CD-ROM servera Windows.

1. Pri vykonávaní Inštalácie typu \*FULL umiestnite Windows server CD do iSeries optickej jednotky (pokiaľ neplánujete použiť obraz inštalačného CD).

Keď robíte inštaláciu, napíšte \*BASIC, vložte CD ServerGuide do mechaniky CD-ROM pripojeného servera Netfinity alebo xSeries.

#### **Poznámka:**

Ak používate rozširovaciu verziu Windows server CD-ROM na inštaláciu, Windows server vás vyzve vložiť nie rozširovaciu verziu počas inštalácie v textovom režime.

- 2. Na začatie inštalácie Windows servera použite jednu z nasledujúcich metód:
	- v Ak je k dispozícii príkaz INSWNTSVR vytvorený Poradcom Windows server inštalácie:
		- a. Zavolajte QCMD v OS/400 príkazovom riadku, aby ste spustili výzvu na zadanie príkazu a vyberte si F11=Zobraziť celkom.
		- b. Vložte príkaz INSWNTSVR vytvorený Poradcom Windows server inštalácie v OS/400 príkazovom riadku a stlačte F4 na vykonanie príkazu.
	- v Inak začnite inštaláciu v OS/400 príkazovom riadku napísaním INSWNTSVR a stlačením F4 na vykonanie príkazu.
- 3. V ["Popisy sieťového servera pre Windows server na iSeries" na strane 30](#page-39-0) napíšte názov pre tento server, ktorý ste vyplnili v [Poradcovi Windows server inštalácie;](rzahqadvisor1.htm) stlačte Enter.
- 4. V poli Install type napíšte hodnotu (\*FULL alebo \*BASIC), ktorú ste vyplnili v poradcovi.
- 5. V poliach Resource Name a Domain Role napíšte informácie, ktoré ste vyplnili v poradcovi.
- 6. Vyberte Windows server version, ktorú chcete nainštalovať.
- 7. Stlačte F10, aby sa zobrazilo viac parametrov.
- 8. Ak chcete inštalovať server z uloženého obrazu namiesto fyzického CD-ROM, zadajte cestu k tomuto obrazu v poli Windows source directory.
- 9. V poli Install option použite štandard \*INSTALL pokiaľ nerozširujete váš server z Windows NT 4.0 na Windows 2000

#### ≫

, alebo Windows .NET server.

- 10. Ak chcete, aby Windows server pristupoval k PCI LAN adaptérom na Integrovanom xSeries serveri, zadajte Windows TCP/IP konfiguračné hodnoty z "Inštalačný pracovný [list pre parametre OS/400" na](#page-41-0) [strane 32.](#page-41-0) Inak tento krok preskočte a použite štandardnú hodnotu \*NONE.
- 11. Napíšte hodnotu z "Inštalačný pracovný [list pre parametre OS/400" na strane 32](#page-41-0) pre TCP/IP názov lokálnej domény.
- 12. Listujte nadol, aby ste videli druhú inštalačnú obrazovku.
- 13. Napíšte hodnoty z "Inštalačný pracovný [list pre parametre OS/400" na strane 32](#page-41-0) do týchto polí:
- TCP/IP name server system
- Server message queue
- Library
- v V poli Event log uveďte, ktoré správy protokolov udalostí chcete, aby OS/400 dostával zo servera.
- V poliach pre Server storage space sizes napíšte hodnoty z "Inštalačný pracovný [list pre parametre](#page-41-0) [OS/400" na strane 32.](#page-41-0) Zvýšte veľkosť inštalačného zdroja zo štandardnej veľkosti na najmenej 400 MB, aby uchoval Windows 2000 CD-ROM obraz. OS/400 vytvára a pripája jednotky ako pamäťové priestory sieťového servera.
- v Ak chcete zvoliť odlišnú doplnkovú pamäťovú oblasť (ASP) pre zdrojové a systémové jednotky, zadajte ju v poliach Pamäťové priestory ASP.
- v Pre systémové jednotky až do 2047 MB, v poli Konvertovať na NTFS, môžete zadať \*NO, aby ste nechali Windows server systémovú jednotku formátovanú s tabuľkou alokácie súboru (FAT) súborovým systémom. Ak chcete mať počas inštalácie systémový disk prekonvertovaný na New Technology File System (NTFS), špecifikujte \*YES. Informácie, ktoré by vám mohli pomôcť pri rozhodovaní nájdete v ["Porovnanie súborových systémov FAT, FAT32 a NTFS" na strane 30.](#page-39-0) OS/400 automaticky formátuje systémové jednotky väčšie ako 2047 MB ako NTFS v prípade potreby, v závislosti na hardvérových a softvérových schopnostiach.
- 14. Posuňte sa nadol k poľu Full name.
- 15. V poli Full Name zadajte názov užívateľa, ktorý vlastní Windows server licenciu, ktorú inštalujete.
- 16. V poli Organization zadajte názov organizácie, ktorá vlastní Windows server licenciu, ktorú inštalujete.
- 17. V poli Language version zadajte \*PRIMARY, ak chcete, aby iSeries Integration pre Windows server používal váš primárny jazyk. Ak chcete predísť problémom s preddefinovanými názvami, ktoré nemôžu byť registrované, vyberte si jazyk zodpovedajúci jazyku Windows servera, ktorý inštalujete. Ak potrebujete vedieť, ktoré jazyky príkaz podporuje, pozrite si [Podporované](rzahqildpd.htm) jazykové verzie.
- 18. V poli Synchronize date and time zadajte \*YES, ak chcete, aby OS/400 synchronizoval dátum a čas s Windows serverom každých 30 minút. Ak chcete, aby OS/400 synchronizoval dátum a čas s Windows serverom len pri zmene popisu siete pre Windows server, napíšte \*NO.
- 19. V poli Windows license key zadajte CD kľúč, ktorý poskytol Microsoft vrátane pomlčiek. Vo väčšine prípadov ho nájdete vytlačené na zadnej strane Windows server CD-ROM obalu.
- 20. V poli License type zadajte typ Windows server licencie, ktorú ste kúpili.
- 21. Ak ste v položke License type špecifikovali \*PERSERVER, tak v položke Client licenses zadajte počet zakúpených klientskych licencií.
- 22. V poli Restricted device resources napíšte hodnotu z "Inštalačný pracovný [list pre parametre OS/400"](#page-41-0) [na strane 32.](#page-41-0)
- 23. Posuňte sa dolu, aby ste videli ďalšiu inštalačnú obrazovku, ak plánujete urobiť niečo z nasledujúceho:
	- Inštalovať typ klávesnice na Windows serveri, odlišnej od štandardu. (Platné identifikátory rozloženia klávesnice sú vypísané v TXTSETUP.SIF súbore v adresári I386 Windows server inštalačného zdroja.)
	- · Použite vaše vlastné IP adresy na

## $\mathbf{p}$

privátnu

 $\propto$ 

LAN.

- Použiť konfiguračný [súbor NWSD.](rzahqrzahqcpkpo.htm)
- v Použite Integrovaný Netfinity server, ako externú hostiteľskú LAN (nepodporované pre model 2890

## $\mathbf{\Sigma}$

, alebo 2892 Integrovaný xSeries server, alebo typ 2689 Integrovaného xSeries adaptéra).

Zadajte v inštalačných oknách prípadnú ďalšiu informáciu, ktorá sa zdá byť relevantná pre vaše potreby a stlačte Enter.

Windows server sa začne inštalovať. Inštalačný proces bude pokračovať konzolou Windows servera a môže vás požiadať o zadanie dodatočných informácií o konfigurácii hardvéru. Tento proces trvá približne hodinu, v závislosti od hardvérovej konfigurácie. Kvôli ďalším informáciám si pozrite "Pokračovať vo Windows 2000 a Windows .NET inštalácii z Windows serverovej konzoly" z Windows serverovej konzoly.

# ≪

#### **Pokračovať vo Windows 2000 a Windows .NET inštalácii z Windows serverovej konzoly**

Po dokončení OS/400 fázy inštalácie sa spustí Integrovaný xSeries server. Začne sa Windows server fáza inštalácie. Vaše ukončenie úloh v Predinštalačný kontrolný [zoznam pre iSeries Integration pre Windows](rzahqcklpi.htm) [server](rzahqcklpi.htm) a informácie poskytnuté príkazom INSWNTSVR uľahčujú túto fázu inštalácie. Avšak Windows server inštalácia od vás vyžaduje zadanie určitých informácií.

Na dokončenie inštalácie Windows servera, pri \*FULL inštalácii, vykonajte tieto úlohy:

1. Ak vás inštalačný program vyzve vložiť nie rozširovaciu verziu Windows server CD-ROM, vložte nie rozširovaciu verziu. Potom stlačte Enter, aby inštalácia pokračovala.

#### **Poznámka:**

Ak vás inštalačný program znovu požiada o neaktualizovanú verziu, iba stlačte Enter.

2. V kroku **License Agreement**

### ≫

(v okne inštalácie Windows servera

### ≪

), kliknite na prepínač **I accept this agreement**. Potom kliknite na **Next**.

- 3. Ak sa objavia chybové správy, kliknite na **OK** a inštalačný program vás nechá opraviť situáciu, alebo poskytnúť nevyhnutné informácie. Príklady týchto chybových správ a možných odpovedí nájdete v "Odpovedanie na chybové [správy počas inštalácie" na strane 58.](#page-67-0)
- 4. Na obrazovke **Computer Name and Administrator Password** zadajte a potvrďte heslo.
- 5. V paneli **Date/Time Settings**:
	- a. Potvrďte, že [časová](rzahqtimpi.htm) zóna je správna a zhoduje sa s vašim OS/400 posunom od Greenwich Mean Time (QUTCOFFSET systémová hodnota zaznamenaná v

# ≫

[Poradcovi inštalácie Windows servera\)](rzahqadvisor1.htm).

# ≪

b. Ak ste v oblasti, ktorá sa riadi Letným/zimným časom, nechajte políčko **Automatically adjust clock** označené. Pamätajte, že musíte ručne nastaviť OS/400 na letný posun času.

Ak neviete, či sa u vás upravuje čas podľa ročného obdobia, zrušte začiarknutie v poli ″Automatically adjust clock for daylight savings changes″.

6. V paneli Completing the

#### ≫

Windows Setup Wizard

#### ≪

kliknite na **Finish**.

7. V okne

#### $\mathbf{\hat{z}}$

#### **Windows Setup**

## ≪

kliknite na tlačidlo **Restart Now**, alebo počkajte 15 sekúnd a server sa automaticky reštartuje.

#### **Poznámka:**

Pri inštalácii doménového správcu (DMNROLE \*DMNCTL) pri Windows 2000

## $\mathbf{p}$

alebo Windows .NET Server,

≪

by mal byť aktívny adresár nainštalovaný teraz spustením príkazu DCPROMO. Viac informácií o inštalácii Active Directory nájdete v dokumentácii od Microsoftu.

Keď chcete ukončiť inštaláciu servera Windows pri \*BASIC install, urobte nasledujúce úlohy:

- v Vložte CD-ROM ServerGuide CD-ROM do miestnej jednotky CD servera pripojeného linkou HSL.
- v Odpovedzte **G** na správu NTA100C ″Vložiť ServerGuide CD-ROM do &2 optického zariadenia. (C G)″
- v Počas procesu inštalácie postupujte podľa pokynov programu ServerGuide Wizard.

Mali by ste vykonať len niekoľko krokov na

## X,

Dokončenie inštalácie Windows servera na iSeries pre [Windows 2000 alebo Windows .NET Server.](rzahq2000complete.htm)

### $\propto$

### **Dokončenie inštalácie Windows 2000 a Windows .NET Server na iSeries**

Vykonanie niekoľkých záverečných úloh po nainštalovaní softvéru Windows servera na OS/400 overí, či je Windows server správne nainštalovaný a pripravený. Po inštalácii Windows servera vykonajte tieto úlohy:

1. Odporúča sa posledná podporovaná úroveň. Pozrite si stránku Microsoft Service packs, kde nájdete zoznam najnovších podporovaných servisných balíkov na webovej stránke [Informačná](http://www.ibm.com/eserver/iseries/windowsintegration/ntmssp.htm) stránka [Integrácie Windows v IBM.](http://www.ibm.com/eserver/iseries/windowsintegration/ntmssp.htm)

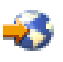

2. Ak chcete, aby sa server Windows automaticky zapol, keď spustíte TCP/IP, pozrite si [Nastavenie servera](rzahqavopi.htm) [Windows na automatické](rzahqavopi.htm) zapínanie s TCP/IP.

3.

## $\ddot{\triangleright}$

.

Ak ste odpojili adaptér LAN pred (inštalačným krokom 4 (Nájdite [13\)](#page-22-0) predinštalačného zoznamu, znovu ho pripojte zapojením kábla.

- 4. Zmena systémovej hodnoty QRETSVRSEC na OS/400 na zabezpečenie, že OS/400 zachováva heslá (to zabráni oneskoreniam pri prihlasovaní užívateľov):
	- v V príkazovom riadku OS/400 zadajte príkaz:

WRKSYSVAL SYSVAL(QRETSVRSEC)

- v Keď chcete zobraziť hodnotu zadajte 2 v položke Option a stlačte Enter.
- v Zmeňte hodnotu Uchovávať bezpečnostné údaje servera na 1.

≪

- 5. Môžete zabrániť tomu, aby sa menili písmená jednotky CD-ROM vždy, keď k serveru pripojíte priestor užívateľskej pamäte. Použite **Disk Management** na priradenie označenia jednotky CD-ROM pre server Windows. (Napríklad, môžete ju označiť ako X.)
- 6. Vaše servery môžete prispôsobiť vytvorením vašich vlastných [konfiguračných súborov](rzahqrzahqcpkpo.htm) NWSD.

7.

### $\mathbf{p}$

Ak chcete mať klastrovanie Windows, pozrite si [Inštalovanie služby Windows Cluster na Windows.](rzahqclusterwininstall.htm)

≪

**Upozornenie:** Ak plánujete používať so serverom Windows firewall, uistite sa, že nesmerujete internetové adresy pre súkromnú LAN na server SOCKS (software common knowledge IR system), pôsobiaci ako firewall. Spôsobuje to zlyhanie spojení. Informácie o nastavení firewall nájdete v téme Firewall: začiatky.

Teraz, keď ste nainštalovali Windows server na Integrovanom xSeries serveri, potrebujete sa dozvedieť, ako vykonávať niektoré každodenné úlohy z OS/400. Táto publikácia o nastavovaní vám povie, ako máte spustiť a zastaviť váš server (pozrite si [Spúšťanie a zastavovanie Windows servera na Integrovanom serveri xSeries](rzahqasspo.htm) [pre iSeries\)](rzahqasspo.htm). Ak chcete získať ďalšie informácie o riadení vášho servera z OS/400, pozrite sa do Informačného centra iSeries.

# **Plán na inštaláciu iSeries Integration for Windows Server na Windows NT 4.0**

Skôr než nainštalujete iSeries Integration for Windows Server na Windows NT 4.0, musíte poznať nasledovné:

- v "Hardvérové [požiadavky pre beh Windows servera na iSeries" na strane 10](#page-19-0) (Windows NT 4.0 nemôže byť nainštalovaný na typoch hardvéru 2892 a 2689)
- [Požiadavky na softvér](rzahqntsoftware.htm)

Ak rozširujete svoju verziu OS/400 z V4R4 alebo predchádzajúcich vydaní na V4R5 a novšie a tiež prechádzate na Pentium III 2890 integrovaný server iSeries, prečítajte si najprv ["Úvahy pre inováciu a](#page-71-0) [migráciu pre iSeries Integration for Windows Server a Integrovaný](#page-71-0) server xSeries" na strane 62

"Predinštalačný kontrolný [zoznam pre iSeries Integration pre Windows Server" na strane 13](#page-22-0) vás oboznámi s predbežnými krokmi slúžiacimi na prípravu inštalácie.

Rolu serverov Windows NT 4.0 uvádzate pri ich inštalácii a túto rolu nemôžete meniť zo servera na radič domény bez nutnosti opätovnej inštalácie. Ak budete mať viaceré servery Windows NT 4.0, použite tento návod pri rozhodovaní o role siete každého servera (primárny radič domény, zálohový radič domény alebo členský server):

- Z prvého servera Windows NT 4.0 vo vašej sieti urobte primárny radič domény. Primárny radič domény udržuje hlavnú bezpečnostnú databázu a je jediným serverom, ktorý ju môže zmeniť. Zmeny sú potom prenášané na záložné radiče domény.
- v Určite integrovaný server xSeries za zálohový radič domény len vtedy, keď už máte primárny radič domény a chcete, aby alternatívny server autentifikoval prihlásenia.
- v Členský server je časťou domény, ale nehrá žiadnu rolu v správe bezpečnosti. Použite túto voľbu iba ak už máte vo vašej sieti primárny radič domény a záložný radič domény. Hoci môžete meniť úlohy medzi záložnými radičmi domény a primárnymi radičmi domény, zmena členského servera na typ radiča domény vyžaduje nové zavedenie celého operačného systému.

Ak chcete nainštalovať a spustiť iSeries Integration for Windows Server:

1.

# $\mathbf{\mathcal{D}}$

Vykonajte kroky v [pracovnom hárku inštalácie](rzahqinwrf.htm) a vytlačte dokončený pracovný hárok. Odpovede ponúkané na dokončenom pracovnom hárku vám pomôžu pri inštalácii a konfigurácii vášho servera iSeries.

# ≪

- 2. "Inštalovať [iSeries Integration pre Windows server" na strane 45](#page-54-0) od IBM.
- 3. Nainštalujte softvér [servera Windows](rzahqntinstixs.htm) od firmy Microsoft.
- 4. Zopár konfiguračných činností ["Dokončenie inštalácie Windows NT 4.0 na iSeries" na strane 57.](#page-66-0)

# **Inštalácia Windows NT 4.0 na Integrovaný server xSeries**

Po "Inštalovať [iSeries Integration pre Windows server" na strane 45](#page-54-0) od IBM ste pripravený nainštalovať softvér Windows NT 4.0.

#### **Poznámka:**

Windows NT 4.0 nemožno nainštalovať na hardvér typu 2892 a 2689.

#### **Čo potrebujete:**

#### v

# ≫

CD-ROM, ktorý obsahuje softvér servera Windows NT 4.0 (alebo obraz CD-ROM)

### ≪

• Váš licenčný kľúč servera Windows (vytlačený na zadnej strane obalu CD-ROM servera Windows)

# ≫

v

Vyplnený a vytlačený Pracovný [list inštalácie pre parametre OS/400](rzahqinwrf.htm) pre každý server

# ≪

### **Čo urobiť:**

- 1. Spustite [inštaláciu Windows servera z vašej konzoly OS/400.](rzahqinstall40.htm)
- 2. Pokračujte v inštalácii z vašej konzoly servera "Pokračovať [vo Windows NT 4.0 inštalácii z Windows](#page-64-0) [serverovej konzoly" na strane 55.](#page-64-0)
- 3. Potom prejdite na [Dokončenie inštalácie Windows servera na iSeries.](rzahqntcomplete.htm)

### **Požiadavky softvéru pre používanie Windows NT 4.0 na iSeries**

Ak chcete používať Windows NT 4.0, Server alebo Terminal Server Edition na iSeries, potrebujete nasledovný softvér:

• Operačný systém/400 (5722-SS1)

## ≫

Verzia 5, Vydanie 2.

# ≪

Ak chcete skontrolovať vašu úroveň vydania:

- 1. V príkazovom riadku OS/400, napíšte Go LIPCPGM a stlačte Enter.
- 2. Napíšte 10 v položke voľby, aby ste sa pozreli na inštalované produkty.
- 3. Vyhľadajte 57xxSS1. Vydanie, ktoré je zobrazené pri ňom je vaša verzia. (V niektorých vydaniach budete možno musieť stlačiť F11 predtým, než sa ukáže číslo VRM.)

## ≫

v

IBM iSeries Integration for Windows Server 5722-WSV.

## ≪

Verzia a vydanie produktu WSV musí zodpovedať verzii a vydaniu OS/400 na vašom systéme.

- Windows NT 4.0, Server alebo Terminal Server Edition od Microsoftu.
- v Pre Windows NT 4.0, Terminal Server Edition, potrebujete aj Citrix MetaFrame, ktorý je dostupný od predjacov Citrixu. Ak chcete získať informácie o Citrix MetaFrame, pozrite si [web stránku Citrix](http://www.citrix.com)

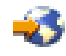

.

v Všetky vyžadované servisné balíky Microsoft Windows NT 4.0. Najnovšie informácie o dostupných servisných balíkoch servera Windows, ktoré IBM testovalo s Integráciou iSeries pre server Windows nájdete v kapitole Aplikácie na [webovej stránke IBM Windows Integrácie](http://www.ibm.com/eserver/iseries/windowsintegration)

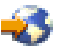

.

• Ak budete používať Microsoft Windows NT 4.0 na Integrovanom serveri xSeries 2890 pre iSeries a budete používať adaptéry Gigabit Ethernetu, je potrebné, aby ste si pozreli [Inštalácia adaptérov Gigabit](rzahq00099.htm) [Ethernetu na Windows NT 4.0.](rzahq00099.htm)

Ďalšie informácie o inštalácii požadovaného softvéru nájdete v návode Inštalácia softvéru iSeries

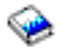

.

Môžete prejsť späť na [Plánovanie inštalácie iSeries Integration for Windows Server](rzahqrzahqplapo.htm#HDRRZAHQPLAPO) alebo si prečítajte o [hardvérových požiadavkách.](rzahqhdwrf.htm) Možno si budete tiež chcieť prečítať [Úvahy pre inováciu a migráciu pre iSeries](rzahqmigration.htm) [Integration for Windows Server a Integrovaný](rzahqmigration.htm) server xSeries.

#### **Spustiť Windows NT Server inštaláciu z OS/400 konzoly**

Ak chcete inštalovať Windows server na iSeries, potrebujete \*IOSYSCFG, \*ALLOBJ a \*JOBCTL špeciálne oprávnenie. Musíte mať dostupný licenčný kľúč vášho servera Windows. Vo väčšine prípadov je vytlačené na zadnej strane Windows server CD-ROM obalu.

- 1. Umiestnite Windows server CD do iSeries optickej jednotky (pokiaľ neplánujete použiť obraz inštalačného CD).
- 2. V príkazovom riadku OS/400 napíšte INSWNTSVR a stlačte F4. Zobrazí sa obrazovka Inštalovať Windows server.
- 3. V Network Server Descriptionnapíšte názov pre tento server, ktorý ste vyplnili v ["Inštalačný](#page-41-0) pracovný [list pre parametre OS/400" na strane 32](#page-41-0) a stlačte Enter.
- 4. V poli Install type napíšte \*FULL.
- 5. V poliach Resource Name a Domain Rolenapíšte informácie, ktoré ste vyplnili v ["Inštalačný](#page-41-0) pracovný [list pre parametre OS/400" na strane 32.](#page-41-0)
- 6. V poli Windows server version napíšte \*NT40.
- 7. Stlačte F10, aby sa zobrazilo viac parametrov.
- 8. Ak chcete inštalovať server z uloženého obrazu a nie z fyzického CD-ROM, v poli Windows source directoryšpecifikujte cestu k tomuto obrazu.
- 9. V poli Install option použite štandard \*INSTALL.

#### 10. Napíšte hodnoty z

#### ≫

[Inštalačného pracovného zošitu](rzahqinwrf.htm)

## ≪

do nasledujúcich polí:

- TCP/IP local domain name
- TCP/IP name server system
- Server message queue
- Library
- 11. V poli Event log uveďte, ktoré správy protokolov udalostí chcete, aby OS/400 dostával zo servera.
- 12. Listujte nadol, aby ste videli druhú inštalačnú obrazovku.
- 13. V poliach pre Server storage space sizesnapíšte hodnoty z "Inštalačný pracovný [list pre parametre](#page-41-0) [OS/400" na strane 32](#page-41-0)

## ≪

. OS/400 vytvára a pripája jednotky ako pamäťové priestory sieťového servera.

- 14. Ak chcete pre zdrojovú a systémovú jednotku vybrať inú pomocnú pamäťovú oblasť, špecifikujte ju v poli Storage space ASP.
- 15. Pre systémové jednotky až do 2047 MB, v poli Convert to NTFS, môžete zadať \*NO, aby ste nechali Windows server systémovú jednotku formátovanú s tabuľkou alokácie súboru (FAT) súborovým systémom. Ak chcete mať počas inštalácie systémový disk prekonvertovaný na New Technology File System (NTFS), špecifikujte \*YES. Informácie, ktoré by vám mohli pomôcť pri rozhodovaní nájdete v ["Porovnanie súborových systémov FAT, FAT32 a NTFS" na strane 30.](#page-39-0) OS/400 automaticky naformátuje systémové zariadenia väčšie ako 2047 MB ako NTFS.

#### 16.

## ≫

Ak inštalujete Windows NT 4.0 server na 2890 Integrovanom xSeries serveri s viac ako 2 GB RAM, systém zlyhá pri zavádzaní so stop správou:

0X0000003F NO MORE SYSTEM PTES

Microsoft to identifikoval ako problém, ktorý je opravený v Servisnom balíku 2 a v neskorších balíkoch. Aby ste úspešne nainštalovali server, postupujte podľa nasledovných krokov:

- a. Odstráňte fyzickú RAM tak, aby zvyšok bol menší alebo rovný 2 GB.
- b. Nainštalujte Windows NT 4.0 a použite balík služieb 2 alebo neskorší.
- c. Opätovne nainštalujte fyzickú RAM.

Pozrite si dokumentáciu od Microsoftu a článok Q160392, ″Systémy s viac ako 4 GB alebo väčšou RAM nedokážu nabootovať Windows NT 4.0,″ kde nájdete viac informácií.

#### **Poznámka:**

Toto sa netýka inštalácií Windows Terminal Servera, ktorý má v sebe už zahrnutý SP3. Windows 2000 a Windows .NET server inštalácie tým nie sú postihnuté.

## ≪

17. Ak je váš server doménovým správcom, napíšte Serverový názov doményz ["Inštalačný](#page-41-0) pracovný list [pre parametre OS/400" na strane 32](#page-41-0)

## ≪

; inak zadajte hodnoty z polí To workgroup, alebo To domain.

18. V poli Full Namezadajte názov užívateľa, ktorý vlastní Windows server licenciu, ktorú inštalujete.

- <span id="page-64-0"></span>19. V poli Organizationzadajte názov organizácie, ktorá vlastní Windows server licenciu, ktorú inštalujete.
- 20. V poli Language versionzadajte \*PRIMARY, ak chcete, aby iSeries Integration pre Windows server používal váš primárny jazyk. Ak chcete predísť problémom s preddefinovanými názvami, ktoré nemôžu byť registrované, vyberte si jazyk zodpovedajúci jazyku Windows servera, ktorý inštalujete. Ak potrebujete vedieť, ktoré jazyky príkaz podporuje, pozrite si [Podporované](rzahqildpd.htm) jazykové verzie.
- 21. V poli Synchronize date and timezadajte \*YES, ak chcete, aby OS/400 synchronizoval dátum a čas s Windows serverom každých 30 minút. Ak chcete, aby OS/400 synchronizoval dátum a čas s Windows serverom len pri zmene popisu siete pre Windows server, napíšte \*NO.
- 22. V poli Windows licensed keyzadajte CD kľúč, ktorý poskytol Microsoft vrátane pomlčiek. Vo väčšine prípadov ho nájdete vytlačené na zadnej strane Windows server CD-ROM obalu.
- 23. Listujte nadol, aby ste videli tretiu inštalačnú obrazovku.
- 24. V poli License typezadajte typ Windows server licencie, ktorú ste kúpili.
- 25. Ak ste zadali \*PERSERVER v poli License type, zadajte číslo klientskych, alebo stolných licencií, ktoré ste zakúpili.
- 26. V poli Restricted device resourcesnapíšte hodnotu z "Inštalačný pracovný [list pre parametre OS/400"](#page-41-0) [na strane 32](#page-41-0)

≪

.

- 27. Posuňte sa o stranu dole na ďalšie obrazovky, ak plánujete:
	- Inštalovať typ klávesnice na Windows serveri, odlišnej od štandardu. (Platné identifikátory rozloženia klávesnice sú vypísané v TXTSETUP.SIF súbore v adresári I386 Windows server inštalačného zdroja.)
	- Použiť pre internú sieť LAN svoje vlastné IP adresy.
	- Použiť konfiguračný [súbor NWSD.](rzahqrzahqcpkpo.htm)
	- v Použite Integrovaný xSeries server, ako externú hostiteľskú LAN (nepodporované pre model 2890 Integrovaného xSeries servera).

Zadajte v inštalačných oknách prípadnú ďalšiu informáciu, ktorá sa zdá byť relevantná pre vaše potreby a stlačte Enter.

Windows NT sa začne inštalovať. Inštalačný proces trvá 15 až 45 minút v závislosti od toho, aký máte hardvér a ako ste ho nakonfigurovali. Po ukončení tejto etapy OS/400 zobrazí správu Zadajte a.b.c.d ako IP adresu

#### **Pokračovať vo Windows NT 4.0 inštalácii z Windows serverovej konzoly**

Po dokončení OS/400 fázy Windows NT 4.0 inštalácie sa spustí Integrovaný xSeries server. Začne sa Windows server fáza inštalácie.

Windows NT 4.0 fáza inštalácie má štyri časti (známe ako režimy). Počas prvých troch režimov nepotrebujete vykonať žiadne činnosti. Windows server konzola sa reštartuje po každom režime. Vaše ukončenie úloh v Predinštalačný kontrolný [zoznam pre iSeries Integration for Windows server](rzahqcklpi.htm) a informácie poskytnuté príkazom INSWNTSVR uľahčujú túto fázu inštalácie. Avšak Windows server inštalácia od vás vyžaduje zadanie určitých informácií.

Na dokončenie inštalácie Windows servera vykonajte tieto úlohy:

1. Ak vás inštalačný program vyzve vložiť nie rozširovaciu verziu Windows server CD-ROM, vložte nie rozširovaciu verziu. Potom stlačte Enter, aby inštalácia pokračovala.

#### **Poznámka:**

Ak si inštalačný program znovu vyžiada základné CD, jednoducho stlačte Enter ešte raz.

2. Potom, ako sú ukončené prvé tri režimy príkaz INSWNTSVR na obrazovke OS/400 (a v protokole úloh) zobrazí informácie o internetovskej adrese internej siete LAN. Ak ste príkazu dovolili vygenerovať adresy, zaznamenajte tieto informácie v "Inštalačný pracovný [list pre parametre OS/400" na strane 32.](#page-41-0) Budete

ich potrebovať neskôr. Konzolové okno pripojené k Integrovanému xSeries serveru pre iSeries zobrazuje Microsoft Licenčnú dohodu. Kliknite na položku**I agree**.

- 3. Na obrazovke **Administration Account** zadajte a potvrďte heslo .
- 4. Kliknite na **Next** na **Windows NT Server Setup** obrazovke.
- 5. Inštalačný program si vyžiada informácie o TCP/IP nasledovnou chybovou správou:

```
Error (Unattended Setup)
Kľúč adresy IP v časti TCP/IP databázy musí byť
nastavený na hodnotu. Prosím opravte problém, potom ako sa zobrazí
hárok s vlastnosťami.
```
Kliknite na **OK**.

Inštalačný program si vyžiada podsieťovú masku s nasledovnou chybovou správou:

```
Error (Unattended Setup)
Maska podsiete, ktorú ste zadali pre adresu IP nie je
nastavená na hodnotu. Prosím opravte problém, potom ako sa zobrazí
hárok s vlastnosťami.
```
Kliknite na **OK**.

- a. Zo zoznamu adaptérov v položke **Adapter** vyberte **IBM Internal LAN Adapter**.
- b. V poliach **IP Address** a **Subnet Mask** pre Internú LAN, zadajte hodnoty, ktoré ste zaznamenali v [Sprievodcovi Windows inštaláciou](rzahqinwrf.htm) z obrazovky príkazu INSWNTSVR, ak ste nechali príkaz generovať adresu.
- c. Zadajte informácie o internetovej adrese pre zostávajúce LAN adaptéry pre Windows NT Server:
	- 1) V okne **Adapter** si vyberte kartu adaptéra.
	- 2) Vyplňte polia **IP Address** a **Subnet Mask** hodnotami z tabuľky [Windows server informácií](rzahqinwrf.htm) o [serveri.](rzahqinwrf.htm)
	- 3) Vyplňte správnu hodnotu v poli **Default Gateway**.
	- 4) Ak máte druhú kartu adaptéra, opakujte kroky 5c.i až 5c.iii pre túto kartu.

#### **Poznámka:**

Ak máte len jednu kartu zvláštneho typu, choďte na krok 6. Ak máte dva sieťové adaptéry rovnakého typu obmedzenie vo Windows NT Server neasistovanom inštalačnom mechanizme spôsobuje, že oba adaptéry majú rovnakú sieťovú adresu. Číslo v zátvorkách, ktoré predchádza každý z adaptérov, nemusí nevyhnutne identifikovať port na ktorých sú nainštalované. Ak chcete zdieľať jeden, alebo oba adaptéry medzi OS/400 a Windows serverom, skontrolujte sieťové adresy každého adaptéra po inštalácii (pozrite si Dokončiť inštaláciu Windows servera na iSeries pre [Windows NT\)](rzahqntcomplete.htm). Ak nie je jasné, ktoré číslo v zátvorkách zodpovedá ktorému portu, obráťte sa o pomoc na vášho poskytovateľa technickej podpory.

- d. Nakonfigurujte ďalšie vlastnosti TCP/IP vyžadované pre inštaláciu, ktorú ste nenakonfigurovali príkazom INSWNTSVR. Teraz môžete nakonfigurovať vlastnosti pre Domain Name System (DNS), meno domény a Windows Internet Name Services (WINS).
- 6. Ak sa objavia iné chybové správy, kliknite na **OK** a inštalačný program vás nechá opraviť situáciu, alebo poskytnúť nevyhnutné informácie. Príklady týchto chybových správ a možných odpovedí nájdete v [Odpovedanie na chybové](rzahqindpd.htm) správy počas inštalácie.
- 7. Na obrazovke Date/Time Properties:
	- a. Vyberte si časovú zónu, ktorá zodpovedá vašej odchýlke od Greenwich Mean Time (zaznamenaného v [Poradcovi Windows inštalácie\)](rzahqadvisor1.htm).
	- b. Ak ste v oblasti, ktorá sa riadi Letným/zimným časom, nechajte políčko **Automatically adjust clock** označené. Zapamätajte si, že QUTCOFFSET na OS/400 musí zodpovedať posunu Windows servera a že musíte manuálne upraviť OS/400 pre Letný/zimný čas.

Ak určite viete, že na OS/400 nebudete musieť manuálne nastavovať QUTCOFFSET pre posun času, odčiarknite políčko ″Automatically adjust clock for daylight savings changes″.

<span id="page-66-0"></span>8. Nakonfigurujte adaptér obrazovky. Vyberte si zobrazujúcu farebnú paletu, rozlíšenie a obnovovaciu frekvenciu pre SVGA monitor pripojený k Integrovanému xSeries serveru pre iSeries.

Inštalačný proces sa vypne a znovu zapne a ocitnete sa v prihlasovacej obrazovke. Niektoré verzie Windows servera majú dodatočné kroky automatickej inštalácie okrem tých pod kontrolou príkazu INSWNTSVR. Tieto kroky môžu vyvolať doplnkové inštalačné fázy a zodpovedajúce reštarty Integrovaného xSeries servera pre iSeries.

#### **Poznámka:**

Windows server môže vyžadovať určité opravy predtým, ako bude môcť spoľahlivo bežať na Integrovanom xSeries serveri pre iSeries. Pred uvedením akéhokoľvek Windows servera do normálnej prevádzky, musíte naň aplikovať požadované Microsoft Windows server servisné balíky (ako Windows NT servisný balík 4). Taktiež môže byť potrebná inštalácia servisného balíka pre kód iSeries Integration pre Windows server (kvôli podrobnostiam si pozrite [Používanie opráv kódu pre](rzahqfixpo.htm) [iSeries Integration pre Windows server\)](rzahqfixpo.htm). Najnovšie informácie o disponibilných Windows server servisných balíkoch, ktoré IBM testovalo s iSeries Integration pre Windows server, nájdete na webovej stránke [IBM Windows integrácia](http://www.ibm.com/eserver/iseries/windowsintegration)

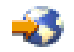

.

#### **Tipy**

Po dokončení tejto fázy inštalácie si ihneď spravte zálohu jednotky C a D. Uľahčí to obnovu, ak sa Windows server poškodí. Informácie o zálohovaní týchto jednotiek nájdete v [Zálohovanie](rzahqbkprf.htm) [preddefinovaných diskových jednotky pre Windows servery vytvorené](rzahqbkprf.htm) na V4R5 a novších OS/400 [systémoch.](rzahqbkprf.htm)

Teraz by ste mali vykonať len niekoľko krokov na

### $\mathbf{p}$

Dokončenie inštalácie Windows servera na iSeries pre [Windows NT.](rzahqntcomplete.htm)

### ≪

#### **Dokončenie inštalácie Windows NT 4.0 na iSeries**

Vykonanie niekoľkých záverečných úloh po nainštalovaní softvéru Windows servera na OS/400 overí, či je Windows server správne nainštalovaný a pripravený. Po inštalácii Windows servera vykonajte tieto úlohy:

1. Odporúča sa posledná podporovaná úroveň. Ak chcete získať ďalšie informácie o najnovších podporovaných servisných balíkoch Microsoftu, pozrite si stránku Servisné [informácie webovej lokality](http://www.ibm.com/eserver/iseries/windowsintegration/ntmssp.htm) [Integrácie IBM Windows.](http://www.ibm.com/eserver/iseries/windowsintegration/ntmssp.htm)

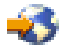

.

- 2. Ak chcete, aby sa Windows server automaticky zapol, keď spustíte TCP/IP, pozrite si [Nastavenie](rzahqavopi.htm) [Windows servera na automatické](rzahqavopi.htm) zapnutie s TCP/IP.
- 3. Ak ste pred inštaláciou odpojili sieťový adaptér LAN (v kroku 4 (Nájdite [13\)](#page-22-0) kontrolného zoznamu Predinštalácie), znovu ho pripojte zastrčením kábla.
- 4. Zmena systémovej hodnoty QRETSVRSEC na OS/400 pre zaistenie, aby OS/400 uchovával heslá (tým sa zamedzí oneskoreniam, keď sa prihlasujú užívatelia):
	- v V príkazovom riadku OS/400 zadajte príkaz:

WRKSYSVAL SYSVAL(QRETSVRSEC)

- <span id="page-67-0"></span>v Keď chcete zobraziť hodnotu zadajte 2 v položke Option a stlačte Enter.
- Zmeňte hodnotu Retain server security data na 1.
- 5. Môžete zabrániť tomu, aby sa menili písmená jednotky CD-ROM vždy, keď k serveru pripojíte priestor užívateľskej pamäte. Použite **Disk Administrator** na priradenie písmena jednotky CD-ROM Windows servera. (Napríklad, môžete ju označiť ako X.)
- 6. Vaše servery môžete prispôsobiť vytvorením vašich vlastných [konfiguračných súborov](rzahqrzahqcpkpo.htm) NWSD.
- 7. Ak Integrovaný server xSeries má 2 sieťové adaptéry LAN rovnakého typu (obidva Ethernet alebo obidva token ring), overte ich sieťové adresy. Aby ste overili, či má každý sieťový adaptér sieťovú adresu, ktorú ste špecifikovali v príkaze INSWNTSVR, vykonajte nasledovné kroky:
	- a. Kliknite na **Start**, potom **Settings**, a potom **Control Panel**.
	- b. Kliknite dvakrát na aplikáciu **Network**.
	- c. Zvoľte **Adapters**.
	- d. Kliknite dvakrát na každý adaptér fyzickej siete, ktorý ste nainštalovali na zobrazenie jeho vlastností.
	- e. Overte, či sieťová adresa pre každý adaptér zodpovedá lokálnej adrese adaptéra, ktorú ste špecifikovali v príkaze INSWNTSVER.
	- f. Pre dva token-ring adaptéry tiež overte, či položky **DataRate** a **MaxTxFrameSize** obsahujú správne hodnoty.
	- g. Ak konfigurujete len jeden z adaptérov, ktorý má byť zdieľaný OS/400, urobte jeden z nasledovných krokov:
		- v Zmažte položku **Network Address** nezdieľaného adaptéra, aby sa použila vypálená adresa zdieľaného adaptéra.
		- Špecifikujte jedinečnú adresu pre sieť.

**Upozornenie:** Ak plánujete používať firewall s Windows serverom, rozhodne nesmerujte internetové adresy pre internú sieť LAN do servera softvérového všeobecného znalostného IR systému (SOCKS) pracujúceho ako firewall. Spôsobuje to zlyhanie spojení. Informácie o nastavení firewall nájdete v téme Firewall: začiatky.

Teraz, keď ste nainštalovali Windows server na Integrovanom xSeries serveri, potrebujete sa dozvedieť, ako vykonávať niektoré každodenné úlohy z OS/400. Táto kniha vám povie, ako spúšťať a zastavovať váš server (viď [Spustenie a zastavenie servera Windows na Integrovanom serveri xSeries pre iSeries\)](rzahqasspo.htm). Ďalšie informácie o manažovaní vášho servera z OS/400 nájdete v informačnom centre iSeries.

# **Odpovedanie na chybové správy počas inštalácie**

Windows server fáza inštalácie označí chýbajúce informácie, ktoré ste neposkytli počas OS/400 fázy inštalácie, potom vám umožní dodať informácie. Táto sekcia obsahuje zopár príkladov chybových správ a ako na ne reagovať.

#### **Duplicitné meno v sieti**

Ak má Integrovaný xSeries server 2 LAN adaptéry, ktoré sú pripojené k rovnakej sieti, inštalačný program bude indikovať, že názov počítača už existuje v sieti. Je to obmedzenie Windows server inštalačného procesu. Keď chcete obísť toto obmedzenie, urobte nasledovné:

- Odpojte jeden z Integrovaných xSeries server LAN adaptérových káblov zo siete.
- Vo Windows server konzole znovu napíšte ten istý názov počítača.
- Stlačte OK na to, aby inštalácia pokračovala.

Po skončení inštalácie môžete znovu pripojiť odpojený kábel adaptéra LAN.

(Inštalácia servera Windows) **Error (Inštalácia radiča zálohovania).**

Ak inštalujete záložného doménového správcu bez predchádzajúceho vytvorenia počítačového konta pre nový server v doméne, získate nasledujúce chybovú správu:

Error (Installing Backup controller) Unable to connect to the domain controller for this domain. Have your administrator check your computer account on the domain.

Kliknite na **OK**. Doména sa štandardne nastaví späť na DOMAIN.

Teraz môžete vykonať jeden z dvoch krokov:

v Vytvorte počítačové konto pre server z doménového správcu za použitia NWSD názvu, ako názvu počítača

#### **ALEBO**

v Zadať správcovské meno užívateľa a heslo pre túto doménu a nechať inštalačný program vytvoriť počítačové konto

Microsoft odporúča, aby Administrátor vytvoril počítačové konto na doméne pred inštalovaním Windows servera. Pozrite si dokumentáciu vášho Windows servera pre ďalšie informácie o vytváraní počítačového konta na doméne.

#### **Error (Installing Server - Inštalácia servera)**

Asi ste nezadali hodnotu v poliach Do skupiny alebo Do domény obrazovky Inštalovať Windows server na OS/400. Ak ste ich nezadali, uvidíte nasledovnú chybovú správu:

Error (Installing Server)

A setup parameter specified by your system administrator or computer manufacturer is missing or invalid. Setup must therefore ask you to provide this information now.

Once you have furnished the required information, unattended Setup operation will continue.

You may wish to inform your system administrator or computer manufacturer that the "JoinWorkgroup" value is missing or invalid.

Kliknite na **OK**.

Inštalačný program vás potom vyzve, aby ste urobili počítač

## **Rozšírenie vášho servera zo servera Windows NT 4.0 na Windows 2000 alebo Windows .NET**

Proces rozšírenia vášho integrovaného servera xSeries z Windows NT 4.0 na

# ≫

Windows 2000 alebo Windows .NET

### ≪

sa líši od procesu rozšírenia pre samostatný PC. Váš server nemôžete rozšíriť spustením z konzoly servera Windows. Musíte začať na konzole OS/400 presne tak, ako by ste to vykonali pre novú inštaláciu.

#### **Poznámka:**

Nepokúšajte sa vykonávať rozšírenie zo servera Windows. Ak sa o to pokúsite, obnovíte poslednú zálohu svojej systémovej jednotky a možno aj užívateľské jednotky. Potom budete musieť nanovo inštalovať.

Aby ste zaktualizovali svoj server, potrebujete špeciálne oprávnenie \*IOSYSCFG, \*ALLOBJ a \*JOBCTL. Musíte mať k dispozícii váš Windows server licenčný kľúč. Vo väčšine prípadov je vytlačené na zadnej strane Windows server CD-ROM obalu.

Ak chcete prejsť z Windows NT 4.0 na Windows 2000

### ≫

alebo Windows .NET,

# ≪

, vykonajte nasledujúce:

- 1. Zálohujte všetky mechaniky týkajúce sa vášho servera Windows. V opačnom prípade prídete o všetky užívateľské údaje, ktoré sú uložené na jednotke D, pretože proces aktualizácie túto jednotku nanovo vytvorí.
- 2. Predsvedčte sa, že máte nainštalované posledné požadované dočasné opravy programu (PTF).
- 3. Skontrolujte, či je server neaktívny. (Informácie o kontrole stavu nájdete v časti [Zobrazovanie informácií](rzahqdsppi.htm) [o servere Windows v OS/400.](rzahqdsppi.htm)) Ak bude potrebné, vypnite server (pozrite si časť [Vypnutie servera](rzahqstppi.htm) [Windows z OS/400\)](rzahqstppi.htm).

#### 4.

# $\mathbf{\Sigma}$

Umiestnite inštalačný CD-ROM firmy Microsoft verzie, ktorú chcete nainštalovať do mechaniky CD-ROM (pokiaľ nemáte v úmysle použiť obraz inštalačného CD-ROM).

# ≪

#### **Poznámka:**

Ak použijete na inštaláciu CD-ROM rozšírenej verzie servera Windows, server Windows vás môže vyzvať na zadanie nerozšírenej verzie. V takom prípade zasuňte nerozšírený CD-ROM servera Windows a po stlačení Enter pokračujte v inštalácii.

- 5. V príkazovom riadku OS/400 napíšte INSWNTSVR a stlačte F4.
- 6. V poli [Network Server Description](rzahqnwsco.htm) napíšte názov pre server, ktorý aktualizujete a stlačte Enter. Najprv zaktualizujte svoj primárny radič domény. OS/400 načíta informácie NWSD o existujúcom servere a objaví sa obrazovka inštalácie servera Windows.

#### **Poznámka:**

Ak prechádzate z radiča domény zálohy Windows NT 4.0, OS/400 bude považovať rolu domény za \*SERVER. Po aktualizácii ho môžete povýšiť na radič domény.

7. V poli Verzia servera Windows uveďte \*WIN2000 alebo

# $\mathbf{\Sigma}$

\*WIN2002 (pre Windows .NET)

# ≪

a stlačte F10, čím sa zobrazia ďalšie parametre.

- 8. Na tejto obrazovke špecifikujte informácie o konfigurácii portov TCP/IP, ak ste vo svojej pôvodnej inštalácii (pre zdieľanie sieťových adaptérov) nepoužili parametre Port 1 a Port 2. V tomto prípade použite parametre Port 1 a Port 2.
- 9. Listujte nadol, aby ste videli druhú inštalačnú obrazovku.
- 10. Hodnotu pre Install source size zmeňte zo štandardnej hodnoty na najmenej 400.
- 11. Počas rozšírenia **nemôžete** zmeniť veľkosť pamäťového priestoru systémového servera. Ak nie je systémová mechanika dostatočne veľká pre

≫

novú verziu,

### 《

musíte namiesto rozšírenia vykonať novú inštaláciu. Aktualizácia vyžaduje najmenej 1 GB voľného priestoru. Odporúčania pre konkrétnu konfiguráciu nájdete v dokumentácii Microsoft.

#### **Poznámka:**

Je možné, že sa bude požadovať viac voľného priestoru, ak sa inštalujú ďalšie služby, alebo funkcie, ako napríklad Terminal Server. Tieto ďalšie požiadavky sa nemusia zistiť pomocou príkazu INSWNTSVR a objavia sa až potom, keď sa spustí súbor QUPGRADE.BAT, ktorý štartuje rozširovanie Windows. Nedostatok voľného priestoru môže spôsobiť, že nebude možné pokračovať v aktualizácii, s tým, že bude požadované, aby sa na systémovej jednotke uvoľnil ďalší priestor, inak sa aktualzácia zruší. Odporúčania pre konkrétnu konfiguráciu nájdete v dokumentácii od firmy Microsoft.

- 12. Ak chcete pre zdrojovú jednotku vybrať inú pomocnú pamäťovú oblasť (ASP), špecifikujte ju v poli Storage space ASP.
- 13. Ostatné hodnoty, ktoré môžete zmeniť počas aktualizácie:
	- Textový 'popis'
	- Do pracovnej skupiny
	- Do domény
	- Meno
	- Organizácia
	- · Jazyková verzia
	- Licenčný kľúč pre Windows
	- Režim licencie
	- Typ klávesnice
	- Front správ
	- Spracovanie protokolu udalostí
	- Obmedzené zariadenia
	- NWSD konfiguračný súbor

## ≫

v

Rozšírenie užívateľa domény

## ≪

Ak chcete zmeniť hodnoty pre parametre, ktoré nie sú zobrazené, stlačte F10, aby ste uvideli všetky parametre. Urobte všetky tieto zmeny, ktoré chcete a stlačte Enter, aby ste aktualizovali OS/400 vášho servera.

- 14. V dotazovacej správe NTA103F: Server Windows MYSERVER bude rozšírený. Objaví sa (C G). Odpovedajte G na dotaz, aby OS/400 pokračoval v aktualizácii, alebo, aby C ju zrušil.
- 15. Keď OS/400 dokončí kopírovanie súborov, na konzole servera Windows sa objaví prihlásenie Windows NT 4.0. Po prihlásení sa prejdite na ponuku **Start** a kliknite na **Run**.
- 16. Napíšte D:\QUPGRADE.BAT a kliknite na **OK** s cieľom pokračovať v rozšírení. Objaví sa

### $\mathbf{p}$

okno nastavenia servera Windows

#### $\propto$

. (Ak ste premapovali zdrojovú jednotku inštalácie, napíšte sem nové písmeno jednotky.)

- <span id="page-71-0"></span>17. V okne licenčnej zmluvy kliknite na **I Accept**. Rozšírenie prechádza niekoľkými fázami, ktoré si nevyžadujú žiadnu intervenciu.
- 18. Kliknite na **Yes** a reštartujte server. Po konečnom reštarte sa objaví obrazovka Windows 2000.
- 19. Zobrazené okno **Configure your Server** použite na inštaláciu aplikácií, ako je napríklad aktívny adresár.
- 20. Ak inštalujete alebo rozširujete radič domény, ktorý nebol radičom primárnej domény, musíte podporiť server Windows. Môžete to vykonať spustením programu dcpromo servera Windows:
	- a. Prejdite na ponuku **Start** a kliknite na **Run**.
	- b. Napíšte dcpromo a kliknite na **OK**.

# **Úvahy pre inováciu a migráciu pre iSeries Integration for Windows Server a Integrovaný server xSeries**

Počnúc V4R5 IBM prepracovala ovládače zariadení, ktoré sa dodávajú s programom iSeries Integration for Windows Server, tak, aby fungovali s vrstvou HAL (hardware abstraction layer), ktorú dodáva a udržuje Microsoft.

#### **POZNÁMKA:**

HAL musíte skopírovať z príslušného média Microsoftu počas procesu inovácie, ak inovujete z V4R4 alebo skorších vydaní. Ak to nespravíte, alebo ak budete kopírovať z nesprávneho média, môže to mať za následok neopraviteľné poškodenie popisu sieťového servera. Keď chcete robiť prechod z V4R4, alebo zo skorších vydaní, musíte vedieť, aký balík služieb Microsoftu je momentálne nainštalovaný v popise sieťového servera a tento balík služieb musíte mať k dispozícii na CD.

Ak chcete inovovať váš poradie, objednávka z V4R4 alebo V4R5 a tiež migrovať na Integrovaný server xSeries 2890 Pentium III, musíte vykonať kroky v správnom poradí, aby ste sa vyhli strate prístupu k vašim údajom. Pozrite si [Migrácia na hardvér Integrovaného servera xSeries 2890](rzahqmigrating.htm) a dbajte na to, aby ste uskutočnili kroky v tomto poradí:

1.

## $\ddot{\mathbf{v}}$

Najprv nainštalujte verziu programu Integration for Windows Server, ktorá zodpovedá verzii OS/400 na vašom iSeries. Postupujte podľa pokynov, ktoré uvádza [Inovácia OS/400 a iSeries Integration for](rzahqupgradeintgr.htm) [Windows Server](rzahqupgradeintgr.htm) a príručka Inštalácia softvéru iSeries

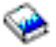

. Proces inštalácie vymaže starú voľbu 29 a nainštaluje nový základný kód WSW pre Integration for Windows Server na váš server.

# ≪

- 2. Nainštalujte váš výber volieb z CD-ROM OS/400 obsahujúceho produkt 5722-WSV: voľbu 1 pre Windows NT 4.0, voľbu 2 pre Windows 2000, alebo obidve. [Inštalácia iSeries Integration for Windows](rzahqinlpi.htm) [Server](rzahqinlpi.htm) obsahuje informácie o inštalácii týchto volieb.
- 3. Ak migrujete na nový hardvér Integrovaného servera xSeries, najprv inovujte vaše Windows servery na **starom** hardvéri Integrovaného Netfinity servera. Tým sa zaktualizujú ovládače zariadení tak, aby boli kompatibilné s novým hardvérom Integrovaného servera xSeries. Pozrite si [Migrácia na hardvér](rzahqmigrating.htm) [Integrovaného servera xSeries 2890.](rzahqmigrating.htm)

Ak používate váš Integrovaný server Netfinity ako externú hostiteľskú sieť LAN pre váš iSeries, pamätajte na to, že Integrovaný server xSeries 2890 a migrovaný hardvér na 50xx Migration Tower nepodporuje externú hostiteľskú sieť LAN. Keď migrujete na nový hardvér, prídete o svoju externú hostiteľskú sieť LAN. Musíte odstrániť popisy liniek pre tieto adaptéry a urobiť aj nejakú ďalšiu prácu, ktorá súvisí s vymazávaním. Dbajte na to, aby ste neodstránili opis linky internej siete LAN.
### 4.

# $\ddot{\mathbf{z}}$

Ak používate Windows NT 4.0 na Integrovanom Netfinity serveri a migrujete na Integrovaný server xSeries 2890 pre iSeries a táto migrácia zahŕňa aj Gigabit Ethernet, musíte mať nainštalovaný servisný balík Windows Service Pack 4 alebo novší. Pozrite si [Inštalácia adaptérov Gigabit Ethernetu vo](rzahq00099.htm) [Windows NT 4.0,](rzahq00099.htm) kde sú podrobné pokyny

# ≪

5. Ak používate Windows NT 4.0 na Integrovanom serveri xSeries 2890, musíte [nainštalovať](rzahqinstvideodrvr.htm#) Savage 4 [Video Driver](rzahqinstvideodrvr.htm#) pre NT 4.0. Hardvér Integrovaného servera xSeries 2890 obsahuje videočip S3, ktorého ovládač nie je na distribučnom CD NT 4.0. Preto musíte nainštalovať obrazovkový ovládač S3 Inc. Savage 4 na Windows server kvôli správnemu zobrazovaniu obrazu.

### **Poznámka:**

Pripojený Integrovaný adaptér HSL xSeries pre iSeries (2689), nepodporuje prechod z akejkoľvek predchádzajúcej verzie Integrovaného servera xSeries. Vyžaduje sa nová inštalácia servera Windows 2000

### ≫

alebo Windows .NET

### ≪ .

Integrovaný server xSeries 2890 nepodporuje hardvérovú migráciu zo žiadneho typu servera. Vyžaduje sa nová inštalácia servera Windows 2000

### ≫

alebo Windows .NET

### ≪ .

# 6.  $\gg$

Ak migrujete Windows 2000 NWSD nainštalovaný na V4R5 (alebo skoršom vydaní) na V5R1 (alebo budúce vydanie) alebo ktorékoľvek predošlé vydanie a plánujete používať v novom hardvéri adaptér Gigabit Ethernetu (2670 alebo 2743), musíte vykonať dodatočné kroky pre inštaláciu týchto adaptérov. Ak chcete získať ďalšie informácie, pozrite si [Manuálna aktualizácia externých ovládačov LAN vo 2000](rzahqtroubleshootlandrvs.htm) [alebo Windows .NET.](rzahqtroubleshootlandrvs.htm)

# ≪

Nasledovné hardvérové migrácie z predošlých integrovaných serverov nie sú povolené. To zahŕňa schopnosť nahrádzania medzi dvoma zdrojovými typmi. Bude vyžadovaná nová inštalácia Windows servera a všetkých aplikácií. Mali by ste naplánovať zálohovanie všetkých užívateľských údajov pomocou ktorejkoľvek z dostupných metód zálohovania, ktoré uvádza [Zálohovanie a obnova Windows servera na](rzahqrzahqbkopo.htm) [iSeries,](rzahqrzahqbkopo.htm) aby ste presunuli svoje užívateľské údaje na nový server. Za určitých podmienok to môže byť také jednoduché ako odpojenie a opätovné pripojenie užívateľských pamäťových priestorov k novému serveru.

- Integrovaný Netfinity server model 6617 nepovoľuje migrácie z Integrovaného Netfinity servera model 2850, Integrovaných xSeries serverov (modely 2890, 2892) alebo Integrovaného adaptéra xSeries model 2689.
- Integrovaný Netfinity server model 2850 nepovoľuje migrácie z Integrovaného Netfinity servera model 6617, Integrovaných xSeries serverov (modely 2890, 2892) alebo Integrovaného adaptéra xSeries model 2689.
- <span id="page-73-0"></span>v Integrovaný adaptér xSeries model 2689 nepovoľuje migrácie zo žiadnych Integrovaných serverov xSeries (modely 2890, 2892) ani z Integrovaných Netfinity serverov (modely 6617, 2850).
- Integrovaný server xSeries model 2892 nepovoľuje migrácie z Integrovaného servera xSeries (model 2890) alebo z Integrovaných Netfinity serverov (modely 6617, 2850).

# **Nastaviť Windows server, aby automaticky menil TCP/IP**

Môžete nastaviť Windows server, aby sa automaticky menil, keď spustíte TCP/IP. Avšak, ak viaceré Windows servery používajú zdroj jediného súborového servera, nakonfigurujte len jeden z nich na automatické spúšťanie. Naraz môže používať prostriedok súborového servera len jeden sieťový server. Konfigurácia viacerých TCP/IP rozhraní, aby sa automaticky spúšťali pri sieťových serveroch, ktoré zdieľajú rovnaký zdroj, môže spôsobiť nepredvídateľné výsledky.

Ak chcete, aby sa Windows server automaticky menil pri štarte TCP/IP, nasledujte tieto kroky:

- 1. V príkazovom riadku OS/400 zadajte príkaz CFGTCP (Configure TCP/IP).
- 2. Zvoľte voľbu 1 Work with TCP/IP interfaces a stlačte Enter.
- 3. Zadajte 2 (zmeňte) v poli Voľby pri rozhraní pre

# ≫

privátnu LAN (interná sieť typu token-ring alebo Virtuálnu sieť ethernet typu point-to-point)

# $\ll$

opis linky pre server a stlačte Enter.

#### **Poznámka:**

### ≫

Opis privátnej LAN linky má názov pozostávajúci z názvu popisu sieťového servera (NWSD) nasledovaného '00' pre Internú sieť typu token-ring, alebo 'PP' pre virtuálnu sieť LAN ethernet typu point-to-point. Napríklad, ak je NWSD názov MYSVR, potom opis privátnej

# ≪

LAN linky je MYSVR00.

4. Zmeňte hodnotu parametra Autostart na \*YES a stlačte Enter. Windows server sa automaticky mení, keď spustíte TCP/IP.

#### **Poznámka:**

Začiatok v V5R1, TCP/IP je možné automaticky spustiť systém v IPL zmenou systémových atribútov IPL. Procedúra spúšťania už nie je viac potrebná. Všetky TCP rozhrania s parametrom Autostart, ktorý je nastavený na \*YES sa spustia spolu s TCP/IP v IPL.

#### **Poznámka:**

Nezabudnite, že IP adresa zadaná vo Windows konzole pre

### $\ddot{\mathbf{z}}$

privátnu LAN nahrádza hodnotu nastavenú v NWSD pre TCPPRTCFG parametre \*INTERNAL, alebo \*VRTETHPTP port. Avšak operácie, ako SBMNWSCMD používajú hodnotu nastavenú v NWSD na nájdenie servera. Obe hodnoty musia byť konzistentné.

# ≪

# **Opravený kód pre iSeries Integration pre Windows server**

iSeries Integration pre Windows server [opravy kódu](rzahqptfrf.htm) poskytuje čo najaktuálnejší a čo najbezchybnejší kód bez toho, aby ste museli čakať na ďalšie vydanie iSeries Integration pre Windows server. iSeries Integration pre Windows server opravy kódu aktualizujú kód, čo umožňuje Windows serveru bežať na Integrovanom xSeries serveri. Sú oddelené od servisných balíkov pre samotný Windows server, ktoré musíte získať od Microsoftu.

### **iSeries Integration pre Windows server kód a webová stránka aktualizácií Microsoft Windows**

Windows ovládače zariadení poskytnuté s produktom iSeries Integration pre Windows server licenčným programom musia byť obslúžené za použitia OS/400 opravného (PTF) mechanizmu a vydaného údržbového modulu, ktorý inštaluje IBM servisné balíky. Akékoľvek ovládače zariadení, ktoré sa objavujú na webovej stránke aktualizácií Microsoft Windows, ktoré priamo súvisia s iSeries Integration pre Windows server nesmú byť stiahnuté z Integrovaného xSeries servera. Ovládače USB zariadení neposkytnuté špecificky pre Integrovaný xSeries server môžu byť stiahnuté z Windows aktualizácia na vaše vlastné riziko. Nesťahujte žiadne ovládače k SCSI uchovávacím zariadeniam a k LAN z Windows aktualizácia.

### **Typy opráv kódu iSeries Integration for Windows Server**

Dodávajú sa dva typy opráv kódu pre iSeries Integration for Windows Server: opravy kódu pre stranu OS/400 a opravy kódu pre stranu Windows servera. IBM distribuuje obidva typy v dočasných programových opravách (PTF) OS/400. Ak chcete získať ďalšie informácie o PTF, pozrite si Opravy .

PTF OS/400, ktorý obsahuje opravu kódu pre stranu OS/400, je ″regulárny″ PTF. Pretože sa používa pre stranu kódu OS/40, jeho inštalácia na OS/400 je jediná akcia, ktorú musíte urobiť.

PTF OS/400, ktorý obsahuje opravu kódu pre stranu Windows servera sa nazýva *PTF servisného balíka* alebo *PTF kritickej chyby*. Po inštalácii PTF servisného balíka do OS/400 musíte urobiť dodatočné kroky pre inštaláciu PTF servisného balíka do každého Windows servera. Inštalácia balíkov [údržby pre iSeries](rzahqsvipi.htm) [Integration for Windows Server](rzahqsvipi.htm) vám povie, ako máte nainštalovať servisné balíky do Windows serverov.

Kritické opravy nie sú kumulatívne a obsahujú iba kritickú opravu, ktorá je potrebná pre vyriešenie problému.

Číslo servisného balíka alebo kritickej opravy je číslo servisného balíka OS/400 alebo PTF kritickej opravy, s ktorým je distribuovaný, a má formát SInnnnn.

#### **Skontrolovať iSeries Integration for Windows server úrovne údržby na Windows 2000 a Windows .NET Server**

Na zabezpečenie toho, aby ste mali nainštalovanú najnovšiu verziu kódu iSeries Integration for Windows server, môžete skontrolovať

### ≫

softvérové úrovne disponibilné z OS/400 a nainštalované na Windows serveri. Ak chcete skontrolovať servisnú úroveň, ktorá je nainštalovaná a k dispozícii, použite Integration for Windows server snap-in.

Ak chcete spustiť snap-in, musíte najskôr povoliť [iSeries NetServer](rzahqrzahqentpo.htm) a vytvoriť užívateľský [profil hosťa,](rzahqguspi.htm) aby ste umožnili Integration for Windows server aplikácii

### ≪

vidieť iSeries. Taktiež sa môžete prihlásiť s rozšíreným OS/400 užívateľom, ktorý má administrátorské práva na Windows serveri.

# $\mathbf{p}$

Ak chcete skontrolovať servisné úrovne, spustite Integration for Windows server snap-in z Windows servera. Vyberte si **Start** zvoľte si **Programs** potom **IBM iSeries.** Vyberte si a rozviňte **Integration for Windows server.** Rozviňte Názov popisu sieťového servera a kliknite na **Software Level**.

Nasledujúce polia ukazujú stav úrovne softvéru

# $\alpha$

- :
- v V poli **Service Pack**
	- ≫

stĺpec **Installed** indikuje servisný balík, ktorý ste nainštalovali na váš Windows server. Stĺpec **Available** indikuje najnovší servisný balík, ktorý je k dispozícii na inštaláciu z OS/400.

≪

Pole **Hot Fix** indikuje, či sú aktuálne nainštalované nejaké kritické opravy, alebo či sú k dispozícii pre váš Windows server.

Pre Windows NT 4.0 si pozrite Skontrolovať [iSeries Integration for Windows server servisné úrovne na](rzahqntcheckmaintlevel.htm) [Windows NT 4.0 za použitia Level Check.](rzahqntcheckmaintlevel.htm)

#### **Kontrola servisných úrovní iSeries Integration for Windows Server na Windows NT 4.0**

Na zabezpečenie toho, aby ste mali nainštalovanú najnovšiu verziu kódu iSeries Integration for Windows server, môžete skontrolovať

### ≫

softvérové úrovne disponibilné z OS/400 a nainštalované na Windows serveri. Pre kontrolu servisnej úrovne, ktorá je nainštalované a dostupná, použite aplikáciu Level Check (Kontrola úrovne).

Ak chcete spustiť Level Check (Kontrolu úrovne), musíte najprv povoliť [iSeries NetServer](rzahqrzahqentpo.htm) a vytvoriť užívateľský [profil hosťa,](rzahqguspi.htm) aby ste povolili Kontrole úrovne

### ≪

vidieť iSeries. Taktiež sa môžete prihlásiť s rozšíreným OS/400 užívateľom, ktorý má administrátorské práva na Windows serveri.

Pre spustenie aplikácie Level Check z ponuky **Start** servera Windows NT 4.0 vyberte **Programs,** potom **Windows Server,** a potom **Level Check**.

#### **Poznámka:**

# ≫

Ak sa prihlásite ako správca, keď je dostupná nová úroveň údržby pre inštaláciu z OS/400, Level Check sa spustí automaticky.

Nasledujúce polia ukazujú stav úrovne softvéru:

### ≪

v V okne **iSeries System** pole **Service Pack Available** indikuje najnovší servisný balík dostupný pre inštaláciu z OS/400. V okne **Windows Server** pole **Service Pack** indikuje najnovší servisný balík, ktorý máte nainštalovaný na vašom Windows serveri.

Ak je dostupný novší servisný balík, než je ten, ktorý máte nainštalovaný, mali by ste ["Inštalovať](#page-76-0) servisné [balíky iSeries Integration for Windows server na Windows 2000, alebo Windows .NET Server" na strane 67](#page-76-0) ten novší servisný balík.

Nový servisný balík môžete zobraziť a nainštalovať aj pomocou ["Prezerať, alebo inštalovať](#page-77-0) servisné balíky za [použitia iSeries Navigator" na strane 68](#page-77-0)

# ≫

Pre Windows 2000 alebo Windows .NET server so pozrite Kontrola [úrovní údržby iSeries Integration for](rzahqsvlpi.htm) [Windows Servera na serveri Windows 2000 a Windows .NET.](rzahqsvlpi.htm)

# ≪

### <span id="page-76-0"></span>**Inštalovať servisné balíky iSeries Integration for Windows server na Windows 2000, alebo Windows .NET Server**

Inštalovanie

### ≫

servisných balíkov vám poskytuje

# «

najnovší iSeries Integration for Windows server kód a opravuje problémy existujúce v predošlom kóde. Môžete aplikovať OS/400 programovú dočasnú záplatu (PTF) so zahrnutým servisným balíkom. Po inštalácii servisného balíka PTF na OS/400, alebo kritickej opravy pre

# ≫

Windows musíte vykonať dodatočné kroky na inštalovanie tohto PTF servisného balíka na každý Windows server.

# ≪

### **Poznámka:**

Ak chcete nainštalovať servisné balíky Microsoftu, riaďte sa inštrukciami od Microsoftu. Ak pôjdete na [Microsoft web stránku](http://www.microsoft.com)

a vyhľadáte servisný balík, ktorý chcete inštalovať, môžete taktiež stiahnuť súbor na prečítanie s inštrukciami pre tento servisný balík.

# ≫

Ak chcete použiť Integration for Windows server Snap-in na inštaláciu servisných balíkov, musíte byť systémový správca Windows servera. Pred začatím inštalácie ukončite všetky aplikácie, ktoré bežia a skontrolujte, či nie sú žiadni užívatelia prihlásení na Windows server. Ak tak neurobíte, riskujete stratu dát, pretože Windows server sa automaticky reštartuje po dokončení inštalácie.

Ak inštalujete iSeries Windows servisný balík, musíte byť na rovnakej úrovni vydania, ako váš iSeries. Ak si vyberiete inštaláciu kritickej opravy pre iSeries Windows server, musíte byť na rovnakej úrovni vydania, ako váš iSeries a mať nainštalovaný najnovší servisný balík. Počnúc Verziou 5, Vydanie 2 môžete prezerať a inštalovať servisné balíky na Windows 2000, alebo Windows .NET Server za použitia buď Integration for Windows server Snap-in, alebo iSeries Navigator.

# ≪

*Prezerať, alebo inštalovať servisné balíky za použitia Integration for Windows server Snap-in:* Ak chcete inštalovať iSeries Integration for Windows server servisné balíky na Windows server za použitia Integration for Windows server Snap-in, nasledujte tieto kroky:

1. Z ponuky **Start** si vyberte **Programs**, potom **IBM iSeries** potom **Integration for Windows Server** Vyberte si a rozviňte jeden zo zobrazených serverov. Vyberte si **Software Level**. Aktuálne vydanie, servisný balík a kritická oprava sú zobrazené v okne výsledkov spolu s inými, ktoré je možné inštalovať.

### **Poznámka:**

# ≫

Ak sa prihlásite ako administrátor a a k dispozícii je nový servisný balík, alebo kritická oprava, alebo ak sa nezhodujú úrovne vydania, servisný pomocný program spustený snap-in sa spustí automaticky.

<span id="page-77-0"></span>2. Ak si zvolíte inštaláciu servisného balíka, môžete použiť tlačidlo aktualizovať na nástrojovej lište snap-in, alebo môžete kliknúť pravým tlačidlom na **Software Level** vyberte si **Tasks** potom **Update**.

# ≪

Nasledujte inštrukcie na obrazovke na dokončenie inštalácie servisného balíku.

#### *Prezerať, alebo inštalovať servisné balíky za použitia iSeries Navigator:*

# ≫

Ak chcete vidieť, čo je aktuálne nainštalované na špecifickom serveri, urobte nasledovné:

- 1. Spustite **iSeries Navigator**.
- 2. Vyberte si **Network**
- 3. Vyberte si **Windows Adminsitration**
- 4. Vyberte si **Integrated xSeries Servers**
- 5. Zvoľte si jeden zo serverov a kliknite pravým tlačidlom myši.
- 6. Vyberte **Properties**
- 7. Choďte na záložku Software na obrazovke vlastnosti servera.

Ak chcete inštalovať servisný balík, urobte nasledovné:

- 1. Spustite **iSeries Navigator**
- 2. Vyberte si **Network**
- 3. Vyberte si **Windows Adminsitration**
- 4. Vyberte si **Integrated xSeries Servers**
- 5. Vyberte si jeden zo serverov a kliknite pravým tlačidlom.
- 6. Vyberte si **Server Integration Software**
- 7. Vyberte si jednu zo zobrazených možností služieb.

Nasledujte inštrukcie na obrazovke na dokončenie inštalácie servisného balíku.

**Tip:** Po nainštalovaní servisného balíka zálohujte NWSD a objekty pamäťového priestoru (zdrojovú a systémovú jednotku). Viac informácií nájdete v Zálohovať NWSD a diskové [jednotky asociované](rzahqbackupobjects.htm) s Windows [serverom na iSeries.](rzahqbackupobjects.htm)

Pre Windows NT 4.0 si pozrite Inštalovať servisné [balíky iSeries Integration for Windows server pre](rzahqntinstallmaintpack.htm) [Windows NT 4.0](rzahqntinstallmaintpack.htm)

# ≪

### **Inštalácia servisných balíkov iSeries Integration for Windows Servera pre Windows NT 4.0**

1.

### $\mathbf{\hat{z}}$

Z ponuky **Start** vyberte Programs, potom **Windows Server**, potom **Level Check**, aby ste spustili aplikáciu Level Check.

#### **Poznámka:**

Ak sa prihlásite ako správca, keď bude dostupný nový servisný balík pre inštaláciu z OS/400, Level Check sa spustí automaticky.

- 2. Z roletového rámčeka **Install Action** vyberte **Install available service pack from OS/400** .
- 3. Keď chcete dokončiť inštaláciu balíka údržby, riaďte pokynmi na obrazovke.

<span id="page-78-0"></span>4. **Tip:** Po nainštalovaní balíka údržby zálohujte NWSD a objekty pamäťového priestoru (zdrojové a systémové jednotky). Pozrite si "Zálohovať NWSD a diskové jednotky asociované [s Windows serverom](#page-145-0) [na iSeries" na strane 136,](#page-145-0) kde sú ďalšie informácie.

### ≪

Pre inštaláciu servisného balíka môžete použiť aj ["Prezerať, alebo inštalovať](#page-77-0) servisné balíky za použitia [iSeries Navigator" na strane 68.](#page-77-0)

Pre server Windows 2000 alebo Windows .NET si pozrite [Inštalácia servisných balíkov iSeries Integration](rzahqsvipi.htm) [for Windows Servera na serveri Windows 2000 alebo Windows .NET](rzahqsvipi.htm)

### **Inštalácia a odinštalovanie servisných balíkov príkazom lvlsync**

Pre V4R3 a neskoršie vydania poskytuje znakový príkaz lvlsync ďalší spôsob nainštalovania a odinštalovania servisných balíkov iSeries Integration for Windows Server alebo preinštalovania základného kódu. Môžete ho spustiť na diaľku z OS/400 pre inováciu na nové vydanie alebo aplikáciu servisných balíkov na viaceré servery Windows na viacerých vzdialených OS/400.

Pre V4R5 a neskoršie vydania už iSeries Integration for Windows Server nezahŕňa prispôsobenú verziu HAL servera Windows (hardware abstraction layer). Počas prechodu na vyššiu verziu z V4R4 alebo skoršieho, musíte najskôr skopírovať súbor hal.dll z patričného média Microsoftu. Súbor hal.dll sa nachádza v adresári i386 na CD-ROM, ktorý obsahuje najnovší servisný balík Microsoftu, ktorý bol nainštalovaný na váš Windows server.

#### **Kopírovanie HAL:**

Skôr než použijete príkaz lvlsync, postupujte podľa týchto krokov na odstránenie prispôsobeného HAL:

- 1. Vložte CD-ROM najnovšieho servisného balíka, ktorý máte nainštalovaný na vašich Windows serveroch.
- 2. Z príkazového riadka Windows servera:
	- a. Napíšte FTP *systémové meno vzdialeného OS/400*
	- b. Napíšte **cd /**.
	- c. Napíšte **cd qibm/proddata/ntap/service/image/option01/vrm**
	- d. Napíšte **binary**.
	- e. Napíšte *písmeno CD-ROM jednotky:*\i386\hal.dll hal.dll V okne príkazového riadku by ste mali vidieť správu o úspechu prenosu súboru.
	- f. Napíšte **quit**, aby ste ukončili FTP.

Teraz je bezpečné pokračovať so vzdialenou inštaláciou. Ak z tohto OS/400 inovujete viaceré servery Windows, ktoré sú na rovnakej úrovni servisného balíka od Microsoftu, musíte uskutočniť tento proces iba pred prvou inováciou. Ak sa úrovne servisného balíka od Microsoftu odlišujú, potrebujete odlišnú kópiu súboru hal.dll.

#### **Poznámka:**

Keď chcete spúšťať diaľkovo lvlsync z OS/400, musíte mať špeciálne oprávnenie \*IOSYSCFG. Musíte tiež mať oprávnenie \*JOBCTL alebo \*USE a \*OBJECT na popis sieťového servera (NWSD). Ak chcete použiť príkaz Level Check, musíte byť správcom Windows servera.

Pre vzdialené volanie lvlsync z OS/400 použite [príkaz SBMNWSCMD \(Submit network server command\) \(\).](rzahqrlcpi.htm) Použite príkaz lvlsync pre parameter príkazu a identifikujte server ako \*WINDOWSNT.

Pozrite si tieto zdroje informácií o príkaze lvlsync:

- v Tabuľka úloh a syntaxe lvlsync uvádza úplný výpis úloh a ich volaní programu
- v Tabuľka chybových kódov lvlsync uvádza chybové kódy, ktoré môže lvlsync vrátiť.

Ak ste ešte neinovovali vašu verziu iSeries Integration for Windows Server, pozrite si [Inovácia Windows](rzahqupspi.htm) serverov, keď [inovujete iSeries Integration for Windows Server.](rzahqupspi.htm)

### **úlohy a syntax lvlsync**

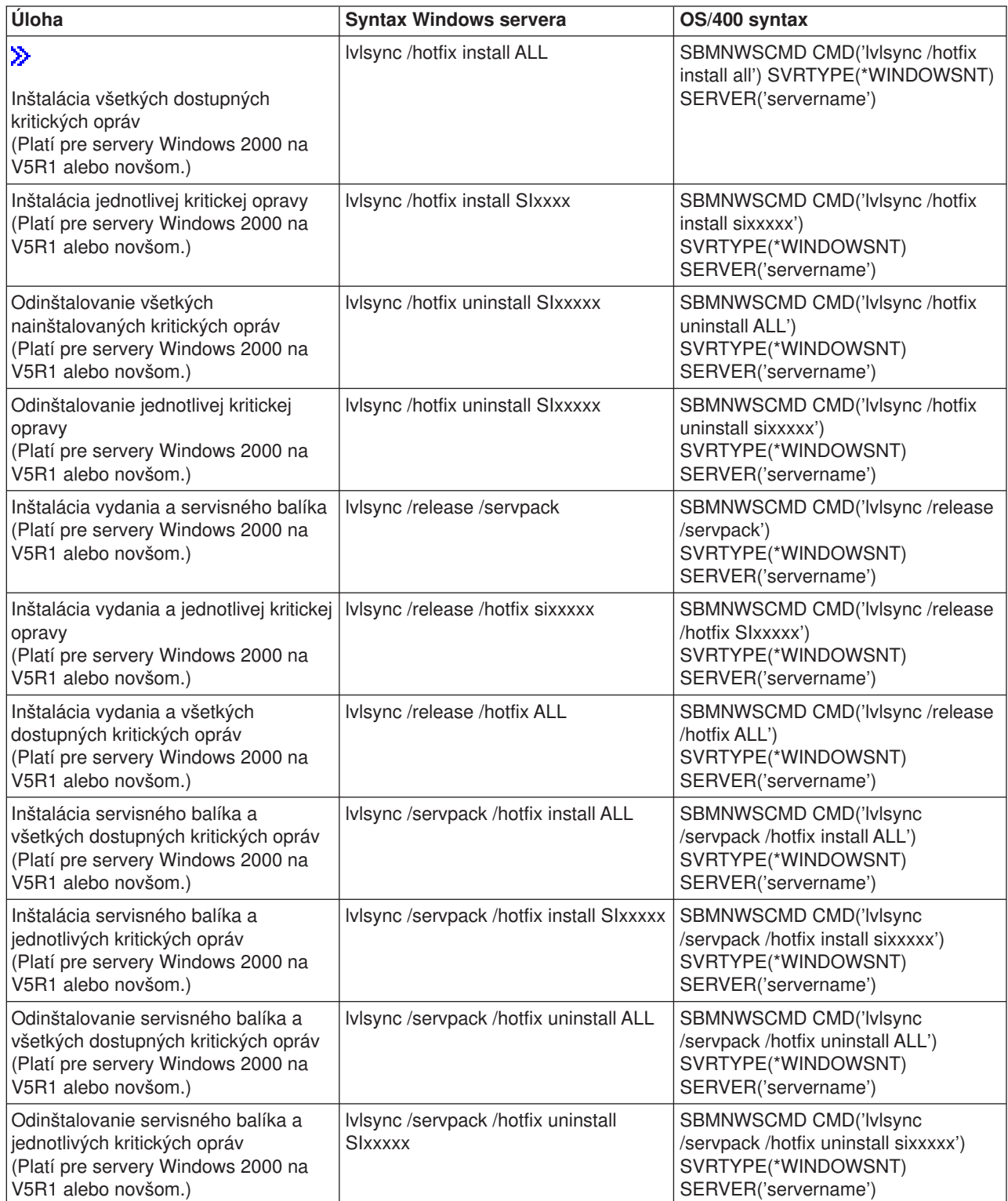

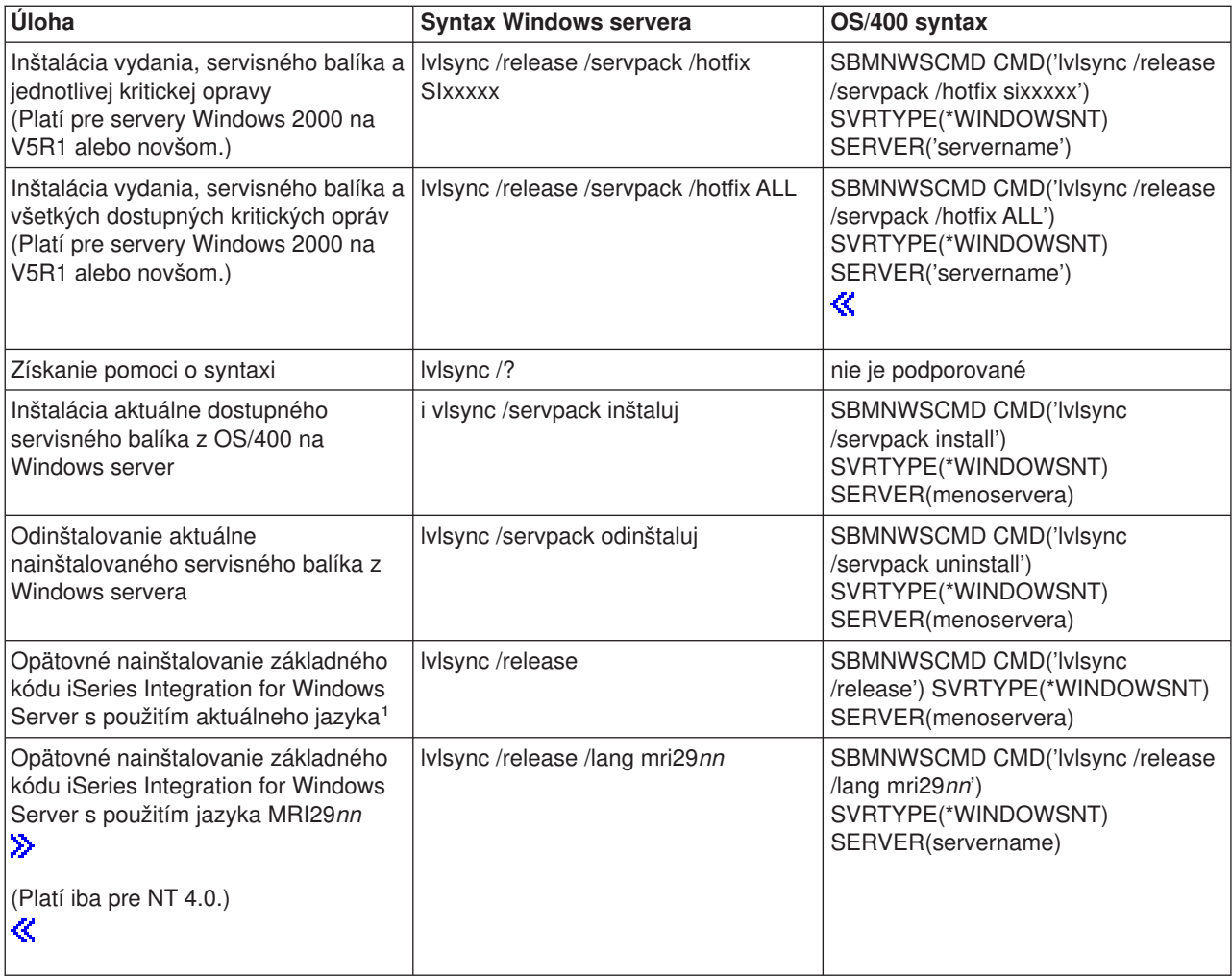

#### Poznámky:

Keď inovujete z vydaní pred V4R5, musíte najprv nahradiť prispôsobený súbor hal.dll, predtým než spustíte tento príkaz. ["Inštalácia a odinštalovanie servisných balíkov príkazom lvlsync" na strane 69](#page-78-0) vám povie ako to urobiť.

Pri používaní lvlsync z Windows servera môžete skrátiť parametre. V syntaxi OS/400 je servername názov Windows servera, kde chcete spustiť lvlsync.

#### **chybové kódy lvlsync**

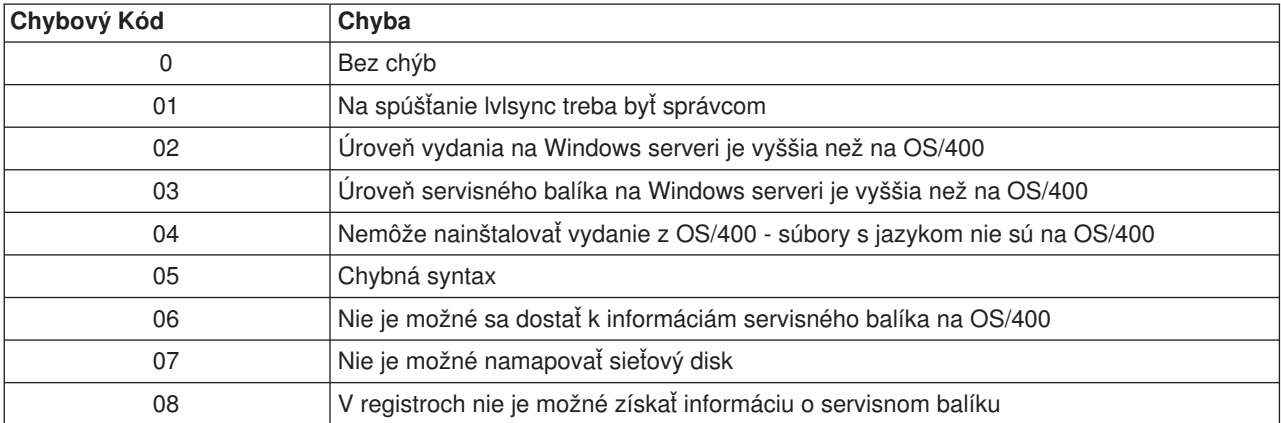

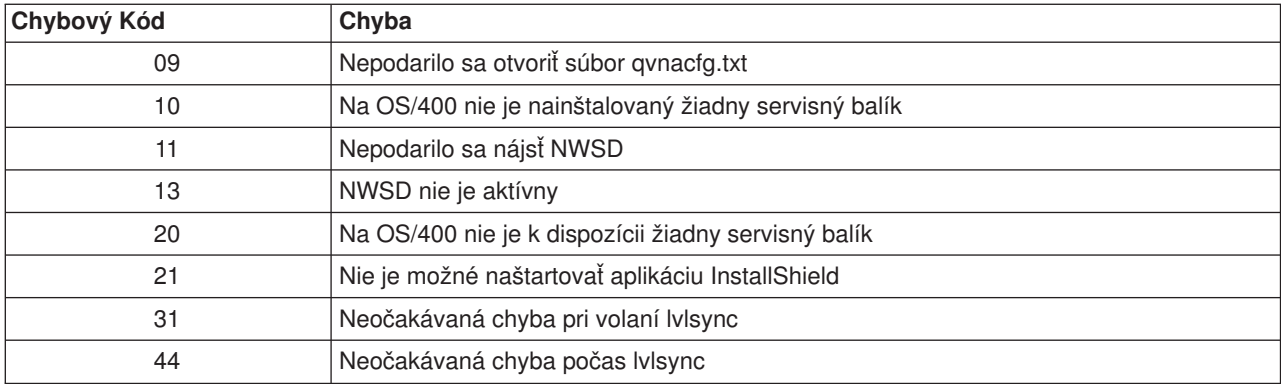

#### **Poznámka:**

Chybová správa NTA0218 je diagnostická správa (\*DIAG) pre syntax, autorizáciu a nenájdené chyby NWSD.

### **Odstrániť servisný balík a kritické opravy iSeries Integration for Windows server na Windows 2000 a Windows .NET Server**

### ≫

Servisný balík iSeries Integration pre Windows server môže byť odstránený z Windows servera.

### ≪

Vykonanie tejto operácie obnoví Windows server do stavu pred inštaláciou servisného balíku. Ak sa potrebujete vrátiť o viac, ako jednu servisnú úroveň, pozrite si ["Podrobnosti: Odstrániť](#page-82-0) servisné balíky iSeries [Integration for Windows server" na strane 73.](#page-82-0)

# ≫

Musíte byť systémový správca Windows servera, aby ste mohli použiť Integration for Windows server Snap-in.

#### **Poznámka:**

Nemôžete sa vrátiť späť k predošlej verzii úrovne iSeries Integration for Windows server.

# ≪

# ≫

Pred odstránením servisného balíku iSeries Integration for Windows server ukončite všetky aplikácie, ktoré bežia a skontrolujte, či nie sú žiadni užívatelia prihlásení na Windows server. Ak tak neurobíte, riskujete stratu dát, pretože Windows server sa môže automaticky reštartovať po dokončení inštalácie. Môžete použiť, ako iSeries Navigator, tak aj Integration for Windows server Snap-in na odstránenie servisného balíka iSeries Integration for Windows server na Windows 2000 a Windows .NET Server.

Servisný balík môžete odstrániť z Windows servera. Avšak akákoľvek kritická oprava, ktorá bola aplikovaná po inštalácii servisného balíka, bude automaticky odstránená zo servera. Odstránenie servisného balíka obnoví server na úroveň servisného balíka a úroveň kritickej opravy, ktorá existovala pred inštaláciou servisného balíka, ktorý sa odstraňujete.

### *Odstrániť servisné balíky a kritické opravy za použitia Integration for Windows server Snap-in:* V

prípade potreby môžete použiť Integration for Windows server Snap-in na odstránenie servisných balíkov a kritických opráv z vášho systému. Ak sa rozhodnete odstrániť servisný balík zo systému, ktorý má taktiež aplikované kritické opravy, iSeries Maintenance automaticky vyberie všetky nainštalované kritické opravy, ktoré majú byť odstránené.

<span id="page-82-0"></span>1.

≫

Z ponuky **Start** si vyberte **Programs** potom **IBM iSeries** potom **Integration for Windows server**.

- 2. Akonáhle je snap-in spustený, dvakrát kliknite na názov servera.
- 3. Kliknite pravým tlačidlom na **Software Level** potom si vyberte **All Tasks** potom **Launch**.

# ≪

4. Sledujte obrazovku, aby ste si mohli vybrať z možností, ktoré sú k dispozícii.

*Ak chcete vidieť, alebo odstrániť servisné balíky a kritické opravy za použitia iSeries Navigator:* Ak chcete vidieť, čo je aktuálne nainštalované na špecifickom serveri:

- 1. Spustite **iSeries Navigator**
- 2. Vyberte si **Network**
- 3. Vyberte si **Windows Adminsitration**
- 4. Vyberte si **Integrated xSeries Servers**
- 5. Vyberte si jeden zo serverov a kliknite pravým tlačidlom.
- 6. Vyberte **Properties**
- 7. Choďte na záložku Software na obrazovke vlastnosti servera.

Ak chcete odstrániť servisný balík, alebo poslednú opravu:

- 1. Spustite **iSeries Navigator**
- 2. Vyberte si **Network**
- 3. Vyberte si **Windows Adminsitration**
- 4. Vyberte si **Integrated xSeries Servers**
- 5. Vyberte si jeden zo serverov a kliknite pravým tlačidlom
- 6. Vyberte si **Server Integration Software**
- 7. Vyberte si jednu zo zobrazených možností služieb.

Nasledujte inštrukcie na obrazovke na dokončenie odstránenia servisného balíku.

Po odstránení servisnej úrovne, zálohujte preddefinované systémové a zdrojové jednotky (pamäťové priestory servera). Viac informácií o zálohovaní týchto jednotiek nájdete v [Zálohovanie preddefinovaných](rzahqbkprf.htm) [diskových jednotky pre Windows servery vytvorené](rzahqbkprf.htm) na V4R5 a novších OS/400 systémoch.

# ≪

*Podrobnosti: Odstrániť servisné balíky iSeries Integration for Windows server:* iSeries Integration for Windows server vám dáva schopnosť odstrániť servisný balík a vrátiť sa k predtým inštalovanému servisnému balíku. Môžete sa však vrátiť späť len k naposledy inštalovanému servisnému balíku. Napríklad, ak inštalujete SI00300, potom SI00301, a potom SI00302, môžete odinštalovať SI00302, a budete mať ešte nainštalované SI00301. Nemôžete odinštalovať SI00301.

# $\ddot{\mathbf{z}}$

Ak sa chcete vrátiť o viac, ako jednu úroveň servisného balíka, musíte preinštalovať základný kód iSeries Integration for Windows server. Potom môžete inštalovať požadovaný servisný balík z OS/400.

#### **Poznámka:**

Nemôžete sa vrátiť späť k predošlej verzii úrovne iSeries Integration for Windows server.

Ak chcete preinštalovať základný kód, vyberte si **Install release from iSeries** z rozbaľovacieho okna **Install Action**, potom kliknite na **OK**.

Ak chcete odstrániť servisné balíky, vykonajte nasledujúce kroky:

- 1. Kliknite na **Start**
- 2. Kliknite na **Programs**
- 3. Kliknite na **IBM iSeries**
- 4. Vyberte si **Integration for Windows server**
- 5. Rozviňte **Integration for Windows Server**
- 6. Rozviňte Network Server Description name
- 7. Vyberte si softvérovú úroveň
- 8. Kliknite pravým tlačidlom a vyberte si **All Tasks Update**, alebo kliknite na tlačidlo **Update** na nástrojovej lište

Musíte **Install release from iSeries** z Windows 2000, alebo Windows .NET Server po vybratí aktualizácie zo snap-in. Ak chcete inštalovať vydanie iSeries:

- 1. Z dialógu Vitajte si vyberte ďalej, aby ste zobrazili dialóg správy.
- 2. Vyberte si ďalej z dialógu správy, ak chcete zobraziť voľby údržby.
- 3. Vyberte si Install Release from iSeries, potom si vyberte ďalej, aby ste začali funkciu údržby.

# ≪

# ≫

**Odstránenie úrovní údržby iSeries Integration for Windows Server pre Windows NT 4.0**

1. Z ponuky **Start** vyberte **Programs**, potom **AS400 Windows server**, a potom **Level Check**, aby ste spustili aplikáciu Level Check.

### **Poznámka:**

Level Check sa spustí automaticky, keď sa prihlásite ako správca, ak je úroveň údržby dostupná na OS/400 odlišná od úrovne údržby nainštalovanej na Windows serveri.

- 2. V roletovom rámčeku **Install Action** vyberte **Uninstall current service pack on Windows server** .
- 3. Kliknite na **OK**.

# 《

# **Rozšírenie integrácie iSeries pre server Windows**

Vaše existujúce servery Windows musíte rozšíriť, keď inštalujete:

# ≫

v

["Aktualizácia OS/400 a iSeries Integration for Windows Server" na strane 75](#page-84-0) z IBM.

Keď prechádzate z OS/400 V4R4 alebo staršej, inštalačný proces vymaže staršiu SS1 voľbu 29 a nainštalujte novú 5722-WSV LP - Integration for Windows Server so všetkými voľbami LP na systéme.

Informácie o rozšírení vašich existujúcich serverov Windows nájdete v časti [Rozšírenie serverov](rzahqupspi.htm) Windows, keď [rozširujete integráciu iSeries pre server Windows.](rzahqupspi.htm) Informácie o rozšírení viacerých serverov Windows vzdialene z OS/400 pomocou príkazu lvlsync obsahuje časť [Inštalácia a odinštalovanie](rzahqlvlpr.htm) [servisných balíkov pomocou príkazu lvlsync.](rzahqlvlpr.htm)

# $\ddot{\rm{}}$

Od V5R2 môžete na vykonanie rozšírenia použiť iSeries Navigator. Ďalšie informácie obsahuje časť [Rozšírenie iSeries Integration for Windows Server pomocou iSeries Navigator.](rzahqupgradeixsbynav.htm)

<span id="page-84-0"></span>• Nová verzia servera Windows od firmy Microsoft:

Pred aktualizáciou ostatných počítačov najprv zaktualizujte primárny radič domény (PDC). Ak chcete rozšíriť vaše servery z Windows NT 4.0 na Windows 2000 alebo Windows .NET, pozrite si ["Rozšírenie](#page-68-0) [vášho servera zo servera Windows NT 4.0 na Windows 2000 alebo Windows .NET" na strane 59.](#page-68-0)

### ≪

Ak je PDC samostatný počítač (a nie váš integrovaný server xSeries), musíte spustiť QCONVGRP na všetkých serveroch pripojených k tejto doméne. Ak je PDC integrovaný server xSeries, použitie voľby UPGRADE príkazu INSWNTSVR konvertuje skupinu na PDC samotnom. Musíte však spustiť QCONVGRP na všetkých počítačoch Windows NT 4.0, ktoré sú pripojené k tejto doméne.

Ak prechádzate z verzie 4, vydania 5 alebo novšieho vydania OS/400 a rozširujete aj váš model integrovaného servera xSeries, pozrite si tému ["Migrácia na hardvér Integrovaného servera xSeries 2890"](#page-87-0) [na strane 78.](#page-87-0)

### **Aktualizácia OS/400 a iSeries Integration for Windows Server**

Ak rozširujete OS/400 a iSeries Integration for Windows Server na

### ≫

V5R2,

# ≪

, potrebujete CD-ROM obsahujúci produkt 5722-WSV. Ak plánujete aj inštaláciu nového hardvéru integrovaného servera xSeries, najprv vykonajte inštaláciu tohto softvéru. Pri vykonávaní procedúry rozširovania v manuáli Inštalácia softvéru iSeries

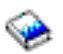

, vykonajte aj tieto ďalšie kroky:

#### **Príprava na aktualizáciu:**

- 1. Skontrolujte, či ste "Opravený [kód pre iSeries Integration pre Windows server" na strane 64](#page-73-0) na všetkých vašich existujúcich serveroch Windows, ako aj na vašom OS/400.
- 2. Skontrolujte, či máte k dispozícii systémovú zálohu obsahujúcu pamäť priradenú k vašim serverom Windows.
- 3. Ako predbežné opatrenie si zaznamenajte priradené prostriedky pre váš hardvér:
	- a. V príkazovom riadku OS/400, napíšte WRKCFGSTS \*NWS a stlačte Enter.
	- b. V stĺpci volieb vedľa opisu sieťového servera napíšte 8. Objaví sa obrazovka Work with Network Server Descriptions.
	- c. V stĺpci pre voľbu vedľa popisu sieťového servera napíšte 5.
	- d. Listujte smerom nadol, kým sa neobjaví pole Názov prostriedku a zaznamenajte hodnotu pre tento sieťový server (napríklad, CC07 alebo LIN05).
	- e. Dvakrát stlačte F12, aby ste vyšli z tohto príkazu.
	- f. V príkazovom riadku OS/400 napíšte WRKHDWRSC TYPE (\*CMN) a stlačte Enter.
	- g. Napíšte 7 (Zobraziť podrobnosti o prostriedku) do stĺpca volieb vedľa názvu prostriedku, ktorý ste určili v kroku 3d (Nájdite 75). Stĺpec má číslo CCIN pre hardvér integrovaného servera xSeries a opis textu by mal byť IOP súborového servera alebo IOA súborového servera.
	- h. Ak máte na vašom iSeries nainštalovaných viacero integrovaných serverov xSeries, možno budete môcť podľa polohy karty určiť ten správny.
		- 1) Pozrite si Polohu karty pod hlavičkou Fyzické umiestnenie.
		- 2) Pozrite sa na označenia na slotoch vášho iSeries. Jeden slot by mal byť označený rovnakým číslom, alebo kombináciou písmen a čísel zobrazených v poli Card Position. Tento slot obsahuje Integrovaný xSeries server, na ktorý sa odkazuje názov zdroja.
- i. Zaznamenajte informácie, ktoré sa objavia v poliach Typ-model a Sériové číslo.
- j. Dvakrát stlačte F12, aby ste vyšli z tohto príkazu.
- 4. "Vypnúť [Windows server z OS/400" na strane 94](#page-103-0) (vypnite) všetky svoje sieťové servery.

Ak chcete nainštalovať novú verziu OS/400 na váš iSeries, vráťte sa na procedúru v manuále Inštalácia softvéru iSeries

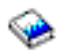

. Inštalačný proces vymaže starú voľbu SS1 29 pri prechode z V4R4 alebo staršej verzie 5769-WSV pre V4R5 a nainštaluje nový základný kód 5722-WSV pre integráciu pre server Windows na vašom iSeries. Po dokončení inštalácie OS/400 sa budete musieť vrátiť na toto miesto a vykonať niektoré ďalšie kroky.

#### **Po rozšírení OS/400 vykonajte tieto dodatočné kroky:**

- 1. ["Spustenie Windows servera z OS/400" na strane 93](#page-102-0) integrovaný server xSeries a skontrolujte, či má rovnaký názov prostriedku:
	- a. V príkazovom riadku OS/400 napíšte WRKHDWRSC TYPE (\*CMN) a stlačte Enter.
	- b. Napíšte 7 (Zobraziť podrobnosti o prostriedku) do stĺpca volieb vedľa názvu prostriedku, ktorý ste určili v kroku 3d (Nájdite [75\)](#page-84-0). Skontrolujte, či sa informácie v poli Type-model a Serial number zhodujú s tými, ktoré ste zaznamenali pre tento prostriedok.
	- c. Ak sa tieto polia nezhodujú, urobte toto:
		- 1) Stlačte F12, aby ste sa vrátili na predchádzajúcu obrazovku.
		- 2) Pomocou voľby 7 zobrazte podrobnosti o prostriedku pre ostatné názvy prostriedkov na zozname a vyhľadajte taký, ktorého Typ modelu a Sériové číslo sa zhoduje s tým, ktorý ste si zapísali. Zapíšte si názov prostriedku, ktorý OS/400 teraz priraďuje k hardvéru integrovaného servera xSeries. Stlačte F12 a vyjdite z tohto príkazu.
		- 3) V príkazovom riadku OS/400, napíšte WRKCFGSTS \*NWS a stlačte Enter.
		- 4) Napíšte 8 do stĺpca voľby vedľa opisu sieťového servera a stlačte Enter. Objaví sa obrazovka Work with Network Server Descriptions (Práca s popismi sieťového servera).
		- 5) Napíšte 2 (Zmeniť) do stĺpca voľby vedľa opisu sieťového servera a stlačte Enter. Objaví sa obrazovka Change Network Server Description.
		- 6) Zmeňte názov prostriedku na nový, správny názov prostriedku pre tento sieťový server.
- 2. "Inštalovať servisné [balíky iSeries Integration for Windows server na Windows 2000, alebo Windows](#page-76-0) [.NET Server" na strane 67](#page-76-0) na vaše existujúce servery Windows.

### **Rozšírenie serverov Windows, keď rozširujete iSeries Integration for Windows Server**

Keď nainštalujete novú verziu integrácie iSeries pre Windows Server, musíte aktualizovať všetky svoje existujúce Windows servery na túto úroveň. (Ak máte viaceré servery Windows, možno budete chcieť rozšíriť základný kód na týchto serveroch vzdialene z OS/400. Časť [Nainštalovanie a odinštalovanie servisných](rzahqlvlpr.htm) [balíkov pomocou príkazu lvlsync](rzahqlvlpr.htm) obsahuje informácie o spôsobe vykonania tohto rozšírenia.)

Táto procedúra si vyžaduje, aby ste mali na servere Windows a OS/400 rovnaký užívateľský ID a heslo. Ak chcete použiť príkaz Level Check na rozšírenie vašich serverov, musíte byť správcom servera Windows.

Vo V4R5 a neskorších vydaniach iSeries Integration for Windows Server už nezahŕňa prispôsobenú verziu vrstvy HAL (hardware abstraction layer) Windows servera. Počas prechodu na vyššiu verziu z V4R4 alebo skoršieho, musíte najskôr skopírovať súbor hardware.layer z patričného média firmy Microsoft. HAL sa nachádza v adresári i386 na CD-ROM, ktorý obsahuje posledný servisný balík od firmy Microsoft, ktorý bol nainštalovaný na vašom serveri. Preto počas aktualizácie potrebujete tento CD-ROM. Ak tento CD-ROM nemáte, musíte si najprv objednať CD-ROM so servisným balíkom od firmy Microsoft.

Ak chcete rozšíriť úroveň základného kódu na servere Windows, postupujte nasledovne:

- 1. Ukončite všetky spustené aplikácie.
- 2. Skontrolujte, či nie sú na server Windows prihlásení žiadni užívatelia.

**Upozornenie:** Server Windows sa automaticky reštartuje po dokončení inštalácie, takže ak vynecháte kroky 1 a 2, riskujete stratu údajov.

3. Z ponuky **Start** si zvoľte **Programs**, **OS/400 Windows Server** a nakoniec **Level Check** a spustite aplikáciu kontroly úrovne.

#### **Poznámka:**

Keď je nová úroveň základného kódu dostupná na inštaláciu zo servera Windows, prihlásenie sa ako správca má za následok automatické spustenie aplikácie kontroly úrovne.

- 4. Z položky **Install Action** vyberte **Install release from OS/400**.
- 5. Kliknite na **OK**.
- 6. Zobrazí sa správa s textom ″If you continue, you will eventually be asked to reboot (Ak budete pokračovať, eventuálne sa od vás bude žiadať rebootovať systém. Do you want to continue?' (Chcete pokračovať?) Kliknite na **OK**, aby ste potvrdili, že chcete pokračovať.
- 7. Na ukončenie inštalácie nového základného kódu sa riaďte pokynmi na obrazovke. Zadávaniu cesty pre HAL servera Windows je potrebné venovať mimoriadnu pozornosť. Ak sa neskopíruje správny HAL, môže to mať za následok neopraviteľné poškodenie vášho popisu sieťového servera. Vložte CD-ROM so servisným balíkom od firmy Microsoft, ktorý obsahuje posledný servisný balík, ktorý ste na serveri nainštalovali. HAL sa nachádza v adresári i386 na tomto CD-ROM. Zadajte cestu do adresára i386 alebo kliknite na **Browse**, aby ste ho našli v adresárovej štruktúre. Mechanikou CD-ROM pre server je v tomto prípade mechanika F.

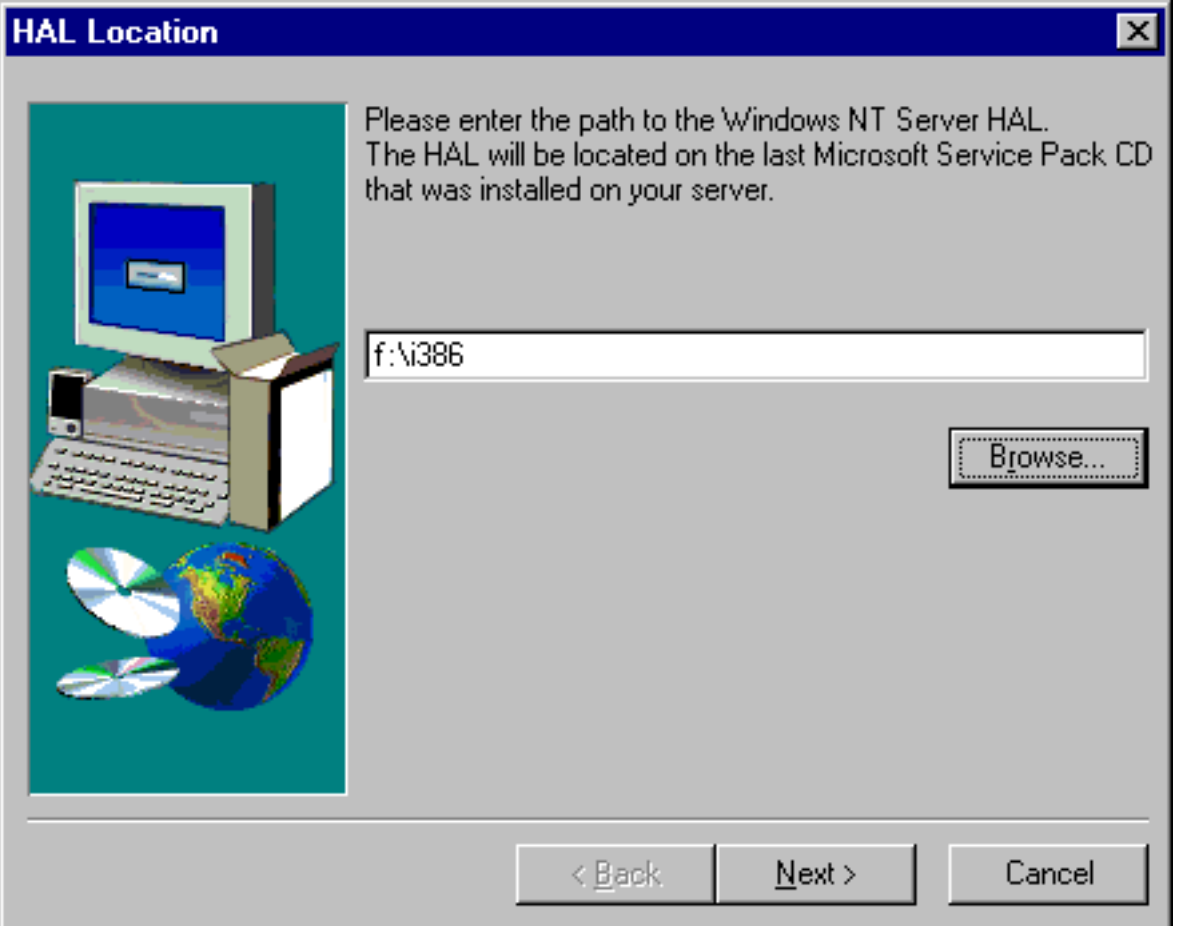

Kliknite na **Next**. Level Check kopíruje správny súbor Hal.dll, aby sa nahradila upravená verzia HAL, ktorá momentálne beží v adresári WINNT/System32.

<span id="page-87-0"></span>8. **Tip:** Po nainštalovaní nového základného kódu, zálohujte preddefinovanú inštaláciu a systémové mechaniky pre tento server. Časť [Zálohovanie preddefinovaných diskových mechaník pre servery](rzahqrzahqbkerf.htm) Windows vytvorené [na systémoch predchádzajúcich V4R5 OS/400](rzahqrzahqbkerf.htm) obsahuje informácie o zálohovaní týchto mechaník. Keďže je bezpečnejšie zálohovať všetky pamäťové priestory pre server naraz, mali by ste zálohovať aj priradenú užívateľom vytvorenú pamäť (opísanú v časti [Zálohovanie užívateľom](rzahqbkurf.htm) [definovaných diskových mechaník pre server Windows\)](rzahqbkurf.htm).

### **Rozšírenie integrácie iSeries pre server Windows pomocou iSeries Navigator**

Ak si chcete pozrieť terajšiu verziu a nainštalovať najnovšiu verziu pomocou iSeries Navigator, postupujte nasledovne:

- 1. Ak si chcete prezerať, čo je momentálne nainštalované na určitom servere, spustite **iSeries Navigator**. Zvoľte si **Network**, **Windows Administration** a potom **Integrated xSeries Servers**. Zvoľte si jeden zo serverov a kliknite pravým tlačidlom myši. Vyberte **Properties**. Prejdite na záložku Softvér na obrazovke vlastností servera.
- 2. Ak chcete nainštalovať najnovšiu verziu, spustite **iSeries Navigator**. Zvoľte si **Network**, **Windows Administration** a potom **Integrated xSeries Servers**. Zvoľte si jeden zo serverov a kliknite pravým tlačidlom myši. Zvoľte si **Server Integration Software** a potom si zvoľte voľbu inštalácie najnovšej verzie.

Postupujte podľa pokynov na obrazovke a dokončite inštaláciu najnovšej verzie.

### ≫

# **Migrácia na hardvér Integrovaného servera xSeries 2890**

Pred migráciou z hardvéru 285x alebo 661x na hardvér Integrovaného servera xSeries 2890 musíte inovovať [vašu verziu OS/400 a Integration for Windows Server](rzahqupgradeintgr.htm) a nainštalovať [najnovšie opravy kódu](rzahqfixpo.htm) na váš OS/400 a na všetky vaše existujúce Windows servery. Vyhľadajte si informácie a postupujte podľa všetkých pokynov, ktoré nájdete na web stránke [Integrácia IBM Windows](http://www.ibm.com/servers/eserver/iseries/windowsintegration/)

.

**Upozornenie:** Ak ste používali váš Integrovaný server xSeries ako externú hostiteľskú sieť LAN pre váš OS/400, pamätajte na to, že Integrovaný server xSeries 2890 nepodporuje externú hostiteľskú sieť LAN. Keď migrujete na nový hardvér, prídete o svoju externú hostiteľskú sieť LAN. Všimnite si prosím, že všetky príkazy, ktoré sa týkajú Integrovaného servera xSeries 2890 sa týkajú aj modelu 2790.

Aby ste prešli na nový hardvér, vykonajte tieto kroky:

- 1. Ak ste si ešte počas inštalácie softvéru nezaznamenali príslušné prostriedky pre hardvér vášho starého Integrovaného servera xSeries, urobte to teraz:
	- a. Do príkazového riadka OS/400 napíšte WRKNWSD a stlačte Enter. Objaví sa obrazovka Work with Network Server Descriptions.
	- b. V stĺpci pre voľbu vedľa popisu sieťového servera napíšte 5.
	- c. Stláčajte Page down, pokým neuvidíte pole Názov prostriedku, a zaznamenajte hodnotu pre tento sieťový server (napríklad CC02 alebo LIN05).

Ak máte na vašom iSeries nainštalované Integrované servery xSeries, pozrite si [Tip: Nájdenie](rzahqfiptp.htm) [názvov prostriedkov, ak máte viaceré](rzahqfiptp.htm) integrované servery xSeries.

- d. V príkazovom riadku OS/400 napíšte WRKHDWRSC TYPE (\*CMN) a stlačte Enter.
- e. Napíšte 7 (Display resource detail) v stĺpci voľby vedľa názvu prostriedku, ktorý ste identifikovali v kroku 1c. (Textový popis by mal byť File Server IOP alebo File server IOA.)
- f. Zapíšte si informácie, ktoré sa zobrazia v poliach Typ modelu a Sériové číslo.
- 2. Zaznamenajte internetovú adresu pre internú sieť LAN:
- a. V príkazovom riadku OS/400 napíšte CFGTCP a stlačte Enter. Zobrazí sa obrazovka Configure TCP.
- b. Napíšte 1, Work with TCP/IP Interfaces.
- c. Identifikujte správny opis linky pre Windows server a zaznamenajte internetovú adresu. (Názov popisu linky začína s názvom NWSD.)
- d. Ak sa chcete z príkazu dostať von, dvakrát stlačte F3.
- 3. Odstráňte ovládač IBM AS/400 Protocol Driver (IBM AS/400 HostLAN Bridge Driver):
	- v **Vo Windows 2000 vykonajte nasledovné kroky:**
		- a. Kliknite na **Start**, **Settings** a **Control Panel**.
		- b. Otvorte **Network and Dial-up Connections**.
		- c. Kliknite dva krát na ľubovoľné spojenie.
		- d. Kliknite na **Properties**.
		- e. Vyberte **AS/400 Line Multi-Port Protocol Driver** a kliknite na tlačidlo **Uninstall**.
		- f. Odpovedajte **Yes** a kliknite na **Close** a **Close**, aby ste dokončili odstránenie.
	- v **Vo Windows NT 4.0 vykonajte nasledovné kroky:**
		- a. Kliknite na **Start**, **Settings** a potom na **Control Panel**.
		- b. Otvorte aplikáciu **Network**.
		- c. Kliknite na záložku **Protocols**.
		- d. Kliknite na **IBM AS/400 Protocol Driver (IBM AS/400 HostLAN Bridge Driver) 1 (or 2)**. Môžete vidieť ovládač IBM AS/400 Protocol Driver (IBM AS/400 HostLAN Bridge Driver) 1, 2, alebo obidva. Ak vidíte oba, zopakujte túto procedúru na odstránenie druhého ovládača.
		- e. Kliknite na tlačidlo **Remove**.
		- f. V okne s upozornením kliknite na **Yes**, aby ste potvrdili odstránenie komponentu.
		- g. Kliknite na **Close**.
		- h. Pri upozornení Network Settings Change, že musíte systém odstaviť a reštartovať, kliknite na **Yes**, aby ste reštartovali počítač.
- 4. [Odstráňte všetky adaptéry](rzahqradpi.htm) okrem interného sieťového adaptéra LAN IBM.
- 5. Odstráňte popis linky pre starý adaptér.

**Upozornenie:** Neodstráňte opis linky internej siete LAN. Má názov *nwsdname00*, kde *nwsdname* je názov popisu sieťového servera.

- 6. [Zálohujte NWSD](rzahqsavenwsd.htm) a prislúchajúce [objekty pamäťového priestoru](rzahqbackupobjects.htm) (opísané v [Zálohovanie NWSD a](rzahqbackupobjects.htm) [diskových jednotiek spojených s Windows serverom na iSeries\)](rzahqbackupobjects.htm).
- 7. [Vypnite](rzahqstppi.htm) všetky vaše sieťové servery. Tento krok nie je nutný, ak sa pred inováciou hardvéru urobilo úplné uloženie systému.
- 8. Ak Integrovaný server xSeries 2890 ešte nie je nainštalovaný, postupujte podľa návodu dodávaného s hardvérom a nainštalujte ho.
- 9. Obnovte [popisy vášho sieťového servera](rzahqrstnwsd.htm) a príslušné [pamäťové](rzahqrzahqrcopo.htm) objekty na hardvéri nového Integrovaného servera xSeries. Keď chcete nechať OS/400 automaticky opätovne spojiť obnovené pamäťové priestory v integrovanom súborovom systéme k patričnému NWSD, obnovte tieto pamäťové priestory pred tým, ako obnovíte NWSD.
- 10. Obnovte popisy liniek:
	- a. Pre obnovenie opisu linky znovu napíšte RSTCFG v príkazovom riadku OS/400 a stlačte F4.
	- b. V poli Objects špecifikujte názov popisu linky.
- 11. Dodajte rozhranie TCP/IP, čo umožní OS/400 komunikovať s novým Integrovaným serverom xSeries:
	- a. V príkazovom riadku OS/400 napíšte CFGTCP a stlačte Enter. Objaví sa obrazovka Work with TCP/IP Interface (Práca s rozhraním TCP/IP).
	- b. V príkazovom riadku napíšte 1, aby sa pridalo rozhranie.
- c. Napíšte internetovú adresu pre internú sieť LAN zo starého systému, ktorú ste zaznamenali v kroku 2c.
- d. V poli Line description (Opis linky) zadajte názov opisu linky, ktorý ste obnovili v kroku 10a.
- e. Pre masku podsiete zadajte 255.255.255.0. Stlačte Enter, aby sa dokončil príkaz.
- 12. Použite príkaz WRKHDWRSC (Work with Hardware Resources) na určenie čísla CCIN hardvéru nového Integrovaného servera xSeries a nájdite názov prostriedku:
	- a. V príkazovom riadku OS/400 napíšte WRKHDWRSC TYPE (\*CMN) a stlačte Enter.
	- b. Integrované servery xSeries 2890 majú v textovom poli Operational File Server IOA. (Iné modely majú File Server IOA alebo File Server IOP.) Pre identifikáciu hardvéru v zozname si pozrite číslo CCIN nového Integrovaného servera xSeries v stĺpci Typ. (CCIN a [čísla kódu vlastností](rzahqrzahqccnrf.htm) pre Integrovaný [server xSeries](rzahqrzahqccnrf.htm) uvádza čísla CCIN pre Integrované servery xSeries.)
	- c. Poznamenajte si názov prostriedku pre ten Integrovaný server xSeries (vo forme LINxx).
- 13. Použite príkaz CHGNWSD (Change Network Server Description) na zmenu názvu prostriedku pre NWSD na nový názov prostriedku pre model 2890 Integrovaného servera xSeries:
	- a. V príkazovom riadku OS/400 napíšte CHGNWSD NWSD(menonwsd) a stlačte F4.
	- b. V poli Resource name (Názov prostriedku) zadajte názov prostriedku pre hardvér nového Integrovaného servera xSeries, ktorý ste identifikovali v predošlom kroku; stlačte Enter.
- 14. [Vytvorte užívateľský](rzahqguspi.htm) profil hosťa pre iSeries NetServer.
- 15. Zapnite NWSD. Objaví sa správa upozorňujúca vás na možnú potrebu manuálneho zásahu.
- 16. Po prvom zavedení operačného systému po dokončení obnovy Windows 2000 zamrzne, a tak musíte teraz znovu zaviesť systém.
- 17. Po dokončení opakovaného zavedenia Windows 2000 bude opis linky adaptéra internej siete LAN v stave VARY-ON PENDING (zapnutie nevybavené) a príslušná ikona pod Windows 2000 bude mať červené X indikujúce, že je odpojený kábel. Ignorujte všetky správy protokolu udalostí pre ovládač qvndhli.sys a vykonajte ďalšie zavedenie servera Windows 2000.
- 18. Iba ak používate Windows NT 4.0 na Integrovanom serveri xSeries 2890, musíte [nainštalovať](rzahqinstvideodrvr.htm) Savage 4 [Video Driver](rzahqinstvideodrvr.htm) pre NT 4.0.
- 19. Ak migrácia zahŕňa pridanie adaptérov Gigabit Ethernet, zvážte nasledovné:
	- v **Pri používaní Microsoft Windows 2000 nainštalovaného na V4R5 alebo predošlom vydaní:** Ovládač, ktorý dodáva Microsoft pod Windows 2000 pre adaptér Gigabit Ethernetu nie je kompatibilný s naším hardvérom. Po dokončení VRM sa vyžaduje aktualizácia ovládača. Ak chcete získať ďalšie informácie, pozrite si podrobné pokyny o tom, ako Manuálne aktualizovať externé ovládače LAN vo 2000 alebo Windows .NET.
	- v **Pri používaní Microsoft Windows NT 4.0:** Pozrite si [Inštalácia adaptérov Gigabit Ethernetu vo Windows NT 4.0,](rzahq00099.htm) kde sú podrobné špeciálne pokyny.
- 20. Pridajte nové adaptéry:
	- v **Pri používaní Microsoft Windows 2000 alebo Windows .NET:** Najprv nech Windows ″plug-and-play″ zistí vaše adaptéry. Potom manuálne nakonfigurujte adresu IP tak, že si pozriete kroky v [Inštalácia ovládačov sieťových adaptérov a pridávanie adresových](rzahqcnnpifor2000.htm) informácií [pre adaptéry do Windows servera pre Windows 2000 alebo Windows .NET server.](rzahqcnnpifor2000.htm)
	- v **Pri používaní Microsoft Windows NT 4.0:** Jednoducho pridajte nové adaptéry.

≪

### **Inštalovať Savage 4 video ovládač pre Windows NT 4.0 na 2890 Integrovanom xSeries serveri**

2890 Integrovaný xSeries server zahŕňa S3 video čip, ktorého ovládač nie je súčasťou NT distribučného CD. Potrebujete nainštalovať S3 Inc. Savage4 ovládač obrazovky na Windows server, aby sa obraz zobrazoval správne. Váš systém musí mať nainštalovaný Windows NT 4.0 Servisný balík 3, alebo novší predtým, ako môžete nainštalovať S3 Savage4 ovládače obrazovky.

Ak chcete inštalovať Savage 4 ovládač obrazovky pre Windows NT 4.0, nasledujte tieto kroky:

- 1. Spustite Windows NT 4.0. Keď sa objaví správa ″Please select the operating system to start...″, vyberte **Windows NT Server Version 4.00 [VGA mode]**.
- 2. Kliknite na **Start**, potom na **Settings** a potom na **Control Panel**.
- 3. Kliknite dvakrát na ikonu **Display**.
- 4. Kliknite na záložku **Settings**.
- 5. Kliknite na tlačidlo **Display type**.
- 6. Kliknite na tlačidlo **Change** v časti Typu adaptéra obrazovky Display Type.
- 7. Na výslednej obrazovke **Change Display** kliknite na tlačidlo **Have disk**.
- 8. Zmeňte umiestnenie na **D:\AS400NT**.
- 9. Zo zoznamu zobrazených zariadení si vyberte**S3savag4.inf**.
- 10. V okne ″Third-party Drivers″ kliknite na tlačidlo **Yes**, aby ste pokračovali.
- 11. Ak správa konštatuje, že je ovládač už nainštalovaný na systéme a pýta sa, či chcete použiť aktuálny, alebo nové ovládače, vyberte si tlačidlo **New**.
- 12. Keď sa zobrazí správa ″The drivers were successfully installed″, kliknite na **OK**.
- 13. V okne Display Type kliknite na **Close**.
- 14. V okne Display Properties kliknite na **Close**.
- 15. V okne System Settings Change kliknite na **Yes**, aby ste reštartovali svoj počítač.

Po inštalácii video ovládačov Savage 4 na servery, ktoré sa presunuli na 2890, sa v protokole Systémovej úlohy zakaždým, keď je systém bootovaný, objaví udalosť (ID udalosti 7026: Nasledovný boot spustenia, alebo systémový štart ovládačov nezaviedol: s3)

Keď chcete tento problém opraviť, je potrebné zablokovať starý s3 video ovládač, ktorý bol nainštalovaný pre Integrované servery Netfinity 6617 alebo 2850. Keď to chcete urobiť:

- v Vyberte si **Start**> **Settings**> **Control Panel**
- v Dvakrát kliknite na ikonu **Devices**
- v Nájdite s3 ovládač

#### **Poznámka:**

V systéme budú dva video ovládače, ktoré boli prenesené na hardvér 2890 po inštalácii video ovládačov Savage 4. Ovládač s3 použil Súborový server 6617 alebo 2850 na video podporu a objaví sa s prázdnym Status a spúšťanie systému. Inštalácia Savage 4 pridáva S3Inc video ovládač, ktorý zobrazuje stav Spustený a Spúšťanie systému.

### ≪

# **Migrácia na 50xx Migration Tower**

Ak používate Integrovaný Netfinity Server ako externú hostiteľskú sieť LAN pre iSeries, buďte si vedomý, že táto funkcia už nie je podporovaná. Pri migrácii na nový hardvér prídete o svoju externú hostiteľskú sieť LAN. Treba vytvoriť nový opis linky a možno bude treba nainštalovať nový adaptér siete LAN, aby nahradil túto funkciu pod OS/400.

IBM odporúča, aby ste použili samostatné adaptéry na pripojenie iSeries na externú sieť LAN. Bude to mať za následok zlepšenie výkonu a vyhnete sa tým strate spojenia pri vypnutí servera Windows. Keď chcete odstrániť externú hostiteľskú sieť LAN:

Vo **Windows 2000**, urobte tieto kroky:

- 1. Kliknite na **Start**, **Settings** a **Control Panel.**
- 2. Otvorte **Network and Dial-up Connections**.
- 3. Kliknite dva krát na ľubovoľné spojenie.
- 4. Kliknite na **Properties**.
- 5. Vyberte **AS/400 Line Multi-Port Protocol Driver 1** a kliknite na tlačidlo **Uninstall**.
- 6. Odpovedzte **Yes**, kliknite na **Close** a znovu **Close** pre dokončenie odstránenia.

Vo **Windows NT 4.0**, vykonajte tieto kroky:

- 1. Kliknite na **Start**, **Settings** a **Control Panel.**
- 2. Otvorte aplikáciu **Network**.
- 3. Kliknite na záložku **Protocols**.
- 4. Kliknite na **OS/400 HostLAN Bridge Driver 1** (alebo 2). Ak tu vidíte oboje, zopakujte túto procedúru aby sa odstránil druhéhy ovládač.
- 5. Kliknite na tlačidlo **Remove**.
- 6. Kliknite na **Yes** na varovnej správe, aby ste potvrdili, že chcete odstrániť komponent.
- 7. Kliknite na **Close** .
- 8. Vyberte **Yes** na varovnej správe, aby sa uskutočnilo reštartovanie.

# **Pridať nové sieťové adaptéry do Windows servera na iSeries**

### ≫

Novú kartu sieťového adaptéru môžete nainštalovať do voľného PCI slotu. Ak tak spravíte, potrebujete nový adaptér nakonfigurovať na Windows serveri. Staršie modely Integrovaného Netfinity servera vám umožňujú zdieľať adaptéry medzi OS/400 a Windows serverom. Integrovaný xSeries server, modely 2890 a 2892, neumožňujú zdieľanie adaptéru medzi OS/400 a Windows serverom.

#### **Poznámka:**

Ak máte starší 6617 model Integrovaného xSeries servera, ktorý má tri voľné PCI sloty, môžete zdieľať len prvé dva s OS/400, keď tento 6617 nie je nainštalovaný na 50xx Migration Tower.

### 《

Ak chcete nastaviť nový zdieľaný sieťový adaptér na Integrovaných xSeries serverových modeloch, ktoré podporujú externú hostiteľskú LAN, vykonajte tieto úlohy:

- 1. "Vytvoriť opisy linky pre sieťové adaptéry zdieľané [medzi OS/400 a Windows serverom na iSeries" na](#page-92-0) [strane 83](#page-92-0)
- 2. "Pridať [TCP rozhranie pre nový](#page-94-0) zdieľaný sieťový adaptér" na strane 85
- 3. "Aktualizovať [popisy sieťového servera s informáciami Windows server adaptér" na strane 85](#page-94-0)
- 4. "Inštalovať [ovládače sieťového adaptéra a pridávanie informácií](#page-95-0) o adrese adaptéra do Windows servera" [na strane 86](#page-95-0)

# ≫

Ak chcete vytvoriť Virtuálne ethernet pripojenie, pozrite si Vytvoriť [opisy virtuálnej ethernet linky pre spojenia](rzahqcreatevirtethlinedescrip.htm) [medzi OS/400 a Windows serverom na iSeries.](rzahqcreatevirtethlinedescrip.htm)

# $\propto$

<span id="page-92-0"></span>Ak chcete odstrániť sieťový adaptér, pozrite si ["Odstraňovanie sieťových adaptérov z Windows servera na](#page-99-0) [iSeries" na strane 90.](#page-99-0)

Ak sa chystáte inštalovať akýkoľvek Gigabit ethernet adaptér a budete prevádzkovať Microsoft Windows NT 4.0, pozrite si časť ["Inštalovanie gigabitových ethernetových adaptérov na Windows NT 4.0" na strane 89](#page-98-0) kvôli špeciálnym inštrukciám.

### **Vytvoriť opisy linky pre sieťové adaptéry zdieľané medzi OS/400 a Windows serverom na iSeries**

Vytvorenie opisov linky je prvý krok v konfigurácii nového sieťového adaptéra na zdieľanie medzi OS/400 a Windows serverom na integrovaných Netfinity serveroch, ktoré podporujú externú hostiteľskú LAN. 2890

# ≫

a 2892

# $\alpha$

integrované xSeries servery, 2689 integrovaný xSeries adaptér a akékoľvek NWSD migrované na 50xx Migration Tower nepodporujú túto funkciu.

Na vytvorenie popisu linky vykonajte kroky:

- 1. Na OS/400 napíšte príslušný príkaz:
	- Pre token-ringové porty napíšte CRTLINTRN a stlačte Enter.
	- Pre ethernetové porty napíšte CRTLINETH a stlačte Enter.
- 2. V poli Line Description zadajte názov popisu vášho sieťového servera (NWSD), nasledovaný 0, nasledované číslom portu.
	- v **Príklad:** Pre adaptér v porte 1 , ktorý chcete zdieľať medzi OS/400 a NWSD, ktorý sa volá NTSVR, pomenujte opisný názov linky NTSVR01.
- 3. V položke Resource Name zadajte \*NWSD.
- 4. V položke Network server description zadajte meno NWSD, ktorý bude používať tento adaptér.
- 5. Dvakrát stlačte Enter.
- 6. V položke Port Number zadajte meno portu, v ktorom je karta zasunutá.
- 7. V poli Local Adapter Address zadajte jedinečnú adresu pre adaptér. \*ADPT nie je platné.

### **Poznámka:**

Poznačte si túto adresu. Budete ju neskôr potrebovať.

- 8. V položke Line Speed zadajte rýchlosť linky, na ktorú ste pripojili adaptér.
- 9. (Voliteľné) Listujte smerom dole na položku Link Speed.
- 10. V položke Link Speed zadajte tú istú hodnotu, akú ste zadali pre Line Speed.
- 11. (Voliteľné) Posuňte sa dolu k poľu Textový 'popis' a napíšte stručný popis opisu linky.
- 12. Stlačte klávesu Enter.

Ďalej potrebujete "Pridať [TCP rozhranie pre nový](#page-94-0) zdieľaný sieťový adaptér" na strane 85 pre nový adaptér.

### **Konfigurovať Virtuálne ethernet pripojenia k OS/400, inému Windows serveru, alebo LPAR na iSeries**

Prvým krokom konfigurácie Virtuálneho ethernet pripojenia medzi Integrovaným xSeries serverom a OS/400, iným Windows serverom, alebo LPAR je vytvorenie opisu linky. 2892 Integrovaný xSeries server, 2890 Integrovaný xSeries server a 2689 Integrovaný xSeries adaptér podporujú Virtuálny ethernet, pri behu na Windows 2000, alebo Windows .NET serveri. Inštalačný proces NWSD vytvorí opis linky a TCP/IP rozhranie pre Virtuálny ethernet typu point-to-point a taktiež môže vytvoriť opisy linky pre Virtuálne ethernet siete.

Ak chcete vytvoriť dodatočný popis linky pre Virtuálne ethernet siete (alebo ak opis linky pre Virtuálny ethernet typu point-to-point kvôli nejakej príčine chýba), vykonajte nasledujúce kroky **po** dokončení procesu inštalácie NWSD:

- 1. Na OS/400 napíšte Create Line Desc (Ethernet) CRTLINETH a stlačte Enter.
- 2. V poli Line Description zadajte názov popisu vášho sieťového servera (NWSD), nasledovaný správnou príponou buď pre Virtuálny ethernet typu point-to-point, alebo pre Virtuálnu ethernet sieť.
	- v Pre Virtuálnu ethernet sieť: Použite V a číslo (0 až 9), ktoré zodpovedá Virtuálnej ethernet sieti, ktorú budete používať (napríklad NWSDnameV0)
	- Pre Virtuálny ethernet typu point-to-point: Použite príponu PP (napríklad NWSDnamePP)
- 3. V položke Resource Name zadajte \*NWSD.
- 4. V položke Network server description zadajte meno NWSD, ktorý bude používať tento adaptér.
- 5. Dvakrát stlačte Enter.
- 6. V poli Port Number zadajte číslo portu, ktoré zodpovedá Virtuálnej ethernet sieti, ktorú budete používať:
	- Portové hodnoty Virtuálnej ethernet sieti sú \*VRTETH0 až \*VRTETH9
	- Port pre Virtuálny ethernet typu point-to-point je \*VRTETHPTP
- 7. V poli Local Adapter Address je požadované \*ADPT.
- 8. Line Speed musí byť 1G, Duplex musí byť \*FULL a Max frame size by mala byť 8996 pre Virtuálny ethernet.
- 9. (Voliteľné) Listujte smerom dole na položku Link Speed.
- 10. V poli Line Speed zadajte \*MAX.
- 11. (Voliteľné) Posuňte sa dolu k poľu Text 'description' a napíšte stručný popis opisu linky.
- 12. Stlačte klávesu Enter.

Nasledujúca úloha sa vzťahuje len na Virtuálny ethernet typu point-to-point, pretože OS/400 by malo mať TCP/IP rozhranie len na Virtuálnom ethernete typu point-to-point. Ak TCP/IP rozhranie pre Virtuálny ethernet typu point-to-point chýba kvôli rovnakej príčine, vykonajte nasledovné kroky:

- 1. Na OS/400 napíšte príkaz ADDTCPIFC a stlačte Enter.
- 2. V poli Internet addressnapíšte OS/400 Internetovú adresu pre Virtuálny ethernet typu point-to-point.
- 3. V poli Line description zadajte názov opisu linky pre Virtálny ethernet typu point-to-point.
- 4. V poli Subnet maskzadajte OS/400 podsieťovú masku pre port a stlačte Enter.

Ďalšia úloha sa vzťahuje len na Virtuálne ethernet siete. Ak chcete, aby Windows server používal Virtuálnu ethernet sieť na komunikáciu s odlišným logickým oddielom (LPAR) na rovnakom systéme, alebo Windows server spojený s odlišným OS/400 oddielom, vykonajte nasledovné kroky:

- 1. Povoľte inter-LPAR pripojenie podľa popisu v Koncepty logických oddielov. Windows servery sa obmedzujú na používanie Virtuálnych ethernet čísel 0 až 9, čo zodpovedá hodnotám Portových čísel \*VRTETH0 až \*VRTETH9.
- 2. Ak chcete, aby Windows server používal Virtuálnu ethernet sieť na komunikáciu s inými OS/400 logickými oddielmi, každý z týchto oddielov musí mať opis linky a TCP/IP rozhranie na používanej Virtuálnej ethernet sieti. Viac informácií nájdete v Koncepty logických oddielov.
- 3. Ak chcete, aby Windows server používal Virtuálnu ethernet sieť na komunikáciu s inými Linux oddielmi, každý z týchto Linux oddielov musí mať TCP/IP adresu na používanej Virtuálnej ethernet sieti. Pozrite si Linux na hosťovskom oddieli.

#### **Poznámka:**

Stav opisu Virtuálnej ethernet linky pod opisom sieťového servera môže ukazovať stav VARIED ON. Tento stav je normálny a očakávaný pre Virtuálny ethernet.

ďalším krokom, ktorý sa vzťahuje na akýkoľvek nový Virtuálny ethernet, je aktualizovať [popis sieťového](rzahqcsdpi.htm) [servera.](rzahqcsdpi.htm)

<span id="page-94-0"></span>Keď meníte NWSD, pomocný program nainštaluje IBM iSeries Virtuálny ethernet adaptér a nastaví Windows TCP/IP adresu, ktorá bola preň zadaná v NWSD. IP adresa zadaná vo Windows konzole nahradí hodnoty, ktoré sú nastavené v NWSD.

# ≪

### **Pridať TCP rozhranie pre nový zdieľaný sieťový adaptér**

Nový sieťový adaptér môžete nainštalovať, aby bol zdieľaný medzi OS/400 a Windows serverom na Integrovanom

# ≫

xSeries serveri. Externá hostiteľská LAN je k dispozícii len pri starších modeloch Integrovaného xSeries servera. Aby ste to urobili, musíte pridať rozhranie TCP pre port, v ktorom ste nainštalovali kartu. Predtým, ako to urobíte, musíte mať [vytvorený](rzahqcldpi.htm) opis linky pre port.

Na pridanie rozhrania TCP vykonajte kroky:

- 1. V OS/400 zadajte príkaz ADDTCPIFC a stlačte Enter.
- 2. V poli Internetovskej adresy zadajte internetovskú adresu OS/400 pre port.
- 3. V poli Opis linky zadajte názov opisu linky pre port. Za podmienky, že ste sa riadili odporúčanou názvovou konvenciou, to bude názov opisu vášho sieťového servera (NWSD) nasledovaný 0, nasledovanou číslom portu.
	- v **Príklad:** Pre adaptér v porte ktorý chcete zdieľať medzi OS/400 a NWSD, ktorý sa volá NTSVR, je popisný názov linky NTSVR01.
- 4. V poli masky Subnet mask zadajte masku podsiete OS/400 pre port a stlačte Enter.

### **Poznámka:**

Pre nový port môžete použiť TCP trasu, ktorá sa líši od tej, ktorú používa OS/400. Dosiahne sa to nastavením cesty TCP príkazom Add TCP/IP Route (ADDTCPRTE). Viac informácií o TCP cestách nájdete v TCP/IP konfigurácia a odkazy

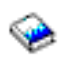

.

Taktiež potrebujete "Aktualizovať popisy sieťového servera s informáciami Windows server adaptér" pre vaše nové zdieľané adaptéry.

### **Aktualizovať popisy sieťového servera s informáciami Windows server adaptér**

Pridávate sieťové informácie Windows server strany pre

# ≫

nový externý, alebo virtuálny sieťový adaptér

# ≪

aktualizáciou popisu sieťového servera (NWSD) na OS/400.

Na pridanie novej sieťovej informácie pre nový sieťový adaptér do vášho NWSD vykonajte kroky:

- 1. Zadajte príkaz OS/400 CHGNWSD a stlačte klávesu Enter.
- 2. V položke Network server description zadajte meno vášho NWSD a stlačte Enter.
- 3. Odlistujte smerom dole na konfiguračnú informáciu portu TCP/IP.
- 4. V medzere napravo od slov + for more values napíšte + a stlačte klávesu Enter.
- 5. V položke Port zadajte číslo portu nového adaptéra.
- 6. V poli Internet address zadajte adresu, ktorú Windows server bude používať pre nový adaptér.
- 7. V poli Subnet mask zadajte podsieťovú masku, ktorú Windows server bude používať pre nový adaptér.

<span id="page-95-0"></span>8. Stlačte klávesu Enter.

### **Inštalovať ovládače sieťového adaptéra a pridávanie informácií o adrese adaptéra do Windows servera**

Inštalujte ovládače adaptéra a pridávate informácie o adrese adaptéra pre nové adaptéry na Windows serveri. Riaďte sa krokmi pre verziu Windows servera, ktorú prevádzkujete.

# $\ddot{\mathbf{z}}$

v

[Windows 2000, alebo Windows .NET Server](rzahqcnnpifor2000.htm)

 $\cdot$  [Windows NT 4.0](rzahqcnnpifornt.htm)

≪

*Inštalovať ovládače sieťového adaptéra a pridávanie informácií o adrese adaptéra do Windows servera pre Windows 2000, alebo Windows .NET Server:* Adaptéry a ovládače zariadení vo Windows 2000 podporujú Plug-n-Play. Akonáhle bol adaptér fyzicky inštalovaný, reštartujte Windows server jeho premenou, aby sa stali adaptéry disponibilnými. Nezabudnite pre každý adaptér (spojenie) nakonfigurovať IP adresu.

Ak rozširujete váš Integrovaný xSeries server z Windows NT 4.0 na Windows 2000, [odstráňte starý](rzahqradpi.htm) adaptér pred pridaním nového. Windows 2000, alebo Windows .NET server spozná nový adaptér. Aby ste nakonfigurovali IP adresu pre daný adaptér:

- 1. Kliknite pravým tlačidlom na **My network places**; potom kliknite na **Properties** z rozbaľovacej ponuky.
- 2. Spravte dvojité kliknutie na požadovaný adaptér (Local Area Connection), aby ste nakonfigurovali jeho IP adresu.
- 3. Kliknite na tlačidlo **Properties**.
- 4. Vyberte **Internet Protocol (TCP/IP)** a potom kliknite na tlačidlo **Properties**.
- 5. Ak ešte nie je vybraté, kliknite na prepínač **Use the following IP address**.
- 6. V položke **IP Address** špecifikujte internetovú adresu.
- 7. V položke **Subnet Mask** zadajte masku podsiete.
- 8. V položke **Default Gateway** zadajte adresu štandardného gateway.
- 9. Kliknite na **OK, OK a Close**, aby ste ukončili kompletné IP nastavenie adresy.

#### **Poznámka:**

Ak Windows indikuje, že IP adresa je už nakonfigurovaná pre iný adaptér, ale nemôžete nájsť adaptér používajúci adresu, Windows pravdepodobne pozná predošlé hardvérové prostredie, ktoré používalo adresu. Ak chcete zobraziť LAN adaptér z predchádzajúceho hardvérového prostredia, aby ste mohli uvoľniť IP adresu, pozrite si článok Microsoft Knowledge Base Q241257 Správca zariadení [nezobrazuje zariadenia aktuálne neprítomné](http://support.microsoft.com/default.aspx?scid=kb%3bEN-US%3bq241257) vo Windows 2000

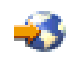

.

Ak chcete, aby sieťový adaptér používal len Windows server, skončili ste s jeho konfiguráciou. Ak máte model Integrovaného xSeries servera, ktorý podporuje externú hostiteľskú LAN a chcete zdieľať nový adaptér s OS/400, vykonajte tieto dodatočné kroky:

- 10. Kliknite na záložku **Adapters**.
- 11. Vyberte požadované spojenie na zdieľanie.
- 12. Kliknite na tlačidlo **Configure**.
- 13. Kliknite na záložku **Advanced**
- 14. Zo zoznamu vyberte sieťovú adresu (ethernet alebo token ring)
- 15. Vyberte si prepínač na vstup hodnoty a napíšte sieťovú adresu, ktorá zodpovedá iSeries opisu linky a poľu Správcovská adresa.
- 16. Vyberte si zo zoznamu **Data Rate** a **Duplex** (token ring) a **External PHY** (Ethernet) a kliknite na prepínač na vstup hodnoty. Skontrolujte, či tieto nastavenia zodpovedajú príslušným poliam iSeries opisu linky.
- 17. Kliknite na **OK**, **OK** a **Close**, aby sa tieto nastavenia prejavili
- 18. Na prejavenie zmien musíte vypnúť a reštartovať.

#### **Poznámka:**

Nový externý port nainštalujete na úrovni posledného iSeries Integration pre Windows server servisného balíka. Po inštalovaní portu nemusíte preinštalovať servisný balík.

#### *Inštalovať ovládače sieťového adaptéra a pridávanie informácií o adrese adaptéra do Windows servera pre NT:*

### ≫

Adaptéry a ovládače zariadení vo Windows 2000 podporujú plug-n-play. Nezabudnite pre každý adaptér (spojenie) nakonfigurovať IP adresu.

# ≪

Ak rozširujete váš Integrovaný Netfinity server z Windows NT 4.0 na Windows 2000, alebo Windows .NET Server, [odstráňte starý](rzahqradpi.htm) adaptér pred pridaním nového. Windows 2000 spozná nový adaptér. Aby ste nakonfigurovali IP adresu pre daný adaptér:

- 1. Kliknite na **Start**, **Settings** a potom na **Control Panel**.
- 2. Otvorte aplikáciu **Network**.
- 3. Kliknite na položku **Adapters**.
- 4. Kliknite na tlačidlo **Add**.
- 5. Kliknite na tlačidlo **Have Disk**.
- 6. V jedinom poli okna **Insert disk** napíšte umiestnenie konfiguračných súborov adaptéra.
	- Pre token-ring adaptéry zadajte d:\i386\\$oem\$\net\ibmpcitr
	- Pre ethernet adaptéry a model 2890 Integrovaný xSeries Server, zadajte d:\i386\\$oem\$\net\amdpcie2

Pre ethernet adaptéry a iné Integrované xSeries server modely zadajte: d:\i386\\$oem\$\net\amdpciet

Pre Gigabitové ethernet adaptéry zadajte: d:\i386\\$oem\$\net\alt

#### **Poznámka:**

Gigabitové ethernet adaptéry

### X.

(Kódy funkcií 2760 alebo 2743)

### ≪

sú podporované len na 2890 Integrovanom xSeries serveri. Okrem toho si vyžadujú balík služieb Service Pack 4, alebo novšiu verziu operačného systému Microsoft Windows NT 4.0. Pred inštaláciou adaptéra nainštalujte balík služieb Service Pack 4.0, alebo novšiu verziu. Ak inštalujete adaptér a plánujete nainštalovať nový server Microsoft Windows NT 4.0, pozrite si ["Inštalovanie gigabitových ethernetových adaptérov na Windows NT 4.0" na strane 89,](#page-98-0) kde sú uvedené špeciálne inštrukcie.

- 7. Kliknite na **OK**.
- 8. Windows NT 4.0 zobrazuje názov adaptéra, ktorý ste si zvolili. Potvrďte, že je správny; potom kliknite na **OK**.
- 9. Kliknite na kartu **Bindings**. Nový adaptér je pripojený.
- 10. Kliknite na položku **Protocols**
- 11. V zozname protokolov dvakrát kliknite na **TCP/IP**.
- 12. V rozbaľovacej ponuke **Adapter** si vyberte nový adaptér. Ak je to prvý inštalovaný adaptér, pred položkou je 1. Ak je to druhý inštalovaný adaptér, pred položkou je 2.
- 13. Ak už nie je vybrané, kliknite na tlačidlo **Specify an IP address**.
- 14. V položke **IP Address** špecifikujte internetovú adresu.
- 15. V položke **Subnet Mask** zadajte masku podsiete.
- 16. V položke **Default Gateway** zadajte adresu štandardného gateway.
- 17. Kliknite na **OK**.

# ≫

Ak chcete, aby sieťový adaptér používal len Windows server, skončili ste s jeho konfiguráciou. Ak chcete nový adaptér zdieľať s OS/400, vykonajte kroky 18 až26 (Nájdite 88).

# ≪

- 18. Kliknite na záložku **Adapters**.
- 19. Vyberte požadované spojenie na zdieľanie.
- 20. Kliknite na tlačidlo **Configure**.
- 21. Kliknite na záložku **Advanced**
- 22. Zo zoznamu vyberte sieťovú adresu (ethernet alebo token ring)
- 23. Vyberte si prepínač na vstup hodnoty a napíšte sieťovú adresu, ktorá zodpovedá iSeries opisu linky a poľu Správcovská adresa.
- 24. Vyberte si zo zoznamu **Data Rate** a **Duplex** (token ring) a **External PHY** (Ethernet) a kliknite na prepínač na vstup hodnoty. Skontrolujte, či tieto nastavenia zodpovedajú príslušným poliam iSeries opisu linky.
- 25. Kliknite na **OK**, **OK** a **Close**, aby sa tieto nastavenia prejavili
- 26. Na prejavenie zmien musíte vypnúť a reštartovať.

#### **Poznámka:**

Nový externý port nainštalujete na úrovni posledného iSeries Integration pre Windows server servisného balíka. Po inštalácii portu nie je potrebné preinštalovať servisný balík.

#### **Inštalovanie OS/400 Viacportového protokolovaného ovládača**

Keď sa externá hostiteľská LAN vyžaduje vo Windows 2000 a táto funkcia sa nepresunula z NT 4.0, vykonajte tieto kroky, ktorými ju povolíte a nakonfigurujete z konzoly Windows:

- 1. Kliknite na Start, Settings a Control Panel.
- 2. Otvorte Network a Dial-up Connections.
- 3. Kliknite dvakrát na ľubovoľné spojenie, aby sa otvorilo.
- 4. Kliknite na tlačidlo Properties.
- 5. Kliknite na tlačidlo Install.
- 6. Vyberte Prototcols pre typ siete, ktorú idete inštalovať a kliknite na tlačidlo Add.
- 7. Vyberte IBM OS/400 Mulit-Port Protocol a kliknite na tlačidlo OK.
- 8. Kliknite na Close

#### **Poznámky:**

<span id="page-98-0"></span>1. Externá hostiteľská LAN nie je podporovaná na

### ≫

2890 alebo 2892 Integrovanom xSeries serveri

### ≪

a 2689 Integrovanom xSeries adaptéri a akomkoľvek NWSD migrovanom na 50xx Migration Tower.

2. Je nevyhnutné, aby Sieťová adresa, Rýchlosť a Duplex zodpovedali medzi zdieľaným Pripojením a OS/400 Opisom linky.

### **Inštalovanie gigabitových ethernetových adaptérov na Windows NT 4.0**

Ak máte Microsoft Windows NT 4.0 už nainštalovaný a pridávate nový gigabitový ethernetový adaptér, uvedomte si, že potrebujete nainštalovať servisný balík 4 alebo novší.

Ak nemáte nainštalovaný Microsoft Windows NT 4.0 a ste tu, lebo sa chystáte spustiť príkaz INSWNTSVR, pozorne si prečítajte nasledujúce inštrukcie.

# ≫

Akýkoľvek typ novej inštalácie Microsoft Windows NT 4.0 Server, ak používate gigabitové ethernetové adaptéry (kódy zariadení 2760 alebo 2743), vyžaduje, aby boli vykonané nasledovné kroky:

- 1. Balík služieb Microsoft Service Pack 4.0, alebo neskorší:
- 2. V balíku služieb Service Pack súbor NDIS.SYS. Súbor premenujte na NDIS.SY\_ (Všimnite si, že na konci, po premenovaní, ho treba podčiarknuť).
- 3. Nainštalujte premenovaný súbor NDIS.SY\_ do nasledovného adresára integrovaného súborového systému OS/400 ″/QIBM/ProdData/NTAP/Install/Image/Option01/I386″, pred tým, ako spustíte príkaz INSWNTSVR. To môže byť urobené prostredníctvom Windows Explorer z iného PC, FTP (je požadované binárne) alebo príkazu OS/400 CPY z CD-ROM, používajúceho súborový systém /QOPT.
- 4. Keď skončí príkaz Install, mali by ste odstrániť NDIS.SY\_ z adresára IFS.
- 5. Zopakujte tieto kroky (1-4) vždy, keď je zadaný nový príkaz INSWNTSVR pri inštalovaní Microsoft Windows NT 4.0 a sú prítomné gigabitové ethernetové adaptéry.

Ak sa nebude postupovať podľa týchto krokov, príkaz install nenainštaluje ovládač zariadenia pre adaptéry Gigabit ethernet. Tieto kroky sú nesmierne dôležité pri inštalácii BDC (Backup Domain Controller - Radič zálohovania domény). Inštalácia nebude povolená, až kým sa požadovaný súbor NDIS.SY\_ nenájde v uvedenom adresári. Keď sa nedodržia uvedené kroky, objavia sa nasledovné správy. Ak je zadaný príkaz INSWNTSVR s DMNROLE(\*BKUCTL) a WNTVER(\*NT40), v protokole úlohy sa objavia nižšie uvedené chybové správy.

# ≪

```
ID správy......: CPFA0A9
Správa ....: Objekt sa nenašiel.
Príčina . . . . :
Objekt /QIBM/ProdData/NTAP/Install/Image/Option01/I386/NDIS.SY_ alebo adresár v objekte,
cesta sa nemôže nájsť, alebo jej typ nie je možné pomocou tejto funkcie vyriešiť.
```
# ≫

ID správy.........: CPD0006 Správa....: Systémový zdroj, ktorý je potrebný na splnenie tejto požiadavky nie je k dispozícii.

# ≪

ID správy .........: NTA1013 Správa . . . . : Inštalácia servera Windows nebola úspešná. Príčina . . . . : Zobrazte si predchádzajúce správy v protokole úloh, aby ste určili chybu inštalácie. <span id="page-99-0"></span>Príkaz servera Windows (INSWNTSVR) pre server &1. Pri inštalácii radiča domény alebo úlohy domény servera, WNTVER(\*NT40) server, a kópia SP 4 alebo neskoršieho súboru NDIS sa nenašla v strome IFS, nasledovné správy sa objavia v protokole úloh pre každý detekovaný adaptér gigabitového ethernetu a adaptér nebude nakonfigurovaný. Ovládač (ovládače) sa budú musieť nainštalovať a nakonfigurovať ručne, potom, ako sa inštalácia ukončí a ako sa nainštaluje SP4 alebo neskorší: ID správy.........: CPD0006 Správa....: Meno zdrojového hardvéru &1(cmnXX) nie je nakonfigurované, alebo prístupné na uzle &2(nwsdname).

# **Odstraňovanie sieťových adaptérov z Windows servera na iSeries**

Skôr než odstránite kartu sieťového adaptéra z Integrovaného servera xSeries, musíte ju odinštalovať zo servera Windows. Ak Windows server zdieľa kartu sieťového adaptéra s OS/400, musíte ju odinštalovať aj z OS/400. Musíte tiež odstrániť zdieľané adaptéry, ak [migrujete](rzahqmigrating.htm) na Integrovaný server xSeries 2890, ktorá nepodporuje externú hostiteľskú sieť LAN.

#### **Poznámka:**

Ak chcete prestať zdieľať adaptér s OS/400, ale nechcete ho odinštalovať z Windows servera, pokračujte priamo krokom 8.

Ak chcete odinštalovať sieťové adaptéry z Windows servera na Integrovanom serveri xSeries, postupujte takto:

Pre Windows 2000

# ≫

alebo Windows .NET:

# $\alpha$

- 1. Kliknite na **Start**, potom **Settings**, a potom **Control Panel**.
- 2. Spustite sprievodcu **Add/Remove Hardware** a v úvodnom paneli kliknite na **Next**.
- 3. Kliknite na **Uninstall/unplug a device (Odinštalovanie/odpojenie zariadenia)**.
- 4. Na paneli **Choose a remove task** kliknite na **Next**, aby ste vybrali štandardné (Odinštalovať zariadenie).
- 5. Zo zoznamu vyberte zariadenie, ktoré chcete odinštalovať (napríklad, adaptér IBM PCI Token-ring).
- 6. Kliknite na **Yes**, aby ste potvrdili, že chcete odstrániť adaptér.
- 7. Keďže Windows 2000

# $\mathbf{v}$

a Windows .NET

# ≪

je operačný systém ″Plug and Play″, musíte buď fyzicky odstrániť adaptér z OS/400 alebo ho zakázať pred reštartovaním servera. Ak reštartujete Windows 2000

# ≫

a Windows .NET

# 《

s ešte zapojeným adaptérom do Integrovaného servera xSeries Server, Windows 2000

# ≫

a Windows .NET

# ≪

zistí, že má nový hardvér a znovu nainštaluje ovládač zariadenia. Ak chcete zakázať adaptér, ale neodstrániť ho, urobte tieto kroky:

a. Z **Control Panel** vyberte **Network and Dial-up Connections**.

- b. Vyberte adaptér LAN.
- c. Kliknite pravým tlačidlom a vyberte **Disable**.
- 8. Ak Windows server je jediným užívateľom sieťového adaptéra, dokončite postup reštartovaním Windows servera. Ak Windows server zdieľa sieťový adaptér s OS/400, ešte nereštartujte Windows server. Namiesto toho pokračujte krokom 8.

#### **Pre Windows NT 4.0:**

- 1. Kliknite na **Start**, potom **Settings**, a potom **Control Panel**.
- 2. Otvorte aplikáciu **Network**.
- 3. Kliknite na položku **Adapters**.
- 4. Kliknite na adpatér, ktorý chcete odstrániť. Ak potrebujete odstrániť viac ako jeden adaptér, zopakujte túto procedúru. Ak migrujete na nový hardvér Integrovaného servera xSeries, musíte odstrániť všetko okrem interného sieťového adaptéra IBM LAN.
- 5. Kliknite na tlačidlo **Remove**.
- 6. Kliknite na **Yes**, aby ste potvrdili, že chcete odstrániť adaptér.
- 7. Ak Windows server je jediným užívateľom sieťového adaptéra, dokončite postup reštartovaním Windows servera. Ak Windows server zdieľa sieťový adaptér s OS/400, ešte nereštartujte Windows server. Namiesto toho pokračujte krokom 8.

#### **Odstránenie zdieľaného adaptéra z OS/400:**

8. Aby ste zaznamenali potrebné informácie a vypli popis sieťového servera (NWSD) pre Windows server, napíšte WRKCFGSTS \*NWS a stlačte Enter. Objaví sa obrazovka Work with Configuration Status (Práca so statusom konfigurácie).

#### **Obrázok 3. Príklad obrazovky Work with Configuration Status**

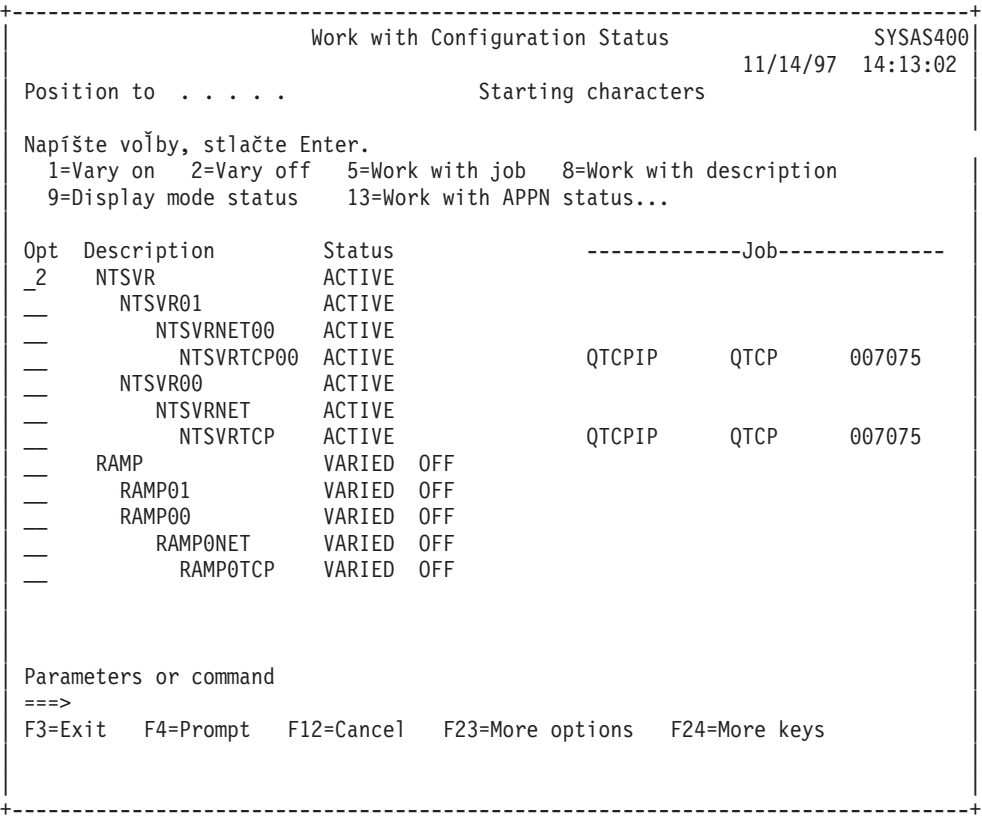

Zatiaľ čo vidíte obrazovku, Work with Configuration Status display, urobte nasledovné:

a. Zadajte 2 v položke Opt vľavo od popisu sieťového servera, ktorý chcete vypnúť (NTSVR v príklade).

- b. Poznačte si popis linky. Meno popisu linky sa začína menom NWSD nasledovaným 01 alebo 02. Závisí to od portu, ku ktorému ste ju pripojili. Opis linky pre NTSVR v príklade je NTSVR01.
	- **Upozornenie:** Opis linky *nwsdname*00 je opis linky pre internú sieť LAN. Tú nechcete vypnúť.
- c. Poznačte si popis radiča. Tento popis sa nachádza priamo pod popisom linky pre port, ktorý odstraňujete. Názov popisu radiča sa začína prvými piatimi písmenami *nwsdname* a zahŕňa 'NET'. Popis radiča v príklade je NTSVRNET00.

**Upozornenie:** Dbajte na to, aby ste **nepoužili** popis radiča pre internú sieť LAN (pod opisom linky, ktorý sa končí na 00).

d. Poznačte si popis zariadenia. Názov popisu zariadenia sa začína prvými piatimi písmenami *nwsdname* a zahŕňa 'TCP'. Popis zariadenia v príklade je NTSVRTCP00.

**Upozornenie:** Dbajte na to, aby ste **nepoužili** popis zariadenia pre internú sieť LAN (pod opisom linky, ktorý sa končí na 00).

- e. Stlačte Enter. Windows server sa vypne.
- 9. Ak ste nakonfigurovali špeciálnu cestu pre adaptér, odstráňte ju pomocou príkazu RMVTCPRTE.
- 10. Napíšte príkaz RMVTCPIFC.
- 11. Stlačte klávesu Enter.
- 12. V poli Internet address zadajte IP adresu adaptéra na strane OS/400. Túto hodnotu ste zaznamenali v pracovnom liste sieťových informácií Windows servera (Nájdite [43\)](#page-52-0) počas inštalácie.
- 13. Stlačte klávesu Enter.
- 14. Zadajte príkaz WRKDEVD DEVD(\*CMN) a stlačte Enter.
- 15. Listujte smerom dole, až kým neuvidíte popis zariadenia, ktoré ste si poznačili pre linku adaptéra, ktorý odstraňujete.
- 16. Do poľa Opt naľavo od popisu zariadenia napíšte 4 (Delete) a stlačte Enter.
- 17. Zadajte príkaz WRKCTLD CTLD(\*CMN).
- 18. Listujte smerom dole, až kým neuvidíte popis radiča, ktorý ste si poznačili pre riadok adaptéra, ktorý odstraňujete.
- 19. Do poľa Opt naľavo od popisu radiča napíšte 4 (Delete) a stlačte Enter.
- 20. Zadajte príkaz WRKLIND.
- 21. Odstránkujte nadol až, kým neuvidíte popis linky, ktorý ste si poznačili pre adaptér, ktorý odstraňujete.
- 22. Zadajte 4 v položke Opt vľavo od popisu linky a stlačte Enter.
- 23. Pri odstraňovaní karty adaptéra sa riaďte príkazmi dokumentácie k hardvéru.
- 24. Zapnite Windows server (opísané v [Spúšťanie Windows servera z OS/400\)](rzahqstrpi.htm).

# **Administrácia servera Windows na iSeries**

Teraz, keď už máte nainštalovaný server Windows na Integrovanom serveri xSeries, potrebujete vedieť, ako vykonávať niektoré každodenné úlohy z OS/400. Tieto úlohy zahŕňajú:

# $\mathbf{\hat{z}}$

v

["Spustenie a zastavenie Windows servera na Integrovanom xSeries serveri pre iSeries" na strane 93](#page-102-0)

#### **Poznámka:**

Určite zastavte server **pred** "Zamedzenie strate [údajov pri prechode do obmedzeného stavu](#page-106-0) alebo vypnutí [iSeries" na strane 97](#page-106-0) vášho servera, alebo inštalovaním aplikácií, ktoré by spôsobili jeho vypnutie automaticky. Je možné poškodenie pamäťových priestorov servera alebo sieťového servera, ak sa iSeries vypne pred úplným zastavením servera Windows.

≪

- <span id="page-102-0"></span>v ["Spravujte vaše Windows servery z OS/400" na strane 97](#page-106-0) z OS/400. Sledovať, či je server spustený, zobraziť informácie o využití CPU, použití stránkovacieho súboru, kvóte registra a počte relácií servera. Zmeniť charakteristiky NWSD. Monitorovať protokoly udalostí servera Windows.
- "Tlač [z Windows servera na iSeries" na strane 99](#page-108-0)
- v ["Spúšťanie dávkových príkazov Windows servera z OS/400" na strane 99](#page-108-0) z konzoly OS/400.

# **Spustenie a zastavenie Windows servera na Integrovanom xSeries serveri pre iSeries**

Windows server na Integrovanom xSeries serveri môžete zastavovať a spúšťať buď z vášho OS/400, alebo z Windows serverového prostredia. Avšak, ak chcete server odstaviť z OS/400, musíte ho reštartovať z OS/400.

Ak chcete spustiť, alebo zastaviť váš Windows server z OS/400, pozrite si:

- "Spustenie Windows servera z OS/400"
- "Spustiť [Windows server bez spustenia externej hostiteľskej LAN" na strane 94](#page-103-0)
- "Vypnúť [Windows server z OS/400" na strane 94](#page-103-0)
- v "Vypnúť [Windows server na iSeries z Windows servera" na strane 96](#page-105-0)
- v "Reštartovať [Windows server na iSeries z Windows servera" na strane 97](#page-106-0)

### **Spustenie Windows servera z OS/400**

Ak vypínate Windows server z OS/400, tak musíte taktiež spustiť server z OS/400. Ak vypínate server z Windows server prostredia, môžete [reštartovať](rzahqstwpi.htm) Windows server buď z tohto prostredia, alebo z OS/400. Ak chcete spustiť Windows server z OS/400 v tejto situácii, najprv [vypnite \(odpojte\) server](rzahqstppi.htm) na OS/400; potom ho reštartujte (pripojte).

Ak chcete spustiť Integrovaný xSeries server za použitia iSeries Navigator, nasledujte tieto kroky:

# ≪

- 1. Rozviňte **Network**.
- 2. Rozviňte **Windows Administration**.

#### 3.

### $\gg$

Rozviňte**Integrované xSeries servery**.

≪

4. Kliknutím vyberte server, ktorý chcete spustiť. Ak chcete zapnúť všetky Windows servery, kliknite pravým tlačidlom v rámci kontajnera Integrované xSeries servery a vyberte si **Start All**.

5.

# $\gg$

Zapnite server buď kliknutím pravým tlačidlom a vybratím **Start**, alebo kliknutím na vhodnú ikonu z iSeries Navigator nástrojovej lišty.

≪

Ak chcete použiť CL príkazy, pozrite si WRKCFGSTS a VRYCFG.

Ak máte Windows diskové jednotky v užívateľských diskových oblastiach, OS/400 automaticky pripojí tento súborový systém (a zaprotokoluje správu do QSYSOPR) pri spustení servera.

#### <span id="page-103-0"></span>**Poznámka:**

Nevypínajte server okamžite po jeho naštartovaní. Počkajte niekoľko minút, aby sa Windows server spustil úplne. To tiež umožní, aby vás Service Control Manager upozornil na prípadné zlyhania zariadení alebo služieb.

Ak máte problémy so spustením Windows servera, pozrite si ["Problémy so spúšťaním servera Windows na](#page-173-0) [iSeries" na strane 164.](#page-173-0)

### **Spustiť Windows server bez spustenia externej hostiteľskej LAN**

Ak používate starší model Integrovaného xSeries servera, ktorý podporuje externú hostiteľskú LAN, tieto informácie sú určené vám. Windows server môžete spustiť bez spustenia externej hostiteľskej LAN. Môže to byť pre vás užitočné, ak sa pokúšate vykonať OS/400, alebo Windows server údržbu, ako je aplikácia PTF. Ak chcete spustiť Windows server bez spustenia externej hostiteľskej LAN, urobte toto:

- 1. V príkazovom riadku OS/400 napíšte príkaz VRYCFG a stlačte F4.
- 2. V položke Configuration object (Konfiguračný objekt) napíšte meno servera, ktorý chcete spustiť.
- 3. Do položky Type dajte \*NWS.
- 4. Zadajte \*ON v položke Status a stlačte Enter, aby ste získali viac parametrov.
- 5. V poli Spustenie rozhraní TCP/IP , zadajte \*NO a stlačte Enter. OS/400 spustí server, ktorý ste špecifikovali, bez toho, aby spustil externú hostiteľskú sieť LAN.

### **Vypnúť Windows server z OS/400**

Keď odstavujete server z OS/400, vypínate popis sieťového servera (NWSD) pre server. Keď odstavujete server od OS/400, musíte reštartovať server z OS/400, aby ste zapli NWSD späť.

# ≫

Ak chcete vypnúť Integrovaný xSeries server za použitia iSeries

### ≪

Navigator, nasledujte tieto kroky:

- 1. Rozviňte **Network**.
- 2. Rozviňte **Windows Administration**.
- 3.

# $\mathbf{p}$

#### Rozviňte **Integrated xSeries Servers**.

4. Kliknutím vyberte server, ktorý chcete zastaviť. Ak chcete vypnúť všetky Windows servery, kliknite pravým tlačidlom v rámci kontajnera IntegratedxSeries

# ≪

servery a vyberte si **Shut Down All**.

5. Vypnite server buď kliknutím pravým tlačidlom a vybratím **Shut Down**, alebo kliknutím na vhodnú ikonu z

### $\mathbf{\hat{z}}$

iSeries

### ≪

Navigator nástrojovej lišty.

6. Kliknite na **OK** na potvrdzujúcom paneli.

Ak chcete použiť CL príkazy, pozrite si WRKCFGSTS a VRYCFG.

**Upozornenie:** Určite vypnite server **pred** [vypnutím](rzahqpwdrf.htm) vášho iSeries, alebo inštalovaním aplikácií, ktoré by mohli spôsobiť jeho automatické vypnutie. Ak sa iSerties vypne pred úplným vypnutím Windows servera, je možné poškodenie servera, alebo serverovej diskovej jednotky.

# $\gg$

Štandardne má Windows server povolených 15 minút na úplné vypnutie pred odpojením súborového servera. Keď sa Windows nevypne úplne, hardvérový zdroj je abnormálne odpojený, čo môže spôsobiť stratu dát na Windows serveri.

V niektorých prípadoch aplikačná záťaž buď iSeries a/alebo Windows servera môže vyžadovať dodatočný čas na úplné vypnutie Windows servera. Povolený čas na čakanie na odpojenie Windows servera môže byť nastavený od 15 sekúnd do 45 minút (2700 sekúnd) za použitia dodaného pomocného programu.

Program QHNASTO vyžaduje \*IOSYSCFG špeciálne oprávnenie a prijíma dva parametre:

- Názov NWSD
- Hex hodnota pre počet sekúnd na čakanie

Napríklad, ak chcete určiť, že NWSD povolí 20 minút na dokončenie odpojenia servera, počet sekúnd je:

20 minút po 60 sekundách = 1200 sekúnd

Hex hodnota pre 1200 je 04B0, takže hodnota druhého parametra je X'000004B0'. V tomto prípade spustite QHNASTO program za použitia nasledujúceho príkazu:

CALL PGM(QHNASTO) PARM(nwsdname X'000004B0')

### *Podrobnosti: Premeniť Windows server NWSD, keď OS/400 zdieľa LAN adaptéry na Integrovanom xSeries serveri:*

### ≫

Ak OS/400 zdieľa LAN adaptéry na Integrovanom xSeries serveri, musíte buď:

- v Ukončiť externé rozhrania siete LAN, ktoré bežia na OS/400, predtým, ako vypnete opis sieťového servera (NWSD).
- Vynútiť si vypnutie.
- Použite iSeries Navigator na vypnutie, čo vnúti premenu.

# ≪

Keď chcete **ukončiť rozhrania externej siete LAN**, (pričom aktívne rozhrania internej siete LAN zostanú aktívne), urobte toto:

- 1. V príkazovom riadku OS/400 napíšte CFGTCP a zvoľte voľbu 1, aby ste vyvolali obrazovku Work with TCP/IP Interfaces (Práca s rozhraniami TCP/IP.
- 2. Zadajte 10 na každom externom opise linky, ktorý je pripojený k sieťovému serveru.

**Upozornenie:**Dbajte na to, aby ste nezakončili rozhranie pre internú LAN (opis linky končiaci v 00), lebo OS/400 nebude schopný komunikovať s Windows serverom. Napríklad, tento užívateľ chce ukončiť zdieľané rozhrania externej siete LAN pre NWSD, nazvané IF:

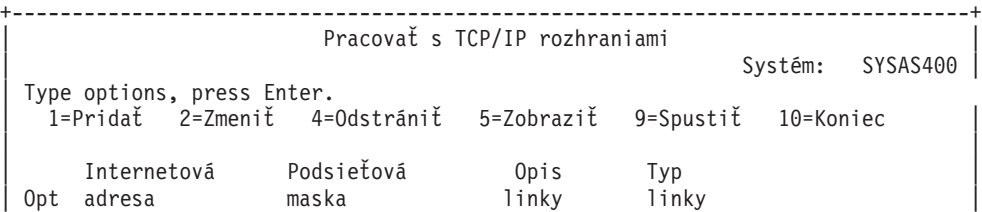

<span id="page-105-0"></span>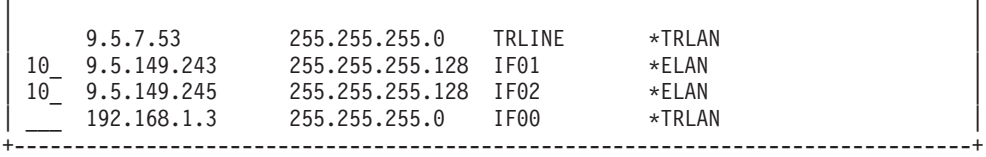

# ≫

#### **Vynútiť premenu** môžete týmito spôsobmi:

- v Odpovedzte G (ak chcete pokračovať) na systémovú správu dotazu CPA2614 ″Sieťový server *nwsdname* nemôže byť teraz premenený. (C G)″. (Táto správa sa objaví vo fronte správ QSYSOPR, ak vypnete server bez toho, aby ste najprv ukončili rozhrania externej LAN.)
- V príkaze VRYCFG (Vary Configuration) špecifikujte FRCVRYOFF(\*YES), aby ste sa vyhli tejto dopytovacej správe:
	- V OS/400 príkazovom riadku napíšte: VRYCFG CFGOBJ(IT) CFGTYPE(\*NWS) STATUS(\*OFF) FRCVRYOFF(\*YES)Zadanie\*YES ukončuje aktívne úlohy bez vypísania správy dotazu.

# ≪

Potom sa vráťte na [Vypínanie Windows servera z OS/400.](rzahqstppi.htm)

Ak máte problémy s premenou servera, pozrite si článok o riešení problémov na [riešenie zlyhaní](rzahqtcppi.htm) premeny.

#### **Vypnúť Windows server na iSeries z Windows servera**

Windows server môžete vypnúť z Windows server prostredia.

#### **Poznámka:**

Uprednostňovaným spôsobom vypnutia priamo pripojeného xSeries servera s Integrovaným xSeries adaptérom je vykonať premenu na iSeries serveri. Ak vykonáte vypnutie na xSeries serveri z Windows 2000, alebo Windows .NET Server, spôsobí to úplné vypnutie servera. Toto sa serveru iSeries javí ako vypnutie I/O veže a opustenie slučky HSL. Toto spôsobí, že server prejde do režimu obnovy.

Vypnutie viacerých externých serverov by mohlo spôsobiť problémy iným priamo pripojeným xSeries serverovým vežiam na vysokorýchlostnej slučke linky (HSL) (veža medzi dvomi externými servermi, ktoré sú vypnuté, by sa stala izolovanou od iSeries). Ak je DASD na tejto izolovanej veži, mohlo by to spôsobiť, že server iSeries bude mimo prevádzku a spadne. Teda odpojenie na iSeries je preferovaná metóda. Konfigurácia slučky HSL bez žiadnych I/O veží iSeries medzi pármi priamo pripojených serverov xSeries je tiež veľmi dôležitá.

Toto odstaví server, ale nevypne popis sieťového servera (NWSD) servera. Ak vykonávate vypnutie z Windows serverového prostredia, mali by ste taktiež reštartovať z Windows serverového prostredia. Ak chcete reštartovať Windows server z OS/400 po vypnutí touto metódou, musíte najprv odpojiť NWSD podľa inštrukcií v "Vypnúť [Windows server z OS/400" na strane 94.](#page-103-0)

Ak chcete vypnúť Windows server z Windows serverového prostredia, nasledujte tieto kroky:

- 1. Z ponuky **Start** si vyberte **Shut Down**.
- 2. Pri Windows NT 4.0 si vyberte prepínač **Shut down the computer**. Pri Windows 2000 si vyberte **Shut down** z rozbaľovacej ponuky.

**Tip:**

Pri inštalácii nového softvéru na Windows serveri, alebo vykonávaní inej údržby na strane Windows servera, môže byť potrené vypnutie, potom okamžitý reštart Windows servera. V týchto prípadoch si vyberte prepínač **Restart the computer** (pre Windows NT 4.0), alebo namiesto toho **Restart** z rozbaľovacej ponuky (pre Windows 2000).

- <span id="page-106-0"></span>3. Objaví sa tiež okno Shutdown Monitor Close Confirmation. Kliknite na **Yes**.
- 4. Môže sa zobraziť okno Potvrdenie vypnutia s touto správou: ″Vypnutie zastaví externú hostiteľskú LAN a taktiež ukončí AS/400 komunikáciu. Pokračovať?″ Ak používate externú hostiteľskú LAN pre váš OS/400 systém a nechcete stratiť spojenie, zastavte vypínanie zvolením **No**. Vyberte si **Cancel**, ak už nechcete mať nikdy znovu zobrazenú túto správu. V opačnom prípade kliknite na **Yes**.

### **Reštartovať Windows server na iSeries z Windows servera**

Ak vykonávate vypnutie Windows servera z Windows serverového prostredia, mali by ste taktiež reštartovať z Windows serverového prostredia. Ak vypínate server z OS/400, tak ho musíte reštartovať z OS/400. Pozrite si Spustiť [Windows server z OS/400](rzahqstrpi.htm) kvôli inštrukciám o spúšťaní Windows servera z OS/400.

Ak máte problémy so spúšťaním servera, pozrite si stránku o

# **Zamedzenie strate údajov pri prechode do obmedzeného stavu alebo vypnutí iSeries**

### ≫

Keď používate Windows server na Integrovanom serveri xSeries, vždy vypnite Windows server skôr, než subsystémy prejdú do obmedzeného stavu, alebo pred skončením komunikácie TCP/IP medzi OS/400 a Windows serverom. Ak nevypnete Windows server, riskujete stratu údajov Windows servera.

Pomocou príkazu PWRDWNSYS \*IMMED sa nevypnú NWSD. Príkaz PWRDWNSYS \*CNTRLD iniciuje vypnutie, ale nie je žiadna záruka, že sa ukončí. Ak sa iSeries vypne pred úplným vypnutím Windows servera, riskujete poškodenie servera alebo pamäťového priestoru sieťového servera.

Ukončenie subsystémov príkazom ENDSBS alebo ENDSYS má podobný účinok. Príkaz ENDSBS \*IMMED nevypne NWSD. Príkaz ENDSBS \*CNTRLD iniciuje vypnutie, ale nie je žiadna záruka, že sa dokončí. Ak budú subsystémy ukončené alebo iSeries bude vypnutý pred úplným vypnutím Windows servera, je možné poškodenie servera alebo pamäťových priestorov sieťového servera.

Ak sú pamäťové priestory sieťového servera alokované v nezávislej diskovej oblasti (ASP) a má sa vykonať obnova pamäte, mali by ste podniknúť dodatočné opatrenia. Aby sa zamedzilo poškodeniu údajov, servery, ktoré majú pamäť alokovanú v nezávislej diskovej oblasti, majú byť vypnuté pred vykonaním obnovy pamäte.

# ≪

Ak potrebujete informácie o vypínaní Windows servera na

# **Spravujte vaše Windows servery z OS/400**

Vaše Windows servery môžete spravovať z OS/400.

- v Aktuálne [vlastnosti](rzahqrzahqchgpi.htm) (atribúty) vášho Windows servera môžete prezerať a v niektorých prípadoch meniť z OS/400.
- Môžete zobraziť [Windows server informácie](rzahqdsppi.htm) a stav zdrojov Windows servera.
- Môžete monitorovať [protokoly udalostí](rzahqelmpi.htm) Windows servera z OS/400.
- Môžete spravovať opisy linky vytvorené pri inštalovaní Windows servera za použitia príkazu WRKLIND (Work with Line Descriptions): WRKLIND LIND(*názov-sieťového-servera*).
- Môžete riadiť rozhrania TCP, ktoré sa vytvorili počas inštalácie, pomocou jedného z týchto príkazov:
	- Príkaz NETSTAT (Work with TCP/IP Network Status), voľba 1
	- Príkaz Configure TCP/IP (CFGTCP), voľba 1
- v Záťaž systému môžete monitorovať prostredníctvom:
	- Práca so statusom disku: Napíšte WRKDSKSTS a stlačte Enter
	- Zobrazenie zoznamu diskových jednotiek Windows a súvisiacich vlastností

### **Spravovať vlastnosti Windows servera na iSeries**

Aktuálne vlastnosti (atribúty) vášho Windows servera môžete prezerať a v niektorých prípadoch meniť z OS/400. K vlastnostiam, na ktoré môžete pristupovať, patria:

- Názov a typ hardvéru
- Verzia Windows servera, kompilácia a úroveň servisného balíka
- Verzia iSeries Integration for Windows server, jazyková verzia a servisné balíky
- v Informácie o protokolovaní správ

Ak chcete vidieť, alebo zmeniť aktuálne vlastnosti na Windows serveri z OS/400 za použitia

# ≫

iSeries

# ≪

Navigator, nasledujte tieto kroky:

- 1. Rozviňte **Network**
- 2. Rozšírte **Windows Administration**
- 3. Vyberte si **Integrované xSeries servery**
- 4. Kliknite pravým tlačidlom na Windows server a vyberte si **Properties**
- 5. V dialógu **Properties** kliknite na akúkoľvek zo záložiek, aby ste videli, alebo zmenili aktuálne vlastnosti servera

Ak chcete použiť CL príkazy, pozrite si WRKNWSD, CHGNWSD, a DSPNWSD.

### **Zobraziť informácie o Windows serveri na OS/400**

Z OS/400 môžete zobraziť informácie o vašom Windows serveri a jeho fungovaní. Môžete zistiť, či Windows server na Integrovanom xSeries serveri beží. Tiež môžete skontrolovať stav prostriedkov, ktoré sú spojené so serverom. Môžete vidieť informácie o používaní CPU, používaní stránkového súboru, kvóte registrov a počte relácií servera.

# $\gg$

Ak chcete vidieť, alebo monitorovať stav Integrovaného xSeries servera za použitia **iSeries Navigator** nasledujte tieto kroky :

- 1. Vyberte si **Network**
- 2. Vyberte si **Windows Administration**

# ≪

Ak server nie je spustený, môžete vidieť správy systémového operátora.

Ak chcete použiť CL príkazy, pozrite si WRKCFGSTS a WRKNWSSTS.

#### **Monitorovať protokoly Windows server udalostí na OS/400**

Protokoly Windows server udalostí môžete monitorovať z OS/400. Protokoly udalostí servera Windows sú zaznamenávané v protokole úlohy OS/400, alebo vo fronte správ, ktorú zadáte. V prípade problémov so serverom Windows môže potom obslužný personál preveriť tento záznam spôsobom vzdialeného spojenia na OS/400.

Ak chcete vidieť, alebo zmeniť spôsob akým OS/400 zaznamenáva protokoly Windows serverových úloh za použitia

≫
iSeries

# ≪

Navigator, nasledujte tieto kroky:

- 1. Rozšírte **Network**
- 2. Rozšírte **Windows Administration**
- 3. Rozviňte **Integrated xSeries Servers**
- 4. Kliknite pravým tlačidlom na server, ktorý chcete a vyberte si **Properties**
- 5. Vyberte si záložku **Messages** a urobte akékoľvek potrebné zmeny na nastaveniach
- 6. Kliknite na **OK**

Ak chcete použiť CL príkaz, pozrite si CHGNWSD.

### **Poznámka:**

Ak rozmnožujete protokol bezpečnostných udalostí, skontrolujte, či ste nastavili frontu správ s vhodnou bezpečnosťou. Musíte to urobiť, pretože sa v protokole môže vyskytnúť stav prihlásení užívateľov a zmeny hesiel.

Ak máte problémy s nejasnými správami, pozrite si "Nečitateľné [správy vo fronte správ servera" na](#page-199-0) [strane 190.](#page-199-0)

# **Tlač z Windows servera na iSeries**

Z Windows servera na Integrovaných serveroch xSeries môžete tlačiť nasledovnými metódami:

- Tlačiť [z Windows servera na iSeries na tlačiarňach iSeries](rzahqpripo.htm)
- Tlačiť na tlačiarňach, ktoré sú pripojené do siete Windows servera
- v Tlačiť na tlačiarňach, ktoré sú pripojené k paralelnému portu na Integrovanom serveri xSeries

# **Spúšťanie dávkových príkazov Windows servera z OS/400**

OS/400 môžete používať na vzdialené zadávanie dávkových príkazov Windows servera. Fungovať budú príkazy, ktorý môžu pracovať v dávkovom režimu bez zásahu užívateľa.

Pred zadaním vzdialeného príkazu si overte, či platí nasledovné:

• Server je Integrovaný server xSeries na tomto OS/400 a je aktívny.

# ≫

v

Váš užívateľský profil je zaregistrovaný na Windows serveri alebo v doméne, alebo sa prihlasujete s profilom QSECOFR.

≪

- v Máte oprávnenie na spúšťanie SBMNWSCMD, čo si vyžaduje špeciálne oprávnenie \*JOBCTL. Musíte tiež mať aspoň oprávnenie \*USE pre objekt QSYS/SBMNWSCMD \*CMD.
- v Systémová hodnota QRETSVRSEC musí byť nastavená na 1 a užívatelia sa musia prihlásiť na OS/400 po nastavení systémovej hodnoty.
- v Heslo užívateľského profilu OS/400 a heslo Windows musia byť ekvivalentné. Najjednoduchším spôsobom, ako ich udržať konzistentné, je použiť užívateľskú a skupinovú registráciu. Ak chcete získať ďalšie informácie, pozrite si [Administrácia užívateľov Windows servera z OS/400.](rzahqaugpo.htm)

### ≫

Pred zadávaním vzdialeného príkazu si tiež pozrite [Úvahy pre spúšťanie dávkových príkazov Windows](rzahqrlgrf.htm) [servera z OS/400.](rzahqrlgrf.htm)

Ak chcete spúšťať dávkové príkazy pomocou Navigátora iSeries, postupujte podľa týchto krokov:

- 1. Zvoľte **Network**.
- 2. Zvoľte **Windows Administration**.
- 3. Zvoľte **Integrated xSeries Servers**.
- 4. Kliknite pravým tlačidlom na server, na ktorom sa má spustiť dávkový príkaz, a zvoľte **Run Windows Command**.
- 5. Na paneli Run Windows Command napíšte príkaz Windows, ktorý sa má spustiť (napríklad dir \). **Tip:** Môžete vybrať príkaz zo zoznamu 10 príkazov, ktoré ste predtým na serveri spustili.
- 6. Kliknutím na **OK** spustite príkaz.

# ≪

Ak chcete použiť príkaz CL, pozrite si SBMNWSCMD.

#### **Poznámka:**

Príkaz používajúci panel Run Windows Command používa \*PRIMARY ako doménu autentifikácie. Pre alternatívne domény použite SBMNWSCMD.

### **Úvahy pre spúšťanie dávkových príkazov Windows servera z OS/400**

### $\mathbf{\hat{z}}$

Ak chcete na diaľku zadávať príkazy Windows servera, pamätajte na tieto usmernenia:

**Poznámka:** Mnohé parametre SBMNWSCMD uvádzané v tejto časti nie sú dostupné pri spúšťaní príkazov Windows pomocou Navigátora iSeries. Ak potrebujete použiť parameter, ktorý Navigátor iSeries nepodporuje, musíte použiť SBMNWSCMD priamo.

- Požadovaný príkaz sa spúšťa pod príkazom konzoly Windows "cmd.exe." Návrat SBMNWSCMD sa uskutočňuje pri návrate ″cmd″.
- v Pole domény autentifikácie SBMNWSCMD indikuje doménu Windows, kde sa má autentifikovať váš užívateľský ID. Štandardne sa prihlási \*PRIMARY do primárnej domény servera, ak je server člen domény. \*LOCAL sa prihlási do samotného servera. Môže byť zadaný tiež názov dôveryhodnej domény.
- v Užívateľský profil QSECOFR sa spracúva inak než všetky ostatné užívateľské profily. Užívateľská autentifikácia sa vo Windows nevykonáva, keď sa SBMNWSCMD spúšťa profilom QSECOFR. Požadovaný príkaz Windows sa spúšťa pod lokálnym systémovým kontom Windows. Lokálne systémové konto sa používa aj keď je zaregistrovaný profil QSECOFR. Lokálne systémové konto nemá heslo ani práva prístupu do siete.

# ≪

v S príkazom ″cmd″ z Windows nepoužívajte parameter ″/u″.

# $\mathbf{\hat{z}}$

v

Služba Vzdialený príkaz a SBMNWSCMD dokážu rozpoznať rozdiel medzi výstupnými údajmi ASCII multi-byte a Unicode a príslušne ich skonvertovať.

# ≪

v Príkazy Windows servera môžete zlúčiť do jedného príkazového reťazva použitím prvkov prekladača príkazov ″cmd.exe″ Windows servera. Napríklad v príkazovom riadku SBMNWSCMD môžete zadať net statistics workstation && net statistics server pre zhromaždenie štatistiky.

Avšak príkazy, ktoré kombinujete do jedinej požiadavky SBMNWSCMD nemôžu vracať zmiešané dáta (napríklad kombináciu ASCII a Unicode dát) alebo dáta zmiešaných znakových sád. Ak príkazy vrátia rôzne typy dát, SBMNWSCMD môže skončiť nenormálne so správou indikujúcou, že sa ″vyskytol problém pri konverzii dátového výstupu.″ V takom prípade spustite príkazy oddelene.

v Nepoužívajte znaky, ktoré sú normálne dostupné z klávesnice Windows servera. V zriedkavých prípadoch nemusí mať znak EBCDIC v kódovej znakovej sade aktívnej úlohy ekvivalent na aktívnej kódovej stránke Windows servera.

### $\mathbf{\hat{z}}$

Každá odlišná aplikácia Windows máva odlišné výsledky konverzie.

# ≪

v Príkaz Submit Network Server Command úpne neinicializuje prostredie otváracieho postupu. Pri Windows NT 4.0, používa premenné prostredia z prostredia lokálneho systému. Pre server Windows 2000 a Windows .NET sú nastavené užívateľské premenné prostredia, ale tie nemusia byť úplne rovnaké ako tie, ktoré sú poskytnuté interaktívnym prihlásením. Takže premenné prostredia, ktoré sa zvyčajne pri interaktívnom prihlásení nastavia na užívateľsky špecifické hodnoty, nemusia existovať alebo sú nastavené na štandardné systémové hodnoty. Povelové súbory alebo aplikácie, ktoré závisia od užívateľských špecifických premenných prostredia, nemusia správne fungovať.

# $\ddot{\rm{}}$

v

Ak na serveri Windows 2000 alebo Windows .NET existuje užívateľský profil, SBMNWSCMD sa pokúsi zaviesť ho. Potom môžete použiť príkazy, ktoré používajú alebo menia závislosti profilu. Nie sú však indikované zlyhania zavedenia profilu, s výnimkou správ protokolu udalostí, ktoré môže vytvárať Windows.

# $\overline{\mathcal{K}}$

- v Ak je domovský adresár pre váš ID užívateľa na Windows serveri pripojený na lokálny server, tak príkaz SBMNWSCMD (Submit Network Server Command) nastaví aktuálny adresár na váš domovský adresár. V opačnom prípade sa snaží použiť adresár /home/default alebo lokálny systémový disk.
- v SBMNWSCMD môžete používať na spúšťanie aplikácií Windows servera, pokiaľ nevyžadujú užívateľský zásah. Príkazy bežia v okne v pozadí, nie na konzole Windows servera. Ak aplikácia požaduje zásah užívateľa, ako napríklad posunúť dialóg správy, v takom prípade sa príkaz SBMNWSCMD zastaví a bude čakať, kým sa príkaz Windows dokončí - ale nie je možný žiadny zásah. Ak ukončíte príkaz SBMNWSCMD na OS/400, pokúsi sa ukončiť zastavený príkaz Windows. Vo Windows NT 4.0 sa však ukončí iba príkaz konzoly; príkaz GUI sa neukončí. Proces GUI v pozadí možno ukončiť príkazom NT Resource kitu: kill. Vo Windows 2000, sa príkaz pozadia preruší, či sa jedná o príkaz založený na GUI, alebo o príkaz konzoly.
- v Môžete spúšťať aj príkazy, ktoré pre pokračovanie potrebujú odpoveď **yes** alebo **no**. Urobíte to tak, že použijete syntax vstupného reťazca, aby ste poskytli odpoveď. Napríklad echo y|format f: /fs:ntfs umožní pokračovať vo formátovaní po položení otázky **Proceed with Format** príkazom formátovania. Všimnite si, že medzi ″y″ a symbolom zreťazenia ″|″ nie je medzera.
- v Nie všetky dávkové príkazy Windows podporujú zreťazenie vstupu (napríklad príkaz ″net″).

# $\mathbf{\hat{z}}$

Pokusy o podanie štandardnej odpovede nemusia byť možné.

### ≪

- Môžete zabrániť SBMNWSCMD, aby protokoloval príkaz. Ak príkazový reťazec obsahuje citlivé dáta, ako napríklad heslá, ktoré nechcete mať zaprotokolované v chybových správach, urobte nasledovné:
	- 1. Špecifikujte \*NOLOGCMD ako príkazový reťazec.
	- 2. Keď sa objaví pole Command (not logged), zadajte príkaz, ktorý sa má vykonať v tomto poli.

Všimnite si ale, že voľba \*NOLOGCMD neovplyvňuje údaje, ktoré vracia príkaz Windows servera. Ak príkaz vracia citlivé údaje, môžete použiť parameter štandardného výstupu príkazu (CMDSTDOUT) na uloženie výstupu na bezpečné miesto, napríklad do súboru IFS.

v Štandardný výstup z príkazu Windows servera môžete nasmerovať do vášho protokolu úlohy (\*JOBLOG), do spoolového súboru (\*PRINT) alebo do objektu integrovaného súborového systému (IFS). Štandardné chybové údaje idú vždy do protokolu úlohy.

# $\ddot{\mathbf{z}}$

Ak zadáte \*PRINT, obrazovka WRKSPLF (Work with Spool File) ukáže SBMNWSCMD v poli Užívateľské údaje pre spoolový súbor. Ak vyberiete voľbu 8 pre zobrazenie atribútov, názvy zadaného Windows servera a príkazu Windows sa objavia v poli užívateľom definovaných údajov.

Keď zadáte objekt IFS, názov cesty už musí existovať. Ak názov objektu IFS neexistuje, SBMNWSCMD ho vytvorí.

# ≪

v V poli Convert standard output môžete zadať (\*YES), aby ste skonvertovali výstup z kódovej sady Windows servera na identifikátor kódovej znakovej sady (CCSID) úlohy OS/400.

# $\mathbf{\hat{z}}$

Nové súbory IFS budú vytvorené s CCSID úlohy. Výstup nasmerovaný do existujúceho objektu IFS sa skonvertuje na CCSID objektu IFS. Výstup nasmerovaný do nového člena existujúceho súboru v súborovom systéme /QSYS.LIB sa skonvertuje do CCSID existujúceho súboru.

v Ak pre Convert standard output (Konvertovať štandardný výstup) je zadané (\*NO), štandardný výstup Windows sa zapíše do objektu IFS alebo spoolového súboru a nebude skonvertovaný.

# ≪

Prejdite na [Spúšťanie dávkových príkazov Windows servera z OS/400.](rzahqrlcpi.htm)

# **Riadiť ukladanie**

Namiesto vlastných pevných diskov používa Windows server na Integrovanom xSeries serveri OS/400 diskové ukladanie na ukladanie klientskych dát a zdieľanie sieťových súborov. Sieťový pamäťový priestor je diskové ukladanie, ktoré OS/400 vyhradzuje Integrovanému xSeries serveru. Vytváranie a formátovanie toho, čo Windows server vníma, ako diskové jednotky pre vaše aplikácie a dáta, zahŕňa vytváranie sieťových pamäťových priestorov na OS/400. Spôsob, akým [OS/400 kontroluje ukladanie](rzahqstormgtconcept.htm) môže ovplyvniť vaše rozhodnutia o záležitostiach, ako veľkosť jednotiek, rozdelenie na oddiely a diskové priestory. Rovnako si môžete prečítať o [preddefinovaných](rzahqrstrf.htm) a [užívateľom definovaných](rzahqstcco.htm) pamäťových priestoroch.

Prevádzkovanie Windows serverov na Integrovaných xSeries serveroch vám pomáha riadiť ukladanie dát nasledujúcimi spôsobmi:

- v Tým, že vám umožní používať OS/400 na "Spravovať Windows diskové [jednotky z OS/400" na](#page-115-0) [strane 106.](#page-115-0)
- Tým, že vám poskytne možnosť "Používať [Windows programy správy disku s Windows serverom na](#page-122-0) [iSeries" na strane 113.](#page-122-0)

# **OS/400 správa pamäti**

Tento stručný prehľad konceptov OS/400 správy pamäti je určený pre administrátorov, ktorí sú lepšie oboznámený so spôsobom, ako Windows servery spravujú pamäť. Pretože OS/400 spravuje správu pamäte ináč, ako PC, niektoré techniky nevyhnutné vo svete PC nie sú potrebné, keď prevádzkujete Windows servery na Integrovanom xSeries serveri.

### **OS/400 a diskové jednotky**

OS/400, operačný systém bežiaci na iSeries, nepotrebuje jednať priamo s diskovými jednotkami. Pod operačným systémom je úroveň softvéru, (ktorá sa nazýva System Licensed Internal Code (SLIC)) ″skrýva″ diskové mechaniky a riadi ukladanie objektov na tieto diskové mechaniky. Virtuálny adresový priestor je mapovaný na existujúci diskový priestor a je použitý na adresáciu objektov namiesto ID fyzického disku, cylindrov a sektorov. Potrebné objekty sú skopírované (″stránkované″) z tohto adresového priestoru na disku do adresového priestoru hlavnej pamäti.

Kvôli spôsobu, ako OS/400 spravuje diskové dáta, sa vo všeobecnosti nemusíte obávať delenia rýchlo rastúcich databáz, defragmentácie diskov, alebo diskového striping na vašom Integrovanom xSeries serveri. Integrovaný xSeries server používa ovládače zariadení na zdieľanie OS/400 diskových jednotiek. Tieto ovládače zariadení posielajú a prijímajú diskové dáta OS/400 subsystému správy pamäti. OS/400 správa pamäti spravuje pevné disky, vrátane rozšírenia obrazov Windows diskových jednotiek naprieč viacerými pevnými diskami a aplikáciu RAID a zrkadlenia súborov (ak sú nakonfigurované). Softvér defragmentácie diskov spravuje fragmentáciu logických súborov obrazov pevných diskov. Pretože OS/400 správa pamäti spravuje tieto úlohy, spustenie defragmentačného programu na Integrovanom xSeries serveri pomáha len v prípadoch, kde môžu byť fragmentované ″kritické štruktúry súborového systému″.

#### **Diskové oblasti**

# ≫

Administrátori spravujú pamäť prostredníctvom konceptu diskových oblastí. Môžete logicky spojiť jednotky pevných diskov tak, aby vytvorili diskové bloky a na tieto diskové bloky umiestňovať objekty. Takýto diskový blok sa nazýva aj pomocný blok na ukladanie (Auxiliary Storage Pool - ASP). Každý systém má najmenej jeden diskový blok, systémový diskový blok (systémový ASP). Systémová disková oblasť je disková oblasť 1. Môžete vytvoriť dodatočné užívateľské diskové oblasti číslované 2-255. Diskové oblasti môžete použiť na distribuovanie vašich OS/400 dát naprieč viacerými skupinami diskov. Môžete tiež použiť tento koncept na presun menej dôležitých aplikácií alebo dát na staršie, pomalšie disky. Podpora pre nezávislé ASP (33-255) je poskytovaná prostredníctvom Navigátora iSeries. Ako Informačné centrum, tak aj iSeries Navigator sa odkazujú na ASP ako Diskové oblasti.

# ≪

### **Ochrana diskov:**

OS/400 disky môžu byť ochraňované dvoma spôsobmi:

 $\cdot$  **RAID-5** 

Technika RAID-5 spája spolu viacero diskov tak, aby spolu tvorili pole. Každý disk obsahuje kontrolnú sumu pre ostatné disky z jeho poľa. Ak niektorý disk zlyhá, radič RAID-5 dokáže obnoviť dáta disku, ktorý zlyhal, na základe informácie kontrolných súm od ostatných diskov. Pri nahradení zlyhaného disku novým diskom môže OS/400 znovu vybudovať informácie zo zlyhaného disku na nový (a preto prázdny) disk.

#### v **Zrkadlenie**

Zrkadlenie drží dve kópie dát na dvoch rôznych diskoch. OS/400 vykonáva zapisovacie operácie na oboch diskoch súčasne a môže simultánne vykonávať dve rôzne čítacie operácie na dvoch diskoch zrkadleného páru. Ak jeden disk zlyhá, OS/400 použije informácie z druhého disku. Pri nahradzovaní zlyhaného disku OS/400 skopíruje dáta z nedotknutého disku na nový disk.

Ešte vyššiu úroveň zabezpečenia môžete dosiahnuť pripojením zrkadlených diskov na dva rôzne radiče diskov. Ak teraz jeden z radičov zlyhá a spolu s ním jedna sada diskov, druhý radič dokáže udržať systém nad vodou. Na väčších modeloch iSeries môžete pripojiť radiče na viac ako jednu zbernicu. Pripojenie dvoch radičov, ktoré tvoria zrkadlený pár, k dvom rôznym zberniciam ešte viac zvyšuje spoľahlivosť.

Môžete definovať, aby diskové oblasti na OS/400 mali odlišné úrovne ochrany, alebo vôbec žiadnu ochranu. Potom môžete na diskový blok umiestniť aplikácie a údaje spolu s patričnou úrovňou ochrany, ktorá závisí od toho, aká dôležitá je ich dostupnosť. Viac informácií o OS/400 diskovej ochrane a možnostiach

disponibility si prečítajte v Zálohovanie a obnova

.

### **Diskové jednotky pre Windows server na iSeries**

Pamäťové priestory sieťového servera sú diskové pamäťové oddiely, ktoré iSeries Integration for Windows server sprístupňuje Windows serveru. OS/400 obsahuje pamäťové priestory sieťového servera, ale len Windows server a jeho klienti ich používajú. Windows server používa a spravuje tieto OS/400 diskové pamäte, ako pevný disk na PC. Označuje každú diskovú jednotku poradovým číslom jednotky.

Windows server diskové jednotky môžu byť umiestnené buď v OS/400 systémovej diskovej oblasti (ASP), alebo užívateľskej diskovej oblasti. Staticky môžete pripojiť 16 diskových jednotiek. Pri Windows 2000 serveroch môže byť pripojených ďalších 16 diskových jednotiek buď počas vypínania servera, alebo pripojené dynamicky počas aktivity servera. Jednu diskovú jednotku môžete skopírovať na inú, aby ste ju presunuli do inej diskovej oblasti.

Ak je disk naformátovaný na súborový systém NTFS, každá disková jednotka, ktorú vytvoríte môže mať do 64000 MB.

### ≫

Avšak preddefinovaná systémová (C) jednotka je obmedzená na 8000 MB pre servery inštalované na Integrovanom Netfinity serveri (6617, 2850), alebo inštalované s Windows NT 4.0. Integrované xSeries servery (2890, 2892) a Integrovaný xSeries adaptérové (2689) servery inštalované s Windows 2000, alebo Windows .NET sú obmedzené na 64000 MB.

# ≪

Ak je disk naformátovaný na súborový systém FAT, každá disková jednotka, ktorú vytvoríte môže mať do 2047 MB. Preddefinovaná inštalačná zdrojová jednotka (jednotka D), ktorá musí zostať FAT, je preto obmedzená na 2047 MB. Windows 2000 vám umožňuje formátovať diskové jednotky ako FAT-32, s maximálnou veľkosťou 32000 MB a minimom 512 MB. Veľkosť diskovej pamäti, ktorú môžete pripojiť závisí od celkovej disponibilnej systémovej pamäti na OS/400.

Pamäťové priestory sieťového servera sú jedným z dvoch typov sieťovej pamäti, ktorú Windows server na iSeries používa. Windows server na iSeries môže taktiež pristupovať k zdrojom na OS/400, ktoré administrátor zdieľa so sieťou za použitia

### ≫

iSeries

### ≪

NetServer.

Inštalačný proces iSeries Integration for Windows server vytvára viaceré diskové jednotky, ktoré sa používajú na inštaláciu a beh Windows serverov. Pozrite si tému o "Preddefinované diskové jednotky pre Windows server na iSeries".

### **Preddefinované diskové jednotky pre Windows server na iSeries**

Vo V4R5 a v neskorších vydaniach proces inštalácie iSeries Integration for Windows Server vytvára dve diskové [jednotky](rzahqstcco.htm) (pamäťové priestory sieťového servera) pre inštaláciu a používanie Windows serverov. (Skoršie vydania vytvorili pamäťové priestory v QUSRSYS.) OS/400 štandardne vytvára diskové jednotky v systémovej diskovej oblasti (ASP), ale počas inštalácie môžete vybrať iné umiestnenie. OS/400 tiež používa tieto diskové jednotky na zavedenie a spustenie Windows servera.

**Servery najprv nainštalované na V4R5 a neskorších systémoch** majú tieto preddefinované diskové jednotky:

#### **Zavádzacia a systémová jednotka Windows servera (C)**

Táto jednotka obsahuje programy potrebné pre spustenie Windows servera. Pre verziu 4, vydanie 5 a neskoršie inštalácie táto jednotka tiež slúži ako systémová jednotka. OS/400 pomenúva túto jednotku *server*1, kde *server* je názov popisu sieťového servera (NWSD). Táto disková jednotka sídli v integrovanom súborovom systéme a je automaticky pripojená ako prvá užívateľsky definovaná jednotka.

Jednotka C je

### $\mathbf{p}$

v rozsahu od 1024 to 64000 MB v závislosti od verzie Windows, typu servera a typu inštalácie. Typy servera 6617 a 2850 sú obmedzené na 8000 MB. 0

### ≪

Môžete zvoliť, aby Windows server skonvertoval jednotku na NTFS, čo server Windows 2000 alebo Windows .NET Server vyžaduje pre funkciu Active Directory. Ak jednotka C má 2047 MB alebo viac, OS/400 ju naformátuje ako jednotku NTFS. Ak však plánujete vytvoriť konfiguračné [súbory NWSD,](rzahqrzahqcpkpo.htm) pamätajte na to, že podpora pre konfiguračné súbory NWSD existuje iba pre preddefinované diskové jednotky, ktoré sú naformátované ako FAT. Systémová jednotka, ktorá bola skonvertovaná do NTFS nie je dostupná pre konfiguračné súbory NWSD. Ak chcete získať ďalšie informácie o rôznych súborových systémoch, pozrite si [Porovnanie súborových systémov FAT, FAT32 a NTFS.](rzahqfilesystems.htm)

#### **Zdrojová jednotka inštalácie (D)**

Jednotka D môže mať 200 - 2047 MB a obsahuje kópiu kódu inštalácie Windows servera a kódu iSeries Integration for Windows Server. OS/400 pomenúva túto jednotku *server*1, kde *server* je názov NWSD. Táto disková jednotka sídli v integrovanom súborovom systéme a je automaticky pripojená ako prvá užívateľsky definovaná jednotka. OS/400 prvotne formátuje jednotku D ako disk FAT (alokačná tabuľka súborov).

**Upozornenie:** Táto jednotka musí zostať ako jednotka FAT. Nerobte na tomto disku žiadne zmeny. Tento disk sa používa na aktualizáciu a zmena disku môže znemožniť vykonávanie aktualizácií.

**Servery aktualizované zo systémov pred V4R5** majú tieto preddefinované diskové jednotky:

#### **Zavádzacia jednotka (C)**

Zavádzacia jednotka obsahuje programy potrebné pre spustenie Windows servera. Táto jednotka musí zostať ako jednotka FAT pre zaistenie, aby Integrovaný server xSeries mohol na ňu zapisovať konfiguračné informácie, keď bude zapnutý. Neskonvertujte túto jednotku na NTFS. Jednotka C má 10 MB a OS/400 pomenúva túto jednotku ako *server1*, kde *server* je názov popisu sieťového servera (NWSD). Tento pamäťový priestor je v knižnici QUSRSYS.

#### **Poznámka:**

Ak jednotka C je príliš malá pre určitú aplikáciu Windows servera, ktorá tam musí byť nainštalovaná, pozrite si ["Premapovanie celej mechaniky C na servere Windows na iSeries"](#page-168-0) [na strane 159.](#page-168-0)

#### **Zdrojová jednotka inštalácie (D)**

Zdrojová jednotka môže mať 200 až 1007 MB a obsahuje kópiu kódu inštalácie Windows servera a kód iSeries Integration for Windows Server. OS/400 pomenúva túto jednotku *server2*1, kde *server* je názov NWSD. Táto disková jednotka sa nachádza v knižnici QUSRSYS. Táto jednotka musí zostať ako FAT jednotka. Nerobte na tomto disku žiadne zmeny. Tento disk sa používa na aktualizáciu a zmena disku môže znemožniť vykonávanie aktualizácií.

#### **Systémová jednotka (E)**

Pri serveroch najprv nainštalovaných na systémy pred V4R5 je jednotka E systémovou jednotkou Windows servera. Môže mať 500 až 8000 MB a obsahuje nainštalovanú kópiu Windows servera a kód iSeries Integration for Windows Server. OS/400 pomenúva túto jednotku *server3*, kde *server* je názov NWSD.

<span id="page-115-0"></span>Systémová jednotka, rovná alebo menšia ako 1007 MB sa vytvorí ako pamäťový priestor servera v QUSRSYS. Túto jednotku môžete skonvertovať na súborový systém NTFS, ale ponechaním tejto jednotky ako FAT sa zväčšia možnosti obnovy v prípade problému Windows servera.

Systémová jednotka, väčšia ako 1007 MB sa vytvorí ako pamäťový priestor sieťového servera v integrovanom súborovom systéme a je automaticky prvou užívateľsky definovanou jednotkou. OS/400 ju štandardne vytvára v systémovej diskovej oblasti (ASP), ale pri inštaláciu Windows servera to môžete prispôsobiť inak. Systémové jednotky väčšie ako 2047 MB sú priveľké na to, aby zostali vo formáte FAT. Windows server ich počas inštalácie automaticky skonvertuje na NTFS a rozvinie ich tak, aby sa používali všetky cylindre diskového obrazu okrem posledného.

#### **Poznámka:**

Ak plánujete vytvoriť vaše vlastné konfiguračné [súbory NWSD,](rzahqrzahqcpkpo.htm) pamätajte na to, že podpora pre konfiguračné súbory NWSD existuje iba pre preddefinované diskové jednotky, ktoré sú naformátované ako FAT. Systémová jednotka, ktorá obsahuje pamäťový objekt sieťového servera alebo bola skonvertovaná do NTFS, nie je dostupná pre konfiguračné súbory NWSD.

# **Spravovať Windows diskové jednotky z OS/400**

Spravovanie Windows diskových jednotiek (pamäťových priestorov sieťového servera) z OS/400 zahŕňa tieto úlohy:

- "Pristupovať k OS/400 integrovanému súborovému systému z Windows servera na iSeries"
- v "Získať [informácie o diskových jednotkách pre Windows server na iSeries" na strane 107](#page-116-0)
- v "Pridať diskové [jednotky pre Windows server na iSeries" na strane 107](#page-116-0)
- v "Kopírovať diskovú [jednotku" na strane 111](#page-120-0)
- v ["Odpojenie diskových mechaník zo servera Windows na iSeries" na strane 111](#page-120-0)
- v ["Vymazanie diskových jednotiek pre Windows server na iSeries" na strane 112](#page-121-0)

Ak inštalujete Windows server aplikácie, ktoré si vyžadujú C jednotku počas inštalácie a aktuálna jednotka C je príliš malá, Windows server na iSeries vám umožňuje premapovať [jednotku C.](rzahqtscpi.htm) Taktiež si môžete chcieť pozrieť [Zálohovanie OS/400 objektov.](rzahqbackupobjects.htm)

### **Pristupovať k OS/400 integrovanému súborovému systému z Windows servera na iSeries**

K OS/400 integrovanému súborovému systému môžete pristupovať z Windows servera prostredníctvom

# ≫

IBM iSeries podpory pre Windows Network Neighborhood (iSeries NetServer).

### $\boldsymbol{\alpha}$

Umožňuje vám to ľahko pracovať so zdrojmi súborového systému na OS/400. Informácie o používaní iSeries NetServer nájdete v:

# v

≫ Vytvoriť iSeries NetServer súborové zdieľanie

- Nastavte vášho PC klienta, aby používal iSeries NetServer
- v Pristupovať k iSeries NetServer súborovým zdieľaniam s Windows klientom

# $\overline{\mathcal{K}}$

Viac informácií nájdete v ["Povolenie iSeries NetServer" na strane 29.](#page-38-0)

### <span id="page-116-0"></span>**Získať informácie o diskových jednotkách pre Windows server na iSeries**

Ak chcete vedieť, aké percento Windows diskovej jednotky (pamäťového priestoru sieťového servera) sa používa, alebo ako je naformátovaná, môžete získať informácie z OS/400.

Ak chcete získať informácie o diskovej jednotke za použitia

### $\gg$

iSeries

# ≪

Navigator, nasledujte tieto kroky:

- 1. Rozšírte **Network**
- 2. Rozšírte **Windows Administration**
- 3. Vyberte **Disk Drives**
- 4. Vyberte si diskovú jednotku zo zoznamu disponibilných
- 5. Kliknite pravým tlačidlom na diskovú jednotku a vyberte si **Properties**, alebo kliknite na vhodnú ikonu z iSeries Navigator nástrojovej lišty

Ak chcete použiť CL príkaz, pozrite si WRKNWSSTG.

### **Pridať diskové jednotky pre Windows server na iSeries**

Vytváranie a formátovanie toho, čo Windows server vníma, ako diskové jednotky pre vaše aplikácie a dáta, zahŕňa vytváranie sieťových pamäťových priestorov na OS/400. Koncepčné informácie o sieťových serverových pamäťových priestoroch definovaných užívateľom nájdete v Diskové [jednotky pre Windows](rzahqstcco.htm) [server na iSeries.](rzahqstcco.htm) Keď chcete pridať diskové zariadenie Windows (pamäťový priestor sieťového servera), urobte nasledovné úlohy:

- 1. Vytvoriť diskové [jednotky pre Windows server na iSeries](rzahqcstpi.htm)
- 2. Spojiť diskové [jednotky pre Windows server na iSeries](rzahqlstpi.htm)
- 3. Formátovať diskové [jednotky pre Windows server na iSeries](rzahqfstpi.htm)

*Vytvoriť diskové jednotky pre Windows server na iSeries:* Vytvorenie Windows diskovej jednotky (pamäťový priestor sieťového servera) je prvým krokom k pridaniu diskového priestoru pre Windows servery na Integrovaných xSeries serveroch. Čas, ktorý potrebujete vytvoriť diskovú jednotku je úmerný veľkosti jednotky. Po vytvorení diskovej jednotky ju musíte [pripojiť](rzahqlstpi.htm) k popisu sieťového servera vášho Windows servera a [formátujte](rzahqfstpi.htm) ho pred jej použitím.

Ak chcete vytvoriť Windows diskovú jednotku za použitia

### ≫

iSeries

### ≪

Navigator, urobte nasledujúce kroky:

- 1. Rozviňte **Network**.
- 2. Rozviňte **Windows Administration**.
- 3. Kliknite pravým tlačidlom na adresár **Disk Drives** a vyberte si **New Disk**, alebo kliknite na vhodnú ikonu z

≫

iSeries

### ≪

Navigator lišty nástrojov.

4. Určite názov a popis diskovej jednotky.

- 5. Ak chcete skopírovať dáta z iného disku, vyberte si **Inicializovať disk s dátami z iného disku**. Potom zvoľte zdrojový disk, z ktorého sa majú údaje skopírovať.
- 6.

 $\mathbf{D}$ 

Zadajte kapacitu disku.

# ≪

Pozrite si online pomoc, kde sú uvedené podrobnosti o platných veľkostiach diskov, ktoré sú pripojené k patričnému formátu súborového systému.

- 7. Zvoľte diskový blok (pomocný pamäťový blok), ktorý bude obsahovať disk.
- 8. Kliknite na **OK**.
- 9. Pripojiť nový pamäťový priestor (Nájdite "Pripojenie diskových jednotiek pre Windows server na iSeries") k popisu sieťového servera vášho Windows servera.

Ak chcete použiť CL príkaz, pozrite si CRTNWSSTG.

### **Poznámky:**

Vytváranie pamäťového miesta vytvára oddiel pre jednotku, ale neformátuje ju.

Vytváranie, alebo spúšťanie servera s diskovou jednotkou v nezávislej diskovej oblasti (ASP) vyžaduje, aby bolo toho zariadenie diskovej oblasti premenlivé.

*Pripojenie diskových jednotiek pre Windows server na iSeries:* Aby Windows server rozoznal diskové jednotky (pamäťové priestory sieťového servera), musíte ich spojiť s vaším popisom sieťového servera (NWSD). Musíte [vytvoriť](rzahqcstpi.htm) diskovú jednotku skôr, než ju budete môcť pripojiť. Po vytvorení a pripojení novej diskovej jednotky sa táto javí ako nový pevný disk na Windows serveri. Po vytvorení jednotky musíte najprv "Formátovať diskové [jednotky pre Windows server na iSeries" na strane 110](#page-119-0) predtým, než ju môžete používať.

Diskové jednotky môžu byť pripojené k serverom jedným z nasledovných spôsobov:

- 1. Statické linky diskovej jednotky umožňujú, aby boli diskové jednotky pripojené na server pomocou užívateľsky špecifikovaných sekvenčných pozícií liniek. Poradie, v akom Windows server vidí jednotky, je určené relatívnym poradím sekvenčných pozícií liniek. Windows server musí byť vypnutý, keď pridávate statickú linku diskovej jednotky. Tento typ spojenia je povolený v každej verzii Windows servera. Pomocou statického typu možno pripojiť najviac 16 diskových jednotiek. Systémom definované jednotky vytvorené príkazom INSWNTSVR sa pripájajú ako statické jednotky.
- 2. Linka diskovej jednotky zdroja klastrového kvóra sa používa na pripojenie diskovej jednotky zdroja klastrového kvóra k serverom v klastri. Tento typ linky nie je povolený pre zdroje typu serverov Windows NT 4.0 alebo integrovaných Netfinity serverov (6617 alebo 2850).
- 3. Linky klastrovo zdieľaných diskových jednotiek umožňujú diskovej jednotke, aby bola zdieľaná medzi servermi Windows 2000 alebo Windows .NET zoskupenými do klastra. Tento typ linky nie je povolený pre zdroje typu serverov Windows NT 4.0 alebo integrovaných Netfinity serverov (6617 alebo 2850). Najviac 15 diskových jednotiek možno pripojiť ako zdieľané medzi uzlami, ktoré sú zoskupené do klastra. Zdieľaná jednotka môže byť pripojená iba k uzlom, ktoré zdieľajú jednotku spoločného kvórového zdroja. Jednotky tohto typu sú dostupné pre všetky uzly, ktoré sú spojené linkami zdroja klastrového kvóra. Každý uzol má prístup k zdieľaným jednotkám pod riadením klastrových služieb Windows bežiacich v každom uzle.

### **POZNÁMKA:**

Jednotky, ktoré sú pripojené ako zdieľané, majú byť pripojené ku VŠETKÝM uzlom, ktoré sú zoskupené do klastra.

4. Dynamické linky diskových jednotiek umožňujú pripojenie ďalších diskových jednotiek k serveru Windows 2000 alebo Windows .NET pomocou dynamicky pridelených sekvenčných pozícií linky. Sekvenčná pozícia linky je priradená dynamicky v čase, keď je disk pripojený k aktívnemu serveru. Sekvenčnú pozíciu diskovej linky možno zadať, ale nepoužije sa, pokým nebude server reštartovaný. Pri pridávaní dynamickej linky diskovej jednotky môže byť Windows server buď vypnutý alebo aktívny. Ak však pridávate dynamickú linku k serveru, ktorý pracuje na integrovanom Netfinity serveri typu 2850 alebo 6617, tak server treba vypnúť a reštartovať, aby Windows videl diskovú jednotku. Tento typ linky nie je povolený pre servery Windows NT 4.0.

Keď sa Windows server spustí, vidí diskové jednotky v nasledovnom poradí:

- 1. Staticky pripojené diskové jednotky
- 2. Disková jednotka zdroja klastrového kvóra
- 3. Klastrovo zdieľané diskové jednotky
- 4. Dynamicky pripojené diskové jednotky

V rámci každej z týchto kategórií typu linky sa disky ukazujú v poradí ich užívateľsky zadaných sekvenčných pozícií linky.

### ≪

Pri dynamickom pripájaní diskovej jednotky k aktívnemu serveru sa nová disková jednotka ukáže Windows serveru za všetkými ostatnými pripojenými diskovými jednotkami.

Ak chcete pripojiť diskovú jednotku k Windows serveru pomocou Navigátora iSeries, postupujte takto:

- 1. Ak nepripájate diskovú jednotku dynamicky, tak "Vypnúť [Windows server z OS/400" na strane 94](#page-103-0) váš Windows server
- 2. V Navigátore iSeries rozviňte **Sieť**
- 3. Rozviňte **Windows Administration**
- 4. Vyberte si **Disk Drives**
- 5. Kliknite pravým tlačidlom na dostupnú diskovú jednotku a vyberte **Add Link**, alebo vyberte jednotku a kliknite na príslušnú ikonu z lišta nástrojov Navigátora iSeries
- 6. Vyberte server, ku ktorému chcete pripojiť disk
- 7.

# ≫

Vyberte jeden z dostupných typov linky a sekvenčnú pozíciu linky

- 8. Vyberte jeden z dostupných typov prístupu k údajom
- 9. Kliknite na **OK**
- 10. Ak nepripájate diskovú jednotku dynamicky, ["Spustenie Windows servera z OS/400" na strane 93](#page-102-0)

≪

váš Windows server

Ak chcete použiť príkaz CL, pozrite si ADDNWSSTGL.

Ak disková jednotka nie je nová disková jednotka, ktorá nebola predtým naformátovaná, teraz musíte "Formátovať diskové [jednotky pre Windows server na iSeries" na strane 110.](#page-119-0)

#### **Riadenie diskových jednotiek, pri spúšťaní mimo písmen jednotiek:**

Maximálny počet diskových jednotiek, ktoré môžu byť pripojené k serveru Windows 2000

≫

alebo Windows .NET je 32 diskových jednotiek (48 s klastrovou službou).

≪

<span id="page-119-0"></span>Pretože nie všetky diskové jednotky budú mať písmeno, musia sa použiť ďalšie voľby na využitie všetkých pamätí, ktoré sú pripojené k serveru. Nasledujú dve voľby pre využitie všetkých diskových jednotiek, ktoré sú pripojené k serveru.

- 1. Písmeno diskovej jednotky sa môže vyrobiť z viacerých diskových jednotiek, pomocou rozšírenej veľkosti súboru.
	- a. V **Disk Management**, kliknite pravým tlačidlom myši na číslo diskovej jednotky a z ponuky vyberte **Upgrade to Dynamic Disk...**.
	- b. Kliknite pravým tlačidlom na oddiel diskovej jednotky a z výberovej ponuky zvoľte **Create Volume...**.
	- c. Postupujte podľa krokov na vytvorenie rozloženej jednotky a presvedčte sa, že ste pridali viac diskov do rozloženej jednotky. Poznámka: Táto vlastnosť je pekná, pretože ak sa objem eventuálne naplní, môže sa dynamicky pridať disk a okamžite sa pridá k rozloženému objemu bez toho, aby si to vyžadovalo rebootovať server.
- 2. Disková jednotka sa nemôže montovať cez podadresár jestvujúceho písmena diskovej jednotky.
	- a. Vytvorte adresár na písmene diskovej jednotky, ktorá je naformátovaná s NTFS. Napríklad MD C:\MOUNT1.
	- b. Z Disk Management kliknite pri oddiele diskovej jednotky, ktorý chcete naformátovať, a z výberovej ponuky vyberte **Format**.
	- c. Keď je jednotka naformátovaná, opäť kliknite pravým tlačidlom myši na segment diskovej jednotky a z ponuky vyberte položku **Change Drive Letter and Path...** .
	- d. Vyberte **Add**.
	- e. Vyberte rádiové tlačidlo **Mount in this NTFS folder:**
	- f. Použite tlačidlo **Browse**, aby ste našli adresár C:\MOUNT1, ktorý sa vytvoril v kroku 1.
	- g. Kliknite na **OK**, aby sa pre ten adresár urobil bod namontovania tejto diskovej jednotky.

# ≫

Jednotky, ktoré sú pridané do klastra Windows, majú určité ďalšie špeciálne obmedzenia. Príkaz ADDNWSSTGL môže generovať kódy príčiny nových správ, ktoré indikujú nasledovné nové ďalšie chyby:

- CPD8F81 Nie je možné pridať linku pamäťového priestoru sieťového servera.
- v RC = 1A pamäť je už pripojená k serveru v inom klastri windows. Indikuje to, že bol urobený pokus o pripojenie jednotky ako zdieľanej, ale NWSD nemá rovnaký kvórový zdroj ako iný uzol, ku ktorému je jednotka už pripojená.
- RC = 1B pamäť je už pripojená k serveru iného typu, než je server, ku ktorému sa práve pokúša pripojiť. Bol urobený pokus o pripojenie jednotky k NWSD odlišných typov. To nie je povolené.

# ≪

*Formátovať diskové jednotky pre Windows server na iSeries:* Keď chcete uložiť diskové jednotky (pamäťové priestory sieťového servera), musíte ich naformátovať. Predtým, ako ich môžete formátovať, musíte najprv [vytvoriť](rzahqcstpi.htm) a [pripojiť](rzahqlstpi.htm) diskové jednotky, potom [premeniť](rzahqstrpi.htm) Windows server z OS/400.

### **POZNÁMKA:**

Windows 2000 alebo Windows .NET servery bežiace na Integrovanom xSeries serveri, alebo Adaptéri môžu dynamicky pripojiť pamäťové priestory, pričom je server premenený za použitia parametra Dynamické prepojenie pamäti.

### 《

Ak chcete naformátovať diskové jednotky, postupujte podľa nasledovných krokov.

#### **Pre Windows 2000**

≫

#### <span id="page-120-0"></span>**alebo Windows .NET server:**

- 1. Vo Windows server konzole z ponuky **Start** vyberte **Programs**, potom **Administrative Tools**, potom **Computer Management**.
- 2. Dvakrát kliknite na **Storage.**
- 3. Dvakrát kliknite na **Disk Management.**
- 4. Zvoľte disk, ktorý chcete naformátovať. Kliknite naň pravým tlačidlom myši a zvoľte **Format** z menu, ktoré sa objaví.
- 5. Vyberte si súborový systém, ktorý ste zadali pri vytvorení pamäťového priestoru.
- 6. Riaďte sa pokynmi na formátovanie nového disku.

### **Pre Windows NT 4.0:**

- 1. Vo Windows server konzole z ponuky **Start** vyberte **Programs**, potom **Administrative Tools**, potom **Disk Administrator**.
- 2. Zvoľte disk, ktorý chcete naformátovať. Kliknite naň pravým tlačidlom myši a zvoľte **Format** z menu, ktoré sa objaví.
- 3. Vyberte si súborový systém, ktorý ste zadali pri vytvorení pamäťového priestoru.
- 4. Riaďte sa pokynmi na formátovanie nového disku.

### **Kopírovať diskovú jednotku**

Novú Windows diskovú jednotku (pamäťové miesto sieťového servera) môžete vytvoriť kopírovaním dát z existujúcej diskovej jednotky.

Ak chcete skopírovať Windows diskovú jednotku za použitia

# $\mathbf{p}$

iSeries

# ≪

Navigator, urobte nasledujúce kroky:

- 1. Rozviňte **Network**.
- 2. Rozviňte **Windows Administration**.
- 3. Vyberte **Disk Drives**.
- 4. Vyberte diskovú jednotku zo zoznamu, ktorý je k dispozícii.
- 5. Kliknite pravým tlačidlom na diskovú jednotku a vyberte si **New Based On**, alebo kliknite na vhodnú ikonu z iSeries Navigator nástrojovej lišty
- 6. Určite názov a popis diskovej jednotky.
- 7. Určite kapacitu diskovej jednotky. Pozrite si online pomoc, kde sú uvedené podrobnosti o platných veľkostiach diskov, ktoré sú pripojené k patričnému formátu súborového systému. Ak chcete zväčšiť veľkosť disku počas jeho kopírovania, môžete špecifikovať väčšiu veľkosť. Rozšírená časť disku bude nerozdelený voľný priestor.
- 8. Zvoľte diskový blok (pomocný pamäťový blok), ktorý bude obsahovať disk.
- 9. Kliknite na **OK**.

Ak chcete použiť CL príkaz, pozrite si CRTNWSSTG.

#### **Odpojenie diskových mechaník zo servera Windows na iSeries**

Odpojenie diskových mechaník Windows (pamäťových priestorov sieťového servera) ich odpája zo servera Windows a zneprístupňuje ich pre užívateľov. Keďže môžete simultánne pripojiť len 32 mechaník k serveru Windows 2000

≫

<span id="page-121-0"></span>alebo Windows .NET (48 so službou klastrovania)

### ≪

a len 16 diskových mechaník k serveru Windows NT 4.0, možno budete chcieť odpojiť diskové mechaniky obsahujúce málo používané údaje.

Takisto musíte odpojiť diskové mechaniky, ak rušíte inštaláciu servera Windows z integrovaného servera xSeries. Musíte odpojiť objekty diskovej mechaniky ('nwsdname1' a 'nwsdname2'), ktoré používa OS/400 pre systém servera Windows a nainštalovať mechaniky.

Ak chcete odpojiť diskovú mechaniku pomocou iSeries Navigator, postupujte nasledovne:

- 1. "Vypnúť [Windows server z OS/400" na strane 94](#page-103-0) váš server Windows.
- 2. V iSeries Navigator rozviňte **Network**.
- 3. Rozviňte **Windows Administration**.
- 4. Vyberte **Disk Drives**.
- 5. Kliknite pravým tlačidlom myši na dostupnú diskovú mechaniku a zvoľte si **Remove Link** alebo si zvoľte mechaniku a kliknite na príslušnú ikonu z lišty nástrojov iSeries Navigator.
- 6. Zvoľte si server zo zoznamu pripojených serverov.
- 7. Ak odpájate diskovú mechaniku, ktorú

### $\propto$

plánujete znova zapojiť, zrušte označenie začiarkovacieho políčka **Compress link sequence**. Musíte opätovne pripojiť diskovú jednotku ako linku s rovnakým poradovým číslom, predtým ako zapnete server. Tým, že zabránite kompresii sekvenčných hodnôt linky, vyhnete sa odpájaniu a opätovnému pripájaniu všetkých diskových jednotiek, aby ste ich dostali do správneho poradia.

- 8. Kliknite na **Remove**.
- 9. Ak rušíte inštaláciu servera Windows z integrovaného servera xSeries, vaším ďalším krokom bude "Vymazanie diskových jednotiek pre Windows server na iSeries". V opačnom prípade ["Spustenie](#page-102-0) [Windows servera z OS/400" na strane 93.](#page-102-0)

Ak chcete použiť príkaz CL, pozrite si RMVNWSSTGL.

### **Vymazanie diskových jednotiek pre Windows server na iSeries**

# X,

Vymazanie diskovej jednotky (pamäťový priestor sieťového servera) zničí dáta na diskovej jednotke a uvoľňuje iSeries diskovú pamäť, takže môže byť použitá pre iné účely.

# ≪

Predtým, ako môžete vymazať diskovú jednotku, musíte [ju odpojiť](rzahqunlpi.htm) z NWSD. Akonáhle ju odpojíte, môžete ju vymazať.

Ak chcete vymazať Windows diskovú jednotku za použitia

### ≫

iSeries

### ≪

Navigator, urobte nasledujúce kroky:

- 1. Rozšírte **Network**
- 2. Rozšírte **Windows Administration**
- 3. Vyberte **Disk Drives**
- <span id="page-122-0"></span>4. Vyberte si diskovú jednotku zo zoznamu disponibilných
- 5. Kliknite pravým tlačidlom na diskovú jednotku a vyberte si **Delete**, alebo kliknite na vhodnú ikonu z iSeries Navigator nástrojovej lišty
- 6. Kliknite na **OK** na potvrdzujúcom paneli

Ak chcete použiť CL príkaz, pozrite si DLTNWSSTG.

*Vymazanie diskových jednotiek pri odstraňovaní Windows servera:* Keď manuálne odstraňujete Windows server z Integrovaného xSeries servera, potrebujete vymazať Windows diskové jednotky (pamäťové miesta sieťového servera), ktoré sú asociované s popisom sieťového servera (NWSD) pre tento server. Môžete zrušiť užívateľsky vytvorené diskové jednotky, ktoré vám patria.

# $\gg$

Príkaz DLTWNTSVR (Delete Windows Server) je poskytnutý na odstránenie všetkých objektov vytvorených príkazom INSWNTSVR (Install Windows Server). Odstraňuje popis sieťového servera (NWSD), popisy riadku (LIND), pamäťové priestory (NWSSTG, SRVSTG), TCP rozhrania, popisy radičov (CTLD) a popisy zariadení (DEVD). Je to odporúčaná cesta, ako natrvalo odstrániť Windows server zo systému.

# ≪

Taktiež potrebujete vymazať akékoľvek diskové jednotky, ktoré OS/400 preddefinoval, ako systémovú jednotku a inštalačnú jednotku pre váš server. Pri NWSD, ktoré boli vytvorené vo V4R5,alebo neskôr musíte zrušiť systémovú jednotku, ktorá sa volá nwsdname1 a inštalačnú jednotku, ktorá má názov nwsdname2. Pri NWSD, ktoré boli vytvorené pred V4R5, so systémovou jednotkou, ktorá je väčšia ako 1007 MB, musíte zrušiť systémovú jednotku, ktorá sa volá nwsdname3.

Ak chcete zistiť, ktoré diskové jednotky sú asociované s vašim serverom, pozrite si tému "Získať [informácie o](#page-116-0) [diskových jednotkách pre Windows server na iSeries" na strane 107](#page-116-0)

# **Používať Windows programy správy disku s Windows serverom na iSeries**

Môžete používať programy Windows na riadenie disku na administráciu diskových zariadení (sieťového pamäťového priestoru), presne tak, ako keby to boli jednotlivé fyzické diskové mechaniky. Fungujú funkcie ako priraďovanie písmen jednotiek, vytváranie oddielov a vytváranie skupín jednotiek. Pre Windows NT 4.0 použite Správcu disku. Pre Windows 2000

# ≫

, alebo Windows .NET server,

### ≪

použite Správu diskov.

Pri používaní programov Windows na správu diskov uvážte nasledujúce:

- v Pri pripájaní diskových jednotiek definovaných užívateľom môžete priradiť relatívne pozície pre jednotky, alebo to môže OS/400 spraviť automaticky. OS/400 taktiež priraďuje sekvenčné čísla k preddefinovaným diskovým jednotkám.
- v Pokiaľ nepoužívate Správcu disku, alebo Správu diskov na priradenie Windows serverovej CD-ROM jednotku písmeno, CD-ROM jednotka sa objaví, ako ďalšie disponibilné písmeno jednotky po všetkých diskových jednotkách na Windows serveri. Ak nie sú k vášmu NWSD pripojené žiadne užívateľsky definované diskové jednotky, jednotka CD-ROM sa pre V4R5 a neskoršie verzie zväčša objaví ako jednotka F.

v Je možné pripojiť až 32 diskových jednotiek definovaných užívateľom ku každému Windows 2000

### $\ddot{\rm{}}$

, alebo Windows .NET serveru (48 s klastrovou službou)

### ≪

a až 16 diskových jednotiek definovaných užívateľom ku každému Windows NT 4.0 serveru.

# **Spravovať Windows server užívateľov z OS/400**

Keď prevádzkujete Windows server na Integrovanom xSeries serveri, môžete zapísať existujúcich OS/400 užívateľov a skupiny na Windows server. Umožňuje vám to spravovať jednu zjednotenú sadu užívateľov a skupín namiesto jednej OS/400 sady a Windows serverovej sady. Táto synchronizácia poskytuje výhody tak pre užívateľov, ako aj pre administrátorov. Zoznam týchto výhod a iných koncepčných informácií o zápise užívateľov a skupín nájdete v "Registrovanie užívateľa a skupiny na Windows serveri".

### **Poznámka:**

Niektoré z doleuvedených úloh umožňujú vytvorenie užívateľských profilov a profilov skupín OS/400, na čo je potrebné špeciálne \*SECADM oprávnenie.

Spravovanie užívateľov a skupín na Windows serveri na iSeries zahŕňa tieto úlohy:

- v Vytvorte počítačové konto na doméne pre tento nový server. Použite meno popisu sieťového servera (NWSD) ako meno počítača. Informácie o vytvorení počítačových kont nájdete vo vašej Windows server dokumentácii.
- v "Povoliť [registráciu OS/400 užívateľov na Windows serveroch" na strane 116](#page-125-0) vytvorením QAS400NT užívateľa pre každý popis sieťového servera (NWSD).

### **Poznámka:**

Dajte si pozor, aby ste nezmazali tohto užívateľa alebo mu nenechali vypršať heslo. Ak chcete minimalizovať účinky hesiel so skončenou platnosťou medzi viacerými systémami v tej istej Windows serverovej doméne, môžete si zvoliť, aby len systém šíril zmeny QAS400NT užívateľského profilu.

- [Zaregistrovanie jedného užívateľa.](rzahqenspi.htm)
- v "Vytvoriť užívateľské [vzory pre Windows server na iSeries" na strane 120,](#page-129-0) ktoré môžete použiť na zapísanie užívateľov do skupiny. Potom môžete simultánne zapisovať viacerých užívateľov na Windows server "Registrovať [OS/400 skupiny na Windows serveri na iSeries" na strane 123](#page-132-0) Po zapísaní skupiny sa užívatelia, ktorých pridáte do tejto skupiny na OS/400 automaticky zapíšu na Windows server.
- v Môžete tiež "Registrovanie len [členov OS/400 skupín na Windows serveri na iSeries" na strane 123](#page-132-0) skupiny OS/400.
- v "Skontrolovať [stav registrácie" na strane 124](#page-133-0) užívateľov a skupín.
- v "Ukončiť [registráciu užívateľa na Windows serveri na iSeries" na strane 124](#page-133-0)
- v "Ukončiť [registráciu skupiny na Windows serveri na iSeries" na strane 125](#page-134-0)

# **Registrovanie užívateľa a skupiny na Windows serveri**

Používanie OS/400 na registráciu užívateľov a skupín synchronizuje charakteristiky užívateľov a skupín medzi OS/400 a Windows serverom. Táto synchronizácia poskytuje výhody tak pre užívateľov, ako aj pre administrátorov. Tieto výhody obsahujú:

- v Centralizovaná (a teda zjednodušená) kontrola administrácie užívateľov z OS/400. Pri registrovaných užívateľoch zmeny uskutočnené na heslách, dátumy skončenia platnosti hesiel, text a umožnený stav na OS/400 sa taktiež prejavujú na strane Windows servera. Zmeny, ktoré urobíte na poliach zo strany Windows servera, sa vrátia na ich OS/400 hodnoty pri ďalšej zmene, alebo reštarte Windows servera.
- v Správa len jednej sady užívateľov, skôr ako spravovať užívateľov, ako OS/400, tak aj Windows servera
- Schopnosť používať serverové skupiny Windows pre bezpečnostné úrovne
- Meniť a pamätať si len jedno heslo pre užívateľov

### **Poznámky:**

- 1. Užívateľ by mal využívať heslá OS/400, ktoré obsahujú len znaky a dĺžky hesiel, ktoré sú povolené v heslách Windows, ak chce prihlásiť užívateľov. Úroveň hesiel OS/400 sa môže nastaviť, aby bolo možné nastaviť heslá pre užívateľský profil od 1-10 znakov, alebo od 1-128 znakov. Zmena úrovne hesla OS/400 systémovej hodnoty QPWDLVL vyžaduje IPL.
- 2. Úroveň hesiel 0 alebo 1 OS/400 podporuje heslá, ktoré majú 1-10 znakov a obmedzuje súbor znakov. Na úrovni 0 alebo 1, OS/400 skonvertuje heslá na malé písmená pre Windows server.
- 3. Úroveň hesiel 2 alebo 3 OS/400 podporuje heslá, ktoré majú 1-128 znakov a umožňuje používať viac znakov, vrátane veľkých a malých písmen. Pri úrovni 2 alebo 3 OS/400 zachová citlivosť hesla na veľkosť písmen pre Windows server.
- 4. Keď OS/400 heslá registrovaných užívateľov ukončia platnosť, ich Windows server heslá tak isto ukončia platnosť. Užívatelia môžu meniť heslo na Windows serveri, ale nesmú zabudnúť taktiež zmeniť ich heslo na OS/400. Zmena OS/400 hesla ako prvého automaticky mení Windows server heslo.
- 5. Ak OS/400 systémová hodnota QSECURITY je 10, vytvorení užívatelia Windows servera nepotrebujú heslo na prihlásenie. Všetky ostatné úrovne OS/400 QSECURITY vyžadujú, aby užívateľský objekt potvrdil heslo. Viac informácií o úrovniach bezpečnosti iSeries bezpečnostné odkazy

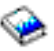

.

- 6. Nastavte QRETSVRSEC na 1 (pozrite si krok 4 (Nájdite [50\)](#page-59-0)). Ak chcete úspešne registrovať, užívatelia sa musia prihlásiť na OS/400 po nastavení tej systémovej hodnoty na 1.
- 7. Ak používate iný jazyk ako angličtinu, uvedomte si, že použitie iných ako invariantných znakov v profiloch užívateľov a heslách môže spôsobiť nepredvídateľné následky.

### ≫

Téma Globalizácia

### ≪

obsahuje informácie o tom, aké znaky sú v nemennej znakovej sade. Tptp tvrdenie je pravdivé len vtedy, keď je QPWDLVL 0 alebo 1. Keď je QPWDLVL 2 alebo 3, je možné použiť invariantné znaky, bez toho, aby to spôsobilo nejaké problémy.

Užívateľov OS/400 alebo skupiny môžete registrovať ako užívateľov alebo skupiny na Windows serveri. Môžete vytvoriť ľubovoľný z nasledovných typov užívateľov:

- Doménoví užívatelia Windows server domény
- Lokálny užívatelia Windows servera
- Užívatelia, ktorí sú definovaní pre kombináciu domén a serverov

#### **Poznámka:**

Rovnako môžete registrovať užívateľa, ktorý už existuje na Windows serveri. Heslo pre užívateľa musí byť rovnaké ma OS/400 ako pri už existujúcom Windows serverovom užívateľovi, alebo skupiny.

Môžete vytvoriť skupiny ako Windows serverové lokálne, alebo globálne skupiny a môžete ich registrovať na jednej, alebo viacerých Windows serverových doménach, alebo skupinových serveroch. Môžete tiež zaregistrovať len členov skupiny alebo zaregistrovať aj skupinu aj jej členov. Práva a vlastnosti, ktoré užívateľ získa počas registrácie za použitia užívateľských ["Šablóny pre zaraďovanie užívateľov" na](#page-131-0) [strane 122](#page-131-0) môžete prispôsobovať. Ak pri registrácii užívateľov nepoužijete šablónu, dostanú užívatelia nasledujúce štandardné práva a vlastnosti:

v Užívatelia sa stanú členmi AS400\_Users skupiny a buď Užívateľskej skupiny na lokálnom Windows serveri, alebo skupiny Doménových užívateľov na Windows server doméne.

<span id="page-125-0"></span>v Systém si pamätá užívateľské heslo OS/400, dátum ukončenia platnosti hesla, popisný text a povolený status.

Pri pridávaní užívateľov na OS/400 na predtým zaregistrovanej OS/400 skupine, automaticky vytvoríte a zaregistrujete týchto užívateľov na Windows serveri.

#### **Poznámka:**

Užívateľov a skupiny je možné zaradiť do viacerých domén, ale zvyčajne je to zbytočné. Vo väčšine Windows server inštalácií viaceré domény nastavujú vzájomný vzťah dôvery. V takýchto prípadoch je treba užívateľa zapísať len na jednu doménu, pretože zabezpečovacie vzťahy automaticky umožnia užívateľovi prístup na iných doménach. Informácie o vzťahoch dôvery nájdete vo vašej Windows server dokumentácii.

# **Povoliť registráciu OS/400 užívateľov na Windows serveroch**

Ak chcete povoliť registráciu OS/400 užívateľov na Windows serveroch, vytvorte QAS400NT užívateľa pre každý popis sieťového servera (NWSD). Ak chcete vytvoriť QAS400NT užívateľa pre každý NWSD, nasledujte tieto kroky:

1. Vytvoriť QAS400NT užívateľa na

# $\mathbf{p}$

iSeries

2. Vytvorte QAS400NT na doméne Windows, alebo na serveri, na ktorý si želáte zapísať užívateľov. Nezabudnite, že heslo iSeries

### ≪

a Windows heslo musia byť pre QAS400NT rovnaké.

- 3. Pre server Windows pridajte QAS400NT do skupiny Administrátorov na Windows. Pri Windows doméne pridajte QAS400NT, aby ste pridali skupinu Domain Admins na Windows.
- 4. Registrujte QAS400NT užívateľa za použitia príkazu CHGNWSUSRA na vašom Windows serveri, alebo doméne.

Tým že to urobíte, to vám umožní používať šablóny s názvami podľa Universal Naming Convention (UNC) (\\servername\sharename) pre názvy domovského adresára. To je tiež nutné pre úspešný zápis na doménu, keď NWSD nie je Primárny radič domény.

Ak je NWSD členom domény alebo radiča domény, QAS400NT zaregistrujte len do domény a dajte ho do skupiny Domain Admins. Ak je NWSD server, ktorý je časťou pracovnej skupiny, skôr ako domény, registrujte QAS400NT len lokálne na serveri a zaraďte ho do skupiny Administrátori.

#### **Poznámka:**

Ak chcete udeliť oprávnenia doménového administrátora Windows NT 4.0 nie-doménovému správcovi, musíte mať nainštalovaný na primárnom doménovom správcovi Windows NT 4.0 servisný balík 3, alebo novší. Najnovšie informácie o disponibilných Windows server servisných balíkoch, ktoré IBM testovalo s iSeries Integration for Windows server, nájdete v téme Aplikácia na web stránke [IBM Windows integrácia](http://www.ibm.com/eserver/iseries/windowsintegration)

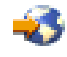

Pre Windows 2000

.

### ≫

, alebo Windows .NET Server

≪

doménového správcu:

Aby ste dali QAS400NT práva správcu domény na User Administration Service na radiči domény, vykonajte tieto kroky:

- 1. Kliknite na **Start**
- 2. Vyberte si **Programs**
- 3. Vyberte si **Administrative Tools**
- 4. Zvoľte si **Active Directory Users and Computers**.
- 5. Užívateľa QAS400NT pridajte do skupiny Domain Administrators group alebo Administrators (na serveri, ktorý patrí len do pracovnej skupiny).

Pre Windows 2000

### ≫

a Windows .NET Server:

# ≪

Aby ste dali QAS400NT práva správcu domény na User Administration Service na miestnom serveri alebo na skupinu Administrators (na serveri, ktorý patrí len do pracovnej skupiny), vykonajte tieto kroky:

- 1. Kliknite na **Start**
- 2. Vyberte si **Programs**
- 3. Vyberte si **Administrative Tools**
- 4. Vyberte si **Computer Management**,
- 5. Vyberte si **System Tools**
- 6. Vyberte si **Local Users and Groups**
- 7. Užívateľa QAS400NT pridajte do skupiny Domain Administrators group alebo Administrators (na serveri, ktorý patrí len do pracovnej skupiny).

### **Pre Windows NT 4.0:**

Ak chcete prideliť QAS400NT oprávnenia doménového administrátora User Administration Service na záložnom doménovom správcovi, alebo lokálnom serveri, nasledujte tieto kroky:

- 1. Na Windows NT 4.0 doménovom správcovi použite **User Manager for Domains** na vytvorenie doménového užívateľa nazvaného QAS400NT.
- 2. Pridajte užívateľa QAS400NT do skupiny Domain Admins.

#### **Poznámky:**

- 1. Ak viaceré Windows servery na Integrovaných xSeries serveroch v rovnakom OS/400 patria k rôznym doménam, musíte túto procedúru vykonať pre každú doménu. Každý správca domény QAS400NT musí mať rovnaké heslo. Alternatívna zvážte použitie Windows server vzťahu dôvery medzi doménami a registrujte užívateľov len na jedinej doméne.
- 2. Ak viaceré OS/400 s viacerými Integrovanými xSeries servermi podieľajú na doméne, každý potrebuje vytvoriť QAS400NT užívateľský profil s rovnakým heslom. Zlyhanie pri udržiavaní hesiel alebo kont v aktuálnom stave na ľubovoľnom zo systémov, môže mať za následok problémy so zaraďovaním na všetkých systémoch. Ak chcete minimalizovať problémy, môžete si zvoliť povoliť len **jednému** systému rozširovať zmeny ["Obmedzenie zmien užívateľského profilu QAS400NT" na strane 118.](#page-127-0) Ďalšie systémy si ponechajú dostatočné oprávnenia na zápis užívateľov.
- 3. Môžete zmeniť heslo pre správcu domény QAS400NT. Keď tak chcete urobiť, zmeňte heslo z OS/400, pretože to je teraz zapísaný užívateľ. Musíte pripojiť popis sieťového servera pre Windows server, ktorý je pripojený k doméne, keď dôjde k zmene hesla.

### <span id="page-127-0"></span>**Obmedzenie zmien užívateľského profilu QAS400NT**

Ak sú viaceré iSeries s viacerými Integrovanými servermi xSeries v doméne, každý musí vytvoriť užívateľský profil QAS400NT s rovnakým heslom. Heslo alebo konto so skončenou platnosťou na ktoromkoľvek systéme aktualizuje užívateľské konto QAS400NT v doméne Windows servera a spôsobuje problémy s registráciou vo všetkých systémoch. Pre minimalizáciu problémov si môžete zvoliť, že povolíte iba **jednému** systému šíriť zmeny užívateľského profilu QAS400NT. Potom zlyhanie zmeniť heslo na jednom z ďalších systémov, zabráni zaraďovaniu užívateľov iba z tohto systému. Ďalšie systémy si ponechajú dostatočné oprávnenia na zaraďovanie užívateľov.

# ≫

Existujú dve metódy, ako možno obmedziť šírenie užívateľského profilu QAS400NT. Prvou metódou je použiť parameter PRPDMNUSR príkazu CHGNWSD (Change network server description) alebo CRTNWSD (Create network server description). Druhou metódou je vytvoriť dátové oblasti príkazom CRTDTAAR (Create data area).

Ak chcete používať príkazy CHGNWSD alebo CRTNWSD na riadenie užívateľskej registrácie, urobte nasledovné (Tento parameter riadi registráciu všetkých užívateľov pre zadaný NWSD):

- 1. Zvoľte si NWSD, na ktorých chcete definovať registráciu.
- 2. Pre každé NWSD, keď chcete ukončiť prihlásenie, použite tento príkaz CHGNWSD NWSD(nwsdname) PRPDMNUSR(\*NO)

Toto "Informácie o zrieknutí [sa záruky za kód" na strane 2](#page-11-0) prináleží príkladom kódu.

Ak chcete používať príkaz CRTDTAARA na riadenie užívateľskej registrácie, urobte nasledovné (Táto metóda riadi iba registráciu užívateľského profilu QAS400N pre zadaný NWSD)::

### ≪

- 1. Zvoľte **jeden** iSeries, aby robil všetky šírenia užívateľského profilu QAS400NT.
- 2. Na všetkých ďalších systémoch iSeries systems, vytvorte datovú oblasť s týmto príkazom:

```
CRTDTAARA DTAARA(QUSRSYS/nwsdnameAU)
          TYPE(*CHAR)
          LEN(10)
          VALUE('*NOPROP')
```
kde \*NOPROP je kľúčové slovo, ktoré signalizuje, že parametre užívateľského profilu QAS400NT nie sú šírené z tohto systému.

3. Potom na každom systéme vytvorte a zaraďte profil užívateľa QAS400NT.

Stále však musíte udržiavať heslá aktuálne na všetkých systémoch.

### **Použitie PRPDMNUSR na riadenie registrácie užívateľov**

# ≫

Ak viaceré NWSD na iSeries patria tej istej doméne Windows, registrácia užívateľa domény prejde štandardne cez všetky NWSD v danej doméne. Ak chcete zredukovať sieťovú prevádzku, môžete registráciu domény na niektorých NWSD v danej doméne vypnúť pomocou parametra PRPDMNUSR príkazu CHGNWSD (Change network server description) alebo CRTNWSD (Create network server description). Tento parameter riadi registráciu všetkých užívateľov pre uvedený NWSD.

Ak chcete použiť parameter PRPDMNUSR na riadenie registrácie užívateľov, postupujte nasledovne:

- 1. Vyberte NWSD, na ktorom chcete definovať registráciu.
- 2. Pre každý NWSD, pre ktorý chcete registráciu ukončiť, napíšte CHGNWSD NWSD(nwsdname) PRPDMNUSR(\*NO)

### **Poznámky:**

- 1. Nevypínajte registráciu domény naraz pre všetky NWSD vo vašej doméne. Všetci vaši užívatelia môžu prejsť do stavu čakajúcej aktualizácie (\*UPDPND).
- 2. Možno budete chcieť mať pre registráciu užívateľa domény dva NWSD, aby ste stále mohli vykonávať zmeny, ak bude jeden zo serverov vypnutý.
- 3. Ak používate radič primárnej domény Windows NT 4.0 alebo radič domény servera Windows 2000 alebo Windows .NET, možno nebudete musieť nastaviť QAS400NT.

≪

# **Registrovať jediného užívateľa na Windows serveri na iSeries**

Jediného OS/400 užívateľa môžete registrovať na Windows serveri. Ak chcete použiť užívateľský vzor na registráciu užívateľa, musíte vytvoriť užívateľský vzor pre vykonaním tejto procedúry. Užívateľov môžete zapísať aj pomocou [atribútov sieťového servera.](rzahqnwapd.htm)

Pred registrovaním užívateľov si môžete chcieť prečítať o [registrácii užívateľov a skupín.](rzahqencco.htm)

Vytvorte profil užívateľa OS/400 pre užívateľa, ak ešte žiadny neexistuje. Informácie o vytváraní OS/400 užívateľských a skupinových profilov nájdete v iSeries bezpečnostné odkazy

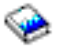

.

Ak chcete registrovať jediného užívateľa na Windows serveri za použitia iSeries Navigator, nasledujte tieto kroky:

- 1. Rozšírte **Network**
- 2. Rozšírte **Windows Administration**
- 3. Vyberte **User Enrollment**.
- 4. Kliknite pravým tlačidlom myši na doménu alebo server Window, ktorá je v zozname k dispozícii.
- 5. Vyberte **Enroll Users**.
- 6. Vyberte skupinu zo zoznamu.
- 7. (Voliteľné) Ak chcete použiť užívateľský vzor ako základ pre nové užívateľské nastavenia, zadajte Windows užívateľa, ktorý sa má použiť ako vzor pri vytváraní užívateľa na Windows.
- 8. Kliknite na **Enroll**

Ak chcete použiť CL príkaz, pozrite si CHGNWSUSRA.

#### **Poznámky:**

Ak zmeníte šablónu užívateľa po tom, ako ste ho zaradili, tieto zmeny sa ho nedotknú.

Táto metóda pridáva novo zapísaného užívateľa do skupiny užívateľov servera Windows server AS400 Users, ktorá obsahuje všetkých zapísaných užívateľov.

#### **Upozornenie:**

Ak chcete predísť nepredpokladaným výsledkom, neregistrujte toho istého OS/400 užívateľa z viacerých OS/400 systémov do rovnakej Windows domény.

#### $\mathbf{\Sigma}$

Odporúča sa, aby ste si zvolili jeden OS/400 a definovali registrovanie na Windows doménu a jeden popis sieťového servera (NWSD). Môžete tak urobiť za použitia príkazu CHGNWSD (Change network server description) a zadaním PRPDMNUSR(\*YES), alebo PRPDMNUSR(\*NO) parametra.

### ≪

<span id="page-129-0"></span>Ak máte problémy s registráciou užívateľov, pozrite si ["Zlyhania pri registrácii užívateľov a skupín na servere](#page-176-0) [Windows na iSeries" na strane 167.](#page-176-0)

### **Podrobnosti: Zápis užívateľov na server Windows na iSeries so sieťovými atribútmi servera**

Užívateľov môžete prihlásiť do domén alebo serverov, ktoré ste zadali v sieťových serverových atribútoch Windows servera. Ak to chcete urobiť, zadajte \*NWSA do polí Server a Domain obrazovky Change NWS User Attributes (Zmena užívateľských atribútov NWS). Tieto vlastnosti môžete nastaviť príkazom Change Network Server Attributes (CHGNWSA). Dajte si však pozor,

# **Vytvoriť užívateľské vzory pre Windows server na iSeries**

[Užívateľské](rzahqtmcco.htm) vzory vám umožňujú registrovať OS/400 užívateľov a skupiny na Windows serveri s preddefinovanou sadou charakteristík.

Ak chcete vytvoriť užívateľský vzor na Windows serveri, nasledujte tieto kroky:

# ≫

Pre Windows 2000, alebo Windows .NET serverovú doménu:

Windows 2000 a Windows .NET server

### ≪

poskytujú MMC pomocný program nazývaný Bezpečnostné vzory a určité vzory, ktoré môžete použiť pri vytváraní vašich vlastných vzorov. Pozrite si Windows 2000 dokumentáciu kvôli ďalším informáciám o Bezpečnostných vzoroch.

- 1. Z Windows server ponuky **Start** si vyberte **Programs**, potom **Administrative Tools**.
- 2. Zvoľte si **Active Directory Users and Computers**.
- 3. Kliknite na názov domény.
- 4. Pravým tlačidlom kliknite na **Users** a vyberte si z ponuky **New**, potom **User**.
- 5. V poliach **Username** a **Logon name** zadajte charakteristický názov pre vzor, ako *stduser*, alebo *admtemp*. Môžete zadať aj ostatné popisné informácie a potom kliknite na **Next**.
- 6. Zadajte heslo, odznačte začiarkovacie políčko **User must change password at next login** a kliknite na **Finish**.
- 7. Aby ste nastavili členstvo v skupine, dvakrát kliknite na názov šablóny v zozname užívateľov a skupín domény, ktorý je v pravej časti. Kliknite na záložku **Member of**, potom **Add**,ak chcete pridať skupiny, ktoré chcete.

Užívateľskú šablónu môžete urobiť členom ľubovoľnej skupiny servera Windows, bez ohľadu na to, či ste túto skupinu zaregistrovali z OS/400 alebo nie. Môžete zapísať užívateľov so šablónami, ktorí sú členmi skupiny, ktorá nebola zapísaná z OS/400. Ak to spravíte, užívatelia sa stanú aj členmi nezaregistrovanej skupiny. OS/400 nevie o skupinách, ktoré neboli zapísané z OS/400. Znamená to, že užívateľov môžete zo skupiny odstrániť len pomocou programu riadenia užívateľov na servere Windows.

Možno budete chcieť spraviť šablónu členom skupiny AS400\_Permanent\_Users, aby ste predišli náhodnému vymazaniu užívateľov, ktorých zaregistrujete pomocou tejto šablóny.

Pre Windows 2000

### ≫

, alebo Windows .NET server:

Windows 2000 a Windows .NET server

### ≪

poskytujú MMC pomocný program nazývaný Bezpečnostné vzory a určité vzory, ktoré môžete použiť pri vytváraní vašich vlastných vzorov. Pozrite si Windows 2000 dokumentáciu kvôli ďalším informáciám o Bezpečnostných vzoroch.

- 1. Z Windows server ponuky **Start** si vyberte **Programs**, potom **Administrative Tools**.
- 2. Vyberte **Computer Management (Riadenie počítačom)**.
- 3. Rozviňte **System Tools**; potom rozviňte **Local Users and Groups**.
- 4. Pravým tlačidlom kliknite na **Users** a vyberte si z ponuky **New User**.
- 5. V poliach **Username** a **Logon name** zadajte charakteristický názov pre vzor, ako *stduser*, alebo *admtemp*. Môžete zadať aj ostatné popisné informácie a potom kliknite na **Next**.
- 6. Zadajte heslo, vymažte pole **User must change password at next login** a kliknite na **Create**, potom na **Close**.
- 7. Ľavým tlačidlom kliknite na **Users** alebo na Refresh, aby sa zobrazila nová šablóna užívateľov.
- 8. Aby ste nastavili členstvo v skupine, dvakrát kliknite na názov šablóny v zozname užívateľov a skupín domény, ktorý je v pravej časti. Kliknite na záložku **Member of**, potom **Add**,ak chcete pridať skupiny, ktoré chcete.

Užívateľskú šablónu môžete urobiť členom ľubovoľnej skupiny servera Windows, bez ohľadu na to, či ste túto skupinu zaregistrovali z OS/400 alebo nie. Môžete zapísať užívateľov so šablónami, ktorí sú členmi skupiny, ktorá nebola zapísaná z OS/400. Ak to spravíte, užívatelia sa stanú aj členmi nezaregistrovanej skupiny. OS/400 nevie o skupinách, ktoré neboli zapísané z OS/400. Znamená to, že užívateľov môžete zo skupiny odstrániť len pomocou programu riadenia užívateľov na servere Windows.

Možno budete chcieť spraviť šablónu členom skupiny AS400\_Permanent\_Users, aby ste predišli náhodnému vymazaniu užívateľov, ktorých zaregistrujete pomocou tejto šablóny.

#### **Pre Windows NT 4.0:**

1. Z Windows server ponuky **Start** si vyberte **Administrative Tools (Common)**, potom **User Manager**. Objaví sa okno **User Manager**.

#### **Poznámka:**

Na doménových správcoch nájdete program **User Manager for Domains** namiesto **User Manager**, kvôli zmene názvu.

- 2. V ponuke **User** kliknite na **New User...**. Objaví sa dialógové okno **New User**.
- 3. V položke **Username** zadajte rozoznateľné meno šablóny, ako napríklad **stduser** alebo **admtemp**.
- 4. V položke **Description** napíšte popis tejto šablóny.
- 5. Stlačte tlačidlo **Groups**. Objaví sa dialógové okno **Group Memberships**.
- 6. Za použitia tlačidiel **Add** a **Remove** umiestnite vzor do skupín. Objaví sa potom v **Member of:** zoznam pre skupinu.

Užívateľskú šablónu môžete urobiť členom ľubovoľnej skupiny servera Windows, bez ohľadu na to, či ste túto skupinu zaregistrovali z OS/400 alebo nie. Môžete zapísať užívateľov so šablónami, ktorí sú členmi skupiny, ktorá nebola zapísaná z OS/400. Ak to spravíte, užívatelia sa stanú aj členmi nezaregistrovanej skupiny. OS/400 nevie o skupinách, ktoré neboli zapísané z OS/400. Znamená to, že užívateľov môžete zo skupiny odstrániť len pomocou programu riadenia užívateľov na servere Windows.

Možno budete chcieť spraviť šablónu členom skupiny AS400\_Permanent\_Users, aby ste predišli náhodnému vymazaniu užívateľov, ktorých zaregistrujete pomocou tejto šablóny.

- 7. Kliknite na **OK**. Dialógové okno **Group Memberships** zmizne.
	- v **Tip:** Ak chcete vytvoriť komplexný vzor, obráťte sa na časti o vytváraní užívateľov vo vašej Windows server dokumentácii pred dokončením tejto procedúry.
- 8. Kliknite na **OK**.

# <span id="page-131-0"></span>**Šablóny pre zaraďovanie užívateľov**

Užívateľské šablóny môžete používať na registráciu užívateľov z OS/400 na server Windows s preddefinovanou sadou charakteristík.

### ≫

Každá šablóna je užívateľským profilom servera Windows, ktorý definuje užívateľské privilégiá, ako je napríklad členstvo v skupine, cesty zložky alebo adresára a kontajnery organizačnej jednotky.

# ≪

Keď registrujete užívateľov a skupiny z OS/400 na server Windows, môžete uviesť užívateľskú šablónu, ktorá bude základom nových užívateľov servera Windows. Môžete, napríklad, vytvoriť užívateľskú šablónu a nazvať ju USRTEMP. USRTEMP môže byť členom skupín NTG1 a NTG2 servera Windows. Na OS/400 by ste mohli mať skupinu, ktorá sa volá MGMT. Môžete sa rozhodnúť zaregistrovať skupinu MGMT a jej členov na server Windows. Počas procesu zaraďovania môžete špecifikovať USRTEMP ako užívateľskú šablónu. Počas registrácie automaticky pridávate všetkých členov skupiny MGMT do skupín NTG1 a NTG2.

Užívateľské šablóny vám ušetria nepríjemnosť s potrebou nastavenia príslušnosti ku skupinám pre každého jednotlivého užívateľa. Udržujú tiež v konzistentnosti vlastnosti viacerých zaradených užívateľov.

Užívateľský vzor môžete urobiť členom akejkoľvek Windows serverovej skupiny, pričom nezáleží, či ste registrovali túto skupinu z OS/400, alebo nie. Môžete zapísať užívateľov so šablónami, ktorí sú členmi skupiny, ktorá nebola zapísaná z OS/400. Ak to spravíte, užívatelia sa stanú aj členmi nezaregistrovanej skupiny. OS/400 nevie o skupinách, ktoré neboli zapísané z OS/400. Znamená to, že užívateľom môžete zo skupiny odobrať len za použitia programu Správca užívateľov na Windows serveri.

# $\ddot{\mathbf{z}}$

Ak použijete na definovanie registrácie nového užívateľa šablónu, a táto šablóna má definovanú zložku alebo adresár ″Cesta″ alebo ″Pripojiť sa k″, novovytvorený užívateľ Windows bude mať tie isté definície ″Cesty″ a ″Pripojiť sa k″. Definície adresára poskytujú správcovi užívateľov výhodu presmerovania adresára a riadenia prihlásenia sa na terminálovú službu.

Ak používate šablónu, keď definujete registráciu nového užívateľa a šablóna je užívateľským objektom v kontajneri organizačnej jednotky aktívneho adresára Windows, novovytvorený užívateľský objekt Windows sa bude nachádzať v tom istom kontajneri organizačnej jednotky. Organizačná jednotka poskytuje metódu udeľovania riadenia správy užívateľov na prostriedky.

### ≪

Môžete zmeniť existujúce užívateľské šablóny. Tieto zmeny ovplyvnia iba užívateľov, ktorých zaradíte po tom, ako ste zmenili šablónu.

Šablóny používate len vtedy, keď vytvárate novo zaregistrovaného užívateľa na servere Windows. Ak vykonávate registráciu s cieľom zosynchronizovať existujúceho užívateľa servera Windows s jeho kolegom na OS/400, server Windows bude túto šablónu ignorovať.

# **Zabránenie náhodnému vymazaniu užívateľov zo servera Windows**

Vo všeobecnosti platí, že keď ukončíte registráciu užívateľa alebo vymažete prihláseného užívateľa z OS/400, automaticky toho užívateľa vymažete z Windows servera. Všetci užívatelia, ktorých náhodne vymažete z Windows servera a potom obnovíte, stratia všetky špeciálne vlastnosti, ktoré ste užívateľovi pridali z Windows servera.

Aby ste zamedzili automatickému vymazaniu užívateľov Windows servera, môžete prihlásiť užívateľov užívateľskou šablónou, ktorá je členom skupiny AS400\_Permanent\_Users. Užívateľov vytvorených touto šablónou nie je možné náhodne vymazať. Ani ukončenie prihlásenia užívateľa ani vymazanie užívateľa z <span id="page-132-0"></span>OS/400 automaticky nevymaže užívateľ z Windows servera. Avšak synchronizácia užívateľa Windows servera s užívateľom OS/400 sa zastaví, keď sa registrácia ukončí alebo keď vymažete užívateľa z OS/400.

**Poznámka:** Do skupiny AS400\_Permanent\_Users nemôžete dať skupinu.

# **Registrovať OS/400 skupiny na Windows serveri na iSeries**

Ak už neexistuje, vytvorte OS/400 skupinu. Viac informácií o vytváraní OS/400 užívateľských a skupinových profilov nájdete v iSeries bezpečnostné odkazy

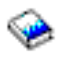

.

Ak chcete registrovať OS/400 skupinu a jej členov na Windows serveri za použitia iSeries Navigator, nasledujte tieto kroky:

- 1. Rozviňte **Network**.
- 2. Rozviňte **Windows Administration**.
- 3. Vyberte si **User Enrollment**.
- 4. Kliknite pravým tlačidlom na disponibilnú Windows doménu, alebo server zo zoznamu.
- 5. Vyberte si **Enroll Groups**.
- 6. Vyberte si skupinu zo zoznamu.
- 7. Ak chcete použiť vzor na vytvorenie nových užívateľov, zadajte Windows užívateľa, ktorý sa má použiť ako vzor pri vytváraní užívateľov v skupine na Windows.

**Poznámka:** Ak zmeníte užívateľský vzor po registrácii užívateľa, zmeny neovplyvnia užívateľa.

8. Vyberte si **Global**, ak je skupina registrovaná na doméne a skupina by mala byť viditeľná doméne. Inak si vyberte **Local.**

**Poznámka:** Windows server lokálne skupiny môžu obsahovať užívateľov a Windows serverové globálne skupiny, pričom Windows serverové globálne skupiny môžu obsahovať len užívateľov. Viac informácií o typoch skupín nájdete vo vašej Windows server online pomoci.

9. Kliknite na **Enroll.**

#### **Poznámka:**

Horeuvedená metóda pridáva všetkých užívateľov do novo registrovanej skupiny do Windows serverovej skupiny AS400 Users, ktorá obsahuje všetkých registrovaných užívateľov.

Kvôli podrobnostiam si pozrite [a](rzahqpreventaccdel.htm) [Podrobnosti: Registrovanie užívateľov na Windows serveri na iSeries s](rzahqnwapd.htm) [atribútmi sieťového servera.](rzahqnwapd.htm)

Ak máte problémy s registráciou skupín, pozrite si Odstraňovanie zlyhaní [registrácie užívateľov a skupín na](rzahqtrepi.htm) [Windows server na iSeries.](rzahqtrepi.htm)

Ak chcete použiť CL príkaz, pozrite si CHGNWSUSRA.

### **Registrovanie len členov OS/400 skupín na Windows serveri na iSeries**

Na zaradenie všetkých členov skupiny môžete použiť šablónu užívateľov. Aby ste to urobili, pred vykonaním zaraďovacej procedúry musíte najprv túto šablónu vytvoriť. Kvôli informáciám o vytvorení vzorov si pozrite [Vytváranie užívateľských vzorov pre Windows server na iSeries.](rzahqctmpi.htm)

Ak chcete registrovať len členov OS/400 skupiny na Windows serveri bez vytvorenia skupiny, ako Windows serverovej skupiny, nasledujte tieto kroky:

- 1. Napíšte CHGNWSUSRA PMTCTL(\*WINDOWSNT) v OS/400 príkazovom riadku a stlačte F4. Objaví sa obrazovka Change NWS User Attributes.
- 2. V položke User Profile zadajte meno skupiny, ktorej členov chcete zapísať.
- <span id="page-133-0"></span>3. V položke Profile Type napíšte \*GROUP.
- 4. Stlačte Enter. Objaví sa viac položiek, nasledujúcich Prompt Control.
- 5. V poli Propagate group members napíšte \*MBRONLY.
- 6. Užívateľom môžete registrovať na Windows server doméne, alebo na Windows serveri, alebo na oboch. Ak chcete registrovať na doméne, v poli Domain vášho zoznamu Windows server domény napíšte názov domény, do ktorej chcete registrovať.
- 7. Ak chcete registrovať na server, v poli Server Zoznamu Windows server napíšte názov servera.
- 8. (voliteľné) Na vytvorenie nových užívateľov na Windows serveri môžete použiť užívateľský vzor. Ak to chcete urobiť, napíšte názov vzoru do časti poľa User Template, ktoré ste použili v Kroku 6.

#### **Poznámka:**

Ak zmeníte šablónu užívateľa po tom, ako ste ho zaradili, tieto zmeny sa ho nedotknú. Len noví užívatelia vytvorení na Windows serveri používajú vzor.

9. Stlačte klávesu Enter.

#### **Poznámka:**

Horeuvedená metóda pridáva novo registrovaných užívateľov do Windows serverovej skupiny AS400\_Users, ktorá obsahuje všetkých registrovaných užívateľov.

Kvôli podrobnostiam si pozrite Predchádzať [náhodnému vymazaniu užívateľov z Windows servera](rzahqpreventaccdel.htm) a [Podrobnosti: Registrovanie užívateľov na Windows serveri na iSeries s atribútmi sieťového servera.](rzahqnwapd.htm)

# **Skontrolovať stav registrácie**

Ak chcete skontrolovať stav registrácie užívateľov a skupín pre Windows server za použitia

### ≫

iSeries

# ≪

Navigator, nasledujte tieto kroky:

- 1. Rozšírte **Network**
- 2. Rozšírte **Windows Administration**
- 3. Rozviňte **User Enrollment**
- 4. Rozviňte doménu alebo server, ktorý obsahuje vybratého užívateľa alebo skupinu.
- 5. Rozviňte buď adresár **Users**, alebo adresár **Groups**, aby ste videli stav registrácie pre užívateľa, alebo skupinu

Ak chcete použiť príkaz CL, pozrite si WRKNWSENR

# **Ukončiť registráciu užívateľa na Windows serveri na iSeries**

Pred ukončením registrácie skupiny zvážte [Účinky ukončenia registrácie užívateľa na Windows serveri na](rzahqeeurf.htm) [iSeries.](rzahqeeurf.htm) Ak sa chcete zabezpečiť proti náhodnému vymazaniu užívateľa pri ukončení registrácie užívateľa, najprv si pozrite Predchádzať [náhodnému vymazaniu užívateľov z Windows servera.](rzahqpreventaccdel.htm)

Ak chcete ukončiť registráciu užívateľa na Windows serverových doménach a serveroch (napríklad, keď užívateľ zmení oddelenie) za použitia

### ≫

iSeries

≪

Navigator, nasledujte tieto kroky:

1. Rozšírte **Network**

- <span id="page-134-0"></span>2. Rozšírte **Windows Administration**
- 3. Rozviňte **User Enrollment**
- 4. Rozviňte doménu, alebo server obsahujúci užívateľa, ktorého chcete odregistrovať
- 5. Vyberte **Users**
- 6. Kliknite pravým tlačidlo na skupinu, ktorú chcete zo zápisu zrušiť
- 7. Zvoľte **Unenroll**
- 8. Kliknite na **OK** na potvrdzujúcom okne

Ak chcete použiť CL príkaz, pozrite si CHGNWSUSRA.

### **Účinky ukončenia registrácie užívateľa na Windows serveri na iSeries**

Registráciu užívateľa na Windows server môžete ukončiť na Integrovanom xSeries serveri. Keď tak urobíte, užívateľa zároveň odstránite zo zoznamu registrovaných Windows server užívateľov, ako aj z Windows serverovej skupiny AS400\_Users. Pokiaľ nie je užívateľ členom Windows server skupiny AS400\_Permanent\_Users, rovnako vymažete užívateľa z Windows servera.

Nie je možné vymazať užívateľov, ktorí sú členmi Windows server skupiny AS400\_Permanent\_Users z Windows servera ani ukončením registrácie, ani ich vymazaním z OS/400. Avšak ukončenie registrácie odstráni užívateľa zo zoznamu registrovaných užívateľov Windows servera a z Windows serverovej skupiny AS400\_Users.

Užívateľov môžete ponechať na Windows serveri potom, ako ste ukončili ich registráciu na OS/400. Avšak neodporúčame vám to praktizovať. Umožňuje to pridať týchto užívateľov do skupín na OS/400 a meniť heslá na OS/400 bez toho, aby sa tieto aktualizácie kedykoľvek objavili na Windows serveri. Tieto nezrovnalosti sťažujú udržiavať záznamy o užívateľoch na každom systéme.

Zápis užívateľa je možné ukončiť mnohými spôsobmi. Akcie, ktoré ukončujú zápis užívateľa zahŕňajú nasledovné:

- v Zámerné ukončenie zaradenia užívateľa.
- Zrušenie užívateľského profilu užívateľa OS/400.
- Ukončenie zápisu pre všetky skupiny OS/400 do ktorých užívateľ patrí.
- v Odstránenie užívateľa zo skupiny OS/400, keď užívateľ nepatrí do žiadnej inej skupiny, ktorá bola zapísaná.
- Zmena parametra WNTDMNLST alebo WNTLCLSVRL v Network Server Attributes (NWSA), keď sa buď užívateľ alebo jeho skupina odvoláva na NWSA.

# **Ukončiť registráciu skupiny na Windows serveri na iSeries**

### ≫

Registráciu skupiny na Windows server môžete napríklad ukončiť, keď je skupina znovu priradená k novému projektu.

### ≪

Ukončuje to registráciu skupiny a všetkých užívateľov, ktorí boli registrovaní prostredníctvom tejto skupiny. Pred ukončením registrácie skupiny zvážte [Účinky ukončenia registrácie skupiny na Windows serveri na](rzahqeegrf.htm) [iSeries.](rzahqeegrf.htm)

Ak chcete ukončiť registráciu skupiny na Windows serverových doménach a serveroch za použitia

### ≫

iSeries

≪

Navigator, nasledujte tieto kroky:

- 1. Rozšírte **Network**
- 2. Rozšírte **Windows Administration**
- 3. Rozviňte **User Enrollment**
- 4. Rozviňte doménu, alebo server obsahujúci skupinu, ktorú chcete odregistrovať
- 5. Zvoľte **Groups**
- 6. Kliknite pravým tlačidlo na skupinu, ktorú chcete zo zápisu zrušiť
- 7. Zvoľte **Unenroll**
- 8. Kliknite na **OK** na potvrdzujúcom okne

Ak chcete použiť CL príkaz, pozrite si CHGNWSUSRA.

### **Účinky ukončenia registrácie skupiny na Windows serveri na iSeries**

Keď ukončíte registráciu skupiny na Windows serveri na Integrovanom xSeries serveri, všetci užívatelia, ktorých registrácia je obmedzená na túto skupinu ukončia svoju registráciu. Ak má skupina len členov, ktorí boli registrovaní jej prostredníctvom, skupina je vymazaná z Windows servera.

Avšak, ak má skupina akýchkoľvek členov, ktorí boli pridaní z Windows servera skôr, ako registrovaní z OS/400, skupina nie je vymazaná z Windows servera. Jediní členovia, ktorých tá skupina ešte má sú nezapísaní užívatelia.

# **Zdieľať zariadenia**

Jednou z výhod používania Windows serverov na jednom, alebo viacerých Integrovaných xSeries serverov je schopnosť používať iSeries zariadenia. Môžete využívať optické jednotky, páskové jednotky a tlačiarne iSeries zo servera Windows.

Pristupovanie k iSeries zariadeniam zahŕňa tieto úlohy:

- OS/400 a Windows server sa odkazujú na zariadenia rôznymi názvami, takže najprv musíte zistiť správne [názvy pre zariadenie,](rzahqrzahqnampi.htm) ktoré plánujete použiť.
- Ak chcete použiť

≫

optické [zariadenie](rzahqocdpo.htm)

≪

```
z Windows servera, zmeňte ho z OS/400.
```
- v Pozrite si články o používaní [iSeries páskových zariadení](rzahqotppo.htm) kvôli informáciám o prideľovaní jednotiek Windows serveru, formátovaní pásky, prenose jednotiek medzi servermi a prenose jednotiek späť na OS/400.
- v Prečítajte si o tlačení [na tlačiarňach OS/400](rzahqpripo.htm) .

# **Určiť popis zariadenia a názvy hardvérových zdrojov pre iSeries zariadenia**

Keď sa odvolávate na zariadenia iSeries na OS/400, musíte používať ich popisné meno zariadenia. Keď sa odvolávate na zariadenia z Windows servera, musíte používať ich popisné názov hardvérového zdroja. Ak sú mená rôzne a použijete nesprávne meno, dostanete nesprávne zariadenie.

Na určenie názvu hardvérového zdroja a na zistenie, či ide o rovnaký názov, ako názov popisu zariadenia, nasledujte tieto kroky.

1. V OS/400 príkazovom riadku napíšte DSPDEVD *popis\_názvu\_zariadenia* a stlačte Enter.

2. Pole Názov zdroja má názov hardvérového zdroja pre toto zariadenie. Skontrolujte, či má rovnaký názov, ako pole Popis zariadenia. Ak sú názvy odlišné, musíte použiť vhodný názov pri práci z Windows servera a pri práci z OS/400.

Niektoré páskové zariadenia sú nahlásené pod viacerými popismi zariadení. Páskové knižnice (3590, 3570, atď.) sa uvádzajú ako zariadenia (TAPxx) a tiež ako knižnice (TAPMLBxx), kde xx je číslo. iSeries Integration pre Windows server nepodporuje páskové knižnice. Preto, ak má vaše zariadenie popis páskovej knižnice, ako páskové zariadenie, tak aj zariadenie páskovej knižnice, musia byť v premenenom stave pred uzamknutím zariadenia na Windows serveri.

# **Používanie optických jednotiek iSeries s Windows serverom na iSeries**

Windows server môže používať optickú jednotku iSeries práve tak, ako používa lokálnu optickú jednotku. Optická jednotka iSeries sa javí ako normálna lokálna optická jednotka v **My Computer** vo Windows serveri.

Ak na vašom iSeries máte logické segmenty, optická jednotka je priradená jednému segmentu. Nemôže byť zdieľaná Windows servermi, ktoré sú v iných oddieloch, a optická jednotka musí byť vyhradená (uzamknutá) pre NWSD, ktorý má byť použitý.

Optická jednotka sa musí predtým, ako ju priradíte k serveru Windows, pripojiť, Ak optická jednotka nie je zapnutá, postupujte podľa týchto krokov, aby ste ju zapli:

- 1. V príkazovom riadku OS/400 napíšte WRKCFGSTS a stlačte Enter.
- 2. V stĺpci Opt vedľa požadovaného optického zariadenia, typicky OPT01, napíšte 1, aby ste zapli optické zariadenie.
- 3. Stlačte Enter a optická jednotka sa pripojí.

Keď chcete zamknúť optickú jednotku, postupujte podľa nasledovných krokov:

Pre Windows 2000

### ≫

a Windows .NET server

# ≪

- :
- 1. Kliknite na **Start**, potom **Programs,** potom **IBM iSeries,** a potom **Integration for Windows Server.**
- 2. Rozviňte **Integration for Windows Server.**
- 3.

### $\mathbf{\hat{z}}$

Rozviňte názov opisu sieťového servera.

4. Vyberte **iSeries Devices**

### ≪ .

- 5. Vyberte názov zariadenia.
- 6. Kliknite pravým tlačidlom a vyberte **All Tasks, Lock Device.**

#### **Pre Windows NT 4.0**:

- 1. Z ponuky **Start** na Windows serveri vyberte **Programs** , potom **AS400 Windows Server,** a potom **AS400 Devices.**
- 2. V **AS400 Available Devices list** kliknite na názov zariadenia vašej optickej jednotky iSeries.
- 3. Kliknite na **Lock**, aby optická jednotka bola prístupná pre Windows server. Windows server môže teraz zariadenie používať.

4. Kliknite na **Done**, aby sa zatvoril program AS/400 Devices.

Ak máte nejaké problémy s používaním optickej jednotky iSeries z Windows servera, pozrite si [Riešenie](rzahqpcdpi.htm) [problémov optického zariadenia na Windows serveri na iSeries.](rzahqpcdpi.htm)

#### **Poznámka:**

Ak server Windows pred odomknutím optickej jednotky zlyhá (alebo sa server odpojí), optické zariadenie bude pre OS/400, alebo pre ďalšie servery Windows, nedostupné. Budete musieť optické zariadenie pomocou príkazu WRKCFGSTS \*DEV \*OPT odpojiť a pripojiť ho späť, aby sa zámok uvoľnil.

# **Používanie páskových jednotiek iSeries z Windows servera**

Páskové mechaniky iSeries môžu byť oveľa rýchlejšie, ako mechaniky, ktoré normálne pripojíte k serveru PC. Môžete vyhradiť podporované páskové [jednotky iSeries](rzahqsupporteddrives.htm) pre integrovaný Windows server.

Keďže viaceré integrované Windows servery v tom istom systéme iSeries môžu všetky pristupovať k tej istej páskovej jednotke (aj keď nie v rovnakom čase), potrebujete vyhradiť iba jednu páskovú jednotku pre viaceré Windows servery.

#### **Poznámky:**

- 1. Hoci môžete vyhradiť páskové jednotky pre integrovaný Windows server a OS/400, obidva systémy nemôžu súčasne používať tú istú páskovú jednotku. Tieto dva operačné systémy vyžadujú rôzne formáty pásky. Nemôžete používať rovnakú pásku pre Windows server aj pre OS/400 bez toho, že by ste ju preformátovali.
- 2. Ak na vašom iSeries máte logické segmenty, pásková jednotka je priradená jednému segmentu. Nemôže byť zdieľaná Windows servermi, ktoré sú v iných oddieloch.

Ak chcete použiť páskovú jednotku iSeries z Windows servera,

### ≫

musíte vykonať nasledovné úlohy:

### ≪

- v [Naformátovať](rzahqitppi.htm) pásku na používanie na Windows serveri.
- v [Vyhradiť](rzahqftppi.htm) páskovú jednotku iSeries pre Windows server vypnutím páskovej jednotky z OS/400 a jej uzamknutím na Windows serveri.
- v [Preniesť](rzahqttppi.htm) páskovú jednotku iSeries na iný Windows server.
- v [Prealokujte](rzahqntppi.htm) páskovú jednotku z Windows servera, aby ju mohol používať OS/400. Zabezpečte, aby bola páska správne naformátovaná.

#### **Podporované páskové jednotky iSeries**

Vaša schopnosť používať iSeries páskové jednotky z Windows servera závisí na modeli páskového zariadenia, páskovom radiči a type média. Použite tieto návody na to, aby ste zistili, či môžete použiť konkrétnu páskovú mechaniku:

Rozsiahle testovanie bolo vykonané na týchto zariadeniach:

- 3570 8mm Tape Cassette Subsystem
- 3590 1/2" Cartridge High Performance Tape Subsystem
- 6385 13G 1/4" Cartridge Tape Unit

Ďalšie podporované páskové zariadenia sú:

- v Páskové zariadenia pre 1/4″ kazetu s páskou, ktoré majú typ zariadenia 63A0 a 6385
- $\cdot$  3494 L1, D12
- v 3570 B00, B01, B11, B1A, B02, B12
- v 3570e C00, C01, C11, C1A, C02, C12

v

### ≫

3580

- $3581$
- 3583
- $3584$

# ≪

- v 3590 B11, B1A, B21, B2A
- 3590e B21, B2A, E01, E11, E1A
- v 6381
- v 6382
- v

### ≫

6383

### ≪

- $6385$
- 6386
- $6390$
- $\cdot$  Všetky 7208
- $9427, 210, 211, 310, 311$

Páskové knižnice nie sú podporované ako knižnice, ale môžu byť podporované ako jednotlivé zariadenia.

# ≫

Manuálne a automatické režimy sú oba podporované na Auto Cartridge Facilities (ACF) a Auto Cartridge Loaders (ACL). Ak je ACL, alebo ACF v automatickom režime, ďalšia páska bude zavedená automaticky, ak zálohovacia aplikácia vyhodí plnú pásku. Windows Backup Utility to robí automaticky bez zásahu užívateľa. Veritas Backup Exec zobrazuje dialógové okno, ktoré zobrazuje nasledujúce ″Prosím vyberte médium z jednotky a odpovedzte OK.″ Kliknutie na **Respond OK** v tomto dialógovom okne spôsobí normálne pokračovanie zálohovania.

# ≪

# **Formátovať pásku na OS/400 pre Windows server**

Ak chcete používať iSeries páskové jednotky na Windows serveri, musíte pásku formátovať, aby ju Windows server rozpoznal. Na vytvorenie neoznačenej pásky prijateľnej pre Windows server použite OS/400 príkaz INZTAP (Initialize tape).

Tieto "Informácie o zrieknutí [sa záruky za kód" na strane 2](#page-11-0) sa týkajú príkladov kódu.

Keď chcete naformátovať pásku, urobte nasledovné kroky:

- v Do páskovej jednotky iSeries vložte pásku, ktorú chcete použiť.
- V OS/400 príkazovom riadku napíšte:

```
INZTAP DEV(tap01) NEWVOL(*NONE) NEWOWNID(*BLANK) VOL(*MOUNTED)
CHECK(*NO) DENSITY(*CTGTYPE) CODE(*EBCDIC)
```
kde *tap01* je názov vašej páskovej jednotky. Stlačte kláves Enter.

### **Vyhradiť iSeries páskové jednotky pre Windows server na iSeries**

Ak chcete použiť iSeries páskovú jednotku z Windows server konzoly, musíte ju zmeniť na OS/400 a uzamknúť ju na Windows serveri. Zariadenie musíte pred spustením aplikácií alebo ich služieb zamknúť.

Tieto "Informácie o zrieknutí [sa záruky za kód" na strane 2](#page-11-0) sa týkajú príkladov kódu.

#### **Poznámka:**

Niektoré páskové zariadenia sú nahlásené pod viacerými popismi zariadení. Páskové knižnice (3590, 3570, atď.) sa uvádzajú ako zariadenia (TAPxx) a tiež ako knižnice (TAPMLBxx), kde xx je číslo. iSeries Integration for Windows server nepodporuje páskové knižnice. Preto, ak má vaše zariadenie popis páskovej knižnice, musíte premeniť, ako páskové zariadenie, tak aj zariadenie páskovej knižnice pred uzamknutím zariadenia na Windows serveri.

Ak chcete preniesť kontrolu iSeries páskovej jednotky na Windows server, nasledujte tieto kroky:

- 1. Odpojte páskové zariadenia na iSeries
	- a. V príkazovom riadku OS/400 napíšte WRKCFGSTS \*DEV \*TAP a stlačte kláves Enter. Objaví sa obrazovka Work with Configuration Status (Práca so statusom konfigurácie).

#### **Poznámka:**

WRKCFGSTS \*DEV \*TAPMLB zobrazí zoznam knižnice páskových zariadení.

- b. V stĺpci Opt vedľa názvu zariadenia páskového zariadenia napíšte 2, aby ste páskové zariadenie vypli.
- c. Stlačte Enter. Pásková mechanika bude odpojená.
- 2. Uzamknite páskové zariadenie na Windows serveri:

#### **Pre Windows 2000**

### ≫

**alebo Windows .NET Server:**

### ≪

- a. Z ponuky **Start** si vyberte **Programs**, potom **IBM iSeries**, potom **Integration for Windows server**
- b. Rozviňte **Integration pre Windows server** .
- c.

### $\ddot{\rm{}}$

Rozviňte názov popisu sieťového servera.

### ≪

d. Vyberte si

### $\mathbf{p}$

### **iSeries zariadenia**.

- e. Zvoľte páskový objekt, ktorý chcete zamknúť.
- f. Kliknite pravým tlačidlom a vyberte si **All Tasks, Lock Device.**

# ≪

### **Pre Windows NT 4.0:**

- a. Z ponuky **Start** na Windows serveri si vyberte **Programs**, potom **AS400 Windows Server**, potom **AS400 Devices**.
- b. V zozname **AS400 Available Devices** kliknite na názov zariadenia vašej iSeries páskovej jednotky.
- c. Kliknite na **Lock**, ak chcete sprístupniť páskovú jednotku pre Windows server. Windows server teraz môže používať páskové zariadenie.
- d. Kliknite na **Done** , aby sa zatvoril program AS/400 Devices.
- 3. Ak potrebujete iné informácie o páskovom zariadení, aby ste umožnili aplikácii spoznať ju, pozrite si Identifikovať iSeries páskové [zariadenia pre aplikácie.](rzahqrzahqddnpi.htm) Ak máte problémy, pozrite si [Odstraňovanie](rzahqptppi.htm) [problémov s páskou na Windows serveri na iSeries.](rzahqptppi.htm)

*Identifikovať iSeries páskové zariadenia pre aplikácie:* Aplikácie neodpovedajú páskovým zariadeniam podľa popisu zariadenia, alebo zdrojového hardvérového názvu, ako pri OS/400. Namiesto toho zobrazia páskové zariadenia jedným z troch spôsobov:

- Číslo manufacture-feature-model
- Mapa zariadení
- Id-lun Porty-Zbernica-Cieľ (Port-bus-target id-lun)

Ak chcete zmeniť tieto hodnoty, vykonajte nasledovné:

Pre Windows 2000

### ≫

alebo Windows .NET Server:

- 1. Kliknite na **Start**, > **Programs** > **Administrative Tools** > **Computer Management**.
- 2. Kliknite na **System Tools**.
- 3. Kliknite na **Device Manager**.
- 4. Dvakrát kliknite na **Tape Devices**.
- 5. Kliknite pravým tlačidlom na páskové zariadenie.
- 6. Vyberte **Properties**.
- 7. Okno vlastnosti má dve záložky, jednu označenú **General** a jednu označenú **Driver**. Položka General ukazuje OS/400 číslo manufacture-feature-model a číslo zbernice, Cieľové identifikačné číslo (Target ID) a LUN.

#### **Pre Windows NT 4.0**:

- 1. Na Windows serveri, kliknite na **Start**, **Settings**, potom **Control Panel**.
- 2. Dvakrát kliknite na **Tape Devices** .
- 3. Kliknite na tlačidlo **Properties**.
- 4. Okno vlastnosti má dve záložky, jednu označenú **General** a jednu označenú **Settings**. Záložka Všeobecné ukazuje OS/400 výrobné-funkčné-modelové číslo a číslo mapy zariadenia na Windows serveri. Stlpec Settings zobrazuje číslo manufacture-feature-model a čísla port-bus-target id-lun.

Ak sú všetky páskové zariadenia na vašom iSeries rôznych typov, táto informácia je postačujúca na ich rozlíšenie vo Windows server aplikáciách. Ak máte viaceré páskové zariadenia s rovnakým výrobným-funkčným-modelovým číslom, musíte experimentovať, aby ste určili,

### **Prenos riadenia pásky iSeries a optických mechaník medzi servermi Windows**

Ak máte viaceré servery Windows, ktoré sú spustené na viacerých integrovaných serveroch xSeries, naraz môže len jeden server použiť pásku iSeries alebo optickú mechaniku. Keď chcete preniesť kontrolu pásky a optickej jednotky z jedného servera na druhý, musíte ju na jednom serveri odomknúť a na druhom zamknúť.

#### **Poznámka:**

Ak máte na vašom iSeries logické oddiely, páska a optická mechanika sú pridelené jednému oddielu a servery Windows, ktoré sú v iných oddieloch, ich nemôžu zdieľať.

Ak chcete prenášať riadenie pásky iSeries alebo optickej mechaniky medzi servermi Windows, postupujte nasledovne:

Odomknite pásku alebo optickú mechaniku zo servera Windows, ktorý ju má zamknutú.

Pre Windows 2000

# ≫

alebo Windows .NET Server:

# ≪

- 1. Kliknite na **Start,** potom **Programs,** potom **IBM iSeries,** a potom **Integration for Windows Server**
- 2. Rozviňte **Integration for Windows Server**
- 3. Rozviňte názov **Network Server Description**
- 4. Zvoľte si **iSeries Devices**
- 5. Vyberte zariadenie, ktoré chcete odomknúť.
- 6. Zvoľte si **Action,** potom **All Tasks,** a potom **Unlock Device**

### **Pre Windows NT 4.0:**

- 1. Z ponuky **Start** na prvom servere Windows si zvoľte **Programs**, **AS400 Windows Server** a potom **AS400 Devices**.
- 2. Na zozname **NT Available Devices** kliknite na názov prostriedku zariadenia iSeries, ktoré sa má odomknúť.
- 3. Kliknite na **Unlock** a uvoľnite pásku alebo optickú mechaniku na použitie druhým serverom Windows.
- 4. Kliknite na **Done** .

Na servere Windows, ktorému chcete odovzdať riadenie, zamknite pásku alebo optické zariadenie.

Pre Windows 2000

### ≫

alebo Windows .NET Server:

# $\propto$

- 1. Kliknite na **Start**, **Programs**, **IBM iSeriesPrograms** a potom na **Integration for Windows Server**
- 2. Rozviňte **Integration for Windows server**
- 3. Rozviňte názov **Network Server Description**
- 4. Zvoľte si **iSeries Devices**
- 5. Zvoľte zariadenie, ktoré chcete zamknúť.
- 6. Zvoľte si **Action,** potom **All Tasks,** a potom **Lock Device**

### **Pre Windows NT 4.0**:

- 1. Z ponuky **Start** na druhom servere Windows si zvoľte **Programs**, **AS400 Windows Server** a potom **AS400 Devices**.
- 2. V zozname **Available Devices** kliknite na zdrojový názov zariadenia iSeries.
- 3. Kliknite na položku **Lock**, aby ste urobili jednotku prístupnú pre tento server Windows.
- 4. Kliknite na **Done**. Tento server teraz môže používať pásku alebo optickú jednotku iSeries.

### **Vrátenie riadenia páskovej jednotky z Windows servera na iSeries**

Môžete prealokovať páskovú jednotku z Windows servera na iSeries. Aby ste mohli používať páskovú jednotku z OS/400, musíte ju najprv odomknúť z Windows servera a zapnúť ju z OS/400. Aby ste mohli odomknúť páskovú jednotku z Windows servera, musíte byť buď osobou, ktorá pôvodne uzamkla jednotku, alebo musíte mať oprávnenie správcu alebo operátora zálohovania.

Ak chcete preniesť riadenie páskovej jednotky iSeries z Windows servera na iSeries, postupujte takto:

Pre Windows 2000

# ≫

alebo Windows .NET server:

≪

- 1. Kliknite na **Start,** potom na **Programs,** potom na **IBM iSeries,** a na **Integration for Windows Server**
- 2. Rozviňte **Integration for Windows Server**
- 3.

# $\ddot{\rm{}}$

Rozviňte názov **Network Server Description (Popis sieťového servera)**.

### ≪

- 4. Vyberte **iSeries Devices**.
- 5. Zvoľte páskový objekt, ktorý chcete zamknúť.
- 6. Vyberte **Action,** potom **All Tasks,** a potom **Unlock Device**.

7.

# ≫

V príkazovom riadku OS/400 napíšte WRKCFGSTS \*DEV \*TAP a stlačte Enter. Objaví sa obrazovka Work with Configuration Status (Práca so statusom konfigurácie).

- 8. V stĺpci Opt vedľa názvu zariadenia páskovej jednotky (napr. TAP01) napíšte 1, aby ste zapli páskovú jednotku.
- 9. Stlačte Enter a pásková jednotka sa zapne.
- 10. Zmeňte pásku na takú, ktorá je naformátovaná pre OS/400.

# ≪

### **Pre Windows NT 4.0**:

- 1. Z ponuky **Start** na serveri Windows zvoľte **Programs**, potom **AS400 Windows Server**, potom **AS400 Devices**.
- 2. V zozname dostupných zariadení **NT Available Devices**, **kliknite na TAP01,** kde TAP01 je zdrojové meno pre páskovú jednotku iSeries.
- 3. Kliknite na položku **Unlock**, aby ste sprístupnili páskovbú jednotku pre OS/400.
- 4. Kliknite na **Done (Hotovo)**.
- 5. V OS/400 príkazovom riadku napíšte WRKCFGSTS \*DEV \*TAP a stlačte klávesu Enter. Objaví sa obrazovka Work with Configuration Status (Práca so statusom konfigurácie).
- 6. V stĺpci Opt vedľa TAP01 napíšte 1, aby ste zapli páskovú jednotku.
- 7. Stlačte Enter a pásková jednotka sa zapne.
- 8. Zmeňte pásku za takú, ktorá je naformátovaná pre OS/400.

### **Návrat riadenia optickej jednotky zo servera Windows do iSeries**

Môžete opätovne priradiť optické zariadenie iSeries zo servera Windows späť serveru iSeries. Keď chcete používať optické zariadenie z OS/400, najskôr ho musíte zo servera Windows odomknúť. Na odomknutie optickej jednotky zo servera Windows musíte buď byť osobou, ktorá jednotku pôvodne uzamkla, alebo mať oprávnenie ako Administrátor alebo Zálohový operátor.

Pri vrátení riadenia optickej jednotky zo servera Windows do iSeries postupujte podľa týchto krokov:

Pre Windows 2000

# $\mathbf{p}$

alebo Windows .NET Server :

### ≪

- 1. Kliknite na **Start,** potom **Programs,** potom **IBM iSeries,** potom **Integrácia pre server Windows**.
- 2. Rozviňte **Integration for Windows Server**.
- 3.

# $\mathbf{\mathcal{D}}$

Rozviňte názov **Network Server Descripton**.

# ≪

- 4. Vyberte **iSeries Devices**.
- 5. Zvoľte si zariadenie, ktoré chcete odomknúť.
- 6. Kliknite pravým tlačidlom myši a zvoľte **All Tasks**,anásledne **Unlock Device**.

### **Pre Windows NT 4.0**:

- 1. Z ponuky **Start** na Windows serveri vyberte **Programs**, potom **AS400 Windows Server**, a potom **AS400 Devices**.
- 2. V ponuke **NT Available Devices** kliknite na **OPT01**, kde OPT01 je názov prostriedku pre optickú jednotku iSeries.
- 3. Kliknite na **Unlock** na sprístupnenie optickej jednotky pre OS/400.
- 4. Kliknite na **Done (Hotovo)**.

# **Tlač z Windows servera na iSeries na tlačiarňach iSeries**

Keď chcete poslať úlohu tlače na OS/400, musíte nastaviť tlačiareň OS/400 na TCP/IP tlač. Musíte tiež nastaviť Windows server tak, aby používal tú tlačiareň cez protokol LPD/LPR. Váš systém Windows servera musí mať tiež nainštalovanú sieťovú službu **Microsoft TCP/IP tlač**. Pozrite si dokumentáciu pre Windows server, kde sú ďalšie informácie o TCP/IP tlači.

Ak chcete nastaviť Windows server na Integrovanom serveri xSeries pre tlač na tlačiarňach OS/400, vykonajte tieto úlohy:

1. Nastavte tlačiareň OS/400 na tlač TCP/IP. Ak chcete získať ďalšie informácie, pozrite si Konfigurácia a referencie TCP/IP

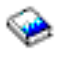

.

2. Nastavenie Windows servera pre tlač na tlačiarňach OS/400: **Pre Windows 2000**

≫ **alebo Windows .NET Server:**

≪ a.

Z ponuky **Start** vo Windows 2000 alebo Windows .NET serveri kliknite na

≪

≫
**Settings**, a potom na **Printers**. Objaví sa okno **Printers** .

- b. Dvakrát kliknite na ikonu **Add Printer**. Spustí sa program **Add Printer Wizard**.
- c. Kliknite na tlačidlo **Network Printer** .
- d. Na paneli **Locate your Printer** napíšte názov tlačiarne alebo kliknite na **Next**, aby ste tlačiareň vyhľadali.

#### **Pre Windows NT 4.0:**

- a. Z ponuky **Start** vo Windows NT 4.0 kliknite na **Settings**, a potom na **Printers**. Objaví sa okno **Printers** .
- b. Dvakrát kliknite na ikonu **Add Printer**. Spustí sa program **Add Printer Wizard**.
- c. Kliknite na rádiové tlačidlo **My Computer** .
- d. Kliknite na **Next** , aby ste sa dostali do ďalšieho dialógového okna.
- e. Kliknite na tlačidlo **Add Port...**. Objaví sa okno **Printer Ports**.
- f. Kliknite na **LPR Port** na vysvietenie tejto položky v zozname.
- g. Kliknite na tlačidlo **New Port...**. Ukáže sa dialógové okno **Add LPR compatible printer**.
- h. Vyplňte pole **Name or address of server providing lpd (Názov alebo adresa servera poskytujúceho lpd)** názvom hostiteľa TCP/IP alebo adresou internej siete LAN systému OS/400. Pozrite si Pracovný [list inštalácie,](rzahqinwrf.htm) aby ste našli adresu internej siete LAN.
- i. Vyplňte položku **Name of printer or print queue on that server (Názov tlačiarne, alebo frontu tlače na serveri)**.
- j. Kliknite na **OK**.
- k. Kliknite na **Close**. Dialogové podokno **Add LPR compatible printer (Pridaj LPR kompatibilnú tlačiareň)** zmizne.
- l. Kliknite na **Next** , aby ste sa dostali do ďalšieho dialógového okna.
- m. V položke **Manufacturers** kliknite na výrobcu tlačiarne, ktorú používate.
- n. V položke **Printers** kliknite na názov tlačiarne, ktorú používate.
- o. Kliknite na **Next** , aby ste sa dostali do ďalšieho dialógového okna.
- p. Vyplňte položku **Printer name** menom, ktoré chcete dať tlačiarni.
- q. Kliknite na **Next** , aby ste sa dostali do ďalšieho dialógového okna.
- r. Kliknite buď na rádiové tlačidlo **Shared** alebo **Not Shared**.
	- 1) Ak ste klikli na tlačidlo **Shared**, vyplňte položku **Share name** menom, pod ktorým chcete, aby ďalší ľudia videli túto tlačiareň.
	- 2) Z poskytnutého zoznamu označte operačné systémy, ktoré budú túto tlačiareň využívať.
- s. Kliknite na **Next** , aby ste sa dostali do ďalšieho dialógového okna.
- t. Zvoľte si, či sa má alebo nemá vytlačiť pokusná stránka.
- u. Kliknite na **Finish**, aby sa vytvorila nová tlačiareň.

## **Zálohovanie a obnova Windows servera na iSeries**

Keďže iSeries Integration for Windows Server kombinuje dva operačné systémy (

### ≫

Windows NT 4.0, Windows 2000 alebo Windows .NET server

### ≪

a OS/400), môžete použiť buď pomocné programy OS/400 alebo Windows servera alebo obidvoch na riadenie zálohovania. Pri plánovaní svojej stratégie zálohovania si pozrite Zálohovanie, obnovenie a dostupnosť, ako aj dokumentáciu od Microsoftu.

Ak chcete zálohovať Windows server na iSeries, máte tieto základné možnosti:

- Zálohovanie celého systému na OS/400.
- v Zálohovanie popisu sieťového servera (NWSD) a [diskových jednotiek OS/400,](rzahqbackupobjects.htm) ktoré sú spojené s Windows serverom na iSeries.
- Zálohovanie [súborov a adresárov Windows servera](rzahqrzahqflbpo.htm) pomocou príkazov OS/400 SAV a RST a OS/400 NetServera alebo pomocného programu zálohovania.

Vaše voľby obnovy závisia od toho, ako ste zálohovali váš systém, ako aj od toho, čo potrebujete obnoviť.

v Ak potrebujete obnoviť celý váš systém, pozrite si publikáciu Zálohovanie a obnova

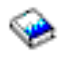

.

- Ak potrebujete obnoviť popis sieťového servera a príslušné diskové jednotky OS/400, po zrite si [Obnova](rzahqrzahqrcopo.htm#) [NWSD a diskových jednotiek pre Windows server na iSeries.](rzahqrzahqrcopo.htm#)
- v Ak chcete obnoviť údaje Windows servera (súbory, adresáre, zdieľania a register Windows), ktoré ste zálohovali príkazom Save (SAV), pozrite si [Obnova súborov Windows servera.](rzahqfilerecovery.htm)
- Aby ste obnovili súbory, ktoré ste uložili pomocou zálohovacích programov z Windows alebo iných programov, použitie tieto programy.

## **Zálohovať NWSD a diskové jednotky asociované s Windows serverom na iSeries**

Keď inštalujete Windows server na iSeries, OS/400 vytvorí popis sieťového servera a ["Preddefinované](#page-113-0) diskové [jednotky pre Windows server na iSeries" na strane 104](#page-113-0) pre váš server, ktorý potrebujete zálohovať. Niektoré diskové jednotky sa týkajú systému (inštalačné a systémové jednotky); iné sa týkajú užívateľa. Pretože Windows server ich považuje za spojený systém, potrebujete uložiť všetky diskové jednotky a popis sieťového servera na zdroj správne.

Operačný systém Windows server a súbory, ktoré sú vyžadované na spustenie Windows servera sú umiestnené na jednotkách C a D servera (alebo jednotkách C, D a E pre servery vytvorené pred V4R5). Implementácia Integrovaného xSeries servera pre iSeries vám umožňuje ukladať a obnovovať tieto jednotky ako OS/400 objekty pamäťového priestoru sieťového servera. Tieto objekty sú uložené ako časť systému OS/400, keď urobíte plné zálohovanie systému OS/400. Taktiež môžete špeciálne uložiť popis sieťového servera pamäťové priestory, ktoré sú asociované s Windows serverom na iSeries. Dobrou myšlienkou je denné zálohovanie systémovej jednotky.

Ukladanie pamäťových priestorov je najrýchlejšia, ale najmenej flexibilná metóda pre zálohovanie vášho Windows servera, pretože nemôžete obnoviť individuálne súbory. Túto možnosť môžete efektívne používať a zálohovať na [úrovni súborov,](rzahqrzahqflbpo.htm) na eliminovanie BOOT disku, RDISK a zálohovania registrov, ktoré by ste museli vykonávať s Windows serverom založeným na PC.

Ak chcete zálohovať popis sieťového servera a diskové jednotky, ktoré sú asociované s Windows serverom na iSeries, pozrite si tieto témy:

 $\bullet$ 

 $\mathbf{\hat{z}}$ 

Zálohovať [NWSD pre Windows server na iSeries.](rzahqsavenwsd.htm)

- Zálohovať preddefinované diskové [jednotky pre Windows servery vytvorené](rzahqbkprf.htm) na V4R5 a novších OS/400 [systémoch.](rzahqbkprf.htm)
- Zálohovať preddefinované diskové [jednotky pre Windows servery vytvorené](rzahqrzahqbkerf.htm) na pred-V4R5 OS/400 [systémoch.](rzahqrzahqbkerf.htm)
- v Zálohovať diskové jednotky definované [užívateľom pre Windows server.](rzahqbkurf.htm)

≪

v Môžete vidieť tabuľku užívateľských objektov a systémových objektov, ktoré "Aké [objekty ukladať](#page-148-0) a ich [poloha na OS/400" na strane 139.](#page-148-0)

#### **Zálohovanie NWSD pre Windows server na iSeries**

Pri ukladaní objektov pamäťového priestoru, ktoré sú asociované s Windows serverom na iSeries taktiež potrebujete uložiť popis sieťového servera (NWSD). Inak nemusí byť Windows server schopný znovu vytvoriť položky, ako Windows server oprávnenia Súborového systému. Ak chcete uložiť NWSD, použite príkaz SAVCFG (Save Configuration):

- 1. V príkazovom riadku OS/400 napíšte SAVCFG.
- 2. Stlačte klávesu Enter, aby OS/400 uložil konfiguráciu NWSD.

#### **Poznámka:**

Príkaz na uloženie konfigurácie (SAVCFG) zapíše objekty, ktoré sú spojené s NWSD a súčasne momentálny statický pamäťový priestor sieťového servera. Tento príkaz nezapíše linky spojené s dynamicky pridaným pamäťovým priestorom. Tieto je potrebné pridať manuálne, v prípade keď sa obnovuje konfigurácia a dynamicky pripojené pamäťové priestory.

#### **Zálohovať preddefinované diskové jednotky pre Windows servery vytvorené na V4R5 a novších OS/400 systémoch**

Pri inštalácii Windows servera na V4R5 a neskorších systémoch, OS/400 vytvorí systém a inštalačný zdroj (C a D) jednotky ako pamäťové [priestory sieťového servera,](rzahqrstrf.htm) ktoré potrebujete uložiť.

#### **Poznámka:**

Narábajte s popisom sieťového servera typu \*WINDOWSNT, s jeho preddefinovanými diskovými jednotkami a všetkými užívateľsky definovanými diskovými jednotkami, ktoré sú k nemu pripojené, ako s jednotkou. Ukladajte a obnovujte ich naraz. Pre Windows server sú úplným systémom a podľa toho s nimi treba narábať. Inak Windows server nemusí byť schopný znovu vytvoriť položky, ako Windows server oprávnenia Súborového systému.

Ak chcete uložiť diskové jednotky (pamäťové priestory sieťového servera), ktoré sú v oblasti systémového disku (ASP) na OS/400, urobte nasledovné:

- 1. Ak zapisujete na pásku, presvedčte sa, že máte namontovanú pásku, ktorá je naformátovaná pre OS/400.
- 2. "Vypnúť [Windows server z OS/400" na strane 94](#page-103-0) Windows server, aby užívatelia nemohli aktualizovať súbory počas zálohovania.
- 3. V príkazovom riadku OS/400 napíšte SAV a stlačte F4.
- 4. Ak ukladáte pamäťový priestor na pásku, zadajte názov vášho páskového zariadenia (napríklad TAP01) do poľa Device.

Ak neukladáte pamäťový priestor na pásku ale do úložného súboru, ako zariadenie špecifikujte cestu k úložnému súboru. Napríklad ak by ste chceli použiť úložný súbor s názvom MYSAVF v knižnici WINBACKUP, zadali by ste '/QSYS.LIB/WINBACKUP/MYSAVF' pre zariadenie.

- 5. V poli Name v časti Objects: špecifikujte '/QFPNWSSTG/stgspc', kde stgspc je názov pamäťového priestoru sieťového servera.
	- v Pre systémovú jednotku (C) použite /QFPNWSSTG/*nwsdname*1
	- v Ak chcete uložiť jednotku D, použite /QFPNWSSTG/*nwsdname*2
	- Pre pamäťové priestory vytvorené v užívateľských diskových oblastiach použite /QFPNWSSTG/stgspca taktiež dev/QASPnn/stgspc.UDFS, kde stgspcje názov pamäťového priestoru sieťového servera a nnje číslo užívateľskej diskovej oblasti
	- v Pre nezávislú diskovú oblasť použite /QFPNWSSTG/stgspca taktiež dev/independent ASP name/stgspc.UDFS, kde názov nezávislého ASP je názov nezávislej diskovej oblasti a stgspcje názov pamäťového priestoru sieťového servera
- 6. Špecifikujte hodnoty pre požadované parametre a stlačte Enter, aby sa pamäťový priestor uložil.
- 7. ["Spustenie Windows servera z OS/400" na strane 93](#page-102-0) Windows server.

Pozrite si "Aké objekty ukladať [a ich poloha na OS/400" na strane 139.](#page-148-0) Môžete sa tu dočítať

#### **Zálohovanie preddefinovaných diskových jednotiek pre Windows servery vytvorené na systémoch OS/400 pred V4R5**

Windows servery vytvorené na systémoch pred V4R5 majú C, D a E ako preddefinované jednotky. [Pamäťové](rzahqrstrf.htm) priestory servera, ktoré obsahujú tieto jednotky, sú v knižnici QUSRSYS. Ak je systémová jednotka (jednotka E) väčšia ako 1007 megabajtov, tieto údaje sa uložia do užívateľského pamäťového priestoru, ktorý tiež musíte zálohovať. Aj po migrovaní vášho systému na V4R5 tieto jednotky zostanú tam, kde boli vytvorené, pokým znovu nenainštalujete Windows server.

#### **Poznámka:**

Narábajte s popisom sieťového servera typu \*WINDOWSNT, s jeho preddefinovanými diskovými jednotkami a všetkými užívateľsky definovanými diskovými jednotkami, ktoré sú k nemu pripojené, ako s jednotkou. Ukladajte a obnovujte ich naraz. Pre Windows server sú plným systémom a malo by byť s nimi tak nakladané. Inak Windows server nemusí byť schopný znovu vytvoriť položky, ako Windows server oprávnenia Súborového systému.

Ak chcete uložiť diskové jednotky pre tieto NWSD, použite príkaz SAVOBJ (Save Object):

- 1. Ak zapisujete na pásku, presvedčite sa, že máte namontovanú pásku, ktorá je naformátovaná pre OS/400.
- 2. [Vypnite](rzahqstppi.htm) Windows server, aby ste užívateľom zabránili aktualizovať súbory, keď ich ukladáte.
- 3. V príkazovom riadku OS/400 napíšte SAVOBJ a stlačte F4.
- 4. V poli Objects zadajte *nwsdname*.
- 5. V poli Library špecifikujte QUSRSYS.
- 6. Ak ukladáte pamäťový priestor na pásku, zadajte názov vášho páskového zariadenia do poľa Device (napríklad TAP01). Ak chcete namiesto pásky použiť úložný súbor, ako zariadenie špecifikujte \*SAVF a povoľte voľbu kompresie údajov.
- 7. Pre Object type špecifikujte \*SVRSTG.
- 8. Ak používate úložný súbor, stlačte F10, aby ste videli ďalšie parametre.
- 9. V poli Save file špecifikujte cestu k svojmu úložnému súboru (napríklad *winbackup/svrstg3)*.
- 10. Ak používate úložný súbor, stlačte dvakrát page down a zmeňte hodnotu pre Data compression na \*YES.

Ak systémová jednotka (jednotka E) je väčšia ako 1007 megabajtov, použite pre uloženie údajov, ktoré idú do užívateľského pamäťového priestoru, príkaz Save (Uložiť) (SAV):

- 1. V príkazovom riadku OS/400 napíšte SAV a stlačte F4.
- 2. Ak ukladáte pamäťový priestor na pásku, zadajte názov vášho páskového zariadenia (napríklad TAP01) v poli Device.

Ak neukladáte pamäťový priestor na pásku ale do úložného súboru, ako zariadenie špecifikujte cestu k úložnému súboru. Napríklad, ak chcete použiť úložný súbor nazvaný MYSAVF v knižnici WINBACKUP, zadali by ste '/QSYS.LIB/WINBACKUP/MYSAVF' pre zariadenie.

- 3. V poli Name v časti Objects: špecifikujte '/QFPNWSSTG/nwsdname3', kde *nwsdname* je názov pamäťového priestoru sieťového servera.
- 4. Špecifikujte hodnoty pre požadované parametre a stlačte Enter, aby sa pamäťový priestor uložil.
- 5. ["Spustenie Windows servera z OS/400" na strane 93](#page-102-0) Windows server.

#### **Zálohovať diskové jednotky definované užívateľom pre Windows server**

Diskové jednotky, ktoré vytvoríte pre vaše Windows servery sú v integrovanom súborovom systéme. Keď chcete uložiť tieto pamäťové priestory z užívateľského diskového bloku (ASP) na OS/400, použijete príkaz Save (SAV).

#### **Poznámka:**

Narábajte s popisom sieťového servera typu \*WINDOWSNT, s jeho preddefinovanými diskovými

<span id="page-148-0"></span>jednotkami a všetkými užívateľsky definovanými diskovými jednotkami, ktoré sú k nemu pripojené, ako s jednotkou. Ukladajte a obnovujte ich naraz. Pre Windows server sú úplným systémom a podľa toho s nimi treba narábať. Inak Windows server nemusí byť schopný znovu vytvoriť položky, ako Windows server oprávnenia Súborového systému.

Ak chcete uložiť diskové jednotky v užívateľskej diskovej oblasti (ASP) na OS/400, urobte nasledovné:

- 1. Ak zapisujete na pásku, presvedčte sa, že máte namontovanú pásku, ktorá je naformátovaná pre OS/400.
- 2. Pri pamäťových priestoroch sieťového servera vytvorených v nezávislej diskovej oblasti overte, či je zariadenie doplnkovej pamäťovej oblasti (ASP) zmenená pred uložením 'dev/independent ASP name/stgspc.UDFS' objektu.
- 3. "Vypnúť [Windows server z OS/400" na strane 94](#page-103-0) Windows server premenou popisu sieťového servera, aby užívatelia nemohli aktualizovať súbory počas zálohovania.
- 4. V príkazovom riadku OS/400 napíšte SAV a stlačte F4.
- 5. Ak ukladáte pamäťový priestor na pásku, zadajte názov vášho páskového zariadenia (napríklad TAP01) do poľa Device.

Ak neukladáte pamäťový priestor na pásku ale do úložného súboru, ako zariadenie špecifikujte cestu k úložnému súboru. (Napríklad, ak chcete použiť úložný súbor nazvaný MYSAVF v knižnici WINBACKUP, zadali by ste '/QSYS.LIB/WINBACKUP/MYSAVF') pre zariadenie.) Inak použite názov svojho zariadenia (napríklad, TAP01).

- 6. V poli Name pod Objekty: zadajte '/QFPNWSSTG/stgspc' a taktiež 'dev/QASPnn/stgspc.UDFS', kde stgspc je názov pamäťového priestoru sieťového servera a nn je číslo diskovej oblasti.
	- v Pre pamäťové priestory vytvorené v užívateľských diskových oblastiach použite /QFPNWSSTG/stgspca taktiež dev/QASPnn/stgspc.UDFS, kde stgspcje názov pamäťového priestoru sieťového servera a nnje číslo užívateľskej diskovej oblasti
	- v Pre nezávislú diskovú oblasť použite /QFPNWSSTG/stgspca taktiež dev/independent ASP name/stgspc.UDFS, kde nezávislý názov ASP je názov nezávislej diskovej oblasti a stgspc je názov pamäťového priestoru sieťového servera
- 7. Špecifikujte hodnoty pre požadované parametre a stlačte Enter, aby sa pamäťový priestor uložil.
- 8. ["Spustenie Windows servera z OS/400" na strane 93](#page-102-0) Windows server.

Viac informácií o zálohovaní systémových objektov a príslušných ukladacích príkazoch nájdete v Zálohovanie, obnova a disponibilita.

Vyššie popísaná metóda umožňuje zálohovanie a obnovu kompletných pamäťových priestorov sieťového servera. Ak chcete zálohovať a obnovovať jednotlivé súbory, môžete použiť novú funkciu

#### **Aké objekty ukladať a ich poloha na OS/400**

Množstvo objektov je vytvorených, ako výsledok inštalácie iSeries Integration for Windows server. Niektoré z nich sú systémové a ostatné sú užívateľské. Ak chcete úspešne obnoviť váš systém, musíte ich uložiť všetky. Tieto objekty môžete uložiť pomocou volieb príkazu OS/400 GO SAVE. Voľba 21 uloží celý systém. Voľba 22 ukladá systémové dáta. Voľba 23 uloží všetky užívateľské dáta (ktoré obsahujú objekty v QFPNWSSTG).

Ak chcete uložiť určitý objekt, použite jednu z nasledujúcich tabuliek, aby ste videli umiestnenie tohto objektu na OS/400 a používanie príkazu. Manuálne ukladanie častí vášho systému. obsahuje viac informácií o používaní príkazov na uloženie. Navyše k ukladaniu celej jednotky (pamäťového priestoru), môžete taktiež ukladať a obnovovať jednotlivé [Windows server súbory.](rzahqrzahqflbpo.htm)

#### **Pre Windows servery vytvorené na V4R5 a novších systémoch**

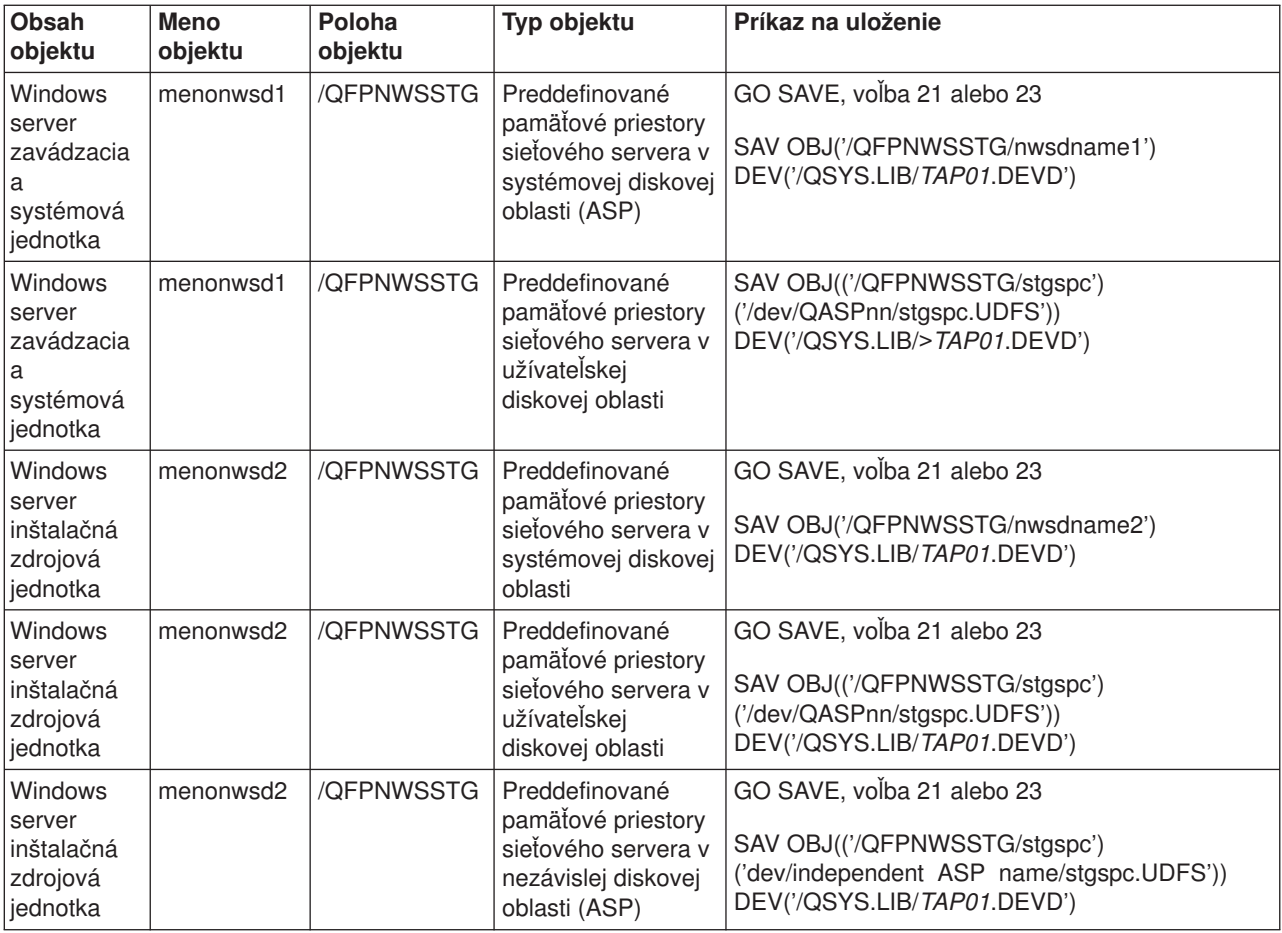

## **Pre Windows servery vytvorené na pred-V4R5 systémoch**

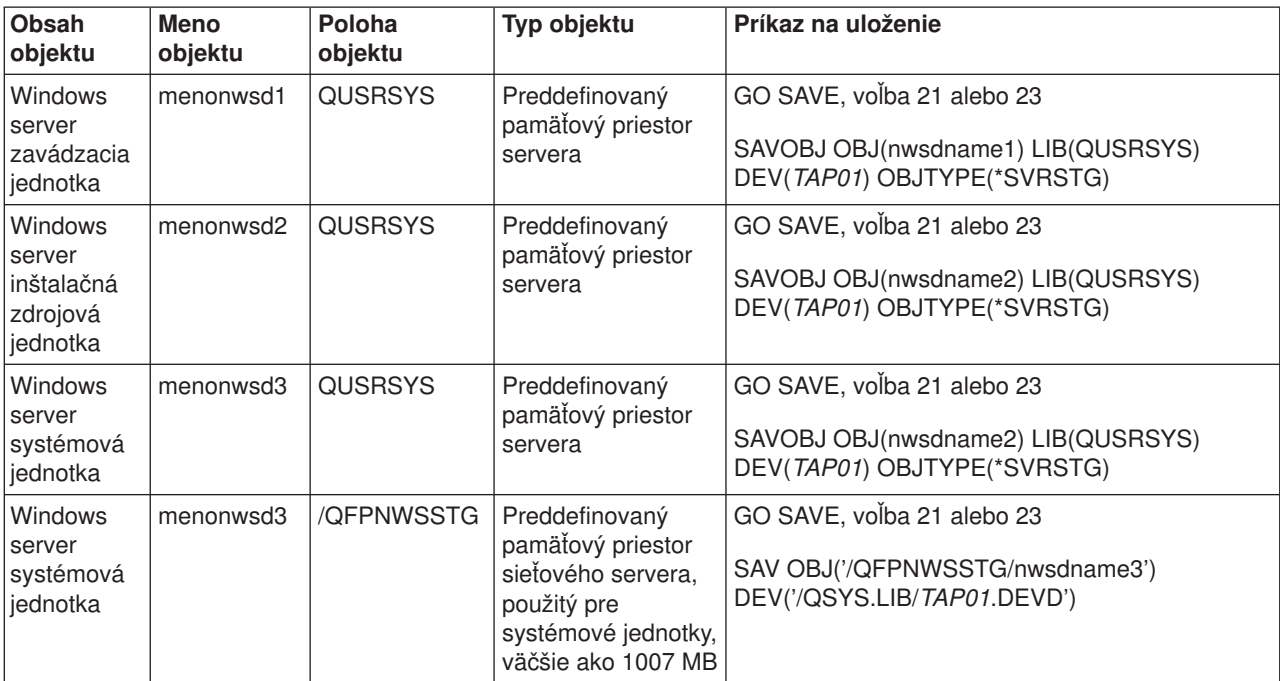

## **Pre všetky Windows servery**

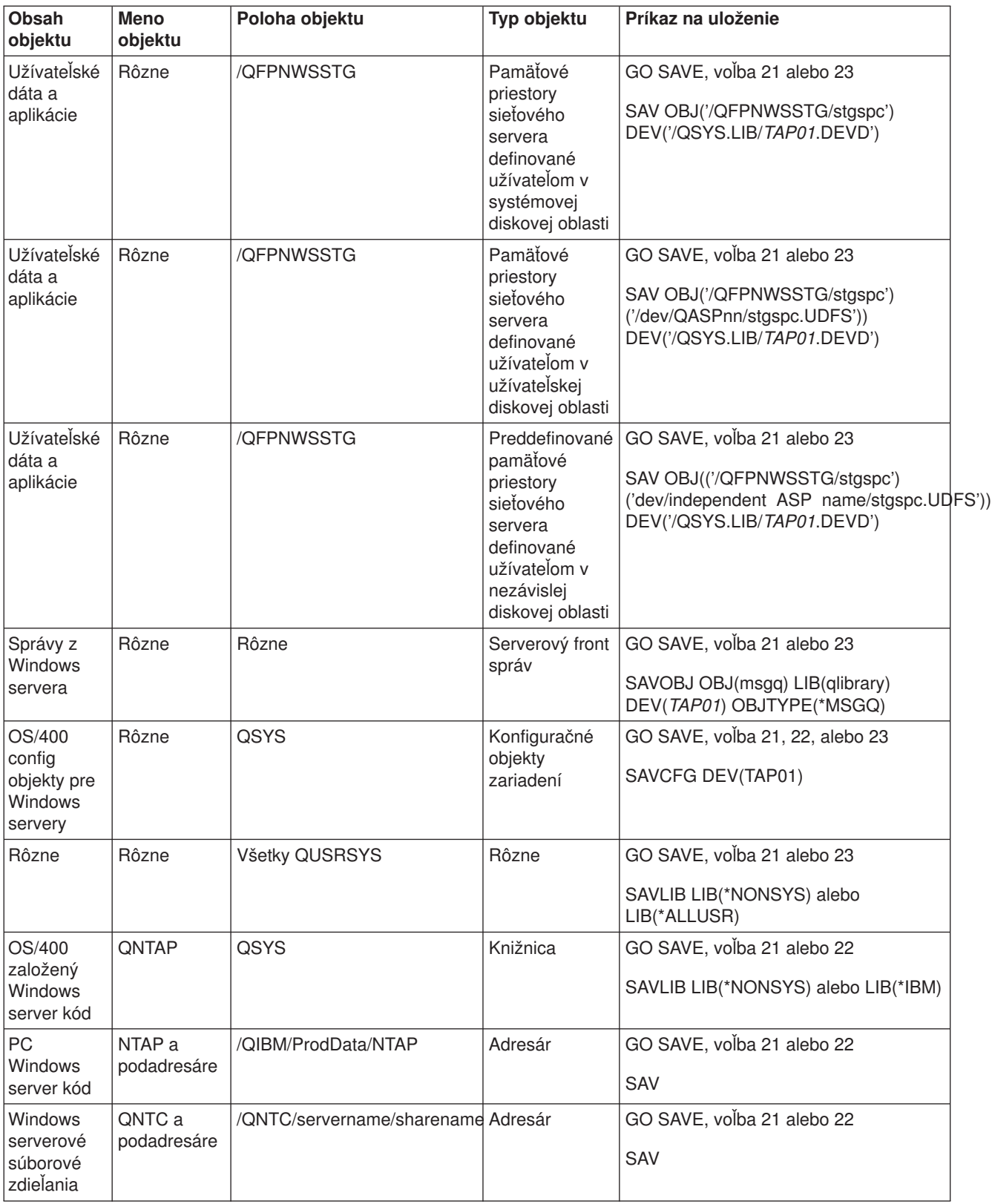

## **Zálohovať jednotlivé Windows server súbory a adresáre**

V V4R5, alebo novšom, iSeries Integration for Windows server vám umožňuje uložiť Windows server dáta (súbory, adresáre, zdieľania a Windows registre) na pásku, alebo disk spolu s inými OS/400 dátami a obnoviť dáta jednotlivo. Tento prístup by ste však nemali používať ako svoju základnú zálohovaciu procedúru. Naďalej by ste mali periodicky ukladať váš celý systém a [objekty pamäťového priestoru](rzahqbackupobjects.htm) asociované s vašim Windows serverom kvôli obnove v prípade katastrofy. Potom si môžete zvoliť uskutočňovať denné zálohovanie len zmenených Windows server súborov.

Informácie o novej funkcii zálohovania na úrovni súborov nájdete v týchto témach:

- v Najprv si prečítajte [Obmedzenia zálohovania na](rzahqflbackuprestrictions.htm) úrovni súborov.
- v Ak chcete vykonávať zálohovanie na úrovni súborov vášho Windows servera, musíte najprv uskutočniť určité [Predbežné úlohy administrátorského nastavenia.](rzahqflbackupsetup.htm)
- v [Ukladanie vašich súborov](rzahqflbackupprocedure.htm)

Rovnako môžete použiť pomocný program, ako Pomocný [program Windows zálohovanie,](rzahqwindowsbackuputilities.htm) alebo Tivoli Storage Manager na zálohovanie vašich Windows server súborov. Informácie o Tivoli Storage Management Solutions nájdete na webovej stránke [Tivoli Storage Management Solutions.](http://www.tivoli.com/products/solutions/storage/news.html)

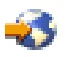

### **Obmedzenia zálohovania na úrovni súboru**

Pri používaní zálohovania na úrovni súboru na Windows serveri na iSeries, si musíte uvedomiť nasledujúce obmedzenia a prekážky:

#### **Obmedzenia:**

- Táto podpora nie je k dispozícii pre sieťou pripojené Windows servery, pretože kód prichádza pribalený s iSeries Integration pre Windows server.
- v Táto metóda nezálohuje súbory, ktoré sú časťou iSeries Integration pre Windows serverového kódu.
- v Windows server neposkytuje žiadnu možnosť obmedziť prihlásenie užívateľov a prístup k dátam na serveri počas behu príkazu SAV (Save), alebo RST (Restore). iSeries Integration pre Windows server môže uložiť súbor, ktorý sa používa, pokiaľ dokáže súbor prečítať. Následne by ste mali zálohovať Windows server súbory, keď očakávate, že len málo užívateľov bude pristupovať k systému. Odkaz užívateľom oznamujúci, aby sa vyhýbali pristupovaniu k serveru je dobrým preventívnym opatrením.

## ≫

v

Užívateľský profil QSECOFR by nemal byť používaný na vykonávanie zálohovania na úrovni súboru. Dokonca aj po registrácii na Windows serveri, QSECOFR nebude používaný na zálohovanie Windows súborov. Namiesto neho bude použitý Windows lokálne systémové konto. Nemusí mať nevyhnutné oprávnenia na zálohovanie všetkých požadovaných súborov.

## ≪

#### **Požiadavky:**

v Windows server bežiaci na Integrovanom xSeries serveri musí byť aktívny a mať funkčnú

#### ≫

TCP/IP privátne (interný alebo virtuálny ethernet typu point-to-point) LAN

### ≪

pripojenie k OS/400. Vaše Windows serverové súbory musíte zálohovať buď pred uvedením systému do obmedzeného stavu kvôli zálohovaniu zvyšných OS/400 súborov, alebo po dokončení operácií obmedzeného stavu.

- v Táto procedúra si vyžaduje, aby ste mali rovnaké userid a heslo na Windows serveri a OS/400.
- v Vaše užívateľské Windows server konto musí byť členom skupiny Administrátori.
- Zálohovanie na úrovni súborov používa na vytvorenie zoznamu súborov na uloženie súborový systém QNTC (NetClient). QNTC používa iSeries NetServer na lokalizovanie serverov v doméne. Musíte mať iSeries NetServer v [tej istej doméne,](rzahqmatchdomain.htm) ako Integrovaný xSeries server, z ktorého sa chystáte uložiť súbory.
- v Pri pokuse o obnovenie všetkých súborov na všetkých jednotkách, ktoré ste predtým uložili cez súborový systém QNTC buďte opatrný. Niektoré systémové súbory Windows (napríklad, súbory v koši) môžu po obnovení spôsobiť neočakávané výsledky.
- Pre Windows 2000

### ≫

, alebo Windows .NET server,

## $\propto$

potrebujete zvlášť zvážiť Ochranu systémových súborov pri zálohovaní a obnovovaní Windows systémových súborov. Pozrite si dokumentáciu od Microsoftu.

#### **Predbežné úlohy nastavenia správcu**

Predtým, ako môžete zálohovať váš Windows server na iSeries súbory na úrovni súboru, musíte urobiť niektoré predbežné úlohy nastavenia:

- 1. Skontrolujte, či osoba, ktorá ukladá a obnovuje súbory má rovnaké heslo na OS/400 a Windows serveri. Najjednoduchším spôsobom je registrovať [OS/400 užívateľa](rzahqenspi.htm) na Windows serveri. [Vytvorte](rzahqctmpi.htm) [registračnúšablónu užívateľa,](rzahqctmpi.htm) aby bol užívateľ členom skupiny Administrátori.
- 2. [Vytvorte zdieľanie](rzahqshare.htm) pre každú jednotku, alebo zväzok, ktorý chcete uložiť pri požadovaní uloženia všetkých súborov na Windows server. iSeries Integration pre Windows server pristupuje k súborovému systému a prekladá tieto zdieľania do názvov ciest.
- 3. [Pridajte](rzahqaddmbr.htm) člena do súboru QAZLCSAVL v QUSRSYS, ktorý obsahuje názvy zdieľaní, ktoré chcete uložiť.
- 4. Skontrolujte, [či iSeries NetServer je v tej istej doméne,](rzahqmatchdomain.htm) ako Windows server, pre ktorý chcete ukladať súbory.

*Vytvoriť zdieľania na Windows serveri:* Ak chcete povoliť zálohovanie a obnovu na úrovni súborov Windows server súborov na OS/400, vytvorte zdieľanie nad každým adresárom, ktorý obsahuje dáta, ktoré chcete uchovať. Ak chcete vytvoriť zdieľania na Windows serveri, urobte nasledovné:

- 1. Otvorte ikonu **My Computer**, aby sa otvoril **Windows Explorer**.
- 2. Pravým tlačidlom kliknite na jednotku, ktorú chcete zdieľať.
- 3. Z vyskakovacej ponuky si vyberte **Sharing**.
- 4. Kliknite na **Shared As** (z Windows NT 4.0), alebo na **Share this folder** (z Windows 2000

### ≫

, alebo Windows .NET).

### ≪

Zadajte **Share Name** (znaky v názve zdieľania musia byť v obmedzujúcejšej kódovej znakovej sade stránky 500). Štandardný názov zdieľania je rovnaký ako posledná časť názvu adresára. Názvy zdieľaní nemôžu byť dlhšie ako 12 znakov a môžu obsahovať vložené medzery.

- 5. Môžete vybrať neobmedzený prístup alebo obmedziť počet užívateľov, ktorí môžu súčasne pristupovať na toto zdieľanie. Rovnako môžete použiť tlačidlo **Permissions** na nastavenie úrovne, na ktorej chcete zdieľať (Žiadny prístup, Čítať, Meniť, alebo Úplná kontrola).
- 6. Kliknite na **Apply**, aby sa vytvorilo zdieľanie.

*Pridávanie členov do súboru QAZLCSAVL:* Na povolenie zálohovania a obnovy z OS/400 na úrovni súborov pridajte člena pre každý server Windows, ktorý máte spustený na Integrovanom serveri xSeries, do súboru QAZLCSAVL v QUSRSYS. Pre meno člena použite názov NWSD servera (*nwsdname*).

Toto "Informácie o zrieknutí [sa záruky za kód" na strane 2](#page-11-0) prináleží príkladom kódu.

Na pridanie člena urobte toto:

- 1. V príkazovom riadku OS/400 zadajte príkaz: ADDPFM FILE(QUSRSYS/QAZLCSAVL) MBR(*nwsdname*) TEXT('popis') EXPDATE(\*NONE) SHARE(\*NO) SRCTYPE(\*NONE)
- 2. V práve vytvorenom súbore uveďte všetky zdieľania, ktoré chcete ukladať. Každý názov zdieľania, ktorý ste zadefinovali pre server, uveďte na samostatnom riadku. Maximálna dĺžka názvu zdieľania Windows je 12 znakov. Názvy zdieľaní môžu obsahovať vložené medzery. Napríklad ak ste definovali cshare, dshare, eshare, fshare, gshare a my share ako zdieľania na WINSVR1, váš člen s názvom WINSVR1 by vyzeral takto:

QUSRSYS/QAZLCSAVL WINSVR1

0001.00 cshare 0002.00 dshare 0003.00 eshare 0004.00 fshare 0005.00 gshare 0006.00 my share

#### **Poznámka:**

Ak zadáte viaceré názvy zdieľaní, ktoré ukazujú na rovnaký adresár na serveri Windows, OS/400 uloží pre požiadavku ″uložiť všetko″ údaje viacej krát. Aby ste sa vyhli duplikácii údajov pri ukladaní, nezahrňte sem viaceré zdieľania, ktoré obsahujú rovnaký adresár alebo údaje.

*Skontrolujte, či NetServer a Windows server sú v tej istej doméne:* Ak chcete uložiť súbory pre zálohovanie na úrovni súborov, musíte mať iSeries NetServer v tej istej doméne, v ktorej sú súbory, ktoré chcete uložiť.

1. Použite Navigátor iSeries

## ≪

na kontrolu domény pre váš Windows server:

- a. Rozviňte **Network**, potom **Windows Administration**, a potom **Integrated xSeries Servers**.
- b. Vyhľadajte váš Windows server v zozname v pravej časti; potom sa pozrite do stĺpca Domain, aby ste našli doménu pre ten server.
- 2. Použite Navigátor iSeries na kontrolu domény pre iSeries NetServer:
	- a. Pod názvom OS/400 rozviňte **Network**, potom **Servers**, a potom **TCP/IP**.
	- b. Vyhľadajte iSeries NetServer v zozname serverov TCP/IP.
	- c. Kliknite na **iSeries NetServer** a vyberte **Properties** (alebo kliknite dvakrát na **iSeries NetServer**, potom vyberte **File**, a potom **Properties**). Názov domény pre iSeries NetServer sa ukáže pod záložkou súboru informácií **General**.
- 3. Ak iSeries NetServer nie je v tej istej doméne ako Windows server, zmeňte doménu pre iSeries NetServer:
	- a. Kliknite na tlačidlo **Next Start**.
	- b. Do poľa **Domain name** napíšte názov domény Windows servera.
	- c. Zastavte a spustite iSeries NetServer (kliknite pravým tlačidlom na iSeries NetServer a vyberte **Stop**, a potom **Start**.)

#### **Uložiť vaše súbory**

Keď ukončíte nevyhnutné [úlohy nastavenia,](rzahqflbackupsetup.htm) ste pripravený na zálohovanie Windows server súborov na OS/400. Kvôli možnosti obnoviť adresár, alebo súbor podľa zdieľaného názvu, musíte zadať tento zdieľaný názov špecificky v SAV príkaze.

#### **Poznámka:**

Dávajte pozor, ste sa vyhli duplikácii údajov, pri špecifikácii položiek na uloženie príkazom SAV. Ak zadáte viaceré názvy zdieľania, ktoré odkazujú na ten istý adresár na Windows serveri, OS/400 uloží dáta viacnásobne.

Ak chcete uviesť, čo chcete, aby OS/400 uložil, urobte nasledovné:

- 1. Skontrolujte, či je Windows server aktívny (popísané v [Zobrazenie Windows server informácií](rzahqdsppi.htm) na [OS/400\)](rzahqdsppi.htm). Tiež sa presvedčite, že subsystém QSYSWRK, QSERVER a TCP/IP sú aktívne (môžete to urobiť pomocou príkazu WRKACTJOB (Work with Active Jobs - Práca s aktívnymi protokolmi)).
- 2. V príkazovom riadku OS/400 napíšte SAV a stlačte F4.
- 3. V poli Device zadajte zariadenie, na ktorom má OS/400 dáta uložiť. Napríklad, 'QSYS.LIB/TAP01.DEVD' uloží dáta na pásku.
- 4. V poli Object zadajte, čo má OS/400 uložiť vo forme '/QNTC/*názov servera*/názov zdieľania' Môžete použiť znaky náhrady. Obráťte sa na [Príklady: Ako adresovať časti Windows servera](rzahqflbackupaddexamp.htm) kvôli informáciám, ako definovať určité časti Windows servera.
- 5. Použite pole Directory subtree na určenie, či chcete uložiť podstromy pod adresárom. Štandardne sa ukladajú všetky adresáre.
- 6. Ak chcete zadať, že chcete uložiť zmeny od posledného uloženia, zadajte \*LASTSAVE v poli Change period. Tiež tu môžete špecifikovať konkrétny rozsah dátumov a časov.
- 7. Stlačte Enter, keď chcete aby sa uložili vami špecifikované zdieľania.

*Príklady: Ako adresovať časti Windows servera:* Tieto príklady ukazujú, ako sa odkazovať SAV alebo RST príkazmi na špecifické časti Windows servera pri serveri nazvanom *server1*:

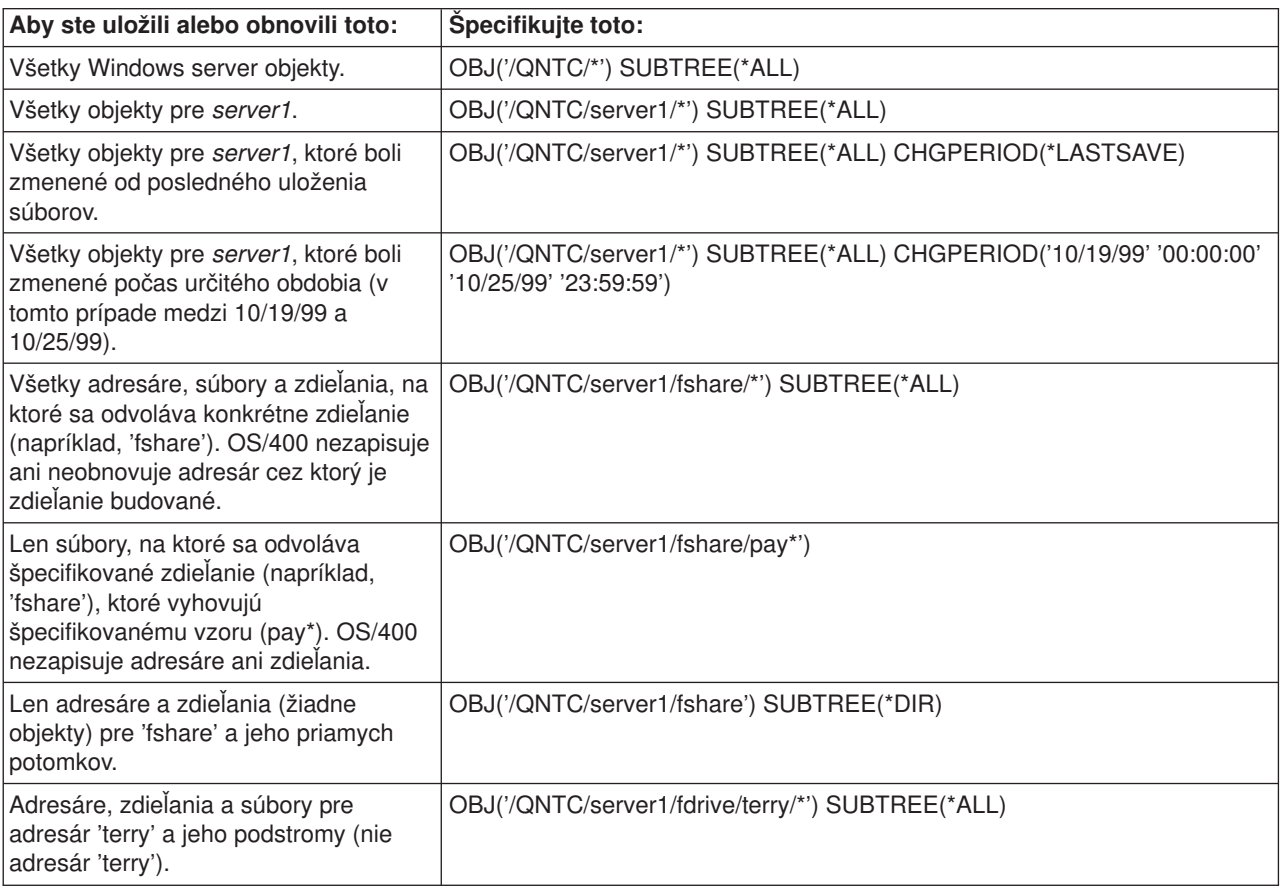

Tieto "Informácie o zrieknutí [sa záruky za kód" na strane 2](#page-11-0) sa týkajú príkladov kódu.

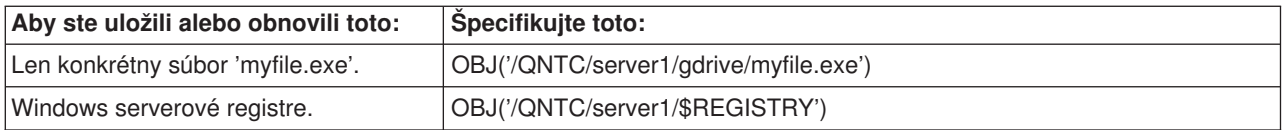

### **Pomocný program Windows na zálohovanie**

Pomocný program Windows na zálohovanie a ["Používanie páskových jednotiek iSeries z Windows servera"](#page-137-0) [na strane 128](#page-137-0) môžete použiť na zálohovanie zo servera Windows.

Ak chcete spustiť pomocný program zálohovanie pod serverom Windows 2000

### ≫

alebo Windows .NET:

1.

## ≪

Kliknite na **Start**

- 2. Zvoľte si **Accessories**
- 3. Zvoľte si **System Tools**
- 4. **Backup**.

Ak chcete spustiť pomocný program zálohovania pod Windows NT 4.0:

- 1. Kliknite na **Start**
- 2. Zvoľte si **Administrative Tools**
- 3. Vyberte **Backup**.

Informácie o zálohovaní alebo obnove pomocou masových pamäťových zariadení pripojených k LAN nájdete v dokumentácii vášho servera Windows od firmy Microsoft.

## **Obnoviť NWSD a diskové jednotky pre Windows server na iSeries**

Jedna z metód obnovy vašich Windows server dát je obnoviť popis sieťového servera (NWSD) a diskové jednotky, ktoré OS/400 asociuje s týmto serverom. Na systémoch pred V4R5 je to primárna voľba OS/400 na obnovu. Aj naďalej to je rýchlejšia metóda pre obnovenie veľkého množstva údajov. Pri V4R5 a novších systémoch, ak používate zálohovanie na úrovni súborov, môžete rovnako obnoviť špecifické Windows server súbory.

Keď obnovujete uložené objekty z OS/400, musíte mať na pamäti nasledovné:

#### **Poznámky:**

- 1. Zaobchádzať s popisom sieťového servera (NWSD) typu \*WINDOWSNT, jeho [diskovými jednotkami](rzahqrstrf.htm) a akýmikoľvek diskovými jednotkami definovanými užívateľom, ktoré sú k nemu pripojené, ako s jednotkou. Obnovte ich naraz. V opačnom prípade Windows server nemusí byť schopný znovu zaviesť také položky, ako napríklad oprávnenia súborového systému Windows servera.
- 2. Keď chcete nechať OS/400 automaticky opätovne spojiť obnovené diskové jednotky v integrovanom súborovom systéme k patričnému NWSD, obnovte NWSD, potom, ako obnovíte diskové jednotky.
- 3. Ak obnovíte NWSD typu \*WINDOWSNT pred obnovením preddefinovaných užívateľsky definovaných diskových jednotiek v integrovanom súborovom systéme, musíte tieto diskové jednotky opätovne prepojiť. Môžete to urobiť pomocou príkazu Add Network Server Storage Link (ADDNWSSTGL), pre každú diskovú jednotku, ktorá je spojená s NWSD:

ADDNWSSTGL NWSSTG(Meno\_Pamäte) NWSD(Meno\_NWSD)

4. Keď obnovujete radič domény, predvedčte sa, že databáza domény na serveri je zosynchronizovaná s ostatnými radičmi domény.

### ≫

Pri obnovovaní zdieľaných jednotiek používaných vo Windows klastrovom uzle, môže byť nevyhnutné manuálne znovu pripojiť zdieľané jednotky. Začnite s pripojením jednotky zdroja kvóra. Na pripojenie jednotky zdroja kvóra môžete použiť nasledujúci príkaz:

ADDNWSSTGL NWSSTG(Quorum\_name) NWSD(NWSD\_Name) ACCESS(\*SHRUPD) DYNAMIC(\*YES) DRVSEQNBR(\*QR)

Akonáhle bol zdroj kvóra znovu pripojený, je možné taktiež opäť pripojiť ostatné zdieľané jednotky. Použite nasledujúci príkaz na opätovné pripojenie zostávajúcich zdieľaných jednotiek:

ADDNWSSTGL NWSSTG(Shared\_name) NWSD(NWSD\_Name) ACCESS(\*SHRUPD) DYNAMIC(\*YES) DRVSEQNBR(\*CALC)

Pri vykonávaní tohto úkonu sa riaďte bežnými Windows server procedúrami a v prípade potreby si pozrite dokumentáciu od Microsoft.

5.

### ≫

Obnova NWSD inštalovaného na určitom type hardvéru na iný typ hardvéru môže byť obmedzená. Viac informácií nájdete v Obnoviť [NWSD pre Windows server pre iSeries.](rzahqrstnwsd.htm)

## ≪

Ak chcete obnoviť NWSD a diskové jednotky pre Windows server na iSeries, pozrite si tieto stránky:

- v Obnoviť preddefinované diskové [jednotky pre Windows servery vytvorené](rzahqrstv4r5.htm) na V4R5 a novších systémoch
- v Obnoviť preddefinované diskové [jednotky pre Windows servery vytvorené](rzahqrstprev4r5.htm) na pred-V4R5 systémoch
- Obnoviť preddefinované diskové [jednotky pre Windows servery vytvorené](rzahqrstuser.htm) na iSeries
- Obnoviť [NWSD pre Windows server na iSeries](rzahqrstnwsd.htm)

#### **Zálohovanie preddefinovaných diskových jednotiek pre Windows servery vytvorené na V4R5 a neskorších systémoch**

Pre Windows servery, ktoré vytvoríte na V4R5 alebo neskorších systémoch, diskové jednotky, ktoré obsahujú operačný systém a register Windows servera v integrovanom súborovom systéme. Tieto preddefinované diskové jednotky obnovujete presne tak, ako to robíte pri užívateľsky definovaných diskových jednotkách. Ak chcete obnoviť diskové jednotky v integrovanom súborovom systéme na OS/400, použite príkaz Obnoviť (RST):

- 1. Ak obnovujete z úložného média, presvedčte sa, že ste namontovali médium.
- 2. Ak nie sú žiadne sieťové pamäťové priestory, ktoré momentálne existujú na systéme (žiadne sa neobjavili, keď ste použili príkaz WRKNWSSTG), musíte vytvoriť adresár /QFPNWSSTG, predtým, ako budete môcť obnoviť pamäťové priestory sieťového servera, ktorý ste uložili pod týmto adresárom. Aby ste vytvorili adresár /QFPNWSSTG, vykonajte tieto kroky:
	- a. V príkazovom riadku OS/400 napíšte CRTNWSSTG aby sa vytvoril pamäťový priestor servera a stlačte F4.
	- b. Zadajte názov pamäťového priestoru.
	- c. Použite minimálnu povolenú veľkosť a zadajte príslušnú diskovú oblasť (ASP).
	- d. Stlačte Enter, aby sa vytvoril pamäťový priestor. OS/400 vytvorí pamäťový priestor v adresári /QFPNWSSTG.
- 3. Aby ste obnovili pamäťové priestory, napíšte RST a stlačte F4.
- 4. Ak ste uložili pamäťový priestor do úložného súboru a nie na pásku, ako zariadenie použite \*SAVF. Inak špecifikujte názov zariadenia.
- 5. V poli Name pod Objects: zadajte '/QFPNWSSTG/stgspc', kde stgspc je názov pamäťového priestoru sieťového servera.

Aby ste obnovili systémovú jednotku (C), použite /QFPNWSSTG/*názov\_nwsd*1. Aby ste obnovili jednotku D, použite /QFPNWSSTG/*názov\_nwsd*2.

- 6. Špecifikujte hodnoty pre požadované parametre a stlačte Enter, aby sa obnovil pamäťový priestor.
- 7. Musíte tiež obnoviť všetky ["Obnova užívateľom definovaných diskových jednotiek pre Windows servery](#page-158-0) [na iSeries" na strane 149](#page-158-0) ktoré sú spojené so serverom a obnoviť NWSD. Keď ste hotový s obnovou NWSD a všetkých jeho pripojených diskových jednotiek, zapnite Windows server.

#### **Obnova preddefinovaných diskových jednotiek pre Windows servery vytvorené na systémoch pred V4R5**

Skoršie verzie iSeries Integration for Windows Server vytvárali diskové jednotky pre jednotky C, D a E v knižnici QUSRSYS. Tieto diskové jednotky obsahujú operačný systém a register Windows servera, zavádzacie a systémové jednotky. Aj po inovovaní vášho systému na V4R5 tieto pamäťové priestory zostanú tam, kde ich OS/400 vytvoril, pokým znovu nenainštalujete Windows server. Tieto pamäťové priestory obnovíte príkazom Restore Object (RSTOBJ). Systémové jednotky, ktoré sú väčšie ako 1007 megabajtov, majú tiež údaje v pamäťovom priestore siete, ktorý musíte obnoviť.

Ak chcete obnoviť pamäťové priestory servera, použite príkaz RSTOBJ (Restore Object):

- 1. V príkazovom riadku OS/400 napíšte RSTOBJ a stlačte F4.
- 2. Ak obnovujete z úložného média, presvedčte sa, že ste namontovali médium.
- 3. V poli Objects zadajte názov pamäťového priestoru. (Ak chcete obnoviť všetky preddefinované pamäťové priestory, napíšte najprv + a stlačte Enter.)
	- Aby ste obnovili jednotku C, špecifikujte názov NWSD, za ktorým uvediete 1.
	- Aby ste obnovili jednotku D, špecifikujte názov NWSD, za ktorým uvediete 2.
	- Aby ste obnovili jednotku E, špecifikujte názov NWSD, za ktorým uvediete 3.
- 4. V poli Save Library zadajte QUSRSYS.
- 5. V poli Device špecifikujte názov zariadenia, ktoré obsahuje úložné médium alebo špecifikujte \*SAVF, ak obnovujete z úložného súboru.
- 6. V poli Object types zadajte \*SVRSTG.
- 7. Ak obnovujete z úložného súboru, špecifikujte názov a knižnicu pre úložný súbor.
- 8. Stlačte Enter, aby sa obnovil pamäťový priestor.
- 9. Ak vaša systémová jednotka (E) nie je väčšia ako 1007 megabajtov, prejdite priamo na krok 10. Ak je systémová jednotka väčšia ako 1007 MB, musíte obnoviť údaje, ktoré ste uložili z prídavnej diskovej jednotky v integrovanom súborovom systéme:
	- a. Ak nie sú žiadne sieťové pamäťové priestory, ktoré momentálne existujú na systéme (žiadne sa neobjavili, keď ste použili príkaz WRKNWSSTG), musíte vytvoriť adresár /QFPNWSSTG, predtým, ako budete môcť obnoviť pamäťové priestory sieťového servera, ktorý ste uložili pod týmto adresárom. Aby ste vytvorili adresár /QFPNWSSTG, vykonajte tieto kroky:
		- 1) V príkazovom riadku OS/400 napíšte CRTNWSSTG a stlačte F4.
		- 2) Zadajte názov pamäťového priestoru.
		- 3) Použite minimálnu povolenú veľkosť a zadajte príslušnú diskovú oblasť (ASP).
		- 4) Stlačte Enter, aby sa vytvoril pamäťový priestor. OS/400 vytvorí pamäťový priestor v adresári /QFPNWSSTG.
	- b. Aby ste obnovili pamäťový priestor, napíšte RST a stlačte F4.
	- c. Ak ste uložili pamäťový priestor do úložného súboru a nie na pásku, ako zariadenie použite \*SAVF. Inak špecifikujte názov zariadenia.
	- d. V poli Name pod Objects: zadajte '/QFPNWSSTG/nwsdname3', kde nwsdname3 je názov pamäťového priestoru pre jednotku E.
	- e. Špecifikujte hodnoty pre požadované parametre a stlačte Enter, aby sa obnovil pamäťový priestor.

<span id="page-158-0"></span>10. Musíte tiež obnoviť všetky [užívateľom definované](rzahqrstuser.htm) jednotky, ktoré sú spojené so serverom, a obnoviť NWSD. Keď ste hotový s obnovou NWSD a všetkých jeho pripojených diskových jednotiek, zapnite Windows server.

#### **Obnova užívateľom definovaných diskových jednotiek pre Windows servery na iSeries**

Aj keď teraz môžete zálohovať a obnoviť jednotlivé [súbory Windows servera,](rzahqrzahqflbpo.htm) najrýchlejším spôsobom obnovy veľkého množstva údajov je obnoviť celý pamäťový priestor. Ak ste [uložili](rzahqbkurf.htm) váš užívateľský pamäťový priestor z adresára \QFPNWSSTG, môžete obnoviť iba celý pamäťový priestor. Z tejto zálohy nemôžete obnoviť jednotlivé súbory.

Ak chcete obnoviť diskové jednotky v integrovanom súborovom systéme, urobte toto:

- 1. Ak obnovujete z úložného média, presvedčte sa, že ste namontovali médium.
- 2. Ak nie sú žiadne sieťové pamäťové priestory, ktoré momentálne existujú na systéme (žiadne sa neobjavili, keď ste použili príkaz WRKNWSSTG), musíte vytvoriť adresár /QFPNWSSTG, predtým, ako budete môcť obnoviť pamäťové priestory sieťového servera, ktorý ste uložili pod týmto adresárom. Aby ste vytvorili adresár /QFPNWSSTG, vykonajte tieto kroky:
	- a. V príkazovom riadku OS/400 napíšte CRTNWSSTG aby sa vytvoril pamäťový priestor servera a stlačte F4.
	- b. Zadajte názov pamäťového priestoru.
	- c. Použite minimálnu povolenú veľkosť a zadajte príslušnú diskovú oblasť (ASP).
	- d. Stlačte Enter, aby sa vytvoril pamäťový priestor. OS/400 vytvorí pamäťový priestor v adresári /QFPNWSSTG.
- 3. Aby ste obnovili pamäťové priestory, napíšte RST a stlačte F4.
- 4. V názvovom poli Objects: zadajte '/QFPNWSSTG/stgspc' a 'dev/QASPnn/stgspc.UDFS', kde stgspc je názov pamäťového priestoru sieťového servera a nn je číslo diskovej oblasti.

#### **Poznámka:**

Ak chcete obnoviť objekt .UDFS pre nezávislú diskovú oblasť, zariadenie diskovej oblasti musí byž zapnuté.

#### $\mathbf{\Sigma}$

Zadajte 'dev/independent ASP name/stgspc.UDFS', kde independent ASP name je názov nezávislej diskovej oblasti a stgspcje názov pamäťového priestoru sieťového servera.

### ≪

- 5. Špecifikujte hodnoty pre požadované parametre a stlačte Enter, aby sa obnovil pamäťový priestor.
- 6. Musíte tiež obnoviť všetky preddefinované diskové jednotky, ktoré sú spojené so serverom, a obnoviť "Obnova NWSD pre Windows server na iSeries". Keď ste hotový s obnovou NWSD a všetkých jeho pripojených diskových jednotiek, zapnite Windows server.

#### **Obnova NWSD pre Windows server na iSeries**

V situácii obnovy po havárii by ste obnovili všetky objekty konfigurácie, čo zahŕňa aj popis sieťového servera (NWSD) pre váš Windows server. V niektorých situáciách, napríklad keď migrujete na nový hardvér Integrovaného servera xSeries, musíte špecificky obnoviť NWSD. Keď chcete nechať OS/400 automaticky opätovne spojiť diskové jednotky v integrovanom súborovom systéme k obnovenému NWSD, najskôr obnovte tieto diskové jednotky. Na obnovenie NWSD môžete použiť príkaz RSTCFG (Restore Configuration):

- 1. V príkazovom riadku OS/400 napíšte RSTCFG a stlačte F4.
- 2. V poli Objects špecifikujte názov NWSD.
- 3. V poli Device zadajte názov zariadenia, ak uskutočňujete obnovu z média. Ak obnovujete z úložného súboru, špecifikujte \*SAVF a v príslušných poliach zadajte názov a knižnicu pre úložný súbor.
- 4. Stlačte klávesu Enter, aby OS/400 uložil konfiguráciu NWSD.

5. Keď ste hotový s obnovou NWSD a všetkých jeho pripojených pamäťových priestorov, [spustite \(zapnite\)](rzahqstrpi.htm) Windows server.

#### **Poznámky:**

Keď obnovíte NWSD, musíte tiež obnoviť každú linku, radič a objekty popisu zariadení, ktoré sú spojené s NWSD.

#### $\mathbf{\hat{z}}$

Musíte tiež obnoviť všetky opisy linky, ktoré mali definované rozhrania TCP/IP.

Pri obnove HWSD pre nový hardvér alebo hardvér iného typu, než bol ten, na ktorom bol NWSD pôvodne nainštalovaný, platia určité obmedzenia. Ak chcete získať ďalšie informácie, pozrite si [Úvahy pre inováciu a migráciu pre iSeries Integration for Windows Server a Integrovaný](rzahqmigration.htm) server [xSeries.](rzahqmigration.htm)

≪ .

## **Obnoviť Windows server súbory**

#### **Pre Windows servery na V4R5 a novšie :**

Vydanie V4R5 podporuje zálohu a obnovu vašich súborov a na úrovni súborov. Teraz môžete obnoviť patričný súbor zo zálohy OS/400, bez toho, aby ste obnovovali celú diskovú jednotku. Pred použitím tejto metódy vezmite do úvahy množstvo údajov, ktoré potrebujete obnoviť. Pre veľké objemy údajov, obnovovanie celej diskovej jednotky objektu je oveľa rýchlejšie, ako obnovovanie všetkých jednotlivých súborov na diskovej jednotke0. Ak chcete obnoviť menšie množstvo dát, táto metóda funguje skvele.

Najprv obnovte adresáre, potom súbory, potom register a potom nanovo zaveďte, aby zmeny v registri nadobudli platnosť. Aby ste obnovili súbory, ktoré ste uložili pomocou tejto metódy, použite príkaz RST:

- 1. Zabezpečte, aby a TCP/IP bežali.
- 2. V príkazovom riadku OS/400 napíšte RST a stlačte F4.
- 3. V poli Device zadajte zariadenie, na ktorom sú dáta k dispozícii. (Napríklad, 'QSYS.LIB/TAP01.DEVD' obnovuje dáta z pásky.)
- 4. V poli Object zadajte, čo má OS/400 obnoviť vo forme '/QNTC/*názov servera*/názov zdieľania' Môžete použiť znaky náhrady. Obráťte sa na [Príklady: Ako adresovať časti Windows servera,](rzahqflbackupaddexamp.htm) ako definovať určité časti Windows servera. Vyhnite sa obnove systémových súborov Windows touto metódou, pretože obnovené súbory sa môžu chovať nepredvídateľne.
- 5. V poli Name zadajte názov cesty objektu, ktorý sa má obnoviť.
- 6. Môžete použiť pole Include or omit na zahrnutie, alebo vynechanie objektov podľa vzoru, ktorý zadáte v časti Name parametra Object.
- 7. V poli New object name nechajte rovnaký názov objektu, alebo zadajte zadajte nový názov cesty. Nový názov cesty musí byť existujúcim názvom zdieľania na Windows serveri.

#### **Poznámka:**

Keď zapisujete adresár, ktorý má nad sebou zadefinované zdieľania, OS/400 zapíše informácie o zdieľaní spolu s adresárom. Ak zadáte nový názov objektu, pri obnove adresára OS/400 nevytvorí znovu tieto zdieľania.

- 8. Použite pole Directory subtree na určenie, či chcete obnoviť podstromy pod adresárom. Štandardne sa obnovujú všetky adresáre.
- 9. Ak chcete zadať, že chcete obnoviť súbory, ktoré boli uložené počas daného obdobia, zadajte počiatočné a koncové dátumy a časy v poli Obdobie zmeny.
- 10. Poskytnite akékoľvek ďalšie informácie na obrazovke, ktoré chcete, aby OS/400 použil na obnovu týchto súborov a stlačte Enter.
- 11. Keď sú súbory obnovené, reštartujte Windows server, aby sa nové záznamy registrov prejavili.

## **Ukladanie a obnova informácií o registrácii užívateľov**

V niektorých situáciách potrebujete obnoviť profily užívateľov a informácie o ich zápise. Nasledovné informácie popisujú príkazy OS/400 a API, ktoré sa týkajú zápisu a obnovy užívateľských profilov, ktoré sa používajú pri zápise na server Windows. Viac informácií o bezpečnosti zálohovania a obnovovania OS/400 nájdete v časti Zálohovanie a obnovovanie bezpečnostných informácií v Bezpečnostných odporúčaniach iSeries

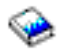

.

Užívateľské profily sa dajú uložiť pomocou príkazu SAVSECDTA alebo QSRSAVO API. Systémová hodnota OS/400 QRETSVRSEC pre podporu zápisu servera Windows musí byť nastavená na 1. Užívateľské profily zapísané pomocou príkazu SAVSECDTA alebo QSRSAVO API je možné obnoviť pomocou príkazu RSTUSRPRF a uvedením parametra USRPRF(\*ALL). Ak nie je zadaný parameter USRPRF(\*ALL), potom môžu byť užívateľské profily obnovené, ak je zadaný parameter a hodnota SECDTA(\*PWDGRP).

## $\ddot{\mathbf{z}}$

Ak ukladáte užívateľské profily prostredníctvom API QRSAVO a je použitá hodnota predchádzajúceho cieľového vydania, definície registrácie užívateľských profilov nebudú obnovené. Po obnovení užívateľských profilov musí byť definovaná registrácia. Na definovanie registrácie použite iSeries Navigator alebo príkaz Zmeniť užívateľský atribút NWS (CHGNWSUSRA).

## ≪

Užívateľské profily sa musia zapísať a obnoviť pomocou uvedených metód pri zápise užívateľov servera Windows. Užívateľské profily, uložené a obnovené prostredníctvom iných príkazov alebo API, nie sú podporované

## **Odinštalovanie servera Windows z integrovaného servera xSeries**

## ≫

Na odinštalovanie servera Windows z integrovaného servera xSeries môžete použiť príkaz DLTWNTSVR (Delete Windows Server). Pred spustením príkazu Delete Windows Server [vypnite](rzahqstppi.htm) váš server Windows z OS/400.

Príkaz Delete Windows Server

## ≫

(DLTWNTSVR)

## ≪

vymazáva uvedený opis sieťového servera Windows a všetky priradené objekty, ktoré vytvoril príkaz INSWNTSVR (Install Windows Server). Tieto objekty zahŕňajú opis sieťového servera, opis linky, rozhrania TCP/IP, pamäťové priestory servera a systémom vytvorené pamäťové priestory sieťového servera. Sieťový server musí byť pred zadaním tohto príkazu vypnutý offline.

Ak chcete manuálne odinštalovať server z integrovaného servera xSeries, postupujte nasledovne:

## ≪

- 1. [Vypnite](rzahqstppi.htm) váš server Windows z OS/400.
- 2. [Odpojte diskové](rzahqunlpi.htm) jednotky, ktoré sú spojené so serverom.
- 3. [Zrušte diskové](rzahqdsspi.htm) jednotky, ktoré sú spojené so serverom.
- 4. [Vymažte opis sieťového servera \(NWSD\),](rzahqdnwpi.htm) ktorý definuje daný server pre OS/400
- 5. [Zmažte popisy liniek,](rzahqdldpi.htm) ktoré sú spojené s týmto serverom.
- 6. [Zmažte rozhrania TCP/IP,](rzahqdtcpi.htm) ktoré sú spojené s týmto serverom.
- 7. [Zmažte popisy radičov,](rzahqdcdpi.htm) ktoré sú spojené s týmto serverom.
- 8. [Zmažte popisy zariadení,](rzahqdddpi.htm) ktoré sú spojené s týmto serverom.
- 9. (Voliteľné) Ak odstránite všetky vaše servery Windows z OS/400 a neplánujete ich už nainštalovať, môžete vymazať [produkt licenčného programu](rzahqdlppi.htm) a uvoľniť pamäť, ktorú tento produkt používa.

## **Vymazať popisy sieťového servera pre Windows server na iSeries**

Pred vymazaním popisu sieťového servera (NWSD) potrebujete [odpojiť](rzahqunlpi.htm) a [vymazať](rzahqdsspi.htm) pamäťové priestory, ktoré sú spojené s týmto NWSD. Potom môžete vymazať NWSD.

#### **Pre NWSD, vytvorené pred V4R5:**

- 1. Ak chcete odpojiť objekt pamäťového priestoru pre NWSD vytvorený pred V4R5 v OS/400 príkazovom riadku, napíšte RMVNWSSTGL NWSSTG(nwsdname3) NWSD(nwsdname) a stlačte Enter.
- 2. Ak chcete vymazať objekt pamäťového priestoru sieťového servera, napíšte príkaz DLTNWSSTG NWSSTG(nwsdname3) a stlačte Enter.

#### **Pre NWSD, ktoré boli vytvorené vo V4R5 a neskôr:**

- 1. Ak chcete odpojiť pamäťový priestor pre systémovú jednotku pre NWSD vytvorený pri V4R5 a novšom, v OS/400 príkazovom riadku, napíšte RMVNWSSTGL NWSSTG(nwsdname1) NWSD(nwsdname) a stlačte Enter. Stlačte klávesu Enter.
- 2. Keď chcete odpojiť pamäťový priestor kvôli inštalácii zdrojovej jednotky, napíšte RMVNWSSTGL NWSSTG(nwsdname2) NWSD(nwsdname) a stlačte Enter .
- 3. Ktorýkoľvek z užívateľom definovaných pamäťových priestorov, ktoré boli pripojené k NWSD je tiež možné v tomto čase pomocou príkazu odpojiť, tak často ako je potrebné, RMVNWSSTGL NWSSTG(nwsstgname) NWSD(nwsdname) a stlačte press Enter.
- 4. Ak chcete vymazať objekt pamäťového priestoru sieťového servera pre systémovú jednotku, napíšte príkaz DLTNWSSTG NWSSTG(nwsdname1) a stlačte Enter.
- 5. Ak chcete vymazať objekt pamäťového priestoru sieťového servera pri inštalácii zdrojovej jednotky, napíšte DLTNWSSTG NWSSTG(nwsdname2) a slačte Enter.
- 6. Odstráňte akékoľvek dodatočné pamäťové priestory, ktoré už nie sú potrebné za použitia DLTNWSSTG NWSSTG(nwsstgname) príkazu a stlačte Enter.

Ak chcete vymazať popis sieťového servera (NWSD) pre Windows server na Integrovanom xSeries serveri, nasledujte tieto kroky:

- 1. V OS/400 napíšte príkaz WRKNWSD LICPGM a stlačte Enter.
- 2. Napíšte 8 v poli Opt naľavo od Sieťového servera; stlačte Enter. Objaví sa obrazovka Work with Configuration Status (Práca so statusom konfigurácie).
- 3. Ak stav NWSD nie je premenený, napíšte 2 v poli Opt naľavo od Sieťového servera; stlačte Enter. V inom prípade prejdite na ďalší krok.
- 4. Stlačte F3, ak sa chcete vrátiť na predchádzajúcu obrazovku.
- 5. Zadajte 4 v poli Opt vľavo od Sieťového servera a stlačte klávesu Enter.
- 6. Na obrazovke Confirm Delete of Network Server Descriptions stlačte Enter.

## **Vymazať opisy linky pre Windows server na iSeries**

Ak chcete vymazať všetky opisy linky pre Windows server na Integrovanom xSeries serveri, nasledujte tieto kroky:

- 1. V OS/400, napíšte príkaz WRKLIND a stlačte klávesu Enter.
- 2. Listujte smerom dole, až kým neuvidíte popis linky, ktorý chcete zmazať.

#### **Poznámka:**

Názov opisu linky by mal byť popisom sieťového servera (NWSD) nasledovaný 00, 01, 02, PP, V0, V1, V2, V3, V4, V5, V6, V7, V8, alebo V9. Závisí to od čísla portu, ku ktorému ste ho pripojili.

3. Umiestnite 4 do poľa Opt naľavo od opisu linky a stlačte Enter. Opakujte tento krok pre všetky popisy liniek pridružených k NWSD.

#### **Poznámka:**

Alternatívnou metódou voči krokom 1 a 2 je použitie príkazu WRKLIND nwsdname\*, kde nwsdname je meno popisu pripojeného sieťového servera.

## **Vymazať TCP/IP rozhrania asociované s Windows serverom na iSeries**

Ak chcete vymazať TCP/IP rozhrania asociované s Windows serverom na Integrovanom xSeries serveri, nasledujte tieto kroky:

- 1. Na konzole OS/400 zadajte príkaz CFGTCP.
- 2. Vyberte si možnosť 1. Work with TCP/IP interfaces z ponuky Configure TCP/IP.
- 3. Napíšte 4 do poľa Opt pri TCP/IP rozhraní, ktoré chcete odstrániť, potom stlačte Enter. Rozhrania TCP/IP asociované s daným popisom sieťového servera (NWSD) je možné identifikovať podľa mena pripojeného popisu linky. Toto meno pozostáva z mena NWSD za ktorým nasleduje číslo.
- 4. Opakujte krok 3 pre každé TCP/IP rozhranie, ktoré je asociované s NWSD.

## **Vymazať opisy radičov spojených s Windows serverom na iSeries**

Ak chcete vymazať všetky opisy radičov pre Windows server na Integrovanom xSeries serveri, nasledujte tieto kroky:

- 1. Na OS/400, zadajte príkaz WRKCTLD a stlačte klávesu Enter.
- 2. Posuňte sa dolu, pokiaľ neuvidíte popis radiča, ktorý chcete vymazať.

#### **Poznámka:**

Meno popisu radiča sa začína prvými piatimi písmenami mena NWSD, nasledovanými 'NET' a dvojčíslicovým číslom. Napríklad, ak je NWSD názov MYSERVER, názov radiča by mohol byť MYSERNET01.

3. Umiestnite 4 do poľa Opt naľavo od opisu radiča a stlačte Enter. Opakujte tento krok pre všetky popisy radičov pridružených k NWSD.

#### **Poznámka:**

Alternatívnou metódou ku krokom 1 a 2 je použiť príkaz WRKCTLD MYSER\*, kde MYSER je prvých 5 znakov NWSD názvu.

## **Vymazať opisy zariadení spojených s Windows serverom na iSeries**

Ak chcete vymazať všetky opisy zariadení pre Windows server na Integrovanom xSeries serveri, nasledujte tieto kroky:

- 1. V OS/400, zadajte príkaz WRKDEVD a stlačte klávesu Enter.
- 2. Listujte smerom dole, až kým neuvidíte popis zariadenia, ktoré chcete zmazať.

#### **Poznámka:**

Meno popisu zariadenia sa začína prvými piatimi písmenami mena NWSD, nasledovanými 'TCP' a dvojčíslicovým číslom. Napríklad ak meno NWSD je MYSERVER, tak meno zariadenia môže byť MYSERTCP01.

3. Umiestnite 4 do poľa Opt naľavo od opisu zariadenia a stlačte Enter. Opakujte tento krok pre všetky popisy zariadení pridružených k NWSD.

#### **Poznámka:**

V systéme môže byť veľa zariadení. Použite príkazy WRKDEVD MYSERTCP\* alebo WRKDEVD \*NET, aby ste získali úplný zoznam sieťových zariadení, ktoré je potrebné zrušiť.

## **Vymazať iSeries Integration pre Windows server**

Ak odstraňujete Windows server z vášho Integrovaného xSeries servera a neplánujete ho opäť inštalovať, môžete rovnako chcieť odstrániť iSeries Integration pre Windows server licencovaný program z OS/400. Odstránenie programu uvoľní pamäťový priestor, ktorý zaberal na OS/400.

#### **Poznámka:**

Odstránením programu sa automaticky nezrušia existujúce popisy sieťového servera ani užívateľsky definované diskové jednotky. Urobí ich však nepoužiteľné. Informácie o vymazaní popisov sieťového servera a diskových jednotiek nájdete v Odinštalovať [Windows server z Integrovaného xSeries](rzahquinpo.htm) [servera.](rzahquinpo.htm)

Ak chcete vymazať iSeries Integration pre Windows Server, nasledujte tieto kroky:

- 1. V OS/400 napíšte príkaz GO LICPGM a stlačte klávesu Enter.
- 2. Vyberte si voľbu 12 z ponuky Work with Licensed Programs a stlačte Enter.
- 3. Posuňte sa dolu v zozname licencovaných programov, pokiaľ nebudete vidieť popis Integration for Windows server
- 4. Napíšte 4 v poli Option naľavo od základného programu. Stlačte klávesu Enter, a OS/400 zruší licencovaný program a jeho nepovinné časti.

## **Riešenie problémov Windows servera na iSeries**

Ak váš Windows server nefunguje správne, postupujte podľa týchto krokov, aby ste sa pokúsili problém vyriešiť:

- 1. Skúste vypnúť [a reštartovať](rzahqstnpi.htm) Windows server z konzoly Windows servera.
- 2. Ak krok 1 nie je úspešný, [vypnite popis sieťového servera \(NWSD\)](rzahqstppi.htm) pre Windows server z OS/400.
- 3. [Skontrolujte stav](rzahqdsppi.htm) NWSD a príslušných liniek, ovládačov a zariadení. Keď je stav Varied Off (Vypnuté), [zapnite NWSD naspäť.](rzahqstrpi.htm)
- 4. Ak problém pretrváva, vyhľadajte si užitočné informácie v [protokoloch správ a](rzahqrzahqmsgpi.htm) úloh.
- 5. Ďalej vyhľadajte konkrétny problém v časti [Riešenie problémov s Windows serverom na iSeries.](rzahqrzahqtrbpo.htm)
- 6. Skontrolujte tiež Informačné APAR pre najnovšie tipy a servisné informácie. Môžete ich nájsť na web stránk[eIntegrácia IBM Windows](http://www.ibm.com/eserver/iseries/windowsintegration)

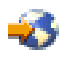

.

- 7. Ak sa Windows server poškodí, možno budete môcť zachovať nainštalované aplikácie a užívateľské údaje [opakovaným nainštalovaním Windows servera na iSeries.](rzahqreipi.htm)
- 8. Ak potrebujete informácie o zhromažďovaní servisných údajov na odoslanie personálu podpory, pozrite si Zhromažďovanie servisných [údajov pre Windows server na iSeries.](rzahqrzahqcltpo.htm)

#### **Ďalšie možnosti ako riešiť problémy**

Ak riešenie problému, ktorý máte, nie je zahrnuté v častiach riešenia problémov v tejto kapitole, problém možno pomôžu vyriešiť iné servisné možnosti.

- v Pri problémoch so špecifickými aplikáciami sa kvôli podpore spojte s poskytovateľom aplikácie.
- v Pri chybách hardvéru Integrovaného servera xSeries alebo Integrovaného Netfinity servera alebo pri problémoch s inštaláciou servera sa spojte so servisom IBM.
- v Pri závažných chybách servera (napr. modré obrazovky) môžu byť príslušné informácie týkajúce sa problému na web stránkach as400service.ibm.com alebo support.microsoft.com.

Ak potrebujete ďalšiu pomoc, na základe servisných zmlúv s IBM, vám IBM bude pomáhať pri určení správnej

## <span id="page-164-0"></span>**Skontrolovať protokoly správ a úloh**

Windows server na Integrovanom xSeries serveri protokoluje informácie na viacerých miestach. Ak máte problém, táto informácia vám môže pomôcť nájsť jeho príčinu.

#### **Protokol úlohy monitor**

Protokol [monitora](rzahqmonitorjob.htm) úloh obsahuje správy, počnúc od normálnych udalostí spracovania až po podrobné chybové správy. Ak chcete skontrolovať tento protokol, urobte toto:

- 1. V príkazovom riadku OS/400 použite príkaz Work with active job (WRKACTJOB) (Práca s aktívnou úlohou) a nájdite úlohu v subsystéme QSYSWRK s rovnakým menom, ako má váš sieťový server. Ak sa úloha neobjaví na tejto obrazovke, úloha sa buď skončila, alebo sa nespustila.
- 2. Ak úlohu nájdete, použite voľbu 5 na prácu s úlohou a voľbu 10 na zobrazenie protokolu úlohy.
- 3. Stlačte F10 pre podrobné správy.
- 4. Ak v protokole nájdete užitočnú informáciu, zapíšte si ID úlohy (všetky tri časti: meno, užívateľ a číslo). Potom vytlačte protokol týmto príkazom: DSPJOBLOG JOB(číslo/užívateľ/meno) OUTPUT(\*PRINT).

#### **Poznámka:**

Ak problém spôsobil ukončenie monitorovacej úlohy alebo ak ladíte problém, ktorý sa vyskytol pred súčasnou monitorovacou úlohou, hľadajte spoolovaný súbor, ktorý obsahuje informácie v predchádzajúcom protokole úloh. Ak chcete nájsť spoolované súbory týkajúce sa vášho sieťového servera, použite tento príkaz: WRKSPLF SELECT(QSYS \*ALL \*ALL nwsd\_name).

#### **Protokol úlohy QVNAVARY**

Protokol úloh QVNAVARY obsahuje správy, ktoré sa týkajú zmeny a premeny popisu sieťového servera pri vypínaní a reštartovaní z Windows servera. Ak chcete skontrolovať chyby vypínania a spúšťania v tomto protokole, urobte nasledovné:

- 1. V príkazovom riadku OS/400 použite príkaz Work with active job (WRKACTJOB) (Práca s aktívnou úlohou) a nájdite úlohu QVNAVARY v subsystéme QSYSWRK.
- 2. Použite voľbu 5 na prácu s úlohou a voľbu 10 na zobrazenie protokolu úloh.

Môžete tiež použiť WRKJOB JOB(QVNAVARY).

#### **Protokol úlohy, ktorá iniciovala zapnutie alebo vypnutie**

Ak dávková úloha alebo interaktívny užívateľ inicioval zapnutie alebo vypnutie NWSD z OS/400, protokol tejto úlohy môže poskytnúť užitočné informácie. Ak ste napríklad použili príkaz VRYCFG alebo WRKCFGSTS, môžete použiť príkaz Display job (DSPJOB) a voľbu 10 na to, aby ste si pozreli príslušný protokol.

#### **Front správ servera**

Ak ste počas inštalácie zadali front správ pre váš sieťový server, môže vám tento front správ poskytnúť užitočné informácie.

- 1. Ak chcete overiť, či ste zadali front správ, v OS/400 príkazovom riadku napíšte DSPNWSD NWSD(nwsd\_name) a stlačte Enter. Ak je to nastavené na \*none, tak sú do frontu správ QSYSOPR zaraďované iba vážne správy.
- 2. Ak nie je špecifikovaný front správ, na zobrazenie správ, na OS/400 použite príkaz : DSPMSG MSGQ(knižnica/front)

#### **Front správ systémového operátora**

Integrovaný xSeries server aktualizuje front správ systémového operátora (QSYSOPR) správami normálnych spustení a vypnutí navyše k správam o zlyhaní. Ak chcete zobraziť tieto správy na

### **Monitorovacia úloha**

Každý aktívny Integrovaný server xSeries má monitorovaciu úlohu, ktorá sa spúšťa, keď spustíte server. Monitorovacia úloha sa vykonáva v podsystéme QSYSWRK pod užívateľským profilom QSYS.

## ≫

Názov úlohy je názov popisu sieťového servera

## ≪

, ktorý monitoruje.

Keď sa monitor úlohy spustí, OS/400 pošle informatívnu správu, CPIA41B, do fronty správ QSYSOPR. Táto správa obsahuje ID úlohy monitorovacej úlohy. Tento ID úlohy môžete použiť v príkaze WRKJOB (Work with Job) (Práca s úlohou) na to, aby ste našli protokol monitorovacej úlohy a iných informácií, ktoré sa týkajú monitorovacej úlohy.

## **Riešenie problémov s Windows serverom na iSeries**

Ak váš Windows server na iSeries nepracuje správne, pozrite sa, či váš problém nezodpovedá tomuto zoznamu:

- [Chyby typu modrá](rzahqtbspi.htm) obrazovka
- v **Chyby jednotiek**
	- "Plná systémová [mechanika na servere Windows na iSeries" na strane 158](#page-167-0)
	- "Písmená [jednotiek" na strane 159](#page-168-0) pri aktualizácii OS/400
- v **Problémy zariadení**

#### –

### $\mathbf{\Sigma}$

["Riešenie problémov s optickým zariadením na Windows serveri na iSeries" na strane 161](#page-170-0)

## ≪

- – ["Riešenie problémov s páskou na Windows serveri na iSeries" na strane 162](#page-171-0)
- – ["Zobrazovacie problémy s Windows NT 4.0" na strane 164](#page-173-0)
- v **Problémy spúšťania/zastavovania**
	- – ["Problémy so spúšťaním servera Windows na iSeries" na strane 164](#page-173-0) Windows servera na iSeries
	- – ["Zlyhania premeny Windows servera na iSeries" na strane 165](#page-174-0) Windows servera na iSeries
	- – ["Chyby NWSD konfiguračného súboru" na strane 165](#page-174-0)
- v **Externe pripojené xSeries servery**
	- – ["DASD v externe pripojených serveroch xSeries" na strane 166](#page-175-0)
	- "Problémy komunikácií [HSL s Integrovaným adaptérom xSeries" na strane 166](#page-175-0)

#### v **Problémy s registrovaním užívateľa a skupiny**

- – ["Zlyhania pri registrácii užívateľov a skupín na servere Windows na iSeries" na strane 167](#page-176-0) užívateľov a skupín
- – ["Odstraňovanie problémov s autorizáciou registrácie užívateľov" na strane 169](#page-178-0)
- – [Registrovanie užívateľov a skupín z Windows NT 4.0 servera na Windows 2000, alebo Windows .NET](rzahquserenroll.htm) [Server doméne](rzahquserenroll.htm)
- – ["Problémy s heslom" na strane 171](#page-180-0)
- v Problémy s používaním programu Softvérovej údržby (Nájdite ["Program Level Check alebo Integration for](#page-181-0) [Windows Server snap-in pre server Windows na iSeries" na strane 172\)](#page-181-0)
- v **Sieťové problémy**

## ≫

–

–

–

–

[Problémy Virtuálneho ethernet pripojenia](rzahqtroubleshootveconn.htm)

## ≪

– [Problémy externej LAN](rzahqtroubleshootas4et.htm) pri zdieľaní sieťových adaptérov

## ≫

Externé [LAN pre Windows 2000 a Windows .NET Server](rzahqw2ksteps.htm)

## ≪

## ≫

Manuálne aktualizovať [LAN ovládače vo Windows 2000, alebo Windows .NET](rzahqtroubleshootlandrvs.htm)

## ≪

## ≫

[Konflikty IP adriesové](rzahqipcpi.htm) LAN

## ≪

- Problémy [postúpenia IP](rzahqtfppi.htm)
- – [Problémy prístupu k integrovanému súborovému systému](rzahqtnspi.htm)

# ≫

 $\overline{\phantom{0}}$ 

[TCP/IP zlyhanie medzi OS/400 a Windows](rzahqtblshoottcpipfailure.htm)

## ≪

- Problémy pri ukladaní [súborov servera Windows](rzahqrzahqtsfpi.htm)
- [Nečitateľné](rzahqtgmpi.htm) správy vo fronte správ servera
- Problémy so [získaním výpisu systémovej pamäte Windows](rzahqtdppi.htm)

### **Chyby modrej obrazovky na serveri Windows na iSeries**

Keď zaznamenáte chyby modrej obrazovky na Windows serveri na iSeries, uskutočnite nasledujúce akcie na určenie príčiny chýb a opravu týchto chýb:

- 1. V príkazovom riadku OS/400 napíšte DSPMSG.
- 2. Stlačte Enter. Objaví sa front správ QSYSOPR.
- 3. Pohľadajte v správach nejakú, ktorá by vám pomohla odhaliť, čo spôsobilo modrú obrazovku.
- 4. Reštartujte Windows server premenou, potom sa vráťte z OS/400 (pozrite si [Vypnutie Windows servera](rzahqstppi.htm) [z OS/400](rzahqstppi.htm) a [Spustenie Windows servera z OS/400\)](rzahqstrpi.htm).
- 5.

### $\mathbf{p}$

Preskúmajte Protokol udalostí na Windows na chyby, typ stop kódu a iné diagnostické informácie.

≪

<span id="page-167-0"></span>6. Ak problém aj naďalej pretrváva, skontrolujte databázy technických informácií na webovej stránke podpory iSeries

### @server

[IBM](http://www.ibm.com/eserver/iseries/support/)

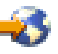

. Ak tam nemôžete nájsť riešenie, obráťte sa na vášho poskytovateľa technickej podpory.

### **Plná systémová mechanika na servere Windows na iSeries**

## ≫

Systémová mechanika obsahuje operačný systém servera Windows a môže obsahovať aj aplikácie a údaje.

## ≪

Ak sa táto mechanika naplní, môžu sa vyskytnúť chyby napríklad chyby stránkovania súboru alebo správy plnej mechaniky.

Ak nechcete, aby sa systémová mechanika zaplnila, vykonajte jeden alebo viacero z nasledujúcich krokov:

- Zvýšte veľkosť systémovej mechaniky počas inštalácie servera Windows.
- v Keď inštalujete aplikácie, namiesto štandardnej inštalácie na vašu systémovú mechaniku ich nainštalujte do užívateľom definovaného pamäťového priestoru.
- [Premapujte jednotku.](rzahqtscpi.htm)
- v Presuňte stránkovací súbor vášho servera Windows do užívateľom definovaného pamäťového priestoru, a nie do štandardnej systémovej mechaniky. Ak presuniete stránkovací súbor, nebudete schopní získať výpis systémovej pamäte pri výskyte chýb STOP a chýb modrej obrazovky. Ak to však chcete urobiť, vykonajte nasledovné kroky:

#### **Pre Windows 2000**

### $\mathbf{\hat{z}}$

#### **alebo Windows .NET server:**

#### ≪

- 1. Kliknite pravým tlačidlom myši na ikonu **My Computer** a zvoľte si **Properties**.
- 2. Zvoľte si záložku **Advanced**.
- 3. Kliknite na prepínacie tlačidlo **Performance**.
- 4. Kliknite na tlačidlo **Change** pre **Virtual Memory**.
- 5. Zvoľte užívateľsky definovaný pamäťový priestor, ktorý má toľko voľného priestoru koľko potrebujete.
- 6. Kliknite na **OK**.

#### **Pre Windows NT 4.0:**

- 1. Kliknite pravým tlačidlom myši na ikonu **My Computer** a zvoľte si **Properties**.
- 2. Zvoľte si záložku **Performance**.
- 3. Kliknite na tlačidlo **Change** pre **Virtual Memory**.
- 4. Zvoľte užívateľsky definovaný pamäťový priestor, ktorý má toľko voľného priestoru koľko potrebujete.
- 5. Kliknite na **OK**.
- v Presuňte výpis pamäte vášho servera Windows do užívateľom definovaného pamäťového priestoru, a nie do štandardnej systémovej mechaniky. Aby ste to dosiahli, vykonajte nasledujúce kroky:
	- 1. Choďte na **Start**, potom **Settings**, potom **Control Panel**.
	- 2. Kliknite na **Startup/Shutdown**.
	- 3. Zvoľte si políčko **Write debugging information to** v časti panelu **Recovery**.
- <span id="page-168-0"></span>4. Vyberte užívateľom definovaný priestor, ktorý má dostatok voľného priestoru (asi o 12 MB väčší ako veľkosť vašej RAM). Pozrite si dokumentáciu k Windows, kde nájdete dodatočné odporúčania a požiadavky na stránkovací súbor.
- 5. Kliknite na **OK**.

#### **Poznámka:**

Ak presuniete výpis pamäte vášho servera Windows do užívateľom definovaného priestoru, budete musieť skopírovať súbor výpisu na pásku a zaslať ho technickej podpore.

v Ak problém aj naďalej pretrváva, skontrolujte databázy technických informácií na webovej stránke podpory iSeries

### @server

[IBM](http://www.ibm.com/eserver/iseries/support/)

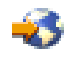

. Ak tam nemôžete nájsť riešenie, obráťte sa na vášho poskytovateľa technickej podpory.

*Premapovanie celej mechaniky C na servere Windows na iSeries:* Ak je vaša mechanika C príliš malá pre aplikácie servera Windows, ktoré vyžadujú mechaniku C počas inštalácie, môžete ju premapovať. S oprávnením správcu servera Windows môžete použiť aplikáciu Disk Administrator (pre Windows NT 4.0) alebo Disk Manager (pre Windows 2000) na premapovanie aktuálnej mechaniky C (ktorá je prvou fyzickou mechanikou) na iné dostupné písmeno mechaniky. Potom môžete namapovať väčšie sieťové pamäťové priestory ako novú jednotku C. Server Windows na iSeries môže ešte stále lokalizovať riadiace súbory potom, ako ich priradíte mechanike. Aby ste to dosiahli, vykonajte nasledovné kroky:

- 1. Na OS/400 vypnite opis sieťového servera (NWSD) pre váš server Windows. "Vypnúť [Windows server z](#page-103-0) [OS/400" na strane 94](#page-103-0) vám povie ako.
- 2. Na OS/400, použite príkaz Create Network Server Storage Space (CRTNWSSTG), aby ste vytvorili sieťový pamäťový priestor.
- 3. V OS/400 použite príkaz ADDNWSSTGL (Add Network Server Storage Link) na pridanie pamäťového priestoru na server Windows.
- 4. Zapnite opis sieťového servera (NWSD) pre váš server Windows. ["Spustenie Windows servera z](#page-102-0) [OS/400" na strane 93](#page-102-0) vám povie ako.
- 5. Na servere Windows použite na vykonanie uvedeného kroku **Disk Administrator** alebo **Disk Manager**:
	- a. Namapovanie súčasného disku C na iné voľné písmeno
	- b. Namapovanie nového sieťového pamäťového priestoru na disk C
	- c. Formátovanie nového sieťového pamäťového priestoru
- 6. Nainštalujte aplikáciu servera Windows.

#### **Písmená jednotiek**

Verzia 4 Vydanie 2 iSeries Integration for Windows server vyhradila jednotky F, G, H, I a J ako vlastné jednotky. Následne Windows NT 4.0 začal priraďovať písmená jednotiek sieťového pamäťového priestoru na K. Verzia 4 Vydanie 2 PTF MF18124 a Verzia 4 Vydanie 3 odstránila tieto vlastné jednotky, takže teraz sa jednotky sieťového pamäťového priestoru začínajú od F pri pohľade z Windows servera.

Pri akýchkoľvek serveroch inštalovaných pred týmto PTF, rozšírenie na Verziu 4 Vydanie 3, alebo novšie môže ovplyvniť aplikácie, alebo dáta odkazujúce sa na tieto jednotky. Ak sú naozaj ovplyvnené, máte možnosť buď preinštalovať aplikácie alebo dáta alebo vrátiť označenia diskov do pôvodného stavu. Obe z týchto operácií si vyžadujú znalosť Windows servera a konfigurácie tejto špecifickej Windows server inštalácie. Iba niekto s touto znalosťou, napríklad správca tohto servera, by sa o to mal pokúsiť.

#### **Možnosť 1: Znovu inštalovať aplikácie a dáta**

Pred rozšírením na Verziu 4 Vydanie 3 alebo novšie iSeries Integration for Windows server, urobte nasledovné:

- 1. Urobte zálohy všetkých dátových súborov.
- 2. Odinštalujte aplikácie podľa ich pokynov.

Po inštalovaní Verzie 4 Vydanie 3 alebo novšej iSeries Integration for Windows server, urobte nasledovné:

- 1. Preinštalujte aplikácie podľa ich pokynov.
- 2. Obnovte dátové súbory na príslušné miesta.

#### **Možnosť 2: Vrátiť stav Windows server označenia jednotiek písmenami do pôvodného stavu**

Ak si zvolíte vrátiť označenie jednotiek písmenami do pôvodného stavu, urobte nasledovné:

1. Pred inštaláciou Verzie 4 Vydanie 3 alebo novšej iSeries Integration for Windows server kliknite na **Start**; potom **Programs**; potom **Tools**; potom **Disk Administrator** (pre Windows NT 4.0) alebo **Disk Manager** (pre Windows 2000

### ≫

, alebo Windows .NET Server

## ≪

). Poznačte si konfiguráciu pamäťového priestoru sieťového servera. Štandardne, pamäťové jednotky pripojeného sieťového servera začínajú na K. Ďalšie pripojené pamäťové priestory pripojeného sieťového servera sú následne priradené ďalším písmenám jednotiek, ktoré sú k dispozícii (L, M, N, a tak ďalej). Poznačte si, ktoré písmená sú priradené každému CD-ROM, ktoré je zobrazené. Na OS/400, premeňte NWSD (inštrukcie nájdete v [Vypnutie Windows servera z OS/400\)](rzahqstppi.htm).

#### **Poznámka:**

Keď ste nezaznamenali písmená jednotiek pre NWSD a CD-ROM pred inštaláciou Verzie 4 Vydania 3, alebo neskoršej,nemusíte vedieť správne písmená jednotiek. Na určenie písmen jednotiek použite jednu z nasledujúcich metód:

- v Ak ste predtým nepoužili Windows server Diskového správcu, alebo Správcu disku na priradenie písmen jednotkám, použite štandardné písmená jednotiek počnúc K. Každý dodatočne pripojený pamäťový priestor sieťového servera má priradené ďalšie disponibilné písmeno jednotky (L, M, N a tak ďalej). CD-ROM má priradené prvé voľné písmeno po písmenách pamäťových priestorov jednotiek sieťového servera.
- v Ak ste predtým použili Windows server Diskového správcu, alebo Správcu disku na priradenie písmen jednotkám, použite tie isté písmená jednotiek, ktoré ste priradili.
- 2. Nainštalujte Verziu 4 Vydanie 3, alebo novšiu iSeries Integration for Windows server na OS/400.
- 3. Na OS/400, zmeňte NWSD (inštrukcie nájdete v [Spustenie Windows servera z OS/400\)](rzahqstrpi.htm). Označenia diskov pamäťových priestorov sieťového servera sa teraz začínajú od F a pokračujú podľa poradia. CD-ROM má priradené prvé voľné písmeno po písmenách pamäťových priestorov jednotiek sieťového servera.
- 4. Za použitia Windows server Diskového správcu, alebo Správcu disku a poznámok, ktoré ste uchovali v kroku 1, priraďte každému pamäťovému priestoru sieťového servera a CD-ROM ich pôvodné písmená jednotiek. Keď to chcete urobiť, pre každý pamäťový priestor sieťového servera a CD-ROM urobte nasledovné:
	- a. Kliknite na **Start**, potom **Programs**, potom **Tools**, potom **Disk Administrator** (pre Windows NT 4.0), alebo **Disk Manager** (pre Windows 2000

≫

, alebo Windows .NET Server

#### ≪

).

- b. Zvoľte príslušný disk.
- c. Kliknite pravým tlačidlom myši, aby ste vyvolali ponuku.
- <span id="page-170-0"></span>d. Zvoľte **Assign Drive Letter** a použite doplnkový rámec na vybratie príslušného čísla disku.
- e. Zvoľte **OK**.
- f. Pri výzve potvrdiť vaše zmeny si vyberte **Yes**.

#### **Poznámka:**

Mali by ste preveriť všetky rozdelenia, ktoré boli definované pre tento server a v prípade potreby ich opraviť.

5. Ak problém aj naďalej pretrváva, skontrolujte databázy technických informácií na webovej stránke podpory iSeries

#### @server

[IBM](http://www.ibm.com/eserver/iseries/support/)

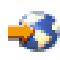

. Ak tam nemôžete nájsť riešenie, obráťte sa na vášho poskytovateľa technickej podpory.

#### **Riešenie problémov s optickým zariadením na Windows serveri na iSeries**

Ak optické zariadenie OS/400 nefunguje z Windows servera, urobte tieto kroky:

- 1. Presvedčte sa, či ste pripojili optické zariadenie k OS/400. (Vyhľadajte si, ako sa zapína optické zariadenie, v [Používanie optických jednotiek iSeries s Windows serverom na iSeries.](rzahqocdpo.htm))
- 2. Presvedčte sa, že optické zariadenie je priradené serveru Windows.
- 3. Presvedčte sa, že v zariadení je vložené optické médium.
- 4. Ak má váš systém logické oddiely, presvedčte sa, či ste alokovali optické zariadenie do rovnakého oddielu ako Windows server.
- 5. V protokole udalostí si pozrite chyby optického zariadenia.
- 6. Presvedčte sa, či sa optické zariadenie ukáže v **My Computer** vo Windows serveri.
- 7. Kroky na obnovu optických zariadení:
	- a. Zatvorte snap-in Windows 2000

## ≫

alebo Windows .NET Server Integration for Windows Server

### ≪

alebo programe Windows NT 4.0 AS400 Devices

- b. Vypnite optické zariadenie na iSeries
- c. Zapnite optické zariadenie
- d. Opätovne priraďte zariadenie serveru Windows
- 8. Ak problém pretrváva, pozrite si databázy technických informácií na

#### @server

[web stránke podpory IBM iSeries](http://www.ibm.com/eserver/iseries/support/)

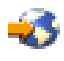

.

9. Ak tam nemôžete nájsť riešenie, obráťte sa na vášho poskytovateľa technickej podpory.

Ak Windows server zlyhá pred odomknutím optického zariadenia, zariadenie bude pre OS/400 alebo iné Windows servery nedostupné. Ak chcete získať ďalšie informácie, pozrite si [Uzamknuté](rzahqoptdevfailedserv.htm) optické zariadenie [pre zlyhaný](rzahqoptdevfailedserv.htm) server.

<span id="page-171-0"></span>*Uzamknuté optické zariadenie pre server s poruchou:* Ak server Windows pred odomknutím optickej jednotky zlyhá (alebo sa server odpojí), optické zariadenie bude pre OS/400, alebo pre ďalšie servery Windows, nedostupné. Budete musieť optické zariadenie vypnúť pomocou WRKCFGSTS \*DEV \*OPT a znovu ho zapnúť, aby ste uvoľnili zámok.

### **Riešenie problémov s páskou na Windows serveri na iSeries**

Ak pásková jednotka iSeries z Windows servera nepracuje, podniknite tieto kroky:

- 1. Overte si, či ste vypli páskovú jednotku na OS/400 a uzamkli ju na Windows serveri (pozrite si [Vyhradenie páskovej jednotky iSeries pre Windows server na iSeries\)](rzahqftppi.htm). Môže sa stať, že sa nepodarí uzamknúť jednotky v dôsledku jedného z doleuvedených dôvodov:
	- v Pásková jednotka alebo jej pásková knižnica je zapnutá.
	- Nie je zavedený ovládač zariadenia.
	- Pásková jednotka nie je podporovaná.
	- v Ak máte problémy s uzamknutím zariadenia, overte, či ovládač [zariadenia pre páskovú](rzahqverifydriver.htm) jednotku IBM [iSeries](rzahqverifydriver.htm) je zavedený na Windows serveri. Toto sa spraví väčšinou automaticky.
	- Overte, či vaše páskové [zariadenie je podporované.](rzahqsupporteddrives.htm)
- 2. Pokročilejšie aplikácie môžu uzamknúť zariadenia pre služby, ktoré pokračujú aj po tom, ako je aplikačné rozhranie zrušené. Toto bráni ďalším aplikáciám, aby boli schopné použiť toto zariadenie. Tieto služby sa môžu naštartovať automaticky po reštarte systému, tým že uzamknú zariadenie pre túto aplikáciu. Ak chcete vidieť služby aplikácie (napríklad Seagate a Computer Associates), urobte toto:

#### **Vo Windows 2000**

#### $\mathbf{p}$

#### **alebo Windows .NET serveri:**

### ≪

- a. Kliknite na **Start**, **Programs**, **Administrative Tools**, a potom **Component Services**.
- b. Kliknite dvakrát na **Services .**
- c. Z okna **Services** môžete zastaviť služby, ak je to nutné.

#### **Na Windows NT 4.0:**

- a. Kliknite na **Start**, **Settings**, **Control Panel**, a potom **Services**.
- b. Z okna **Services** môžete zastaviť služby, ak je to nutné.
- 3. Môžete mať viac Windows serverov na viacerých Integrovaných serveroch xSeries. Ak je to tak, overte si, či pásková jednotka je odomknutá na všetkých Windows serveroch okrem toho, na ktorom ju chcete používať (pozrite si [Prenášanie riadenia páskových a optických jednotiek medzi servermi Windows\)](rzahqttppi.htm).
- 4. Ak má váš systém logické oddiely, presvedčte sa, či ste alokovali páskovú jednotku do rovnakého oddielu ako Windows server.
- 5. Overte, či jednotka obsahuje správne naformátovanú pásku (pozrite si [Formátovanie pásky na OS/400](rzahqitppi.htm) [pre Windows server\)](rzahqitppi.htm).
- 6. Presvedčte sa, že jednotka nie je na zozname zakázaných zariadení na OS/400 pomocou príkazu Display NWSD (DSPNWSD) (Zobraz NWSD).
- 7. V protokole udalostí si pozrite chyby pásky.
- 8. Pozrite sa, či sa páskové zariadenie ukáže v zozname zariadení:

#### **Vo Windows 2000**

#### $\mathbf{p}$

#### **alebo Windows .NET serveri:**

### 《

a. Kliknite na **Start**, **Programs**, **Administrative Tools**, a potom **Computer Management**.

- b. Vyberte **System Tools**, a potom **Device Manager**.
- c. Overte, či je pásková mechanika zobrazená v zozname zariadení **Device List**.

#### **Na Windows NT 4.0:**

- a. Kliknite na **Start**, **Settings** a potom na **Control Panel**.
- b. Kliknite dvakrát na **Devices.**
- c. Overte, či je pásková mechanika zobrazená v zozname zariadení **Device List**.
- 9. Ak problém aj naďalej pretrváva, skontrolujte databázy technických informácií na webovej stránke podpory iSeries

#### @server

[IBM](http://www.ibm.com/eserver/iseries/support/)

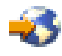

. Ak tam nemôžete nájsť riešenie, obráťte sa na vášho poskytovateľa technickej podpory.

*Kontrola zavedenia ovládača páskovej mechaniky iSeries:* Aby mohli aplikácie spúšťané na servere Windows použiť páskovú mechaniku iSeries, ovládač zariadenia páskovej mechaniky iSeries od IBM musí byť na servere Windows zavedený. To sa zvyčajne uskutočňuje automaticky. Ak sa chcete presvedčiť, či je ovládač páskového zariadenia zavedený, postupujte nasledovne:

Na Windows 2000

### ≫

alebo Windows .NET Server:

## $\boldsymbol{\alpha}$  .

- 1. Na lište úloh servera Windows kliknite na **Start**, **Programs** a potom na **Administrative Tools.**
- 2. Kliknite na **Computer Management**, **System Tools** a potom na **Device Manager**.
- 3. Rozviňte ikonu, ktorá má názov vášho počítača. Ak je páskové zariadenie zavedené, objaví sa ikona Tape Device.
- 4. Rozviňte ikonu **Tape device** a pozrite si zavedené páskové ovládače.

#### **Ručné zavedenie ovládača páskovej jednotky:**

- 5. Ak chcete zaviesť ovládač pásky manuálne, postupujte nasledovne:
	- a. Kliknite na **Start**, potom **Settings**, a potom **Control Panel**.
	- b. Kliknite na **Add/Remove Hardware (Pridaj/odstráň hardvér)**.
	- c. V Sprievodcovi pridávaním/odstraňovaním hardvéru kliknite na **Next**.
	- d. Zvoľte si **Add/Troubleshoot a device** a kliknite na **Next**.
	- e. V časti **Choose a Hardware Device** Sprievodcu pridávaním/odstraňoaním hardvéru si zvoľte **Add a new device** a kliknite na **Next**.
	- f. Z časti **Find New Hardware (Nájdi nový hardvér)** z okna sprieviodcu Add/Remove Hardware (Pridaj/Odstráň hardvér vyberte ″No, I want to select the hardware from a list″ (Nie, nechcem vybrať hardvér zo zoznamu), kliknite na **Next (Ďalej)**.
	- g. V časti Hardware Type posuňte sťahovacie okno na položku**Tape drives (Páskové jednotky)**, vyberte ho a kliknite na **Next (Ďalej)**.
	- h. V časti Výrobcovia sekcie Výber ovládača zariadenia si zvoľte **IBM**. V časti Modely si zvoľte **IBM AS/400 Tape Drive** a kliknite na **Next**.
	- i. Kliknite na **Next** v časti ″Pásková mechanika iSeries od IBM″ tohto okna.
	- j. Ak sa objaví okno Potrebné súbory″, zadajte do okna ″Kopírovať súbory z″ c:\WINNT\System32\drivers, kde c: je vaša systémová mechanika. Kliknite na **OK**.
- <span id="page-173-0"></span>k. V časti ″Completing the Add/Remove Hardware Wizard″ (Ukončenie sprievodcu Pridaj/odstráň hardvér) okna sprievodcu Add/Remove Hardware Wizard (Pridaj/odstráň hardvér) kliknite na **Finish (Koniec)**. Mali by sa zaviesť všetky ovládače páskovej jednotky.
- l. Po reštartovaní vášho počítača, opakujte kroky >1 až 4 a potvrďte, že vaše zariadenia boli zavedené.

#### **Na Windows NT 4.0:**

- 1. Na lište úloh servera Windows kliknite na **Start**.
- 2. Zvoľte si **Settings** a potom **Control Panel**.
- 3. Dvakrát kliknite na **Tape Devices**.
- 4. Server Windows generuje oznam zistených páskových zariadení. Záznamy o páskovych zariadeniach obsahujú číslo vlastnosti a modelu zariadenia a tiež či je zariadenie zavedené alebo nie.
- 5. Ak zariadenie nie je zavedené, kliknite na tlačidlo **Detect** a postupujte podľa výziev na zavedenie zariadenia. Nepotrebujete disketu (nie je tu žiadna disketová mechanika). Nepotrebujete povedať, odkiaľ ovládač zaviesť; systém si to bude vedieť. Keďže sa mechaniky dodávajú spolu s iSeries Integration for Windows Server, mali by byť vždy dostupné.

#### **Zobrazovacie problémy s Windows NT 4.0**

2890 Integrovaný xSeries server zahŕňa S3 video čip, ktorého ovládač nie je súčasťou NT distribučného CD a nepodporuje funkciu AGP. Potrebujete nainštalovať S3 Inc. Savage4 ovládač obrazovky na Windows server, aby sa obraz zobrazoval správne.

Váš systém musí mať nainštalovaný Windows NT 4.0 Servisný balík 3, alebo novší predtým, ako môžete nainštalovať S3 Savage4 ovládače obrazovky. Pozrite si Inštalovať [Savage 4 video ovládač](rzahqinstvideodrvr.htm) pre Windows NT [4.0 na 2890 Integrovanom xSeries serveri](rzahqinstvideodrvr.htm) kvôli ďalším informáciám.

#### **Problémy so spúšťaním servera Windows na iSeries**

Ak sa váš server Windows nespustí, na stanovenie problému vykonajte nasledujúce kroky:

- 1. Skontrolujte stav servera (pozrite si Zobraziť [informácie servera Windows na OS/400\)](rzahqdsppi.htm). Skontrolujte, či je aktuálny stav NWSD VARIED OFF. Ak nie [vypnite](rzahqstppi.htm) NWSD a potom sa ho pokúste [zapnúť.](rzahqstrpi.htm) Ak je stav servera VARY ON PENDING, aj keď sa server Windows nespustil, môže ísť o problém ovládača zariadenia.
- 2. Pozrite si chybové správy a možné opravné akcie v protokole úlohy, kde bolo vykonané zapnutie NWSD.
- 3. Pozrite sa do frontu správ QSYSOPR pre správy o zlyhaní a možných opravných akciách.
- 4. Ak ste vytvorili konfiguračný súbor servera, ktorý môže spôsobovať problémy, skúste opraviť alebo vrátiť naspäť tento konfiguračný súbor. (Pozrite si časť [Odstraňovanie chýb konfiguračného súboru NWSD.](rzahqrzahqcfppi.htm))
- 5. Ak ste inicializovali reštart zo servera Windows, vykonajte nasledujúce kroky:
	- a. V OS/400, zadajte príkaz WRKACTJOB SBS(QSYSWRK).
	- b. Stlačte klávesu Enter.
	- c. Nájdite úlohu QVNAVARY.
	- d. Zvoľte voľbu 5 na prácu s touto úlohou.
	- e. Ak je úloha aktívna alebo je vo fronte úloh, zvoľte voľbu 10, aby ste zobrazili protokol úloh. Hľadajte správy o zlyhaní a možných opravných akciách.
	- f. Ak ste úlohu ukončili, zadajte WRKSPLF SELECT(\*CURRENT \*ALL \*ALL QVNAVARY) aby ste zobrazili spoolový súbor.
- 6. Zadajte príkaz WRKPRB, aby ste videli zaprotokolované problémy.

#### **Núdzová oprava**

Ak problém naďalej pretrváva kvôli chybnej systémovej jednotke, ale túto jednotku ste úspešne zálohovali, skúste túto Núdzovú opravu. Aby ste obnovili stratené údaje a vrátili systém do funkčného stavu, postupujte podľa nasledovných krokov:

#### <span id="page-174-0"></span>**Poznámka:**

Tieto príklady používajú názov NWSD *ERS*, pričom systémová jednotka je nazvaná *ERS1*.

- 1. Odpojte chybnú systémovú mechaniku (zvyčajne ide o mechaniku c:) pomocou nasledujúceho príkazu: RMVNWSSTGL NWSSTG(*ERS1*) NWSD(*ERS*).
- 2. Skopírujte chybnú systémovú mechaniku do nového názvu pomocou tohto príkazu: CRTNWSSTG NWSSTG(*ERSBKP*) FROMNWSSTG(*ERS1*).
- 3. Obnovte svoju poslednú zálohu systémovej jednotky.
- 4. Pomocou nasledujúceho príkazu pripojte obnovenú systémovú mechaniku: ADDNWSSTGL NWSSTG(*ERS1*) NWSD(*ERS*).
- 5. Pomocou nasledujúceho príkazu zapojte zlyhanú systémovú mechaniku z kroku 1: ADDNWSSTGL NWSSTG(*ERS1BKP*) NWSD(*ERS*)
- 6. Pomocou nasledujúceho príkazu zapnite NWSD: VRYCFG CFGOBJ(*ERS*) CFGTYPE(\*NWS) STATUS(\*ON).
- 7. Zo zlyhanej systémovej mechaniky skopírujte všetky kľúčové súbory, ako napríklad dátové súbory, ktoré sa zmenili od posledného zálohovania.
- 8. Nainštalujte aplikácie, ktoré ste pridávali alebo aktualizovali od posledného zálohovania.
- 9. Pomocou nasledujúceho príkazu vypnite NWSD: VRYCFG CFGOBJ(*ERS1*) CFGTYPE(\*NWS) STATUS(\*OFF).
- 10. Pomocou nasledujúceho príkazu odpojte zlyhanú systémovú mechaniku z kroku 5: RMVNWSSTGL NWSSTG(ERS1BKP) ERS(ERS1).
- 11. Pokiaľ ste si istí, že ste odstránili zo zlyhanej systémovej jednotky všetky údaje, môžete znova zapojiť mechaniku (krok 5) a skopírovať ďalšie údaje do tejto obnovenej mechaniky. Keď ste si istý, že ste z chybnej systémovej jednotky presunuli všetky údaje, urobte novú zálohu všetkých pamäťových priestorov. Pozrite si [Zálohovanie preddefinovaných diskových mechaník pre servery Windows](rzahqbkprf.htm) vytvorené [na V4R5 a novších systémoch OS/400,](rzahqbkprf.htm) kde nájdete kroky na zálohovanie pamäťových priestorov. Potom zrušte chybnú systémovú jednotku pomocou tohto príkazu: DLTNWSSTG NWSSTG(*ERS1BKP*).

### **Zlyhania premeny Windows servera na iSeries**

Ak sa zobrazí modrá obrazovka a chybové hlásenie konštatujúce ECONREFUSED (3425) pri pokuse premeniť Windows server, pozrite sa, či sú interné OS/400 Internetové adresy smerované na softvérový všeobecne známy IR systém (SOCKS) server, ktorý funguje ako firewall. Smerovanie

## $\mathbf{p}$

privátnej

### ≪

LAN cez firewall spôsobuje zlyhanie komunikácie. Informácie o nastavení firewall nájdete na stránke Firewalls.

### **Chyby NWSD konfiguračného súboru**

Ak máte podozrenie, že NWSD konfiguračný súbor, ktorý ste vytvorili spôsobuje chybu, vyskúšajte ["Reset](#page-175-0) [parametra konfiguračného súboru NWSD" na strane 166](#page-175-0) parameter NWSD konfiguračného súboru na \*NONE. Ak chyba zmizla, je problém najskôr vo vašom konfiguračnom súbore NWSD.

Ak konfiguračný súbor NWSD spôsobuje chyby, môžete si vybrať:

- v Pokračovať bez použitia vášho konfiguračného súboru NWSD.
- v Použite staršiu ["Použitie predošlej verzie súboru Windows servera" na strane 166](#page-175-0) Windows serverového súboru.
- "Oprava konfiguračného súboru NWSD" váš konfiguračný súbor NWSD.

*Oprava konfiguračného súboru NWSD:* Ak chcete opraviť váš konfiguračný súbor NWSD kvôli eliminácii chýb, urobte toto:

- <span id="page-175-0"></span>1. Skontrolujte "Skontrolovať protokoly správ a [úloh" na strane 155](#page-164-0) na výskyt chýb a informácií pre zotavenie.
- 2. Editujte konfiguračný súbor NWSD.
- 3. ["Spustenie Windows servera z OS/400" na strane 93](#page-102-0) sieťový server.

*Reset parametra konfiguračného súboru NWSD:* Parameter konfiguračného súboru NWSD môžete nastaviť na \*NONE, aby ste zabránili robeniu zmien súboru Windows servera, ktoré spôsobujú chyby. Ak chcete zabrániť tomu, aby váš OS/400 používal konfiguračný súbor NWSD, urobte toto:

- 1. V príkazovom riadku OS/400 napíšte WRKNWSD, aby ste pracovali s popismi sieťového servera (NWSD).
- 2. V riadku pri sieťovom serveri, ktorý má problémy, vyberte voľbu 2 (Zmeniť).
- 3. V položke Configuration file (Konfiguračný súbor) zvoľte \*NONE.
- 4. Spustite sieťový server a pozrite sa, či bola chyba odstránená.

## ≫

#### **Poznámka:**

Existujúce modifikácie všetkých súborov, ktoré sú spracované konfiguračným súborom, zostanú nezmenené. Súbor .BKU existuje s obsahom súboru pred poslednou modifikáciou vykonanou zapnutím servera. Tento súbor môže byť použitý, aby nahradil modifikovanú verziu, alebo je možné obnoviť súbor z predošlej zálohy, ak je dostupná.

## 《

*Použitie predošlej verzie súboru Windows servera:* Ak máte pracovnú verziu súboru Windows servera, môžete spätne zmeniť súbor Windows servera na túto pracovnú verziu. Ak chcete zmeniť súbor Windows servera:

- 1. [Nastavte parameter konfiguračného súboru](rzahqreset.htm) pre NWSD na \*NONE, aby ste zabránili vytváraniu zmien súboru Windows servera, ktoré spôsobujú chyby.
- 2. Vyberte súbor Windows servera, ktorý chcete resetovať na predchádzajúcu verziu.
- 3. Ak je server funkčný a zapnutý, prihláste sa na server, alebo použite príkaz [SBMNWSCMD \(Submit](rzahqrlcpi.htm) [Network Server Command\)](rzahqrlcpi.htm) z konzoly OS/400, aby ste premenovali súbory:
	- Premenujte súbor, ktorý spôsobuje problémy na nejaké iné meno.
	- v Premenujte predošlú verziu súboru Windows servera na pôvodný názov.
- 4. Vypnite sieťový server a znovu ho zapnite a použite predošlú verziu súboru Windows servera.

#### **DASD v externe pripojených serveroch xSeries**

Pri serveroch xSeries, ktoré sú priamo pripojené k iSeries adaptérom Integrovanej xSeries nie sú podporované lokálne pevné disky. Vo väčšine prípadov sa lokálne pevné disky jednoducho neobjavia. Ak sa stane, že sa jednotka neobjaví a pritom sa používa, môžu to mať nepredvídateľné následky. Pri použití servera xSeries v režime priameho pripojenia sa uistite, že sú odstránené všetky pevné jednotky.

#### **Problémy komunikácií HSL s Integrovaným adaptérom xSeries**

Preferovaný spôsob ukončenia priamo pripojeného servera s Integrovaným adaptérom xSeries je vypnúť ho na serveri iSeries. Proces ukončovania na serveri xSeries z Windows 2000

### ≫

alebo Windows .NET Server spôsobuje, že sa server vypne. Toto sa serveru iSeries javí ako vypnutie I/O veže a opustenie slučky. Toto spôsobí, že server prejde do režimu obnovy. Vypnutie viacerých externých serverov by mohlo spôsobiť problémy pri ďalších vežiach neintegrovaných serverov xSeries na slučke vysokorýchlostnej linky (HSL) (napr. veža medzi dvomi externými servermi, ktoré sa vypnú by mohla ostať izolovaná od iSeries). Teda vykonanie vypnutia na

## <span id="page-176-0"></span>**Zlyhania pri registrácii užívateľov a skupín na servere Windows na iSeries**

## $\mathbf{p}$

Ak nemôžete zaregistrovať skupiny alebo užívateľov na server Windows na iSeries, na zistenie príčiny vykonajte nasledovné:

#### **Z OS/400:**

v Skúste nájsť chyby v protokole správ pre tento popis sieťového servera (NWSD) (určený počas inštalácie servera ako QSYSOPR, užívateľom definovaný protokol správ alebo užívateľský protokol úloh).

## $\mathbf{\Sigma}$

Na odstránenie problému vykonajte akcie obnovy chybovej správy.

## $\overline{\mathcal{K}}$

Môžete tiež vyhľadať chybové kódy na obrazovke práce s registráciou NWS (WRKNWSENR).

- v Ak má protokol správ chybu správy užívateľov NTA0282, pozrite si časť [Odstraňovanie problémov s](rzahqtuapi.htm) [autorizáciou registrácie užívateľov.](rzahqtuapi.htm)
- Skontrolujte, či je stav servera VARIED ON (pozrite si časť [Zobrazovanie informácií](rzahqdsppi.htm) servera Windows na [OS/400\)](rzahqdsppi.htm).
- v Skontrolujte stav registrácie (pozrite si časť [Kontrola stavu registrácie\)](rzahqcespi.htm) a vyhľadajte chybové správy. Stlačte F5, aby ste aktualizovali stav.
- v Skontrolujte, či je OS/400 nastavená na ponechanie hesiel (QRETSVRSEC je nastavená na 1). (Krok 4 časti [Vykonanie inštalácie servera Windows na iSeries](rzahqntcomplete.htm) vás poinformuje, akým spôsobom.) Skontrolujte tiež, či je nastavená hodnota užívateľov, ktorí sa snažia zaregistrovať prihlásenie do OS/400 **po** tomto.
- Uveďte a vytvorte front správ pre NWSD; skontrolujte správy vo fronte.
- V OS/400 zadajte príkaz WRKACTJOB. Skontrolujte úlohu QPRFSYNCH v podsystéme QSYSWRK. Skontrolujte protokol úloh stlačením F10 pre podrobnejšie správy.
- v V OS/400 zadajte príkaz WRKJOB *nwsdname*, kde *nwsdname* je názov NWSD pre váš server Windows. Ak je úloha aktívna, zobrazte jej protokol (Stlačte F10 pre podrobnejšie správy). Ak ste ukončili úlohu, zobrazte spoolový súbor.

#### **Zo servera Windows:**

Aby ste určili problém, môžete tiež skúsiť nasledovné kroky.

• Skontrolujte, či je spustená služba správy užívateľov:

#### **Na servere Windows 2000**

### ≫

#### **alebo Windows .NET:**

≪

- 1. Z ponuky **Start** servera Windows si zvoľte **Programs** a potom **Administrative Tools** a **Component Services**.
- 2. Vyberte **System Tools** a potom **Services Manager**.
- 3. Skontrolujte, či sa **iSeries User Administration** objaví na zozname služieb.
- 4. Ak je služba **iSeries User Administration** uvedená, ale stav nezobrazuje, či je spustená, kliknite pravým tlačidlom myši na **iSeries User Administration** a zvoľte si z ponuky **Start**.
- 5. Ak nie je **iSeries User Administration** uvedená, preinštalujte ju nasledovným spôsobom:
	- a. Zo **Start** si zvoľte **Run** a napíšte príkaz na otvorenie okna výzvy príkazu.
	- b. Prejdite na jednotku C: (alebo na súčasnú jednotku Windows).
	- c. Napíšte c:\winnt\as400wsv\admin\qvnadaem /install a stlačte Enter.
	- d. Zavrite okno **Services**.
- e. Znovu otvorte **Services**.
- f. Ak ste nespustili **iSeries User Administration**, kliknite na **Start**.

#### **Na Windows NT 4.0:**

- 1. Z ponuky **Start** servera Windows si zvoľte **Settings**, potom **Control Panel** a potom **Services**.
- 2. Pozrite sa, či sa služba**AS/400 User Administration** objaví v zozname služieb.
- 3. Ak je služba **AS/400 User Administration** uvedená na zozname, ale stav nezobrazuje, či je spustená, zvoľte si **AS/400 User Administration** a kliknite na **Start**.
- 4. Ak nie je služba **AS/400 User Administration** uvedená, preinštalujte ju nasledovným spôsobom.
	- a. Otvorte okno príkazového riadku.
	- b. Napíšte qvnadaem /install a stlačte Enter.
	- c. Zavrite okno **Services**.
	- d. Znovu otvorte **Services**.
	- e. Ak ste nespustili **AS/400 User Administration**, kliknite na **Start**.
- v Ak začnete mať problémy s registráciou užívateľov z Windows NT 4.0, postupujte nasledovne:
	- 1. Skontrolujte, či ste v zmiešanej doméne serverov Windows NT 4.0 a Windows 2000

## ≫

alebo Windows .NET Server

## ≪

. (Použite manažéra servera Windows, aby ste zistili, či daný server spúšťa Windows 2000

## $\mathbf{p}$

alebo Windows .NET

## ≪

.)

- 2. Ak sa nachádzate v zmiešanej doméne, musíte spustiť pomocný program konverzie na všetkých zostávajúcich NWSD Windows NT 4.0 na doméne:
	- a. Kliknite na **Start**, potom na **Run**.
	- b. Napíšte QCONVGRP.exe a kliknite na OK. Tento pomocný program zmení názov užívateľskej skupiny iSeries (aby spĺňal požiadavky servera Windows 2000

### ≫

```
alebo Windows .NET
```
## ≪

).

## ≫

**Registrácia užívateľov a skupín zo servera Windows NT 4.0 na server Windows 2000 alebo Windows .NET**

Servery Windows 2000

## ≫

a Windows .NET

## ≪

nepodporujú v názvoch skupín znak '/'. Integácia iSeries pre server Windows používa dve špeciálne skupiny na zápis užívateľov, ktoré obsahujú tento znak: AS/400\_Users a AS/400\_Permanent\_Users. Ak máte

<span id="page-178-0"></span>integrovaný server xSeries Windows NT 4.0

## $\gg$

patriaci doméne, ktorá má radič domény Windows 2000 alebo Windows .NET

## ≪

a registrujete užívateľov OS/400 do tejto domény Windows, je potrebné spustiť pomocný program na odstránenie tohto znaku z existujúcej skupiny a na aktualizáciu programu správy užívateľa na použitie nových mien. Tento pomocný program nemusíte spustiť, ak:

• Nemáte radič domény Windows 2000

## ≫

alebo Windows .NET vo vašej doméne

- Vaše počítače Windows NT 4.0 nie sú integrovanými servermi xSeries
- Registrujete užívateľov na váš integrovaný server xSeries

## ≪

Ak chcete spustiť tento pomocný program, urobte nasledovné kroky:

1. Nainštalujte pomocný program QCONVGRP na váš Windows NT 4.0 integrovaný server xSeries. Ak je váš OS/400 na V4R4, V4R3, alebo V4R2, môžete nainštalovať posledný PTF balík služieb (Service Pack PTF), aby sa automaticky nainštaloval tento obslužný program. Najnovšie informácie servisného balíka nájdete na webovej stránke [Integrácia IBM Windows](http://www.ibm.com/eserver/iseries/windowsintegration)

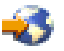

Ak je váš systém OS/400 vo V4R5, dokončite kroky migrácie pre váš integrovaný server xSeries pre V4R5, ak ste to ešte neurobili. Pomocný program QCONVGRP sa automaticky nainštaluje pri migrácii integrovaného servera xSeries na V4R5.

- 2. Spustite pomocný program QCONVGRP. Vo vašom Windows NT 4.0 integrovanom servere xSeries spustite QCONVGRP z príkazovej výzvy alebo z okna Štart...spustiť. Tento príkaz nemá žiadne parametre.
- 3. Reštartujte Služba administrácie užívateľov OS/400 (User Administration Service).
	- a. Prejdite na **Start**, **Settings**, **Control Panel** a **Services**.
	- b. V zozname vyberte **AS/400 User Administration Service**.
	- c. Stlačte tlačidlo Stop.
	- d. Po zastavení služby stlačte tlačidlo Start, aby ste ju nanovo spustili.
- 4. Zopakujte kroky 1-3 pre všetky Windows NT 4.0

#### $\gg$

integrované servery xSeries. Tieto kroky stačí vykonať na každom počítači len raz, ale musí sa vykonať na každom Windows NT 4.0 integrovanom servere xSeries v doméne. Na počítačoch Windows 2000 serveroch xSeries alebo na serveroch Windows NT, ktoré nie sú integrovanými servermi xSeries nie je uvedené kroky potrebné spúšťať.

## ≪

#### **Odstraňovanie problémov s autorizáciou registrácie užívateľov**

Ak dostanete chybu (NTA0282), ktorá určí nedostatočné oprávnenie na vytvorenie a aktualizáciu užívateľov servera Windows, vykonajte príslušnú akciu:

• Ak sa pokúšate zaregistrovať užívateľov a skupiny do domény prvýkrát, presvedčite sa, že ste nastavili ID užívateľa QAS400NT tak, aby poskytoval potrebné oprávnenie. Povoliť [registráciu užívateľov OS/400 na](rzahqsuepi.htm) [serveroch Windows](rzahqsuepi.htm) vám povie ako.

- v Ak ste úspešne zapísali užívateľov a skupiny, za chvíľu skontrolujte, či vypršala platnosť hesla OS/400 pre užívateľa QAS400NT. Po skončení platnosti užívateľského hesla QAS400NT sa skončí aj platnosť konta na servere Windows. Ak chcete túto situáciu napraviť, postupujte nasledovne:
	- 1. Povoliť konto servera Windows.

#### **Na radiči domény servera Windows 2000**

#### ≫

#### **alebo Windows .NET:**

a. Na servere Windows 2000 alebo Windows .NET

## ≪

#### otvorte **Start**, **Programs**, **Administrative Tools**.

- b. Vyberte si **Active Directory Users and Computers**.
- c. Kliknite pravým tlačidlom myši na **Users**; potom kliknite dvakrát na **QAS400NT**.
- d. Kliknite na záložku **Account** navrchu obrazovky **User Properties**.
- e. Zmeňte dátum **Account expires** na dátum v budúcnosti a kliknite na **Never**.

#### **Na servere Windows 2000**

## $\ddot{\mathbf{z}}$

#### **alebo Windows .NET:**

a. Na servere Windows 2000 alebo Windows .NET

### ≪

#### otvorte **Start**, **Programs**, **Administrative Tools**.

- b. Vyberte **Computer Management**.
- c. Rozviňte **System Tools**; potom rozviňte **Local Users and Groups**.
- d. Pravým tlačidlom kliknite v zozname na **QAS400NT**.
- e. Kliknite na záložku **Account** navrchu obrazovky **User Properties**.
- f. Zmeňte dátum **Account expires** na dátum v budúcnosti a kliknite na **Never**.

#### **Na Windows NT 4.0:**

- a. Vo Windows NT 4.0 otvorte **Start**, **Programs**, **Administrative Tools** a potom **User Manager for Domains**.
- b. Dvakrát kliknite na **QAS400NT**.
- c. Stlačte tlačidlo **Account** dole na obrazovke **User Properties**.
- d. Zmeňte dátum **Account expires** na dátum v budúcnosti a kliknite na **Never**.
- 2. V OS/400, použite príkaz Change user profile (CHGUSRPRF) (Zmeň užívateľský profil) alebo Change password (CHGPWD) (Zmeň heslo), aby ste zmenili užívateľské heslo QAS400NT.
- 3. Reštartujte Služba administrácie užívateľov OS/400 (User Administration Service).

#### **Na servere Windows 2000**

### ≫

#### **alebo Windows .NET:**

- a. Vo Windows 2000 alebo Windows .NET kliknite na **Start**, **Programs**, **Administrative Tools** a nakoniec na **Component Services**.
- b. Kliknite na **Services** .
- c. Kliknite na

#### ≫

**iSeries User Administration** a potom pravým tlačidlom myši kliknite na **Stop** a zastavte službu.
d. Kliknite na **iSeries User Administration**;

#### ≪

a potom pravým tlačidlom myši kliknite na **Start** a reštartujte službu.

#### **Na Windows NT 4.0:**

- a. Vo Windows NT 4.0 kliknite na **Start**, **Settings** a nakoniec na **Control Panel**.
- b. Kliknite na **Services** .
- c. Kliknite na

≫

**AS/400 User Administration** a potom na **Stop** a zastavte službu.

d. Kliknite na **AS/400 User Administration**,

≪

a potom na **Start** a reštartujte službu.

Reštart tejto služby sa automaticky pokúsi o zaradenie užívateľov a skupín.

Ak sa chcete tomuto problému vyhnúť, pravidelne meňte heslo QAS400NT na systéme OS/400 a zabránite tak skončeniu jeho platnosti.

Ak ste mali viac než jeden iSeries s viacerými integrovanými servermi xSeries, ktoré participujú na doméne servera Windows, [obmedzením zmien užívateľského profilu QAS400NT](rzahqlimitprofilechg.htm) môžete problémy so skončením platnosti hesla minimalizovať .

v Ak problém pretrváva naďalej, pozrite si databázy technickej podpory na webovej stránke podpory iSeries

#### @server

[IBM](http://www.ibm.com/eserver/iseries/support/)

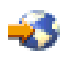

. Ak tam nemôžete nájsť riešenie, obráťte sa na vášho poskytovateľa technickej podpory.

#### **Problémy s heslom**

Predtým, všetky znaky, ktoré boli povolené v heslách OS/400 boli tiež povolené v heslách Windows. Teraz, OS/400 dovoľujú použiť dlhšie heslá a viac znakov ako podporujú Windows. Užívateľ by mal využívať heslá OS/400, ktoré obsahujú len znaky a dĺžky hesiel, ktoré sú povolené v heslách Windows, ak chce prihlásiť užívateľov. Ďalšie informácie o úrovni bezpečnosti hesiel OS/400 nájdete v časti Plánovanie zmien úrovne hesiel iSeries Security Reference

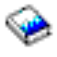

.

Skrátenie hesiel sa vyskytne ak je verzia OS/400 novšia ako server Windows a heslo OS/400 je dlhšie ako 10 znakov. Heslá budú opravené ak súčasné vydanie Integrácie xSeries pre server Windows je nainštalované na systéme Windows. Správa NTA0287 sa pošle do frontu správ QSYSOPR po naštartovaní servera, ak rôzne verzie nesúhlasia. Ak chcete nainštalovať aktuálne vydanie Windows NT, spustite

#### ≫

iSeries Windows Server Level Check, alebo Windows 2000 alebo Windows .NET

#### ≪

spustia Integration for Windows Server Snap-in. Vyberte inštaláciu súčasného vydania z OS/400.

Ak sa vyskytne skrátenie, administrátor by mal nainštalovať na server Windows najnovší kód.

Ak sa heslu skončí platnosť každý deň po jeho zmene na servere Windows, znamená to, že užívateľ zabudol tiež zmeniť svoje heslo OS/400. Zmena hesla OS/400 eliminuje problém.

Ak sa heslá OS/400 a servera Windows nezhodujú, na určenie príčiny vykonajte nasledujúce úlohy:

- 1. Skontrolujte úroveň bezpečnosti na OS/400:
	- a. V príkazovom riadku OS/400 napíšte WRKSYSVAL SYSVAL (QSECURITY).
	- b. V poli Option zadajte 5 a stlačte Enter.
	- c. Skontrolujte, aby ste videli, či je System security level (bezpečnostná úroveň systému) nastavená na hodnotu 10, ktorá zabraňuje OS/400 synchronizovať heslá. Keď chcete, aby OS/400 synchronizoval heslá, administrátor so špeciálnym oprávnením \*SECADM musí zmeniť úroveň bezpečnosti systému na inú hodnotu, ako je 10.
- 2. Skontrolujte, či je OS/400 nastavený na ukladanie hesiel:
	- a. V príkazovom riadku OS/400 napíšte WRKSYSVAL SYSVAL (QRETSVRSEC).
	- b. V poli Option zadajte 2 a stlačte Enter.
	- c. Skontrolujte, či je Ponechať údaje o bezpečnosti servera nastavené na 1. Ak nie, zmeňte ho na 1.
- 3. Na servere Windows skontrolujte, či je spustená služba správy užívateľov. Súvisiace informácie nájdete v časti [Odstraňovanie problémov pri registrácii užívateľov a skupín na servere Windows na iSeries.](rzahqtrepi.htm)
- 4. Skontrolujte, aby ste videli úroveň podpory hesla OS/400:
	- a. Do príkazového riadka OS/400 napíšte WRKSYSVAL SYSVAL(QPWDLVL).
	- b. Do poľa Voľby zadajte 5 a stlačte Enter.

Úroveň hesiel OS/400 sa môže nastaviť, aby bolo možné nastaviť heslá pre užívateľský profil od 1-10 znakov, alebo od 1-128 znakov. Úroveň hesiel 0 alebo 1 OS/400 podporuje heslá, ktoré majú 1-10 znakov a obmedzuje súbor znakov. Pri úrovni 0 alebo 1, OS/400 skonvertuje pre server Windows, všetky znaky v heslách na malé písmená. Úroveň hesiel 2 alebo 3 OS/400 podporuje heslá, ktoré majú 1-128 znakov a umožňuje používať viac znakov, vrátane veľkých a malých písmen. Na úrovni 2 alebo 3 OS/400 uchová citlivosť hesla na veľké a malé písmená pre server Windows. Zmena úrovne hesiel OS/400 nadobúda platnosť sledovaním IPL.

- 5. Skontrolujte stav zaradenia užívateľa. Skôr než sa pokúsite zaregistrovať užívateľa, skontrolujte, či sa už na servere Windows nenachádzal s iným heslom (pozrite si časť [Kontrola stavu registrácie\)](rzahqcespi.htm). Ak už užívateľ existuje s iným heslom, zaradenie by zlyhalo. Zmeňte heslo na servere Windows tak, aby sa zhodovalo s heslom OS/400; potom zopakujte procedúru registrácie.
- 6. Ak problém pretrváva, skontrolujte databázy technických informácií na webovej stránke podpory iSeries

#### @server

[IBM](http://www.ibm.com/eserver/iseries/support/)

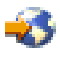

. Ak tam nemôžete nájsť riešenie, obráťte sa na vášho poskytovateľa technickej podpory.

#### **Program Level Check alebo Integration for Windows Server snap-in pre server Windows na iSeries**

Počas pokusu o spustenie programu Level Check alebo Integration for Windows Server snap-in sa môže vyskytnúť chyba. Programy sa nemusia spustiť a môžu poskytovať neočakávané informácie alebo môže pri ich použití nastať chyba.

Keď sa obrazovka **Level Check** alebo **Integration for Windows Server snap-in** neobjaví pre **server Windows na iSeries**, zistite problém pomocou nasledujúcich krokov:

• Skontrolujte, či už existuje inštancia Level Check (alebo lvlsync) alebo Integration for Windows Server snap-in na systéme. Server Windows vám povolí naraz len jednu inštanciu programov. Ak už niektorý z

týchto programov beží, nové volanie sa hneď vráti bez toho aby niečo vykonalo. Pred pokusom o spustenie novej inštancie skončite používanie súčasnej.

- v Zabezpečte, aby mal užívateľ práva a špeciálne oprávnenia na úrovni správcu. Programy Level Check alebo Integration for Windows Server snap-in si vyžadujú tieto oprávnenia. Skúste spustiť program so správcovskými oprávneniami.
- Skontrolujte, či ste spustili iSeries NetServer. iSeries NetServer sa spúšťa automaticky s podsystémom QSERVER na OS/400. Spustite iSeries NetServer, ak ho OS/400 ešte nespustila.

### ≪

- v Skontrolujte, či ste povolili užívateľský profil hosťa na iSeries NetServer. Ak nie, povoľte ho, aby mohli mať hostia prístup na iSeries NetServer (pozrite si časť [Vytvorenie užívateľského profilu hosťa pre iSeries](rzahqguspi.htm) [NetServer\)](rzahqguspi.htm). Keď ste povolili prístup hostí, zastavte a reštartujte iSeries NetServer a potom znova skúste spustiť program Level Check alebo Integration for Windows Server snap-in.
- Skontrolujte systémový protokol udalostí na servere Windows kvôli správam týkajúcim sa Level Check

## ≫

alebo Integration for Windows Server snap-in.

### ≪

Môže sa objaviť obrazovka pre server Windows iSeries **Level Check** alebo **Integration for Windows Server snap-in**, ale informácie, ktoré zobrazí OS/400 nemusia byť informáciami, ktoré ste očakávali. Môže sa tiež stať, že nebudete môcť vybrať položku, ktorú chcete. Ak je to tak, nasledujúce kroky vám môžu pomôcť určiť, v čom je problém:

- Overte si, že je k dispozícii najnovší servisný balík PTF a že je v aktívnom stave na OS/400. Na túto kontrolu môžete použiť príkaz DSPPTF (Display PTF).
- Skontrolujte, či je servisný balík, o ktorom si myslíte, že je nainštalovaný, skutočne nainštalovaný na servere Windows. Na túto kontrolu môžete použiť **Add/Remove Programs** v **Control Panel** servera Windows.
- Skontrolujte protokol udalostí systému a aplikácie na servere Windows a pozrite si všetky správy týkajúce sa programu Level Check alebo Integration for Windows Server snap-in.

Keď vykonávate akciu s Level Check alebo Integration for Windows Server snap-in, môžu sa vyskytnúť problémy. Nasledujúci zoznam vám pomôže vyriešiť problémy, ktoré sa môžu vyskytnúť potom, ako kliknete na tlačidlo **OK**:

- v Ak išlo o akciu Nainštalovať dostupný servisný balík z iSeries alebo Nainštalovať vydanie z iSeries, je potrebné aby bolo dostupné písmeno mechaniky na ďalšie pokračovanie Level Check alebo Integration for Windows Server snap-in. Toto označenie je potrebné len dočasne. Ak sa používajú všetky písmená mechaniky, pokúste sa uvoľniť písmeno mechaniky na použitie s programom Level Check alebo Integration for Windows Server snap-in a zopakujte program.
- v Ak išlo o akciu Nainštalovať dostupný servisný balík z iSeries, pozrite si tento súbor, kde sa nachádzajú ďalšie informácie.

%SystemRoot%\AS400WSV\SERVICE\servpack\ptflog.txt

v Ak išlo o akciu Odinštalovať aktuálny servisný balík na servere Windows, pozrite si tento súbor, kde nájdete ďalšie informácie:

%SystemRoot%\AS400WSV\SERVICE\servpack\ptfunin.txt

- v Ak išlo o akciu Nainštalovať vydanie z iSeries, pozrite si tento súbor, kde sa nachádzajú ďalšie informácie: %SystemRoot%\AS400WSV\SERVICE\servpack\vrmlog.txt
- v Program Level Check vykoná špecifikovanú akciu a reštartuje systém. Môže to chvíľu trvať, kým sa systém ukončí a reštartuje.
- Skontrolujte protokol udalostí systému a aplikácie na servere Windows a pozrite si všetky správy týkajúce sa programu Level Check.

v Ak problém pretrváva naďalej, pozrite si databázy technickej podpory na webovej stránke podpory iSeries

# @server

[IBM](http://www.ibm.com/eserver/iseries/support/)

 $\star$ 

. Ak tam nemôžete nájsť riešenie, obráťte sa na vášho poskytovateľa technickej podpory.

# ≫

#### **Problémy s virtuálnymi ethernetovými pripojeniami**

Pre účely tejto časti sa Virtual Ethernet Point-to-Point (súkromná LAN) a porty Virtual Ethernet 0-9 budú všetky nazývať adaptéry a porty Virtual Ethernet.

Existujú dva druhy ovládačov zariadenia Virtual Ethernet, adaptér Virtual Ethernet (VE) a Virtual Ethernet Data Transport (DT).

- Adaptér Virtual Ethernet zodpovedá ovládaču, ktorý sa objavuje ako adaptér s názvom 'virtuálny', pretože k nemu nie je priradený žiadny hardvér NIC.
- v Virtual Ethernet Data Transport je ovládač, ktorý poskytuje pripojenie k systémovej zbernici pripájajúcej sa na všetky virtuálne ethernetové siete.

Keď port VE nemôže komunikovať v systémovej zbernici, nahlási, že kábel pre port nie je zapojený (odpojený kábel). Ide o dôležitý koncept odstraňovania chýb Virtual Ethernet.

Porty Virtual Ethernet pod Windows sa inštalujú automaticky a na ich odinštaláciu sa používa VEU (Virtual Ethernet Utility). Pomocný program prijíma signalizáciu cez konfiguračný súbor z NWSD. Keď užívateľ vytvára napríklad opis linky pod NWSD pre daný port Virtual Ethernet, VEU nainštalujte zodpovedajúci port VE. Rebootovanie servera Windows nakonfiguruje adresu portu VE.

Nasledujúce komponenty Virtual Ethernet používajú uvedený ovládač:

- Adaptér Virtual Ethernet: qvndvemp.sys
- Prenos údajov Virtual Ethernet: gyndvedt.sys
- Pomocný program inštalácie Virtual Ethernet: gyndveu.exe

*Odstraňovanie problémov Virtual Ethernet:* Keď komunikácia medzi portami VE nefunguje, musíte vykonať dve všeobecné úlohy na odstránenie tohto problému:

- 1. Určite stav portov VE (Nájdite 174)
- 2. Porovnajte zistené výsledky s nasledujúcimi prípadmi odstraňovania problémov (Nájdite 174)

#### **Určenie stavu portu VE**

Ak chcete zistiť stav portov VE:

- Použite konzolu iSeries a zistite, či je opis linky pre port VE vytvorený pod NWSD.
- v Konzolu Windows použite na otvorenie adresára **Network and Dial Up Connections** a zistite prítomnosť ikony portu VE.

#### **Porovnajte stav portu s prípadmi odstraňovania problémov**

Porovnajte výsledky vášho určovania stavu portov VE s výsledkami nasledujúcich prípadov odstraňovania problémov:

- "Prítomný [je opis linky, aj ikona" na strane 175](#page-184-0)
- "Opis linky je prítomný [a ikona chýba" na strane 175](#page-184-0)
- <span id="page-184-0"></span>• ["Opis linky chýba a ikona je prítomná" na strane 176](#page-185-0)
- ["Chýba opis linky, aj ikona" na strane 176](#page-185-0)

V každom prípade musíte najprv overiť stranu OS/400 a potom Windows. Ak chcete skontrolovať stranu Windows, možno budete musieť otvoriť protokol udalostí a manažéra zariadení.

- v Ak chcete otvoriť protokol udalostí z ponuky **Start** Windows, zvoľte si **Programs**, **Administrative Tools** a potom **Event Viewer**.
- v Ak chcete otvoriť manažéra zariadení, z ponuky **Start** Windows si zvoľte **Settings**, **Control Panel**, **Administrative Tools**, **Computer Management** a potom **Device Manager**.

#### *Prítomný je opis linky, aj ikona:* **Kontrola strany OS/400**

Kontrola opisu linky. Keď je opis linky v stave FAIL, vykonajte nasledujúce kroky:

- 1. Zhromaždite položky PAL a VLOG
- 2. Kontaktujte podporu
- 3. Skontrolujte stranu Windows

V opačnom prípade, keď je opis linky v stave VARY-ON PENDING, VARY-ON alebo RCYPND, skontrolujte stranu Windows.

#### **Kontrola strany Windows**

Otvorte okno **Network and Dial Up Connections** a skontrolujte ikonu VE:

- Ak ikona VE vyzerá byť funkčná a opis linky je v stave VARY-ON, skontrolujte, či sú adresy IP správne nakonfigurované. Ak problém pretrváva, kontaktujte podporu.
- v Ak ikona VE vyzerá byť funkčná a opis linky je v stave VARY-ON PENDING alebo RCYPND, skontrolujte položky v PAL a kontaktujte podporu.
- v Keď má ikona VE červený X (odpojený kábel), otvorte protokol udalostí a lokalizujte položky pre ovládač qvndvemp.sys.
	- Keď nájdete položky pre qvndvemp.sys, zapíšte si ich a kontaktujte podporu. Je možné, že zlyhala inicializácia ovládača a na určenie problému bude potrebný výpis IOP.
	- Keď nenájdete žiadne položky pre qvndvemp.sys, kontaktujte podporu a určite stav opisu linky. Problém pravdepodobne súvisí s problémom OS/400 LIC.

#### *Opis linky je prítomný a ikona chýba:* **Kontrola strany OS/400**

Kontrola opisu linky. Keď je opis linky v stave FAIL, vykonajte nasledujúce kroky:

- 1. Zhromaždite položky PAL a VLOG
- 2. Kontaktujte podporu
- 3. Skontrolujte stranu Windows

V opačnom prípade, keď je opis linky v stave VARY-ON PENDING, VARY-ON alebo RCYPND, skontrolujte stranu Windows.

#### **Kontrola strany Windows**

Otvorte **Device Manager**, kliknite na **Network Adapters**, pozrite si nainštalované adaptéry a lokalizujte položku pre port VE.

- Keď má port VE žltý úder, vykonajte nasledujúce kroky:
	- 1. Otvorte protokol udalostí, lokalizujte všetky položky pre ovládač qvndvemp.sys a zapíšte si ich.
	- 2. Kontaktuje podporu. Ovládač sa neinicializoval, čo si vyžaduje pomoc pri diagnostike príčiny.
- Keď má port VE červený X, vykonajte nasledujúce kroky:
- <span id="page-185-0"></span>1. Kliknite pravým tlačidlom myši na port VE a zvoľte si **Enable**.
- 2. Otvorte okno **Network and Dial Up Connections** a lokalizujte ikonu VE.
- 3. Ak ikona portu VE chýba alebo zostáva sivá, otvorte **protokol udalostí**.
- 4. Lokalizujte položky pre ovládač qvndvemp.sys, zapíšte si všetky nájdené položky a kontaktujte podporu. Port VE sa nezaviedol alebo sa nespustil.

#### *Opis linky chýba a ikona je prítomná:* **Kontrola strany OS/400**

Skontrolujte, či momentálne nie je prítomný žiadny opis linky pre port VE pod NWSD a potom skontrolujte stranu Windows.

#### **Kontrola strany Windows**

Otvorte okno **Network and Dial Up Connections** a skontrolujte ikonu VE. Ak inštalácia VEU nepresunula port VE, rebootujte server Windows a odstráňte túto podmienku. Ak problém pretrváva, vykonajte nasledujúce kroky:

1. Použite VEU na manuálne odstránenie portu VE pomocou nasledujúceho príkazu:

qvndveu -a -R -x [port\_id]

kde [port id] ie buď desiatkové číslo (0-9), ktoré zodpovedá odstraňovanému portu alebo ppre Point-to-Point (súkromnú LAN).

- 2. Po spustení príkazu, ak už nie je ikona viac prítomná, proces sa skončil. Ak však VEU neodinštalovala a neodstránila port VE, pokračujte so zostávajúcimi krokmi:
- 3. Vyberte protokolový súbor VEU (d:\as400nt\qvndveu.log).
- 4. Otvorte **Event Log**, lokalizujte všetky položky pre ovládač qvndvemp.sys a zapíšte si ich.
- 5. Kontaktuje podporu. Pripravte si:
	- Všetky položky, ktoré ste si zapísali pre gvndvemp.sys
	- v Súbor protokolu VEU, ktoré ste si zhromaždili predtým

#### *Chýba opis linky, aj ikona:* **Kontrola strany OS/400**

Aby sa nainštaloval port VE, musíte mať opis linky v NWSD. Na vytvorenie opisu linky použite inštrukcie v Konfigurácii pripojení Virtual Ethernet k OS/400, [ďalšom servere Windows alebo LPAR na iSeries.](rzahqcreatevirtethlinedescrip.htm)

#### **Poznámka:**

Ak chcete pridať opis linky, NWSD musí byť vypnutý. Po vytvorení opisu linky a rebootovaní servera Windows inštalácia VEU automaticky vytvorí port VE pod Windows.

Keď po úspešnom vytvorení opisu linky a rebootovaní servera iSeries problém portu VE naďalej pretrváva, prejdite späť na túto časť odstraňovania problémov a postupujte podľa pokynov v prípade nanovo porovnávaného zlyhania.

#### **Kontrola strany Windows**

Keď nie je prítomný žiadny opis linky, port VE by nemal byť uvedený pod Windows. Nainštalujte opis linky podľa popisu v Kontrole strany OS/400 pre tento prípad.

# ≪

### **Externá LAN OS/400 pri zdieľaní sieťových adaptérov**

Nezabudnite, že Pentium III integrovaný server xSeries nepodporuje zdieľanie externých sieťových adaptérov s OS/400. Keď prechádzate na tento model integrovaného servera xSeries, musíte manuálne odstrániť každý [opis linky](rzahqdldpi.htm) a [protokoly,](rzahqdtcpi.htm) ktoré sú priradené k externej hostiteľskej LAN.

Ak používate model integrovaného servera xSeries, ktorý podporuje zdieľané adaptéry a pri pokuse o použitie externej LAN OS/400 sa vyskytne chyba, skúste nasledovné:

#### **Z OS/400:**

- v Zabezpečte, aby sa pomocou príkazu Spustite TCP/IP (STRTCP) na OS/400 spustili služby TCP/IP.
- Prezrite si front správ QSYSOPR na výskyt chýb TCP/IP.
- Zabezpečte, aby sa správne nakonfigurovala TC/IP adresa OS/400 a aby táto adresa bola v celej sieti jedinečná. Môžete to vykonať použitím voľby 1 príkazu Configure TCP/IP (CFGTCP).
- v Skontrolujte, či je opis linky, na ktorý sa viaže adresa OS/400 TCP/IP, správnou adresou TCP/IP pre kartu adaptéra 6617 alebo 2850.
- Ak ste pridali opis linky pre sieťový adaptér na OS/400 po nainštalovaní servera, skontrolujte, či sa internetová adresa servera Windows zhoduje s adresou nakonfigurovanou pre adaptér pod serverom Windows.
- Zabezpečte, aby bol stav rozhrania TCP/IP aktívny. Aby ste to dosiahli, vykonajte nasledujúce kroky:
	- 1. Použite voľbu 1 príkazu CFGTCP.
	- 2. Stlačte F11, aby ste videli stav rozhrania.
	- 3. Napíšte 9 vedľa vhodnej sieťovej služby, aby ste spustili TCP/IP rozhranie.
	- 4. Stlačte F5, aby ste aktualizovali pohľad. Príslušná služba TCP/IP by teraz mala byť aktívna.
- Otestujte komunikačnú linku použitím príkazu PING.
	- Ak ste schopní vykonať PING na lokálne adresy (na vašej sieti), ale nie na vzdialené, použite voľbu 2 (Work with TCP/IP routes) príkazu Change TCP/IP domain information (CFGTCP). Zabezpečte, aby pre lokálny gateway system existovala \*DFTROUTE položka.
	- Ak ste schopní vykonať PING na systémy použitím ich adresy IP, ale nie ich systémovým menom, použite voľbu 12 príkazu CFGTCP. Zabezpečte aby meno systému, doména a adresa servera mien domén boli korektné.

#### **Zo servera Windows:**

Pre Windows 2000

### ≫

alebo Windows .NET si pozrite "Externé [LAN pre server Windows 2000 a Windows .NET" na strane 178.](#page-187-0)

### ≪

Pre Windows NT 4.0:

- v V protokole udalostí servera Windows si pozrite komunikačné chyby alebo chyby ovládača zariadenia. Na vykonanie tejto kontroly môžete použiť **Event Viewer** servera Windows.
- Skontrolujte, či sú ovládače IBM iSeries Protocol Driver 1 (AS/400 HostLan Bridge Driver 1) a IBM iSeriesLine Device Driver Port 1 (iSeries HostLAN Port 1 Device Driver) uvedené na zozname a sú v spustenom stave.
	- 1. Z Windows NT 4.0 kliknite na **Start**, potom na **Settings** a na **Control Panel**.
	- 2. Kliknite na **Devices**.
	- 3. Zabezpečte, aby ovládače boli vymenované a v stave **naštartované**.

#### **Poznámka:**

Počiatočné nastavenie by malo byť **manuálne**.

- v Ak to tak je, mali by ste spustiť ovládače IBM iSeries Protocol Driver 2 (AS/400 HostLan Bridge Driver 2) a IBM iSeries Line Device Driver Port 2 (AS/400 HostLAN Port 2 Device Driver).
- v Pre Ethernetové adaptéry, ktoré sa tiež nachádzajú v **Devices** skontrolujte, či je ovládač **AMD PCNET PCI Ethernet Adapter** uvedený na zozname a či sa nachádza v **spustenom** stave.

<span id="page-187-0"></span>v Pre siete token-ring, ktoré sa tiež nachádzajú v **Devices**, skontrolujte, či ste spustili **IBM PCI Token-Ring Adapter Driver**.

#### **Poznámka:**

Počiatočné nastavenie by malo byť **automatické**.

- v Pre Ethernetové siete z **Control Panel** si zvoľte **Network** a potom záložku **Adapters**. Zabezpečte, aby bol **AMD PCNET PCI Ethernet Adapter** vymenovaný.
- Pre siete Ethernet zabezpečte, aby bolo vhodné nastavenie Duplex. Skontrolujte tiež, či ste nastavili **Network Address** na tú istú hodnotu, ktorá sa objaví v poli Adapter address pre zodpovedajúci opis linky OS/400. Na overenie vykonajte nasledovné:
	- 1. Zvoľte si **Control Panel**, **Network**, záložku **Adapters** a stlačte tlačidlo **Properties**.
	- 2. V OS/400, použite príkaz WRKLIND a zvoľte možnosť 5 pre odpovedajúcu linku, aby ste si prezreli hodnoty adresy lokálneho adaptéra (Local Adapter Address) a Duplexu.
- v Pre siete token-ring skontrolujte, či nastavenia **Data Rate**, **Duplex** a **Locally Administered Address** vyhovujú hodnotám na zodpovedajúcom opise linky OS/400: Line Speed, Duplex, and Adapter Address. Na overenie vykonajte nasledovné:
	- 1. Zvoľte si **Control Panel**, **Network**, záložku **Adapters** a stlačte tlačidlo **Properties**.
	- 2. Na OS/400 použite príkaz WRKLIND a zvoľte si voľbu 5 na zodpovedajúcom riadku a pozrite si hodnoty Line Speed, Duplex a Local Adapter Address.
- v Skontrolujte, či sú hodnoty **IP Address**, **Subnet Mask** a **Default gateway** správne a či má každý adaptér jedinečnú adresu IP. Na dosiahnutie toho vykonajte nasledovné:
	- 1. Kliknite na **Start**, potom **Settings**, a potom **Control Panel**.
	- 2. Zvoľte **Network**.
	- 3. Zvoľte **Protocols**.
	- 4. Zvoľte **TCP/IP Protocol** zo zoznamu nainštalovaných protokolov a stlačte tlačidlo **Properties** .
	- 5. Skontrolujte hodnoty pre **IP Address**, **Subnet Mask** a **Default gateway**. Tiež skontrolujte, či má každý prítomný adaptér jedinečnú adresu IP.
- Skontrolujte, či sú všetky položky IBM iSeries Protocol Driver (iSeriesHostLAN Bridge Driver) prítomné a povolené pod všetkými sieťovými adaptérmi. Na vykonanie toho tiež z **Network** zvoľte **Binding**, potom **All Adapters**.
- v Otestujte komunikačnú linku použitím príkazu PING. Mali by ste byť schopný testovať odozvu externých systémov a tiež port externej siete LAN OS/400, ktorý zdieľa ten istý sieťový adaptér.
- v Ak problém pretrváva, skontrolujte databázy technických informácií na webovej stránke podpory iSeries

# @server

[IBM](http://www.ibm.com/eserver/iseries/support/)

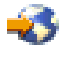

. Ak tam nemôžete nájsť riešenie, obráťte sa na vášho poskytovateľa technickej podpory.

#### **Externé LAN pre server Windows 2000 a Windows .NET**

v V protokole udalostí servera Windows si pozrite komunikačné chyby alebo chyby ovládača zariadenia. Na vykonanie tejto kontroly môžete použiť **Event Viewer** servera Windows.

#### $\ddot{\mathbf{z}}$

Ak nemôžete nájsť text v protokoloch udalostí pre službu token-ring IBMTRP vo Windows 2000, musíte vykonať zmeny v registri Windows 2000.

#### **Poznámka:**

Ak neovládate proces vykonávania zmien v registri Windows 2000, kontaktujte zástupcu servisu.

Ak tento proces ovládate, vykonajte nasledujúce kroky, aby bolo možné text v protokoloch udalostí prezerať.

- 1. V ponuke Windows 2000 **Start** kliknite na **Run**.
- 2. Napíšte regedit.
- 3. V editore registra prejdite na HKEY\_LOCAL\_MACHINE\SYSTEM\CurrentControlSet\Services\IBMTRP
- 4. Zvoľte si **EventMessageFile**.

#### **Poznámka:**

Ak hodnota **EventMessageFile** neexistuje, musíte ju vytvoriť. Z ponuky editora registra **Edit** si zvoľte **New**, potom **String Value** a napíšte EventMessageFile.

- 5. Z ponuky editora registra **Edit** si zvoľte **Modify**.
- 6. Napíšte %SystemRoot%\System32\netevent.dll;%SystemRoot%\System32\ibmsgnet.dll
- 7. Zatvorte editor registra a reštartujte Windows.

## ≪

# $\ddot{\rm{}}$

v

Keď zdieľate adaptéry s OS/400

# ≪

skontrolujte, či sú ovládače **IBM iSeries Line Device Driver Port 1** a **iSeries Line Device Driver Port 2** uvedené a majú stav **Enabled**.

1. Z Windows 2000

## ≫

alebo Windows .NET Server,

### ≪

kliknite na **Start**, **Programs**, **Administrative Tools** a nakoniec na **Computer Management**.

- 2. Vyberte **System Tools**; potom kliknite na **Device Manager**.
- 3. Vo vrchnej ponukovej lište si zvoľte **View** a z roletovej ponuky si zvoľte **Show Hidden Devices**, aby ste videli zoznam všetkých ovládačov.
- 4. Rozviňte položku **Non-Plug and Play Drivers** a umiestnite ju na zozname **iSeries Line Device Driver Port 1** a **iSeries Line Device Driver Port 2**.
- 5. Dvakrát kliknite na každý ovládač a skontrolujte, či je **Device Usage** nastavené na **Enable**.
- 6. Skontrolujte, či okno **Device Status** indikuje, že *Toto zariadenie riadne pracuje.*
- 7. Kliknite na **Cancel** a ukončite overovanie.

# $\ddot{\rm{}}$

v

Pre Ethernetové adaptéry skontrolujte, či je ovládač s **iSeries** alebo **AMD PCNET Family Ethernet Adapter (PCI)** vo svojom názve uvedený na zozname a má stav **started**:

- 1. Kliknite na **Start**, **Administrative Tools**, **Computer Management**, **System Tools**, **Device Manager** a nakoniec na **Network Adapters**.
- 2. Skontrolujte, či ovládač s **iSeries** alebo **AMD PCNET Family Ethernet Adapter (PCI)** vo svojom názve je uvedený na zozname a má stav **started**.
- v Pre siete token-ring aj v **Device Manager** skontrolujte, či ste spustili **IBM High-Speed 100/16/4 Token-Ring PCI Adapter** alebo **IBM PCI Token-Ring Adapter**.

#### **Poznámka:**

Nastavenie pre spustenie by malo byť **Enable**.

• Pre siete token-ring skontrolujte správnosť nastavenia rýchlosti sieťových údajov pre vašu sieť.

- v Pre siete Ethernet skontrolujte správnosť nastavenia duplex a rýchlosti spojenia pre váš prepínač alebo rozbočovač. Ak máte adaptér IBM iSeries 1000/100/10 Ethernet (kód vlastnosti 5701), ktorý sa nepripája k staršiemu modelu medeného UTP gigabitového Ethernetového prepínača pri vyšších rýchlostiach než 100 miliónov bitov za sekundu, skontrolujte, či je váš prepínač plne kompatibilný so štandardom IEEE 802.3ab pre medený gigabitový Ethernet. Výrobca vášho prepínača vám môže poskytnúť informácie o súlade štandardov s vaším prepínačom. Ak prepínač nevyhovuje plne IEEE 802.3ab, adaptér 5701 môže byť obmedzený na 100 miliónov bitov za sekundu pri spustení pod Windows. Toto obmedzenie sa vo všeobecnosti neaplikuje na adaptéry 5701, ktoré bežia pod OS/400 a Linux, avšak keď tieto prostredia zahŕňajú určitú podporu za štandardom IEEE.
- Ak zdieľate adaptéry s OS/400

# $\boldsymbol{\alpha}$

skontrolujte tiež, či ste nastavili **Network Address** na rovnakú hodnotu, aká sa objavuje v poli Adapter address pre zodpovedajúci opis riadka OS/400. Presvedčíte sa o tom vykonaním týchto krokov:

- 1. Kliknite na **Start**, **Programs**, **Administrative Tools**, **Computer Management** a nakoniec na **System Tools**.
- 2. Spravte dvojité kliknutie na **Device Manager**.
- 3. Rozviňte **Network Adapters**, pravým tlačidlom kliknite na adaptér v zozname a z ponuky vyberte **Properties (Vlastnosti)**.
- 4. Zvoľte si záložku **Advanced**. Zo zoznamu parametrov si vyhľadajte **Network Address** a kliknite na výber. Skontrolujte, či sa v okne **Values** nachádza zodpovedajúca hodnota adresy lokálneho adaptéra opisu linky iSeries.
- 5. Vyhľadajte a zvoľte si parameter **External Phy**. Skontrolujte, či je táto hodnota nastavená tak, aby vyhovovala nastaveniu hodnôt Duplex alebo Line Speed v opise linky iSeries.
- 6. V OS/400 použite príkaz WRKLIND a zvoľte si na zodpovedajúcej linke voľbu 5, aby ste si mohli prezerať hodnoty Local Adapter Address, Line Speed, a Duplex.
- v Pre siete token-ring skontrolujte, či sa nastavenia **Data Rate**, **Duplex** a **Locally Administered Address** zhodujú s hodnotami na zodpovedajúcom opise linky OS/400: Line Speed, Duplex a Adapter Address. Presvedčíte sa o tom vykonaním týchto krokov:
	- 1. Zvoľte si **Control Panel**, **Network**, záložku **Adapters** a stlačte tlačidlo **Properties**.
	- 2. Zvoľte si záložku **Advanced**. V zozname parametrov nájdite Network Address (LAA) a kliknutím ho vyberte. Skontrolujte, či sa v políčku s hodnotou nachádza zodpovedajúca hodnota adresy lokálneho adaptéra opisu linky iSeries.
	- 3. Nájdite parametre Data Rate a Duplex. Zvoľte si každý z nich a skontrolujte, či je hodnota nastavená tak, aby súhlasila s Line Speed a Duplex nastavenými v opise linky iSeries.
	- 4. Na OS/400 použite príkaz WRKLIND a zvoľte si voľbu 5 na zodpovedajúcom riadku a pozrite si hodnoty Line Speed, Duplex a Local Adapter Address.
- v Skontrolujte, či sú hodnoty **IP Address**, **Subnet Mask** a **Default gateway** správne a či má každý adaptér jedinečnú adresu IP. Túto kontrolu vykonáte nasledovne:
	- 1. Kliknite na **Start**, potom **Settings**, potom **Network and Dial-Up Connections**.
	- 2. Kliknite pravým tlačidlom myši na **Local Area Connections** a zvoľte si z ponuky **Properties**.
	- 3. Zvoľte **TCP/IP Protocol** zo zoznamu nainštalovaných protokolov a stlačte tlačidlo **Properties** .
	- 4. Skontrolujte hodnoty pre **IP Address**, **Subnet Mask** a **Default gateway**. Tiež skontrolujte, či má každý prítomný adaptér jedinečnú adresu IP.
- v Skontrolujte, či sú prítomné všetky **iSeries Line Multi-Port Protocol Driver** a či sú povolené pod všetkými sieťovými adaptérmi. Ak chcete túto kontrolu vykonať, otvorte **Network and Dial-up Connections**, kliknite dvakrát na každé pripojenie, potom na tlačidlo **Properties** a skontrolujte, či je na zozname uvedený a vybraný **iSeries Line Multi-Port Protocol Driver**.
- v Otestujte komunikačnú linku použitím príkazu PING. Mali by ste byť schopný testovať odozvu externých systémov a tiež port externej siete LAN OS/400, ktorý zdieľa ten istý sieťový adaptér.

v Ak problém pretrváva naďalej, pozrite si databázy technickej podpory na webovej stránke podpory iSeries

### @server

[IBM](http://www.ibm.com/eserver/iseries/support/)

43

. Ak tam nemôžete nájsť riešenie, obráťte sa na vášho poskytovateľa technickej podpory.

## $\ddot{\mathbf{z}}$

#### **Manuálna aktualizácia ovládačov LAN vo Windows 2000 alebo Windows .NET**

Windows 2000 a Windows .NET vo všeobecnosti automaticky inštalujú ovládače LAN, ktoré vyhovujú vašim adaptérom LAN a portom. Ak však nastane osobitná situácia, môžete ovládač LAN nainštalovať alebo aktualizovať manuálne.

Ak chcete manuálne nainštalovať alebo aktualizovať ovládač LAN pre iný adaptér než Virtual Ethernet na externe pripojenom servere Netfinity alebo xSeries, prejdite na webovú stránku [IBM Personal computing](http://www.ibm.com/pc/support/) [support](http://www.ibm.com/pc/support/)

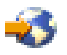

#### a zvoľte si **Servers** a potom **Device driver file matrix**.

Ak chcete manuálne nainštalovať alebo aktualizovať ovládač LAN pre adaptér alebo port na integrovanom servere xSeries alebo Virtual Ethernet, vykonajte nasledujúce úlohy:

- 1. [Začatie inštalácie alebo aktualizácie LAN](rzahqtroubleshootlandrvs01.htm)
- 2. [Zvoľte si adaptér, ktorý](rzahqtroubleshootlandrvs02.htm) chcete nainštalovať alebo aktualizovať
- 3. [Dokončite inštaláciu alebo aktualizáciu](rzahqtroubleshootlandrvs03.htm)

### ≪

### ≫

*Začatie inštalácie alebo aktualizácie ovládača LAN:* Ak chcete začať s manuálnou inštaláciou alebo aktualizáciou ovládača LAN alebo portu na integrovanom servere xSeries alebo Virtual Ethernet, vykonajte nasledujúce kroky:

- 1. Z ponuky **Start** si zvoľte **Settings** a potom **Control Panel**.
- 2. Dvakrát kliknite na **System**.
- 3. V okne **System Properties** si zvoľte záložku **Hardware**.
- 4. Ak nie je nový ovládač LAN digitálne podpísaný, alebo nemáte istotu, či je alebo nie je podpísaný, skontrolujte, či je politika podpisovania ovládača nastavená na Ignorovať:
	- a. V okne **System Properties** kliknite na **Driver Signing**.
	- b. Poznačte si aktuálne nastavenie a kliknite na **Ignore** a potom na **OK**.
- 5. Kliknite na **Device Manager**.
- 6. [Zvoľte si adaptér, ktorý](rzahqtroubleshootlandrvs02.htm) chcete inštalovať alebo aktualizovať.

### ≪

# ≫

*Voľba adaptéra, ktorý chcete inštalovať alebo aktualizovať:* Po dokončení krokov na [začatie inštalácie](rzahqtroubleshootlandrvs01.htm) [alebo aktualizácie ovládača LAN](rzahqtroubleshootlandrvs01.htm) ovládača LAN alebo portu v Integrated xSeries Server alebo Virtual Ethernet si budete musieť zvoliť adaptér.

Ak si chcete vybrať adaptér, ktorý chcete nainštalovať alebo aktualizovať, postupujte nasledovne:

- 1. V okne **Device Manager** si zvoľte **Network Adapters**.
- 2. Pod **Network Adapters** kliknite pravým tlačidlom myši na adaptér, ktorý chcete aktualizovať a zvoľte si **Properties**.
- 3. V oknách **Properties** pre adaptér kliknite na záložku **Driver**.
- 4. Kliknite na **Update Driver** alebo **Install Driver** (zobrazí sa len jedno z toho).
- 5. V dialógu **Update Device Driver Wizard** kliknite na **Next**.
- 6. [Dokončite inštaláciu alebo aktualizáciu ovládača LAN.](rzahqtroubleshootlandrvs03.htm)

# ≪

# $\ddot{\mathbf{z}}$

*Vykonanie inštalácie alebo aktualizácie ovládača LAN:* Skontrolujte, či ste dokončili prvé dve úlohy potrebné na manuálnu inštaláciu alebo aktualizáciu ovládača LAN alebo portu na integrovanom servere xSeries alebo pre Virtual Ethernet:

- v [Začatie inštalácie alebo aktualizácie LAN](rzahqtroubleshootlandrvs01.htm)
- v [Zvoľte si adaptér, ktorý](rzahqtroubleshootlandrvs02.htm) chcete nainštalovať alebo aktualizovať

Ak chcete vykonať inštaláciu alebo aktualizáciu ovládača LAN alebo portu, použite jednu z nasledujúcich procedúr vhodných pre vašu situáciu:

- v Používate Windows 2000 alebo ste boli usmernení na inštaláciu ovládača LAN z určitého adresára Windows .NET.
- v Používate Windows .NET a neboli ste nasmerovaní na inštaláciu ovládača LAN zo špecifického umiestnenia.

#### **Ak používate Windows 2000,alebo ste boli nasmerovaní na inštaláciu ovládača LAN zo špecifického umiestnenia pre Windows .NET**.

Ak chcete vykonať inštaláciu alebo aktualizáciu ovládača LAN, vykonajte nasledujúce kroky:

- 1. Zvoľte si **Zobraziť zoznam známych ovládačov pre toto zariadenie za účelom výberu konkrétneho ovládača** a kliknite na **Next**.
- 2. Kliknutím na **Have Disk** otvorte dialóg **Install From Disk** a uveďte umiestnenie ovládača:
	- v Ak ste boli nasmerovaní na inštaláciu ovládača z určitej mechaniky alebo adresára, kliknite na **Browse** a uveďte umiestnenie a potom kliknite na **Open**.
	- v V opačnom prípade kliknite na **Browse** a uveďte umiestnenie na systémovej mechanike (zvyčajne C:) ovládača zodpovedajúceho adaptéru, ktorý inštalujete alebo aktualizujete. Na lokalizáciu adresára, ktorý obsahuje ovládač pre váš konkrétny hardvér, použite nasledujúci zoznam:
		- \wsv\amdpre typy hardvéru 2723 a 2838
		- \wsv\ibm pre typy hardvéru 2724 a 2744
		- \wsv\alt pre typy hardvéru 2743 a 2760
		- \wsv\itl pre typy hardvéru 2892, 5700 a 5701
		- \wsv for Virtual Ethernet
- 3. Kliknite na **OK**.
- 4. Ak ešte nie je príslušný ovládač zvýraznený, zvoľte si ho zo zoznamu v dialógu **Update Device Driver Wizard** a kliknite na **Next**.
- 5. Kliknite znova na **Next**.
- 6. Ak sa po dokončení procedúry aktualizácie ovládača objaví Ret kód 22, adaptér môže byť zakázaný. Ak ho chcete v tomto prípade povoliť, v okne **Device Manager** kliknite pravým tlačidlom myši na zakázať adaptér a zvoľte si **Enable**.

7. Ak chcete nainštalovať alebo aktualizovať ďalšie adaptéry, [zvoľte si inštaláciu alebo aktualizáciu](rzahqtroubleshootlandrvs02.htm) ďalšieho [adaptéra.](rzahqtroubleshootlandrvs02.htm)

#### **Poznámka:**

Ak Windows určí, že po aktualizácii ovládača je potrebný reštart, zadržte reštart Windows až do doby, kedy už nebudú existovať žiadne adaptéry na aktualizáciu.

8. Ak ste zmenili politiku podpisovania ovládača, keď ste začali inštalovať [alebo aktualizovať](rzahqtroubleshootlandrvs01.htm) ovládač LAN, obnovte pôvodnú politiku.

#### **Ak používate Windows .NETa neboli ste nasmerovaní na inštaláciu ovládača LAN z konkrétneho umiestnenia**.

Ak chcete vykonať inštaláciu alebo aktualizáciu ovládača LAN, vykonajte nasledujúce kroky:

- 1. Zvoľte si **Search for a suitable driver for my device** a kliknite na **Next**.
- 2. Kliknite na **Next** s cieľom zobraziť kompatibilný hardvér.
- 3. Zrušte výber všetkých **Optional search locations**, kliknite na **Next** a potom znova na **Next**.
- 4. Ak sa po dokončení procedúry aktualizácie ovládača objaví Ret kód 22, adaptér môže byť zakázaný. Ak ho chcete v tomto prípade povoliť, v okne **Device Manager** kliknite pravým tlačidlom myši na zakázať adaptér a zvoľte si **Enable**.
- 5. Ak chcete nainštalovať alebo aktualizovať ďalšie adaptéry, [zvoľte si inštaláciu alebo aktualizáciu](rzahqtroubleshootlandrvs02.htm) ďalšieho [adaptéra.](rzahqtroubleshootlandrvs02.htm)

#### **Poznámka:**

Ak Windows určí, že po aktualizácii ovládača je potrebný reštart, zadržte reštart Windows až do doby, kedy už nebudú existovať žiadne adaptéry na aktualizáciu.

6. Ak ste zmenili politiku podpisovania ovládača, keď ste začali inštalovať [alebo aktualizovať](rzahqtroubleshootlandrvs01.htm) ovládač LAN, obnovte pôvodnú politiku.

### ≪

#### **Konflikty IP adries privátnej LAN**

iSeries Integration pre Windows server používa IP adresy v rozsahu 192.168.x.y pre internú lokálnu sieť (LAN) na Integrovanom xSeries serveri. Štandardne sú skutočné adresy vybraté OS/400 príkazom INSWNTSVR (Install Windows server). Podrobnosti a príklady nájdete v

### ≫

[Podrobnosti: priraďovanie privátnych LAN IP adries](rzahqipdpd.htm)

### ≪

.Vzávislosti od vašej siete sa môžu vyskytnúť konflikty s už použitými adresami. Na to, aby ste sa vyhli potenciálnym konfliktom, môžete použiť parameter INTLANPORT tohto príkazu na priradenie adries IP, o ktorých viete, že sú jediné vo vašom systéme.

Ak konflikt vyžaduje, aby ste zmenili adresy, musíte zabezpečiť, aby

### ≫

privátna LAN obsadzovala svoju vlastnú podsieť na OS/400. Maska podsiete, ktorá je použitá je 255.255.255.0. Na zabezpečenie toho, aby privátna LAN bola na svojej vlastnej podsieti použite IP adresy vo forme a.b.x.y, kde a.b.x je totožná hodnota pre obe strany internej LAN. Rovnako skontrolujte, že hodnota a.b.x je jedinečná vo vašej sieti.

# ≪

Ak chcete zmeniť privátnu LAN adresu kvôli konfliktu, uskutočnite nasledujúce akcie:

1. V OS/400 konzole zadajte príkaz DSPNWSD NWSD(názov) OPTION (\*PORTS).

## $\mathbf{\mathcal{D}}$

Všimnite si Pripojenú linku pre port číslo \*VRTETHPTP alebo \*INTERNAL,

# ≪

, ktorý je taktiež známy ako popis linky.

2. Použite príkaz CFGTCP (Configure TCP) a voľbu 1 na zobrazenie TCP rozhraní. Poznačte si IP adresu a podsieťovú masku asociovanú s opisom linky, ktorý ste našli v kroku 1.

Pri Windows 2000

# ≫

alebo Windows .NET serveri:

### **Poznámka:**

## ≫

IP adresa zadaná vo Windows konzole pre privátnu LAN nahradzuje hodnoty nastavené v NWSD pre TCPPRTCFG parametre \*INTERNAL alebo \*VRTETHPTP.

# ≪

- 1. Kliknite na **Start**, **Settings** a potom na **Network and Dial-up Connections**.
- 2. Kliknite pravým tlačidlom na správne **Local Area Connection**

# $\mathbf{\Sigma}$

pre privátnu

# ≪

LAN a vyberte si z ponuky **Properties**.

3. Zo zoznamu nainštalovaných protokolov vyberte **TCP/IP Protocol** a stlačte tlačidlo **Properties**, aby sa zobrazili vlastnosti TCP/IP.

#### 4.

# $\ddot{\mathbf{v}}$

Zmeňte IP adresu na novú hodnotu, ktorú ste si zvolili.

# 《

- 5. Kliknite na **OK**, potom **Close**, ak chcete zavrieť aplikáciu.
- 6. Vypnite Windows server bez uskutočnenia reštartu.
- 7. Na OS/400, odpojte NWSD.
- 8. Použite príkaz RMVTCPIFC (Remove TCP/IP interface) s IP adresou zaznamenanou v kroku 2.
- 9. Použite príkaz Add TCP/IP interface (ADDTCPIFC) na pridanie nového rozhrania. Použite IP adresu, ktorú ste si vybrali pre OS/400 stranu privátnej LAN. Taktiež musíte zadať podsieťovú masku a opis linky, ktoré ste si zaznamenali v krokoch 1 a 2.
- 10. V príkazovom riadku OS/400 napíšte CHGNWSD NWSD(Názov) a stlačte F4.
	- a. Listujte smerom dole k sekcii označenej TCP/IP port configuration.
		- b. Zmeňte IP adresu v poli Internet address pre port

### ≫

\*VRTETHPTP alebo

≪

\*INTERNAL na hodnotu, ktorú ste použili v kroku 3. Stlačte Enter, aby sa zmena prejavila.

c. Zapnite NWSD.

#### **Poznámka:**

Ak inštalujete viaceré servery, ďalším konfliktom sa vyhnete [priradením IP adries](rzahqipdpd.htm) namiesto toho, aby ste nechali príkaz INSWNTSVR, aby ich vygeneroval. Parameter Internal LAN port vám umožňuje zadať adresy IP, o ktorých viete, že sú jediné v rámci vášho systému.

#### **Vo Windows NT 4.0:**

- 1. Kliknite na **Start**, **Settings** a potom na **Control Panel**.
- 2. Otvorte aplikáciu **Network**.
- 3. Kliknite na položku **Protocols**.
- 4. Dvakrát kliknite na TCP/IP protokol, ak chcete zobraziť TCP/IP vlastnosti.
- 5.

## ≫

Zmeňte IP adresu na novú hodnotu, ktorú ste si zvolili.

# ≪

- 6. Poznačte si túto novú adresu IP, keďže ju budete neskôr potrebovať.
- 7. Kliknite na **OK**, potom **Close**, ak chcete zavrieť **Sieťovú** aplikáciu.

Windows NT 4.0 vám oznámi, že potrebuje byť vypnutý a reštartovaný, aby sa zmeny prejavili a spýta sa vás, či tak chcete urobiť teraz. Kliknite na **No**.

*Podrobnosti: priradiť privátne LAN IP adresy:* Štandardne príkaz INSWNTSVR (Install Windows server) priradí privátne LAN IP adresy vo forme 192.168.x.y. Ak sa chcete vyhnúť potenciálnym konfliktom, môžete použiť parameter INTLANPORT alebo VRTPTPPORT

# ≪

s týmto príkazom, aby ste priradili IP adresy, o ktorých viete, že sú jedinečné pre váš systém.

Ak ste nechali, aby boli adresy priradené príkazom a objavíte konflikt, môžete zmeniť adresy IP. Príkaz priraďuje x hodnotu, ktorá je založená čísle zdroja Integrovaného xSeries servera. Príkaz hľadá pár hodnôt y a y+1 (začínajúc s y=1), s adresami, ktoré sa na tom OS/400 nepoužívajú. Príkaz priraďuje nižšie číslo z páru k OS/400 strane

# ≫

privátnej

# ≪

LAN a vyššie číslo Windows server strane.

Predpokladajme že máte Integrovaný PC Server 6617 s menom prostriedku CC03. Po vykonaní príkazu INSWNTSVR môžu byť adresy pre internú LAN nasledovné:

192.168.3.1 (strana OS/400) 192.168.3.2 (strana Windows servera)

V prípade konfliktu na serveri, ktorý ste nainštalovali, skontrolujte, či daná príslušná náhradná hodnota (napríklad, 192.168.17) nie je používaná vo vašej sieti a zmeňte IP adresu na túto hodnotu:

192.168.17.1 (strana OS/400) 192.168.17.2 (strana Windows servera)

# ≫

Nezabudnite, že IP adresa zadaná vo Windows konzole pre privátnu LAN nahradzuje hodnotu nastavenú v NWSD pre TCPPORTCFG parametre \*INTERNAL alebo \*VRTETHPTP port.

# ≪

Ak problém pretrváva, skontrolujte databázy s technickými informáciami na webovej stránke podpory iSeries

#### @server

[IBM](http://www.ibm.com/eserver/iseries/support/)

# 43

. Ak tam nemôžete nájsť riešenie, obráťte sa na vášho poskytovateľa technickej podpory. Ak problém pretrváva, kontaktujte IBM kvôli servisu.

#### **Postupovanie problémov IP**

Štandardne je zasielanie IP zakázané pre Windows NT 4.0,

### ≫

Windows 2000 a Windows .NET Server.

# ≪

Keď je funkcia postupovania IP pre server Windows zakázaná, OS/400 by nemala používať adaptéry LAN na integrovanom servere xSeries. Znamená to, že by ste nemali vytvoriť popis linky pre adaptéry. Popis linky sa však pre linku \*INTERNAL

## ≫

alebo \*VRTETHPTP

## ≪

vyžaduje vždy. Nedodržanie týchto obmedzení môže spôsobiť zával paketmi TCP/IP. Všimnite si, že toto obmedzenie sa aplikuje len vtedy, keď je postupovanie IP povolené pre server Windows, a nie keď je povolené pre OS/400.

Ak chcete skontrolovať alebo zmeniť nastavenie funkcie postupovania IP na servere Windows, postupujte nasledovne:

Na serveroch Windows 2000

# ≫

alebo Windows .NET:

Na serveroch Windows 2000 alebo Windows .NET je

# ≪

Postupovanie IP položkou registra. Pozrite si dokumentáciu od firmy Microsoft, kde nájdete inštrukcie k zakázaniu zasielania IP.

#### **Na Windows NT 4.0:**

- 1. Na ovládacom paneli servera Windows dvakrát kliknite na ikonu **Network**.
- 2. Zvoľte **Protocols**.
- 3. Potom zvoľte protokol TCP/IP a kliknite na tlačidlo **Properties**.
- 4. Vo vlastnostiach TCP/IP si zvoľte záložku **Routing**. Ak je označené políčko s názvom **Enable IP Forwarding**, potom je postupovanie IP povolené.
- 5. Ak ho chcete zakázať, odstráňte označenie z políčka a kliknite na **OK**, aby táto zmena nadobudla účinnosť pri nasledujúcom reštarte.

Ak sa vyžaduje Postupovanie IP na servere Windows, postupujte nasledovne:

- Ak inštalujete nový server Windows, nainštalujte ho bez vytvorenia opisu linky pre externé porty. Aby ste to mohli vykonať, použite príkaz INSWNTSVR (Install Windows server) a definujte porty 1 a 2 ako (\*NONE).
	- 1. Do príkazového riadka OS/400 zadajte INSWNTSVR PORT1(\*NONE) PORT2(\*NONE).
- v Ak už je server nainštalovaný, odstráňte popisy liniek externých portov. Vykonajte nasledovné kroky:
	- 1. Do príkazového riadka OS/400 zadajte príkaz DSPNWSD (Display NWSD) a pozrite si pridané riadky. Poznačte si mená pripojených liniek pre porty 1 a 2.
	- 2. Zadajte príkaz Work with Line Descriptions (Práca s popismi liniek) (WRKLIND).
	- 3. V stĺpci Opt vedľa opisov linky pre externé porty NWSD, ktoré ste si poznačili, napíšte voľbu 4 (Vymazať) a stlačte Enter.

**Upozornenie:** Opis linky pre linku \*INTERNAL sa vyžaduje vždy, takže dávajte pozor a nevymažte si ho.

• Ak problém pretrváva, skontrolujte databázy technických informácií na webovej stránke podpory iSeries

### @server

[IBM](http://www.ibm.com/eserver/iseries/support/)

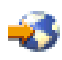

. Ak tam nemôžete nájsť riešenie, obráťte sa na vášho poskytovateľa technickej podpory.

### **Zlyhanie TCP/IP medzi OS/400 a Windows**

1. Skontrolujte, či bola

### ≫

privátna LAN (interná token ring, alebo Virtuálna ethernet bod-k-bodu) IP adresa konfigurovaná a či sa nepoužíva štandardné DHCP. Ak počas inštalácie

# 》

Privátnej

# $\propto$

LAN nebola IP adresa nastavená, nie sú potrebné všetky z nasledujúcich krokov:

a.

### ≫

Kliknite na **Start**, potom **Settings**, potom **Control Panel**.

# ≪

b. Otvorte **Network and Dial-up Connections** .

#### c.

# $\mathbf{p}$

Nájdite IBM Privátny

# ≪

LAN adaptér pripojenie a dvakrát kliknite, aby ste ho otvorili.

# ≪

- d. Kliknite na **Properties**.
- e. Vyberte Internet Protocol (TCP/IP)
- f. Kliknite na tlačidlo **Properties**. Ak je zvolené **Use the Following IP Address** a IP adresa z OS/400 konzoly je zobrazená, nepotrebujete pokračovať ďalej. Ak sa automaticky vyberie položka Obtain an IP address (Získaj IP adresu), pokračujte ďalším krokom.
- g. Vyberte si prepínač: **Use the Following IP Address**.
- h. V príkazovom riadku OS/400 napíšte nasledovný príkaz, kde 'nwsd' je názov NWSD pre váš server, a stlačte Enter: DSPNWSD NWSD(nwsd) OPTION(\*TCPIP)
	- Na obrazovke DSPNWSD nájdite port, ktorý sa volá \*INTERNAL. Zobrazuje hodnoty IP adresy a podsieťovej masky pre

### ≫

Privátnu

### ≪

LAN.

• Na Windows server konzole napíšte hodnoty IP adresy a podsieťovej masky

## ≫

Privátnej

# ≪

LAN, ktoré boli zobrazené príkazom DSPNWSD.

#### **Poznámka:**

### ≫

IP adresa zadaná vo Windows konzole pre

### ≫

privátnu LAN nahrádza hodnoty nastavené v NWSD pre TCPPRTCFG parametre \*INTERNAL, alebo \*VRTETHPTP port.

# $\alpha$

- i. Kliknite na OK.
- j. Kliknite na OK.
- k. Kliknite na Close.

#### Proces je ukončený a

### ≫

Privátna

# ≪

LAN by mala byť teraz aktívna.

**Upozornenie:** Ak plánujete použiť firewall s Windows serverom, skontrolujte, či nesmerujete Internetové adresy pre

### ≫

privátnu

### ≪

LAN na softvérový všeobecne známy IR systém (SOCKS) servera fungujúceho ako firewall. Spôsobuje to zlyhanie spojení. Ak chcete získať informácie o tom, ako možno nastaviť firewall, pozrite si tému Firewall: začíname.

Keď už máte nainštalovaný Windows server na Integrovanom serveri xSeries, potrebujete vedieť, ako sa vykonávajú niektoré každodenné úlohy z OS/400. Táto kniha nastavení vám povie, ako spustiť a zastaviť váš server (pozrite si ["Spustenie a zastavenie Windows servera na Integrovanom xSeries serveri pre iSeries" na](#page-102-0) [strane 93\)](#page-102-0). Dodatočné informácie o správe vášho servera z OS/400 nájdete v iSeries Informačnom centre.

### **Problémy prístupu na IFS**

Keď sa pokúšate o prístup na IFS (integrovaný súborový systém) OS/400 zo servera Windows cez iSeries NetServer, prístup môže vyústiť do nasledujúcej situácie:

- v p k používate názov v tvare univerzálnej pomenovacej konvencie (UNC) s IP adresou v ňom
- Medzi serverom Windows a OS/400 existujú obe cesty LAN -

## ≫

súkromná,

≪

aj externá.

### **Problémy s ukladaním Windows server súborov**

Ak máte problémy s vykonávaním zálohovania na úrovni súborov vašich Windows server súborov, skontrolujte protokol udalostí Windows servera a OS/400 QSYSOPR frontu správ na správy.

- v Ak zaznamenáte chybu inicializácie relácie (CPDB050) alebo chybu komunikácie relácie (CPDB055) pri pokuse uložiť súbor, urobte nasledovné:
	- 1. Skontrolujte, [či je OS/400 NetServer v rovnakej doméne,](rzahqmatchdomain.htm) ako Windows server, pri ktorom chcete ukladať súbory.
	- 2. Skontrolujte, či ste [vytvorili zdieľania](rzahqshare.htm) a [pridali súborovéhočlena](rzahqaddmbr.htm) k QAZLSAVL súboru pre popis sieťového servera (NWSD).
	- 3. Presvedčite sa, že je spustený podsystém QSERVER.
	- 4. Presvedčite sa, že TCP/IP je aktívny:
		- a. Použite voľbu 1 príkazu CFGTCP.
		- b. Stlačte F11, aby ste videli stav rozhrania.
		- c. Napísaním 9 vedľa príslušnej sieťovej služby spustite rozhranie TCP/IP.
		- d. Stlačte F5, aby ste aktualizovali pohľad. Príslušná služba TCP/IP by teraz mala byť aktívna.
	- 5. Potom sa znovu pokúste uložiť súbory.
- Ak zaznamenáte chybovú správu oznamujúcu problém s výmenou bezpečnostných informácií (CPDB053), alebo s prihlasovaním na server (NTA02AE), urobte toto:
	- 1. Skontrolujte, či ste registrovaný na Windows server ako súčasť skupiny Administrátori.
	- 2. Skontrolujte, či máte rovnaké heslo na OS/400 a na Windows serveri.
	- 3. Potom sa znovu pokúste uložiť súbory.
- v Ak narazíte na chybovú správu (CPDB058), ktorá oznamuje problém pri spracovaní zdieľania člena súboru, presvedčte sa, že je správne nastavený súbor QAZLCSAVL:
	- 1. Presvedčite sa, že ste "Vytvoriť [zdieľania na Windows serveri" na strane 143.](#page-152-0)
	- 2. Presvedčite sa, že ste "Pridávanie [členov do súboru QAZLCSAVL" na strane 143](#page-152-0) do súboru QAZLSAVL pre NWSD a v tomto súbore ste uviedli zdieľanie, ktoré ste špecifikovali v príkaze SAV (Save).
- v Ak narazíte na chybovú správu (NTA02A3), ktorá oznamuje problém s komunikáciou NTSAV, skontrolujte, či služba Remote Procedure Call beží:

#### **Na Windows 2000**

≫

**, alebo Windows .NET serveri:**

- 1. Na Windows lište úloh kliknite na **Start**; pod ponukou **Programs** kliknite na **Administrative Tools**.
- 2. Kliknite dvakrát na **Services**
- 3. Skontrolujte, či je spustená služba Remote Command Service.

#### **Vo Windows NT 4.0:**

- 1. Na Windows lište úloh kliknite na **Start**; v ponuke **Settings** kliknite na **Control Panel**.
- 2. Kliknite dvakrát na **Services**
- 3. Skontrolujte, či je spustená služba Remote Command Service.
- v Ak narazíte na nasledujúce chyby pri vykonávaní príkazu SAV na systéme s Windows 2000:
	- CPFA09C Nemá oprávnenie pre objekt
	- CPD3730 Nemôže uložiť adresár /qntc/(server)/(share)/System Volume Information

adresár, **System Volume Information**, nebol uložený. Toto je skrytý, systémový adresár, na ktorý môže pristupovať len konto SYSTEM z Windows 2000. Ak túto správu ignorujete, adresár a jeho obsah sa neuloží (obsahuje dočasné protokolové súbory, použité pri šifrovaní súborov). V opačnom prípade môžete pridať povolenia na tento adresár pre užívateľa, ktorý vykonáva SAV. Aby ste nastavili povolenia, musíte spraviť tento adresár viditeľným (neskrývať skryté súbory a neskrývať chránené súbory operačného systému). Pozrite si Windows 2000

## 》

, alebo Windows .NET Server

# ≪

pomoc kvôli informáciám o nastavení oprávnení adresárov.

# $\mathbf{\Sigma}$

Rovnako si môžete pozrieť CPFA09C chybu, ak chcete spustiť zálohovanie na úrovni súborov, ako QSECOFR, či je QSECOFR registrované na serveri, alebo nie. Použite odlišný registrovací užívateľský profil, ako má zálohovanie na Windows serveri.

# ≪

#### **Nečitateľné správy vo fronte správ servera**

Správy protokolu udalostí servera Windows sa nezobrazia správne, keď je identifikátor kódovanej sady znakov frontu správ (CCSID) nastavený na \*HEX (65535). Ak vo fronte správ servera (identifikovanej MSGQ parametrom NWSD) dostanete nečitateľné správy, vykonajte nasledovné činnosti:

1. Na konzole OS/400 zadajte príkaz CHGMSGQ na zmenu CCSID frontu správ servera na niečo iné než \*HEX (65535), napríklad \*MSG.

Ak je napríklad front správ MYSVRQ v knižnici MYLIB, na zmenu CCSID frontu správ môžete použiť nasledujúci príkaz OS/400: CHGMSGQ MSGQ(MYLIB/MYSVRQ) CCSID(\*MSG).

2. Ak problém pretrváva naďalej, pozrite si databázy technickej podpory na webovej stránke podpory iSeries

# @server

[IBM](http://www.ibm.com/eserver/iseries/support/)

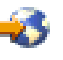

. Ak tam nemôžete nájsť riešenie, obráťte sa na vášho poskytovateľa technickej podpory.

### **Problémy pri získavaní výpisu systémovej pamäte servera Windows**

Ak je v systémovej mechanike k dispozícii dostatok miesta, váš server Windows bude automaticky nakonfigurovaný na zhromažďovanie výpisu systémovej pamäte, keď sa na modrej obrazovke objaví chyba STOP. Ak sa výpis systémovej pamäte nezhromaždí, postupujte nasledovne:

Vo Windows 2000

## ≫

alebo Windows .NET Server:

# ≪

- 1. si zvoľte **Start**, **Programs** a nakoniec **Administrative Tools**.
- 2. Kliknite na **Computer Management**.
- 3. V ponuke **Action** kliknite na **Properties**.
- 4. Vyberte záložku **Advanced**
- 5. Kliknite na tlačidlo **Startup/Recovery**.
- 6. Označte políčko **Write debugging information to:**. Štandardná cesta do súboru memory.dmp, ktorá sa vytvorí, keď sa objaví modrá obrazovka, je %SystemRoot%, čo je C:\WINNT (E:\WINNT pre servery nainštalované pred V4R5)

### ≫

pre Windows 2000 a C:\WINDOWS pre Windows .NET Server

## ≪

pre server Windows na iSeries.

#### **Na Windows NT 4.0:**

- 1. Zvoľte si **Start**, **Settings** a nakoniec **Control Panel**.
- 2. Dvakrát kliknite na **System** a zvoľte si záložku **Startup/Shutdown**.
- 3. Označte políčko **Write debugging information to:**. Štandardná cesta do súboru memory.dmp, ktorá sa vytvorí, keď sa objaví modrá obrazovka, je %SystemRoot%, čo je C:\WINNT (E:\WINNT pre servery nainštalované pred V4R5) pre server Windows na iSeries.

Ostatné problémy, ktoré môžu zabrániť vykonaniu výpisu systémovej pamäte zahŕňajú:

- v Špecifikovaná veľkosť stránkovacieho súboru je nedostatočná. Veľkosť stránkovacieho súboru musí byť dostatočne veľká na to, aby obsiahla celú fyzickú RAM, plus 12 MB. Ak chcete skontrolovať rozsah fyzickej RAM na vašom počítači, postupujte nasledovne:
	- 1. Zvoľte si **Start**, **Settings** a nakoniec **Control Panel**.
	- 2. Dvakrát kliknite na **System**. Hodnota uvedená pod **Computer** na stránke **General** určuje rozsah fyzickej RAM, ktorú máte na vašom systéme.

Ak chcete skontrolovať veľkosť stránkovacieho súboru, postupujte nasledovne:

Vo Windows 2000

 $\mathbf{\hat{z}}$ 

alebo Windows .NET Server

# ≪

:

- 1. Vyberte záložku **Advanced** a kliknite na tlačidlo **Performance Options** časti **Virtual Memory**. Časť okna **Virtual Memory** zobrazuje aktuálnu veľkosť stránkovacieho súboru.
- 2. Ak chcete zmeniť veľkosť stránkovacieho súboru, kliknite na tlačidlo **Change**.

#### **Na Windows NT 4.0:**

1. Vyberte záložku **Performance** a kliknite na tlačidlo **Change** časti **Virtual Memory**. Výsledná obrazovka zobrazuje koľko priestoru je k dispozícii, ako aj veľkosť stránkovacieho priestoru pre všetky mechaniky. Ak chcete zvýšiť veľkosť stránkovacieho priestoru, zadajte príslušné číslo a kliknite na **Set**. • Stránkovací súbor sa nenachádza na systémovej jednotke. Výpis systémovej pamäte sa nevytvára, ak sa stránkovací súbor nenachádza na systémovom disku. Systémová mechanika pre V4R5 a novšie vydania servera Windows na iSeries je mechanika C:, pre staršie vydania je to mechanika E. Ak to chcete overiť, alebo zmeniť urobte nasledovné:

1. Vyberte záložku **Advanced** a kliknite na tlačidlo **Performance Options** v časti **Virtual Memory**.

- v Na disku, ktorý ste špecifikovali v ceste k súboru memory.dmp, je málo miesta. Štandardná cesta k súboru memory.dmp je systémový disk, ale môžete ho zmeniť na iný. Ak ho chcete zmeniť, skontrolujte, že na systémovej jednotke alebo vami vybranej jednotke je dostatok miesta. Potrebný voľný priestor je rovný veľkosti fyzickej RAM, plus 12 MB.
- v Ak problém pretrváva, skontrolujte databázy s technickými informáciami na webovej stránke podpory iSeries

### @server

[IBM](http://www.ibm.com/eserver/iseries/support/)

ij,

. Ak tam nemôžete nájsť riešenie, obráťte sa na vášho poskytovateľa technickej podpory.

# **Opakované nainštalovanie Windows servera na iSeries**

Ak sa Windows server poškodí, možno budete môcť zachovať nainštalované aplikácie a užívateľské údaje opakovaným nainštalovaním Windows servera. Snažte sa buď o prihlásenie do Windows servera alebo o spustenie s DOS pomocou ponuky zavádzania zavádzača NT (NTLDR). (Toto je možné len vtedy, ak zavádzacia jednotka zostala naformátovaná ako FAT.) Potom môžete znovu nainštalovať Windows server. Týmto sa systém vráti do základnej úrovne kódu pôvodne nainštalovaného Windows servera. Potom musíte znovu aplikovať servisné balíky od Microsoftu, ktoré ste nainštalovali. Mali by ste tiež znovu nainštalovať najnovší servisný balík iSeries Integration for Windows Server.

Ak chcete znovu nainštalovať Windows server, skúste toto:

- 1. [Vypnite](rzahqstrpi.htm) popis sieťového servera (NWSD) pre tento server.
- 2. V ponuke zavádzania zvoľte zaviesť PC-DOS alebo Windows server, podľa toho, čo funguje.
- 3. Ak ste vybrali Windows server, otvorte okno MS-DOS.
- 4. V DOS okne zadajte:

**Pre server Windows 2000**

 $\mathbf{\Sigma}$ 

alebo Windows .NET

# ≪

```
d:
cd \i386
winnt /s:d:\i386 /u:d:\unattend.txt
```
#### **Pre Windows NT 4.0**

```
d:
cd \i386
winnt /b /s:d:\i386 /u:d:\unattend.txt
```
5. Stlačte klávesu Enter.

#### **Poznámka:**

Sieťové jednotky môžu byť natoľko poškodené, že sa nebudete môcť prihlásiť na Windows server ani uskutočniť spustenie s DOS. V takomto prípade skúste obnoviť všetky preddefinované a užívateľom definované pamäťové priestory z použiteľných záloh (pozrite si "Zálohovať [preddefinované](#page-146-0) diskové jednotky pre Windows servery vytvorené [na V4R5 a novších OS/400 systémoch" na strane 137](#page-146-0) a "Zálohovať diskové jednotky definované [užívateľom pre Windows server" na strane 138\)](#page-147-0).

Windows 2000

 $\mathbf{\Sigma}$ 

a Windows .NET poskytujú aj konzolu obnovu Windows 2000, čo je konzola príkazového riadka, ktorá poskytuje obmedzený prístup do systému, umožňujúci vykonávať mnohé administratívne úlohy alebo opravu systému. Pozrite si dokumentáciu pre server Windows 2000 alebo Windows .NET

《

, kde sú ďalšie informácie. Možno budete musieť znovu uskutočniť inštaláciu od úplného začiatku príkazom [INSWNTSVR.](rzahqinapi.htm)

# **Zbierať servisné dáta pre Windows server na iSeries**

Ak potrebujete dodať servisné dáta podpornému personálu, najprv si prezrite [OS/400 protokoly správ a](rzahqrzahqmsgpi.htm) úloh a Windows server protokol udalostí. iSeries Integration for Windows server vám umožňuje zrkadliť "Monitorovať [protokoly Windows server udalostí](#page-107-0) na OS/400" na strane 98 a podporuje Windows server Výpisy z pamäti pre vzdialené riešenie problémov. Tieto témy vám pomôžu vytvoriť výpisy, aby ste zhromaždili ďalšie diagnostické informácie:

- 1. [Vytvorte Windows server výpis z pamäti na OS/400.](rzahqrzahqntdpi.htm)
- 2. Pozrite sa na [Použite nástroj na výpis pamäti popisu sieťového servera \(NWSD\) na OS/400,](rzahqrzahqdmppi.htm) aby ste zistili, ako vám tento výpis pamäti môže prezradiť, ktoré konfiguračné a protokolové súbory prehliadať najskôr kvôli analýze problému.

## **Vytvoriť Windows server výpis z pamäti na OS/400**

Súbor výpisu z pamäti Windows servera môžete vytvoriť na OS/400, aby vám pomohol vyriešiť problémy s Windows serverom. Keď inštalujete Windows server na iSeries, štandardne sa výpis z pamäte vytvára na systémovej jednotke:

- v C:\WINDOWS\Memory.Dmp pre Windows .NET Server
- v C:\WINNT\Memory.Dmp pre V4R5 alebo neskoršie inštalácie
- E:\WINNT\Memory.Dmp pre skoršie vydania

#### **Poznámka:**

Ak chcete úspešne vytvoriť úplný výpis pamäte pri Windows, súbor stránky musí byť na systémovej jednotke a musí byť prinajmenšom rovný veľkosti pamäte plus jeden megabajt. Obsah pamäte sa počas výpisu zapíše do súboru stránky. Toto je prvý krok v procese výpisu pamäte. Počas druhého kroku sú údaje zo súboru stránky zapísané do skutočného súboru s výpisom. Tento krok sa uskutoční, keď je systém opäť po výpise bootovaný. Jednotka obsahujúca súbor výpisu pamäte (štandardne memory.dmp) musí mať voľný priestor aspoň veľkosti nainštalovanej pamäti.

Výpis pamäte je štandardne povolený, ak má systémová jednotka dostatok priestoru pre stránkovací súbor. Ak chcete overiť, či je podpora výpisu z pamäti povolená, alebo chcete zapísať súbor memory.dmp na odlišnú jednotku, nasledujte tieto kroky:

- 1. Prejdite na **Start**, **Settings** a potom **Control Panel**.
- 2. Otvorte aplikáciu **System**.
	- v Na Windows NT 4.0, kliknite na záložku **Startup/Shutdown**.
	- Na Windows 2000

 $\ddot{\mathbf{z}}$ 

alebo Windows .NET Server

≪

, kliknite na záložku **Advanced**, potom na tlačidlo **Startup and Recovery**.

- 3. Kliknite na začiarkovacie políčko **Write Debugging Information To**.
- 4. Ak je to potrebné, zmeňte umiestnenie súboru výpisu.
- 5. Ak chcete, aby systém prepísal tento súbor vždy, keď sa vyskytne chyba Kernel STOP Error, kliknite na okienko **Overwrite any Existing File**.
- 6. Kliknite na **OK**.

#### **Použite nástroj výpisu pamäti popisu sieťového servera (NWSD) na OS/400**

Môžete použiť nástroj výpisu pamäti popisu sieťového servera (NWSD) (QFPDMPLS) na výpis rôznych konfiguračných a protokolových súborov, ktoré sa používajú pri vašom Integrovanom Windows serveri. Aby ste to vykonali, potrebujete špeciálne oprávnenie \*ALLOBJ.

Na dosiahnutie toho vykonajte nasledovné kroky:

- 1. Premeňte \*WINDOWSNT NWSD (pozrite si "Vypnúť [Windows server z OS/400" na strane 94\)](#page-103-0). **Pozor:** Ak nepremeníte NWSD pred spustením QFPDMPLS, riskujete možné poškodenie dát preddefinovaných pamäťových priestorov pre sieťový server.
- 2. V OS/400 príkazovom riadku napíšte

CALL QFPDMPLS PARM(nwsdname)

kde menonwsd je meno popisu sieťového servera.

Program vytvorí databázový súbor QGPL/QFPNWSDMP s viacerými členmi. Každé meno člena databázového súboru má meno NWSD nasledované dvomi číslicami (01-99). Napríklad pre NWSD pomenovaný MYSERVER bude meno prvého člena MYSERVER01.

- 3. Zobrazte člen, aby ste videli obsah rôznych súborov pričlenených k vášmu popisu sieťového servera. Pre analýzu problémov sú dôležité rôzne súbory podľa toho, ktorý krok inštalácie spôsobuje problém.
- 4. Obráťte sa na nasledujúcu tabuľku ohľadne dôležitosti každého súboru počas konkrétneho kroku inštalácie. Ak je súbor označený 1, obráťte sa počas analýzy problému najprv naň, na 2 ako na druhý a na 3 ako na posledný. Súbory, ktoré nie sú označené, nie sú závažné pre inštaláciu, ale môžu byť relevantné inokedy. Niektoré členy nie sú vytvorené až do poinštalačnej fázy.

#### **Poznámka:**

Nemôžete použiť QFPDMPLS na získanie súborov na systémovej jednotke, ak skonvertujete jednotku na NTFS.

#### ≫

Niektoré z doleuvedených súborov nemusíte nájsť na niektorých serveroch. Ak daný súbor nie je nájdený, súbor nebude získaný QFPDMPLS API a nebude vytvorený zodpovedajúci databázový člen.

≪

#### **NWSD konfiguračné a protokolovacie súbory**

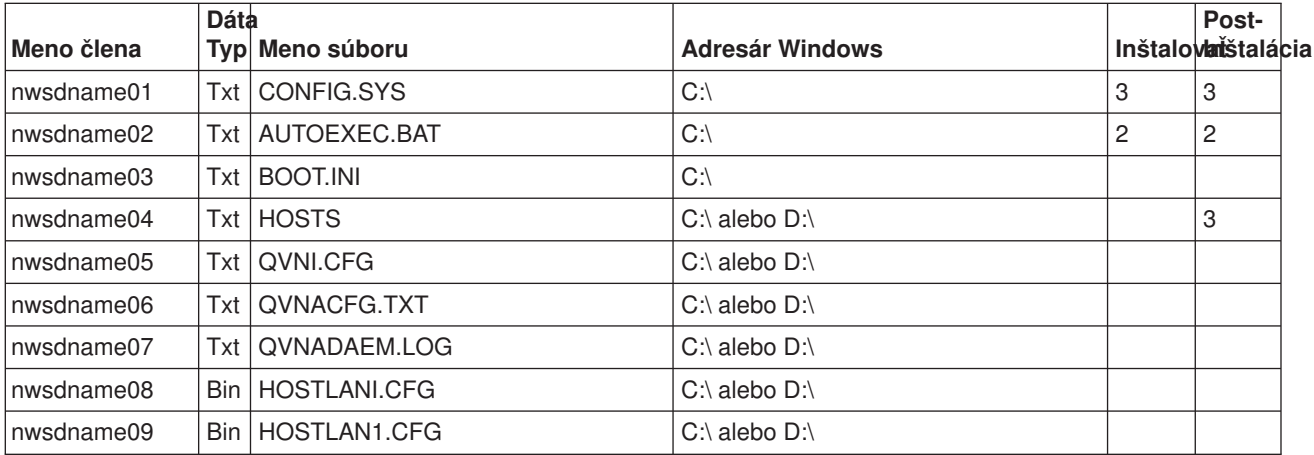

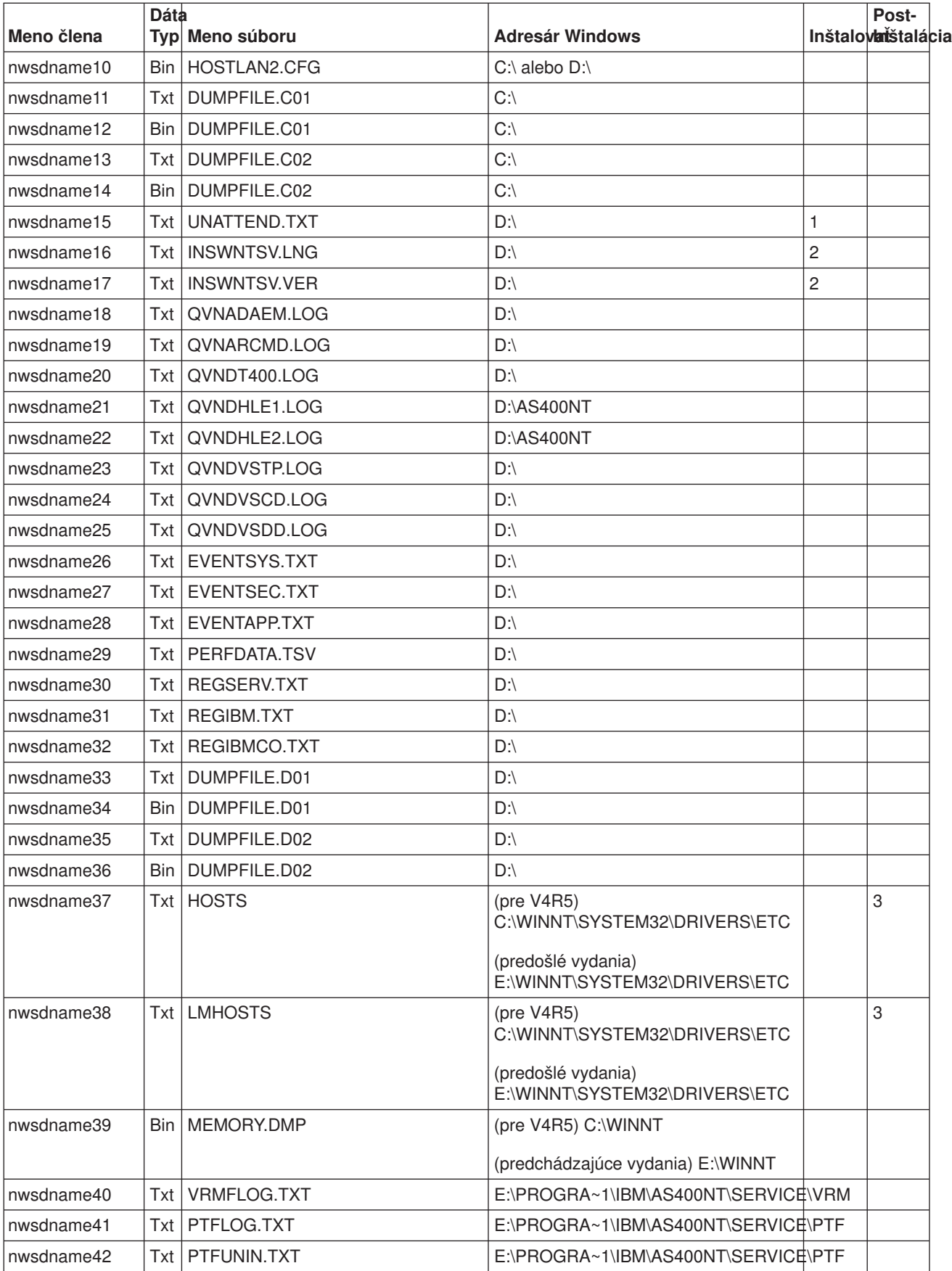

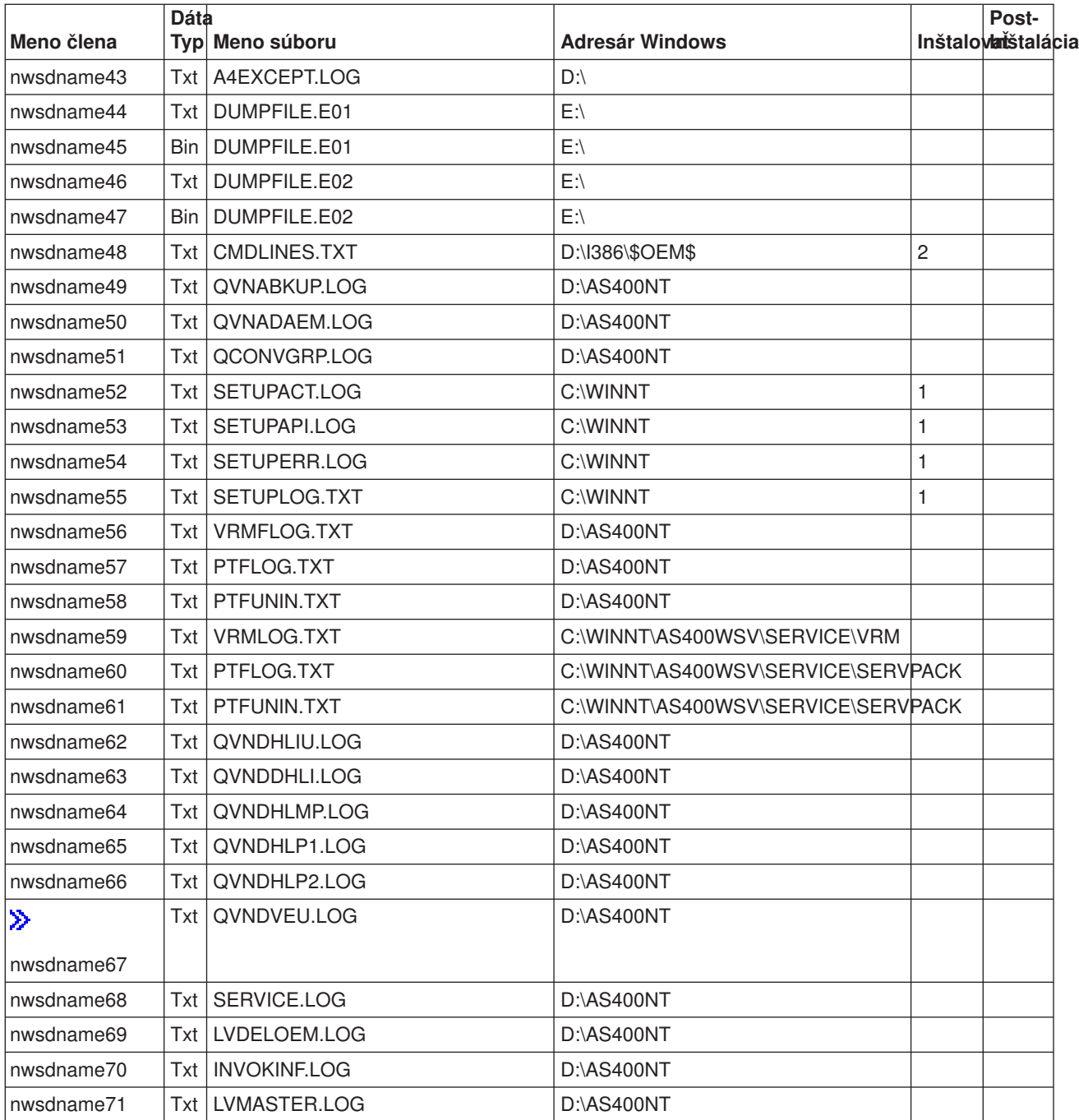

# $\ll$

# **Popis konfiguračných súborov sieťového servera**

Vaše

 $\ddot{\mathbf{z}}$ 

Windows servery si môžete prispôsobiť vytvorením vašich vlastných konfiguračných

 $\ll$ 

súborov. Napríklad môžete chcieť zmeniť rozlíšenie obrazovky alebo potlačiť inštalovanie protokolu IPX. Môžete tak urobiť nasledovaním týchto krokov:

- 1. Vytvorte konfiguračný súbor [popisu sieťového servera](rzahqnwsco.htm) (NWSD).
- 2. Pri inštalácii servera špecifikujte tento súbor pomocou parametra Configuration file, alebo vytvorte alebo zmeňte popis sieťového servera.

Pri každom štarte sieťového servera OS/400 používa konfiguračný súbor na zmenu špecifikovaného Windows server súboru na C, alebo D jednotke servera.

Keď príkaz INSWNTSVR (Install Windows server) aktivuje sieťový server, vygeneruje Windows server inštalačný skriptový súbor neasistovanej inštalácie (UNATTEND.TXT). Zadaním vášho konfiguračného súboru v príkaze INSWNTSVR môžete počas inštalácie použiť tento súbor na modifikáciu súboru UNATTEND.TXT.

**Pozor:** Dávajte pozor na to, čo meníte konfiguračnými súbormi. Vyhnite sa, napríklad, odstráneniu ovládačov z UNATTEND.TXT alebo zmene OEM sekcie alebo sekcie, ktorá inštaluje TCP. V opačnom prípade môžu vaše zmeny zabrániť nábehu servera. Ak vytvárate konfiguračný súbor na zmenu inštalovaného servera, najprv si urobte záložnú kópiu všetkých súborov, ktoré chcete meniť.

- v Ako je naformátovaná vaša systémová jednotka zistíte pomocou príkazu WRKNWSSTG (Work with Network Server Storage Spaces).
- v Pred vytvorením konfiguračného súboru si prečítajte o [formáte konfiguračného súboru.](rzahqrzahqcftrf.htm) Táto sekcia hovorí, ako použiť každý typ položky.
- Mali by ste si prečítať o [nahradzovacích premenných,](rzahqrzahqsvkrf.htm) aby ste videli, aké premenné máte k dispozícii a ako vytvoriť váš vlastný zoznam.
- v Môžete tiež chcieť vidieť [príklad konfiguračného súboru.](rzahqrzahqpkepe.htm)
- Potom budete pripravení [vytvoriť](rzahqrzahqcfgpi.htm) váš vlastný konfiguračný súbor.

Ak máte problém spustiť server po vytvorení konfiguračného súboru, pozrite si [Riešenie problémov chýb](rzahqrzahqcfppi.htm) [NWSD konfiguračného súboru.](rzahqrzahqcfppi.htm)

# **Formát konfiguračného súboru NWSD**

NWSD konfiguračný súbor pozostáva z viacerých výskytov **vstupných typov**, pričom každý má odlišnú funkciu. Vstupné typy sú:

#### **"Odstrániť [riadky z existujúceho Windows server súboru s položkou typu CLEARCONFIG" na](#page-208-0) [strane 199](#page-208-0)**

Použite tento vstupný typ, ak chcete odstrániť všetky riadky z Windows serverového súboru.

#### **["Zmena súboru servera Windows s typom položky ADDCONFIG" na strane 200](#page-209-0)** Použite tento typ na pridanie, nahradenie, alebo odstránenie riadkov vo Windows serverovom súbore.

#### **["Zmena súboru servera Windows s typom položky UPDATECONFIG" na strane 204](#page-213-0)**

Použite tento typ na pridanie, nahradenie, alebo odstránenie reťazcov vo Windows serverovom súbore.

#### **"Nastavenie konfiguračných [štandardov použitím položky typu SETDEFAULTS" na strane 205](#page-214-0)** Použite tento typ položky na nastavenie štandardných hodnôt pre isté kľúčové slová. OS/400 používa štandardne nastavené hodnoty len keď spracováva vstupy ADDCONFIG a UPDATECONFIG v momentálnom poli člena.

**Položka** je jeden výskyt typu položky. Každá položka obsahuje postupnosti kľúčových slov nasledovaných znamienkom ″rovná sa″ (=) a hodnotami pre tieto kľúčové slová.

#### **Predpis formátu**

- v Dĺžka záznamu v zdrojovom fyzickom súbore musí byť 92 bajtov.
- v Riadok môže mať len jednu položku, ale jedna položka môže zaberať viacero riadkov.
- v Medzi typom položky a kľúčovým slovom, okolo znaku rovná sa a po čiarkach môžu byť medzery.
- Medzi položkami a kľúčovými slovami môžete použiť prázdne riadky. **Kľúčové slová**
- v Kľúčové slová položiek môžete zadať v ľubovoľnom poradí.
- Po všetkých kľúčových slovách použite čiarku, s výnimkou posledného v položke.
- v Ak hodnoty kľúčových slov obsahujú čiarky, medzery, znamienka ″rovná sa″ alebo jednoduché úvodzovky, dajte ich do jednoduchých úvodzoviek.
- Ak používate hodnoty kľúčových slov, ktoré obsahujú jednoduché úvodzovky, použite dve jednoduché úvodzovky na reprezentáciu úvodzovky v rámci hodnoty.
- v Reťazec hodnoty kľúčového slova má maximálnu dĺžku 1024 znakov.
- Hodnota kľúčového slova môže zaberať viac riadkov, ale musí byť v jednoduchých úvodzovkách. Hodnota obsahuje prípadné medzery na začiatku a konci každého riadku.

#### **Poznámky**

- v Poznámky sa začínajú hviezdičkou (\*).
- v Poznámka môže byť na samostatnom riadku alebo aj na riadku obsahujúcom text ktorý nie je časťou poznámky.

# **Vytvoriť NWSD konfiguračný súbor**

Pred vytvorením konfiguračného súboru si prečítajte o [formáte konfiguračného súboru](rzahqrzahqcftrf.htm) a o používaní [náhradných premenných.](rzahqrzahqsvkrf.htm) Môžete tiež chcieť vidieť [príklad konfiguračného súboru.](rzahqrzahqpkepe.htm)

Konfiguračný súbor NWSD vytvoríte nasledovne:

- 1. Vytvorte zdrojový fyzický súbor.
	- a. V príkazovom riadku OS/400 napíšte CRTSRCPF a stlačte F4.
	- b. Zadajte meno súboru, text, ktorým ho chcete popísať, meno člena a stlačte Enter na jeho vytvorenie.
- 2. Použite dostupný editor na pridanie položiek do súboru, ktorý zodpovedá [formátu konfiguračného](rzahqrzahqcftrf.htm) [súboru](rzahqrzahqcftrf.htm) NWSD. Napríklad môžete použiť Pracovať s členmi za použitia PDM príkazu (WRKMBRPDM):
	- a. V OS/400 príkazovom riadku napíšte WRKMBRPDM file(*yourfilename*) mbr(*mbrname*) a stlačte Enter.
	- b. Napíšte 2 vedľa súboru, ktorý chcete editovať.

Ak máte problémy s konfiguračnými súbormi, pozrite si

# **Príklad: konfiguračný súbor NWSD**

Tieto "Informácie o zrieknutí [sa záruky za kód" na strane 2](#page-11-0) sa týkajú príkladov kódu.

Tento vzorový konfiguračný súbor:

- v Nastavuje cestu k štandardnému súboru
- v Vymaže časovú zónu a použije konfiguračnú premennú na jej opätovné pridanie
- Nastaví štandardné vyhľadávacie hodnoty, ktoré spôsobia pridanie konfiguračných riadkov obrazovky pred sekciou UserData
- Pridá riadky konfigurujúce obrazovku

```
+--------------------------------------------------------------------------------+
 | *************** Začiatok dát ****************************************** |
 | ****************************************************************** |
 | * Aktualizovať D:\UNATTEND.TXT |
 | ****************************************************************** |
\mathbb{R} *
```

```
| *================================================================= |
 | * Nastaviť štandardný adresár a hodnoty názvu súboru. |
 | *================================================================= |
 | SETDEFAULTS TARGETDIR = 'D:\', TARGETFILE = 'UNATTEND.TXT' |
\mathbb{R} *
 | *================================================================= |
 | * Vymazať a použiť náhradnú premennú na opätovné pridanie riadku Časová zóna. |
 | *================================================================= |
 ADDCONFIG VAR = 'TimeZone', ADDWHEN = 'NEVER', DELETEWHEN = 'ALWAYS'
 | ADDCONFIG ADDSTR = 'TimeZone="%TIMEZONE%"', |
  | FILESEARCHSTR = '%FPA_L_BRACKET%GuiUnattended%FPA_R_BRACKET%' |
\vert *
 | * Pridať riadky na konfiguráciu obrazovky. |
 | *================================================================= |
 | * Nastaviť štandardné vyhľadávacie hodnoty na pridanie nových položiek k súboru|
 | * pred časť UserData riadok hlavičky. |
 | SETDEFAULTS FILESEARCHSTR = '%FPA_L_BRACKET%UserData%FPA_R_BRACKET%', |
         | FILESEARCHPOS = 'BEFORE' |
\mathbb{R} *
 | * Pridať zobrazovacie príkazy k súboru. |
 | ADDCONFIG ADDSTR = '%FPA_L_BRACKET%Display%FPA_R_BRACKET%', |
 UNIOUE = 'YES'ADDCONFIG ADDSTR = 'ConfigureAtLogon = 0', UNIQUE = 'YES'
| ADDCONFIG ADDSTR = 'BitsPerPel = 16', UNIQUE = 'YES' |
| ADDCONFIG ADDSTR = 'XResolution = 640', UNIQUE = 'YES' |
| ADDCONFIG ADDSTR = 'YResolution = 480', UNIQUE = 'YES' |
| ADDCONFIG ADDSTR = 'VRefresh = 60', UNIQUE = 'YES' |
| ADDCONFIG ADDSTR = 'AutoConfirm = 1', UNIQUE = 'YES' |
\mathbb{R} *
| |
```
+--------------------------------------------------------------------------------+

# **Odstrániť riadky z existujúceho Windows server súboru s položkou typu CLEARCONFIG**

Na odstránenie všetkých liniek z existujúceho Windows serverového súboru môžete použiť položku typu CLEARCONFIG.

Tieto "Informácie o zrieknutí [sa záruky za kód" na strane 2](#page-11-0) sa týkajú príkladov kódu.

**Pozor:** Odstránenie všetkých riadkov z Windows server súboru môže spôsobiť, že nebudete schopný meniť sieťový server. Ak máte problémy, pozrite si [Odstraňovanie problémov NWSD konfiguračného súboru.](rzahqrzahqcfppi.htm)

Ak chcete vymazať Windows server súbor, vytvorte NWSD konfiguračný súbor, ktorý obsahuje položku typu CLEARCONFIG nasledovne:

CLEARCONFIG LINECOMMENT = '<"REM "|<comment\_string>>', (voliteľné) TARGETDIR = '<BOOT|cesta>', (voliteľné) TARGETFILE = '<file\_name>' (požadované)

Pre podrobné vysvetlenie kľúčových slov CLEARCONFIG použite nasledujúce odkazy kľúčových slov. Rovnako sa môžete vrátiť k NWSD [prehľadu formátu](rzahqrzahqcftrf.htm) konfiguračného súboru, alebo k položke typu [ADDCONFIG.](rzahqaddcfg.htm)

- [LINECOMMENT](rzahqcomment.htm)
- $\cdot$  [TARGETDIR](rzahqtarget.htm)
- $\cdot$  [TARGETFILE](rzahqtargetfileclr.htm)

#### **Kľúčové slovo TARGETDIR**

Použite TARGETDIR na zadanie cesty pre Windows server súbor na vyčistenie.

#### <span id="page-209-0"></span>**Poznámka:**

Keď meníte súbor, OS/400 používa pre ten súbor len prvý adresár. Každá ďalšia položka, ktorá špecifikuje iný adresár, je ignorovaná.

#### **Kľúčové slovo TARGETFILE**

Použite TARGETFILE na zadanie Windows server súboru na vyčistenie.

# **Zmena súboru servera Windows s typom položky ADDCONFIG**

Typ položky ADDCONFIG môžete použiť na zmenu súboru servera Windows týmito spôsobmi:

- Pridanie riadku na začiatok alebo koniec súboru.
- v Pridanie nového riadku pred alebo za riadok, ktorý obsahuje špecifický reťazec.
- Zmazanie riadku v súbore.
- Nahradenie prvého, posledného alebo všetkých výskytov daného riadku v súbore.
- v Špecifikujte, v ktorom adresári má byť súbor zmenený.

Na zmenu súboru servera Windows vytvorte konfiguračný súbor NWSD, ktorý obsahuje typ položky ADDCONFIG nasledovným spôsobom:

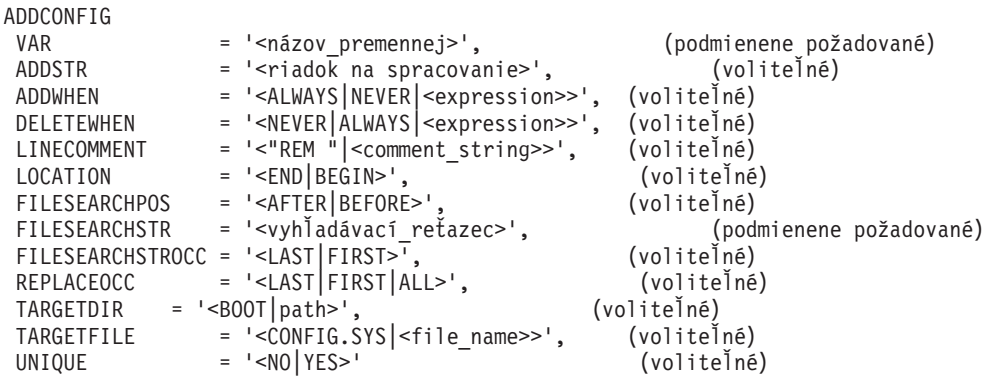

Pre podrobné vysvetlenie kľúčových slov ADDCONFIG použite nasledovné odkazy. Taktiež sa môžete vrátiť späť na [prehľad formátu](rzahqrzahqcftrf.htm) konfiguračného súboru NWSD, alebo na typ položky [UPDATECONFIG.](rzahqupdatecfg.htm)

- v [VAR](rzahqvar.htm)
- [ADDSTR](rzahqaddstr.htm)
- [ADDWHEN](rzahqaddwhen.htm)
- [DELETEWHEN](rzahqdeletewhen.htm)
- [LINECOMMENT](rzahqcomment.htm)
- $\cdot$  [LOCATION](rzahqlocation.htm)
- [FILESEARCHPOS](rzahqfilesearchpos.htm)
- [FILESEARCHSTR](rzahqfilesearchstr.htm)
- [FILESEARCHSTROCC](rzahqfilesearchstrocc.htm)
- $\cdot$  [REPLACEOCC](rzahqreplaceocc.htm)
- $\cdot$  [TARGETDIR](rzahqtargetdir.htm)
- $\cdot$  [TARGETFILE](rzahqtargetfile.htm)
- v [UNIQUE](rzahqunique.htm)

#### **Kľúčové slovo VAR**

VAR špecifikuje hodnotu naľavo od znaku rovná sa, ktorá identifikuje riadok, ktorý chcete pridať alebo zmazať do/zo súboru. Napríklad:

```
ADDCONFIG
 VAR = 'FILES'
```
<span id="page-210-0"></span>OS/400 si vyžaduje kľúčové slovo, ak neuvádzate REPLACEOCC,

# **Kľúčové slovo ADDSTR**

Použite ADDSTR na zadanie reťazca, ktorý chcete pridať do súboru servera Windows. Napríklad:

```
ADDCONFIG
 VAR = 'FILES'
 ADDSTR = '60'
```
## **Kľúčové slovo ADDWHEN**

Použite ADDWHEN na zadanie, kedy počas spracovania chcete, aby OS/400 pridal nový riadok alebo reťazec do súboru servera.

Tieto "Informácie o zrieknutí [sa záruky za kód" na strane 2](#page-11-0) sa týkajú príkladov kódu.

Môžete špecifikovať:

- v ALWAYS, ak chcete aby OS/400 pridal riadok, alebo reťazec zakaždým, keď spracováva konfiguračný súbor. (Štandardne je ALWAYS, ak ste nedefinovali inú štandardnú hodnotu použitím položky SETDEFAULTS v člene.)
- NEVER, ak chcete, aby OS/400 nikdy nepridal nový riadok, alebo reťazec.
- v Výraz, ktorý nasmeruje OS/400, aby pridal riadok, alebo reťazec, ak je daná podmienka pravdivá. Výrazy sú zložené z "ADDWHEN a DELETEWHEN operátory vo výrazoch" a operand a musia sa rovnať buď TRUE, alebo FALSE.

#### **Poznámka:**

Ak nechcete, aby OS/400 interpretoval výraz (ako napríklad taký, ktorý obsahuje hviezdičku (\*)), ako matematickú operáciu, ohraničte výraz úvodzovkami. Napríklad na pridanie riadku, keď je typ NWSD rovný \*WINDOWSNT, môžete použiť:

ADDWHEN = '(%FPANWSDTYPE%=="\*WINDOWSNT")'

#### *ADDWHEN a DELETEWHEN operátory vo výrazoch:* Vo výrazoch môžete použiť tieto operátory:

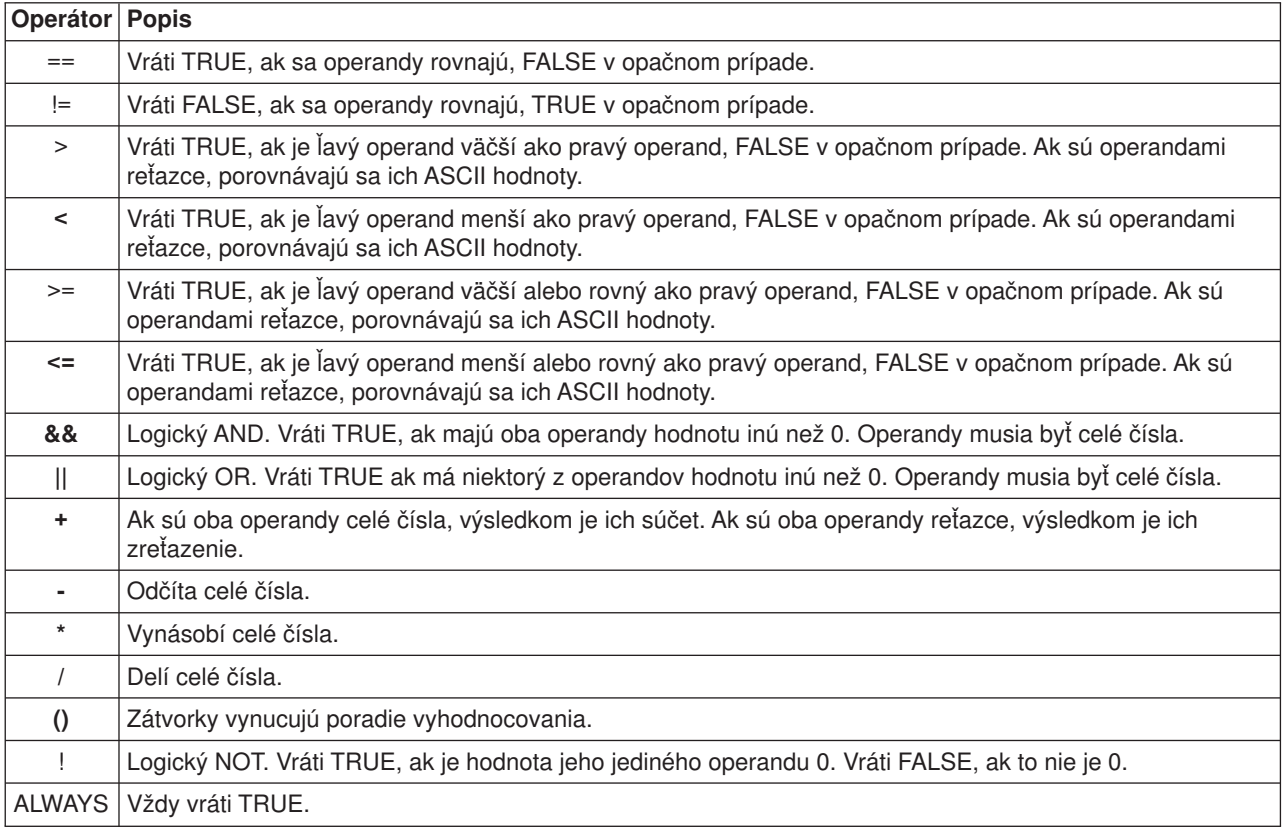

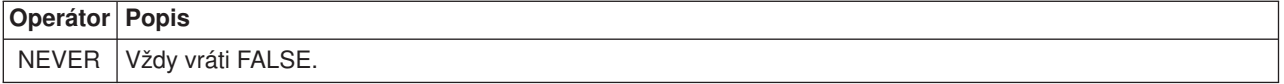

### **Kľúčové slovo DELETEWHEN**

Použite DELETEWHEN, aby ste špecifikovali, keď počas spracovania chcete, aby OS/400 zrušil zo súboru riadok, alebo reťazec. Môžete špecifikovať:

- v ALWAYS, ak chcete, aby OS/400 zrušil riadok, alebo reťazec zakaždým, keď spracuje konfiguračný súbor.
- v NEVER, ak chcete, aby OS/400 nikdy nezrušil riadok, alebo reťazec. (Štandardne je NEVER, ak ste nedefinovali inú štandardnú hodnotu použitím položky SETDEFAULTS v člene.)
- v Výraz, ktorý nasmeruje OS/400, aby zrušil riadok, alebo reťazec, ak je daná podmienka pravdivá. Výrazy sú zložené z ["ADDWHEN a DELETEWHEN operátory vo výrazoch" na strane 201](#page-210-0) a operand a musia sa rovnať buď TRUE, alebo FALSE.

#### **Poznámka:**

Ak nechcete, aby OS/400 interpretoval výraz (ako napríklad taký, ktorý obsahuje hviezdičku (\*)), ako matematickú operáciu, ohraničte výraz úvodzovkami. Napríklad na zmazanie riadku, keď je NWSD typ rovný \*WINDOWSNT, môžete použiť:

DELETEWHEN = '(%FPANWSDTYPE%=="\*WINDOWSNT")'

### **Kľúčové slovo LINECOMMENT**

LINECOMMENT špecifikuje prefixový reťazec, ktorý identifikuje poznámky v súbore. Použite štandardnú hodnotu, ak chcete aby LINECOMMENT použil 'REM' na identifikáciu komentárov. Môžete špecifikovať inú hodnotu. Napríklad, ak chcete použiť bodkočiarku na identifikáciu poznámok, použite LINECOMMENT = ';' v rámci **prvej** položky, ktorá sa odkazuje na tento súbor. (OS/400 ignoruje kľúčové slovo LINECOMMENT na akomkoľvek inom vstupe.)

#### **Kľúčové slovo LOCATION**

LOCATION špecifikuje, kam sa má v súbore pridať nový riadok. Štandardná hodnota

### **Kľúčové slovo LINESEARCHPOS**

#### **Kľúčové slovo LINESEARCHSTR**

Zadáva reťazec, ktorý sa má hľadať v riadkoch.

#### **Poznámka:**

Iba na pravej strane znamienka rovnosti sa hľadá hodnota LINESEARCHSTR.

#### **Kľúčové slovo LINELOCATION**

Použite LINELOCATION na špecifikáciu, kam v riadku má byť reťazec, ktorý ste špecifikovali hodnotou kľúčového slova ADDSTR, pridaný.

Použite štandardnú hodnotu END, ak chcete, aby OS/400 pridal reťazec na koniec riadku. Ak chcete, aby namiesto toho OS/400 pridal reťazec na začiatok riadka, zadajte BEGIN.

### **FILESEARCHPOS kľúčové slovo (ADDCONFIG typ položky)**

Špecifikuje, kam umiestniť riadok relatívne k danému vyhľadávanému reťazcu. Môžete špecifikovať:

- v AFTER, ak chcete, aby OS/400 pridal riadok po riadku, ktorý obsahuje vyhľadávací reťazec súboru. (Štandardne je AFTER, ak ste nedefinovali inú štandardnú hodnotu použitím položky SETDEFAULTS v člene.)
- v BEFORE, ak chcete, aby OS/400 pridal riadok pred riadkom, ktorý obsahuje vyhľadávací reťazec.

### **FILESEARCHSTR kľúčové slovo**

Použite FILESEARCHSTR s kľúčovým slovom REPLACEOCC na špecifikáciu riadku, ktorý má byť nahradený. Ako hodnotu musíte špecifikovať celý riadok.

Pri pridávaní nového riadku môže byť FILESEARCHSTR ľubovoľná časť riadku, ktorý chcete nájsť.

Neexistuje štandardná hodnota, pokiaľ ste nedefinovali štandardnú hodnotu za použitia SETDEFAULTS položky v členovi.

### **FILESEARCHSTROCC kľúčové slovo**

Špecifikuje, ktoré výskyty viacnásobne sa vyskytujúceho reťazca sa majú použiť pre umiestnenie nového riadku.

Štandardná hodnota LAST špecifikuje posledný výskyt vyhľadávaného reťazca. Ak chcete, aby OS/400

### **Kľúčové slovo REPLACEOCC**

Špecifikuje, ktoré výskyty riadku chcete nahradiť :

- Použite LAST, ak chcete, aby OS/400 nahradil posledný výskyt FILESEARCHSTR.
- Použite ALL, ak chcete, aby OS/400 nahradil všetky výskyty FILESEARCHSTR.
- Použite FIRST, ak chcete, aby OS/400 nahradil prvý výskyt FILESEARCHSTR.

Použite FILESEARCHSTR na zadanie celého riadka, ktorý chcete nahradiť.

OS/400 ruší riadok, ktorý vyhovuje FILESEARCHSTR a pridáva špecifikované VAR a ADDSTR do súboru na tomto mieste.

#### **Poznámka:**

REPLACEOCC má prednosť pred LOCATION a FILESEARCHPOS. Ak OS/400 nenájde hodnotu FILESEARCHSTR, ktorá je použitá s kľúčovým slovom REPLACEOCC, pridá nový riadok, ktorý je založený na hodnote kľúčového slova LOCATION, ale riadok nevymení.

#### **Kľúčové slovo TARGETDIR**

Použite TARGETDIR na zadanie cesty pre Windows server súbor, ktorý sa má zmeniť.

Kým po prvý krát nepoužijete SETDEFAULTS položku na zmenu štandardu, potrebujete určiť cestu pre UNATTEND.TXT, alebo váš vlastný Windows server súbor. (Toto kľúčové nastavuje BOOT, ktorý nasmeruje OS/400, aby zmenil súbor v koreňovom adresári jednotky E.)

#### **Poznámky:**

- 1. Podpora pre NWSD konfiguračné súbory existuje len pre ["Preddefinované](#page-113-0) diskové jednotky pre [Windows server na iSeries" na strane 104,](#page-113-0) ktoré sú formátované ako FAT. Pamäťové priestory, ktoré sú skonvertované do NTFS sú pre konfiguračné súbory neprístupné.
- 2. Keď meníte súbor, OS/400 používa pre ten súbor len prvý adresár. Každá ďalšia položka, ktorá špecifikuje iný adresár, je ignorovaná.

#### **Kľúčové slovo TARGETFILE**

TARGETFILE určuje Windows serverový súbor, ktorý sa má zmeniť. Hodnota UNATTEND.TXT určuje, aby OS/400 zmenil skriptový súbor nastavenia neobsluhovanej inštalácie servera Windows.

Kým po prvý krát nepoužijete SETDEFAULTS položku na zmenu štandardu, potrebujete určiť UNATTEND.TXT, alebo váš vlastný Windows server súbor. (Toto kľúčové slovo odkazuje na CONFIG.SYS.)

#### **Kľúčové slovo UNIQUE**

Uveďte YES, ak chcete povoliť len jeden výskyt riadka v súbore.

#### **Kľúčové slovo VAROCC**

Ak chcete uviesť, ktorá premenná sa má zmeniť, použite VAROCC.

Ak chcete zmeniť posledný výskyt premennej, môžete použiť štandardnú

### <span id="page-213-0"></span>**Kľúčové slovo VARVALUE**

Použite VARVALUE, ak chcete zmeniť riadok, iba ak obsahuje túto konkrétnu hodnotu špecifikovanej premennej.

Na pravej strane výrazu, ktorý chcete meniť môžete zadať celý reťazec alebo jeho časť.

# **Zmena súboru servera Windows s typom položky UPDATECONFIG**

Typ položky UPDATECONFIG môžete použiť na zmenu súboru servera Windows nasledujúcim spôsobom:

- Pridanie reťazcov do riadkov súboru.
- Pridanie nových reťazcov pred alebo po špecifikovanom reťazci.
- v Zmazanie reťazcov z riadkov súboru.
- v Špecifikácia, v ktorom adresári má byť súbor zmenený.

Ak chcete zmeniť súbor servera Windows, nasledovným spôsobom vytvorte konfiguračný súbor NWSD obsahujúci typ položky UPDATECONFIG:

UPDATECONFIG

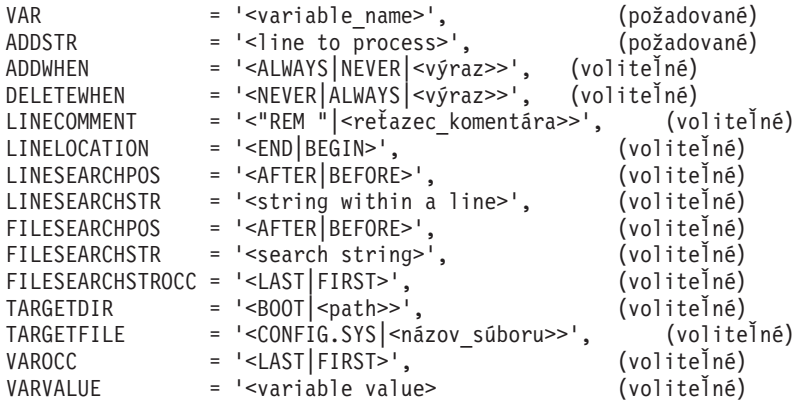

ak chcete podrobné vysvetlenie kľúčových slov UPDATECONFIG, použite nasledujúce odkazy na kľúčové slová. Môžete sa tiež vrátiť na [prehľad formátu](rzahqrzahqcftrf.htm) konfiguračného súboru NWSD alebo pokračovať v [nastavovaníštandardných hodnôt.](rzahqdefaults.htm)

- v [VAR](rzahqvar.htm)
- [ADDSTR](rzahqaddstr.htm)
- [ADDWHEN](rzahqaddwhen.htm)
- [DELETEWHEN](rzahqdeletewhen.htm)
- [LINECOMMENT](rzahqcomment.htm)
- [LINELOCATION](rzahqlinelocation.htm)
- [LINESEARCHPOS](rzahqlinesearchpos.htm)
- [LINESEARCHSTR](rzahqlinesearchstr.htm)
- [FILESEARCHPOS](rzahqfilesearchposupdate.htm)
- "FILESEARCHSTR kľúčové [slovo \(UPDATECONFIG typ položky\)" na strane 205](#page-214-0)
- [FILESEARCHSTROCC](rzahqfilesearchstroccupdate.htm)
- $\cdot$  [TARGETDIR](rzahqtargetdir.htm)
- $\cdot$  [TARGETFILE](rzahqtargetfile.htm)
- [VAROCC](rzahqvarocc.htm)
- [VARVALUE](rzahqvarvalue.htm)

# <span id="page-214-0"></span>**FILESEARCHPOS kľúčové slovo (UPDATECONFIG typ položky)**

Môžete použiť FILESEARCHPOS, aby ste špecifikovali, ktorý výskyt premennej chcete, aby OS/400 našiel vzhľadom na riadok, ktorý obsahuje hľadaný reťazec. Použite hodnotu:

- AFTER, ak chcete, aby OS/400 našiel prvý výskyt premennej v, alebo po riadku, ktorý obsahuje hľadaný reťazec. (Štandardne je AFTER, ak ste nedefinovali inú štandardnú hodnotu použitím položky SETDEFAULTS v člene.)
- BEFORE, ak chcete, aby OS/400 našiel prvý výskyt premennej v, alebo pred riadkom, ktorý obsahuje hľadaný reťazec.

#### **Poznámka:**

Ak OS/400 nenašiel hľadaný reťazec, z kľúčového slova VAROCC určí riadok, ktorý sa má zmeniť.

#### **FILESEARCHSTR kľúčové slovo (UPDATECONFIG typ položky)**

Použite FILESEARCHSTR, aby sa OS/400 poskytol vyhľadávací reťazec na to, aby lokalizoval výskyt premennej, ktorá sa má vymeniť.

Neexistuje štandardná hodnota, pokiaľ ste nedefinovali štandardnú hodnotu za použitia SETDEFAULTS položky v členovi.

### **FILESEARCHSTROCC kľúčové slovo (UPDATECONFIG typ položky)**

Použite FILESEARCHSTROCC na špecifikáciu toho, ktoré výskyty viacnásobne sa vyskytujúceho reťazca sa majú použiť na nájdenie riadkov, ktoré majú byť zmenené.

Použite štandardnú hodnotu LAST, ak chcete, aby OS/400 použil posledný výskyt hľadaného reťazca. Ak chcete, aby OS/400

# **Nastavenie konfiguračných štandardov použitím položky typu SETDEFAULTS**

Pomocou SETDEFAULTS je možné nastaviť štandardné hodnoty pre isté kľúčové slová v položkách typu ADDCONFIG a UPDATECONFIG. Je možné nastaviť štandardné hodnoty pre:

- Pridávanie a mazanie riadkov.
- v Vyhľadávanie riadkov.
- v Identifikáciu súboru a cesty ktoré majú byť zmenené.

Na nastavenie štandardných hodnôt vytvorte nasledovným spôsobom konfiguračný súbor NWSD s položkou typu SETDEFAULTS:

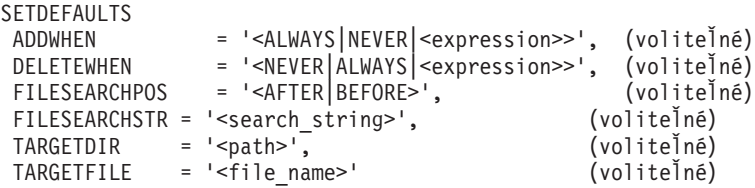

Pre podrobné vysvetlenie kľúčových slov SETDEFAULTS použite nasledujúce odkazy kľúčových slov.

- $\cdot$  [ADDWHEN](rzahqaddwhendef.htm#HDRADDWHEN)
- ["DELETEWHEN" na strane 206](#page-215-0)
- "FILESEARCHPOS kľúčové [slovo \(SETDEFAULTS typ položky\)" na strane 206](#page-215-0)
- "FILESEARCHSTR kľúčové [slovo \(SETDEFAULTS typ položky\)" na strane 206](#page-215-0)
- ["TARGETDIR" na strane 207](#page-216-0)
- ["TARGETFILE" na strane 207](#page-216-0)

### <span id="page-215-0"></span>**ADDWHEN**

Použite ADDWHEN s položkou typu SETDEFAULTS na nastavenie štandardnej hodnoty pre kľúčové slovo ADDWHEN v položkách typu ADDCONFIG a UPDATECONFIG.

Nastavte štandardnú hodnotu, keď chcete, aby OS/400 pridal do súboru počas spracovania nový riadok alebo reťazec. Môžete špecifikovať:

- v ALWAYS, ak chcete aby OS/400 pridal riadok, alebo reťazec zakaždým, keď spracováva konfiguračný súbor. (Štandardne je ALWAYS, ak ste nedefinovali inú štandardnú hodnotu.)
- NEVER, ak chcete, aby OS/400 nikdy nepridal nový riadok, alebo reťazec.
- v Výraz, ktorý nasmeruje OS/400, aby pridal riadok, alebo reťazec, ak je daná podmienka pravdivá. Výrazy sú zložené z ["ADDWHEN a DELETEWHEN operátory vo výrazoch" na strane 201](#page-210-0) a operand a musia sa rovnať buď TRUE, alebo FALSE.

#### **Poznámka:**

Ak nechcete, aby OS/400 interpretoval výraz (ako napríklad taký, ktorý obsahuje hviezdičku (\*)), ako matematickú operáciu, ohraničte výraz úvodzovkami. Napríklad na pridanie riadku, keď je typ NWSD rovný \*WINDOWSNT, môžete použiť:

ADDWHEN = '(%FPANWSDTYPE%=="\*WINDOWSNT")'

#### **DELETEWHEN**

Použite DELETEWHEN s položkou typu SETDEFAULTS na nastavenie štandardnej hodnoty pre kľúčové slovo DELETEWHEN v položkách typu ADDCONFIG a UPDATECONFIG.

Zadajte, kedy počas spracovania chcete, aby OS/400 vymazal riadok, alebo reťazec zo súboru.

Toto "Informácie o zrieknutí [sa záruky za kód" na strane 2](#page-11-0) prináleží príkladom kódu.

Môžete špecifikovať:

- v ALWAYS, ak chcete, aby OS/400 zrušil riadok, alebo reťazec zakaždým, keď spracuje konfiguračný súbor.
- v NEVER, ak chcete, aby OS/400 nikdy nezrušil riadok, alebo reťazec. (Štandardne je NEVER, ak ste nedefinovali inú štandardnú hodnotu.)
- v Výraz, ktorý nasmeruje OS/400, aby zrušil riadok, alebo reťazec, ak je daná podmienka pravdivá. Výrazy sú zložené z ["ADDWHEN a DELETEWHEN operátory vo výrazoch" na strane 201](#page-210-0) a operandov a musia byť rovné TRUE alebo FALSE.

#### **Poznámka:**

Ak nechcete, aby OS/400 interpretoval výraz (ako napríklad taký, ktorý obsahuje hviezdičku (\*)), ako matematickú operáciu, ohraničte výraz úvodzovkami. Napríklad na zmazanie riadku, keď je NWSD typ rovný \*WINDOWSNT, môžete použiť:

DELETEWHEN = '(%FPANWSDTYPE%=="\*WINDOWSNT")'

#### **FILESEARCHPOS kľúčové slovo (SETDEFAULTS typ položky)**

Použite FILESEARCHPOS s položkou typu SETDEFAULTS na nastavenie štandardnej hodnoty pre kľúčové slovo FILESEARCHPOS v položkách typu ADDCONFIG a UPDATECONFIG.

Špecifikuje, kam umiestniť riadok relatívne k danému vyhľadávanému reťazcu. Môžete špecifikovať:

- v AFTER, ak chcete riadok, umiestnený za riadkom, ktorý obsahuje hľadaný reťazec. (AFTER je štandard pokiaľ ste nezadefinovali odlišný štandard.)
- v BEFORE, ak chcete, aby OS/400 pridal riadok pred riadkom, ktorý obsahuje vyhľadávací reťazec.

#### **FILESEARCHSTR kľúčové slovo (SETDEFAULTS typ položky)**

Použite FILESEARCHSTR s položkou typu SETDEFAULTS na nastavenie štandardnej hodnoty pre kľúčové slovo FILESEARCHSTR v položkách typu ADDCONFIG a UPDATECONFIG.
### **TARGETDIR**

Použite TARGETDIR s položkou typu SETDEFAULTS na nastavenie štandardnej hodnoty pre kľúčové slovo TARGETDIR v položkách typu ADDCONFIG a UPDATECONFIG.

Cesta zadáva adresár, ktorý obsahuje súbor, ktorý sa má spracovať.

Napríklad, ak chcete nastaviť štandardnú TARGETDIR hodnotu pre súbor na jednotke D, môžete použiť toto: SETDEFAULTS TARGETDIR = 'D:\'

#### **TARGETFILE**

Použite TARGETFILE s položkou typu SETDEFAULTS na nastavenie štandardnej hodnoty pre kľúčové slovo TARGETFILE v položkách typu ADDCONFIG a UPDATECONFIG.

Meno špecifikuje súbor, ktorý má byť spracovaný.

Toto "Informácie o zrieknutí [sa záruky za kód" na strane 2](#page-11-0) prináleží príkladom kódu.

Napríklad, ak chcete nastaviť štandardnú TARGETFILE hodnotu pre súbor UNATTEND.TXT na jednotke D, môžete použiť toto:

```
SETDEFAULTS
  TARGETDIR = 'D:\{'},TARGETFILE = 'UNATTEND.TXT'
```
# **Použiť náhradné premenné pre hodnoty kľúčových slov**

Pre hodnoty kľúčových slov môžete použiť substitučné premenné. Konfiguračný súbor NWSD dosadí pre tieto premenné správne hodnoty. Tieto náhradné premenné sú konfigurované za použitia hodnôt uložených v NWSD, alebo hardvéri zistenom na NWSD.

Tieto "Informácie o zrieknutí [sa záruky za kód" na strane 2](#page-11-0) sa týkajú príkladov kódu.

OS/400 ponúka tieto premenné:

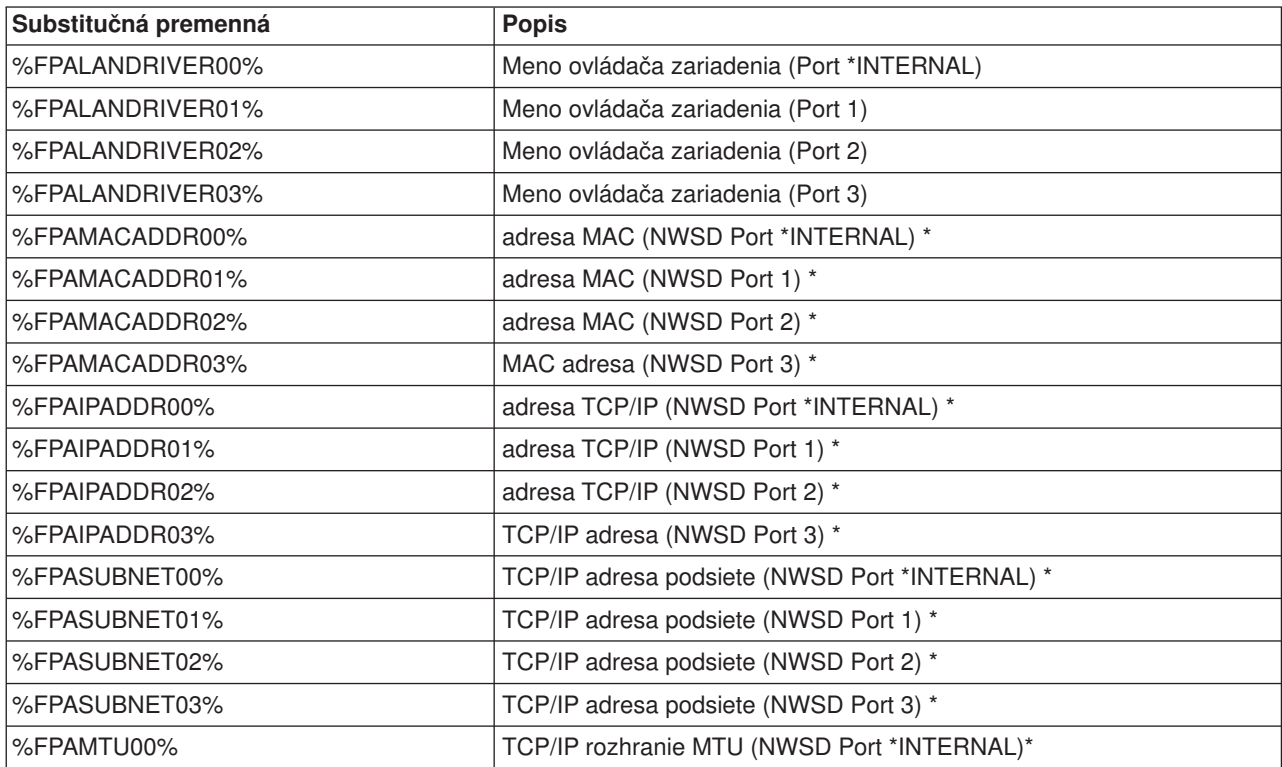

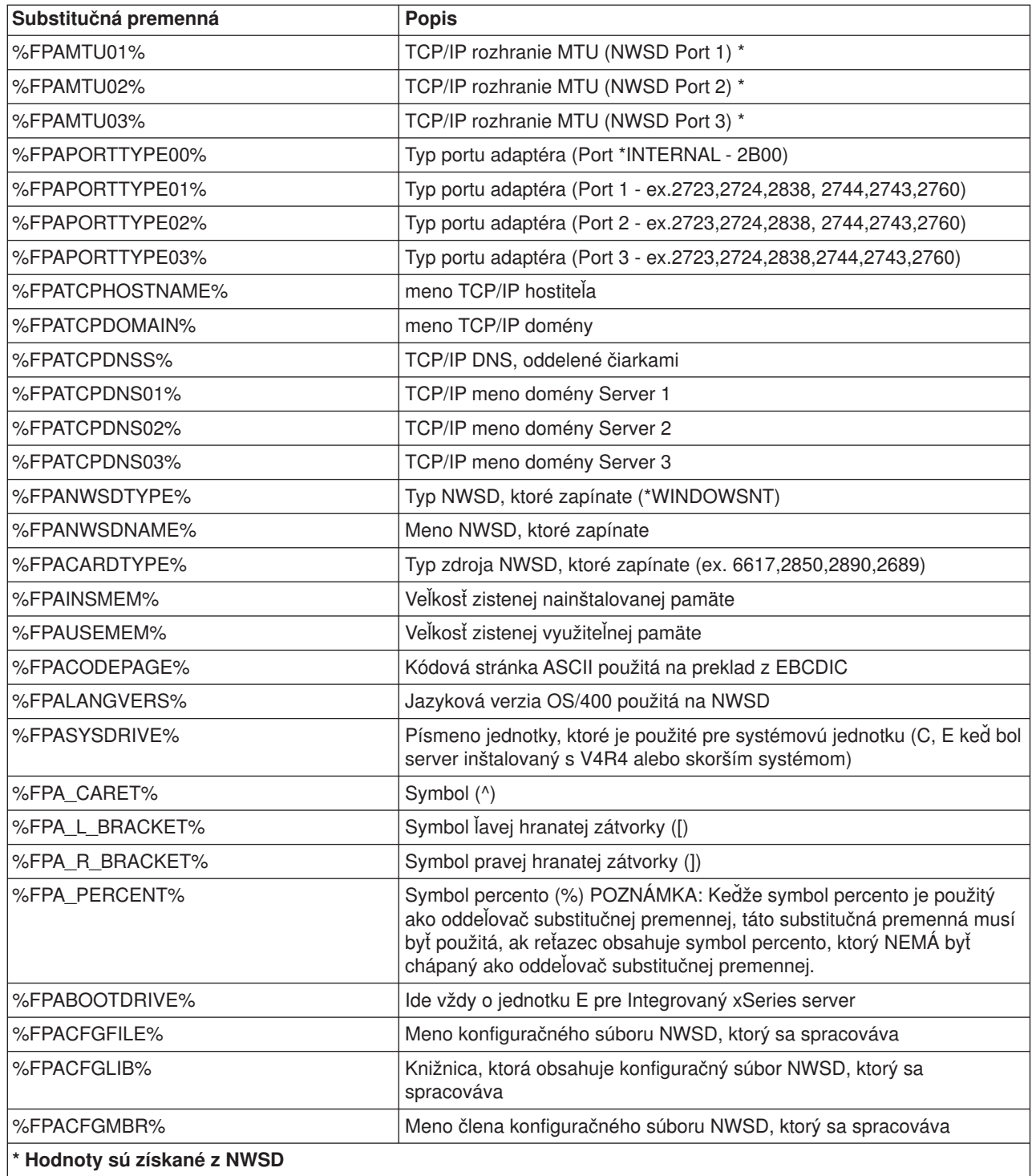

Dodatočné substitučné premenné môžete nakonfigurovať vytvorením súboru v QUSRSYS s menom rovnakým menom ako NWSD, za ktorým nasleduje prípona 'VA'. Tento súbor musíte vytvoriť ako fyzický zdrojový súbor s minimálnou dĺžkou záznamu 16 a maximálnou dĺžkou 271.

Napríklad, v OS/400 príkazovom riadku napíšte:

```
CRTSRCPF FILE(QUSRSYS/nwsdnameVA) RCDLEN(271)
   MBR(nwsdname) MAXMBRS(1)
   TEXT('premenné konfiguračného súboru')
```
Člen 'nwsdname' obsahuje dáta v pevných stĺpcoch formátovaných ako:

- v Meno premennej v stĺpcoch 1-15 doplnené medzerami a
- Hodnota, ktorá sa začína v stĺpci 16

#### Napríklad:

```
Stĺpce:
12345678901234567890123456789012345678901234567890...
myaddr 9.5.9.1
```
kde %myaddr% je pridané do zoznamu disponibilných náhradných premenných a má hodnotu ″9.5.9.1″.

## **Príbuzné informácie**

v Ak chcete získať najnovšie informácie o produktoch a službách, pozrite si web stránku [Integrácia IBM](http://www.ibm.com/eserver/iseries/windowsintegration) [Windows](http://www.ibm.com/eserver/iseries/windowsintegration)

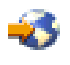

.

v Ak chcete získať podrobnejšie technické informácie o Windows NT 4.0 na Integrovanom serveri xSeries, pozrite si Červenú knihu [AS/400-Implementácia Windows NT na Integrovanom Netfinity serveri](http://www.redbooks.ibm.com/abstracts/sg242164.html)

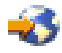

.

v Ak chcete získať podrobnejšie technické informácie o Windows 2000 na Integrovanom serveri xSeries, pozrite si Červenú knihu [Začleňovanie serverov Windows 2000 do iSeries: Príručka implementácie](http://publib-b.boulder.ibm.com/Redbooks.nsf/9445fa5b416f6e32852569ae006bb65f/2e9b08e8f7bd31e186256967006a9913) [Integrovaného servera IBM xSeries pre iSeries.](http://publib-b.boulder.ibm.com/Redbooks.nsf/9445fa5b416f6e32852569ae006bb65f/2e9b08e8f7bd31e186256967006a9913)

# $\mathbf{\Sigma}$

v

Ak chcete získať podrobnejšie informácie o používaní Windows serverov na priamo pripojenom serveri xSeries, pozrite si Červenú knihu

## @server

[Priame pripojenie xSeries pre server iSeries](http://www.redbooks.ibm.com/abstracts/sg246222.html) .

≪

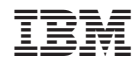

Vytlačené v USA